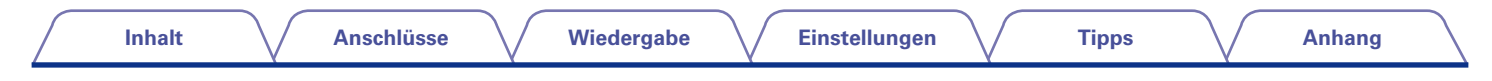

## **DENON**

## **AVR-X1000**

**A/V-RECEIVER MIT NETZWERK**

# **Bedienungsanleitung**

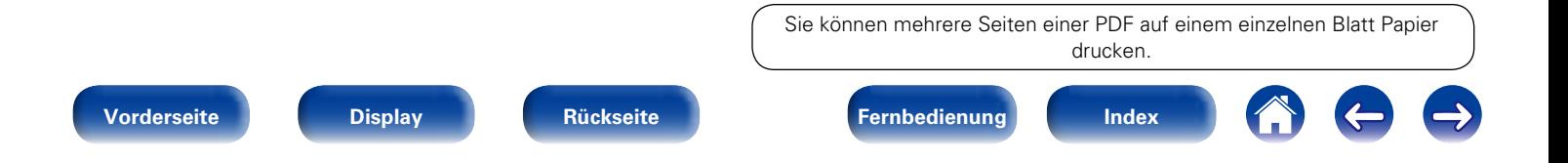

 $\bigodot$ 

 $\left( \bigoplus$ 

## <span id="page-1-0"></span>**Inhalt**

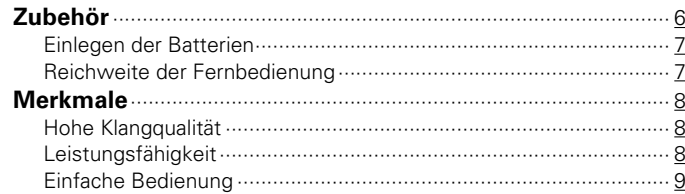

## **[Bezeichnung und Funktionen der Teile](#page-9-1)**

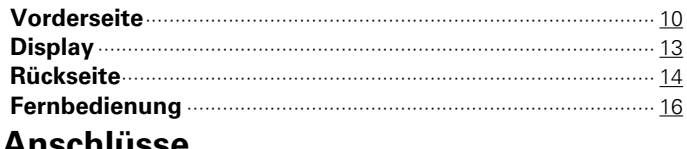

## **[Anschlüsse](#page-17-1)**

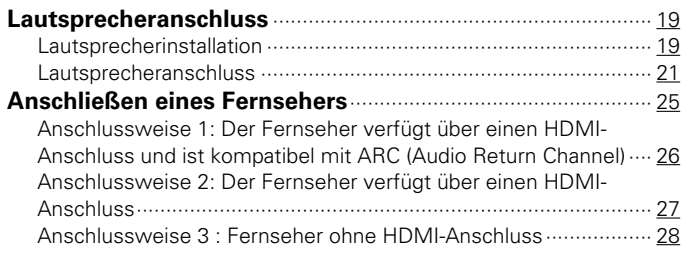

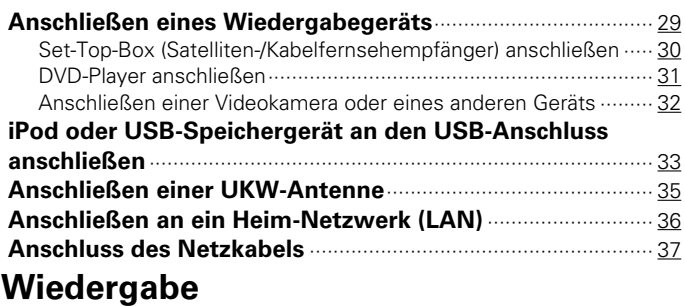

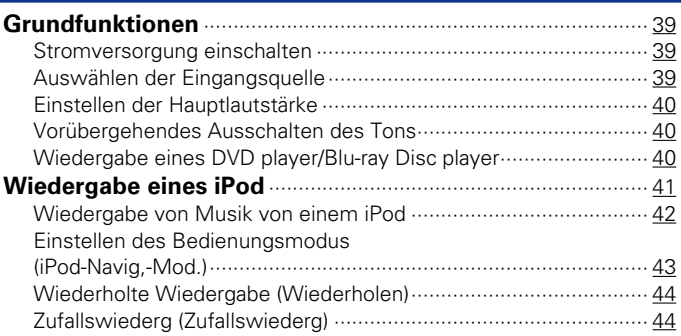

<sup>(1)</sup>

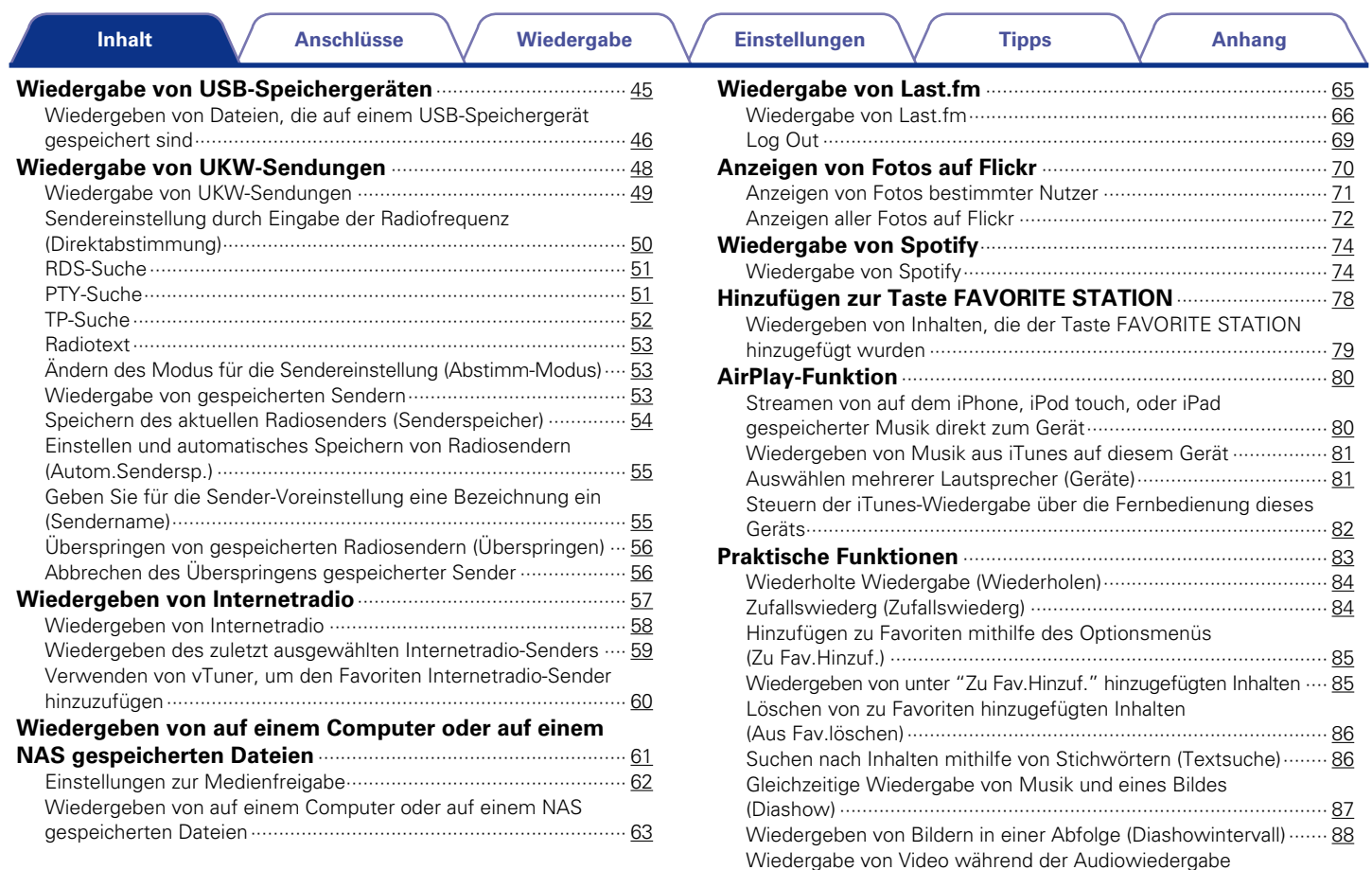

(Video-Auswahl) [·············································································](#page-87-0) 88

3

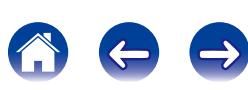

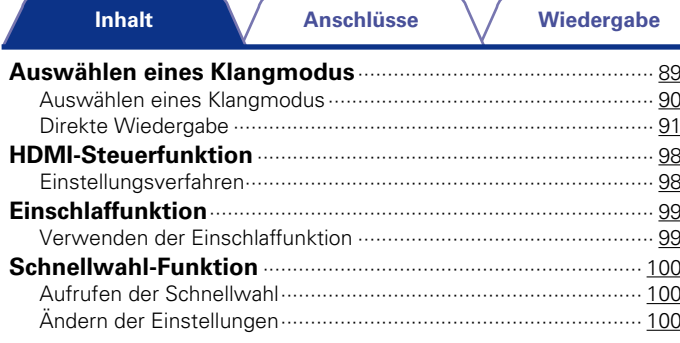

## Einstellungen

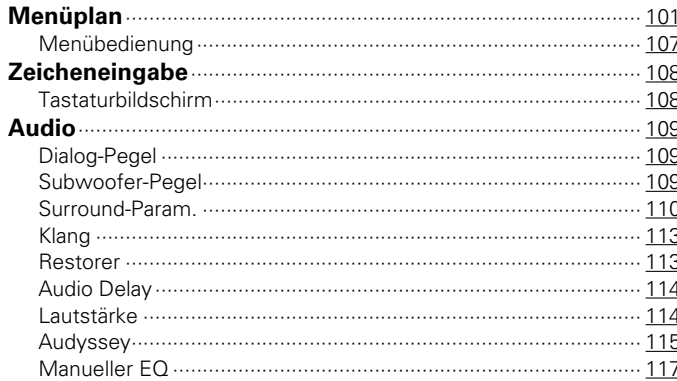

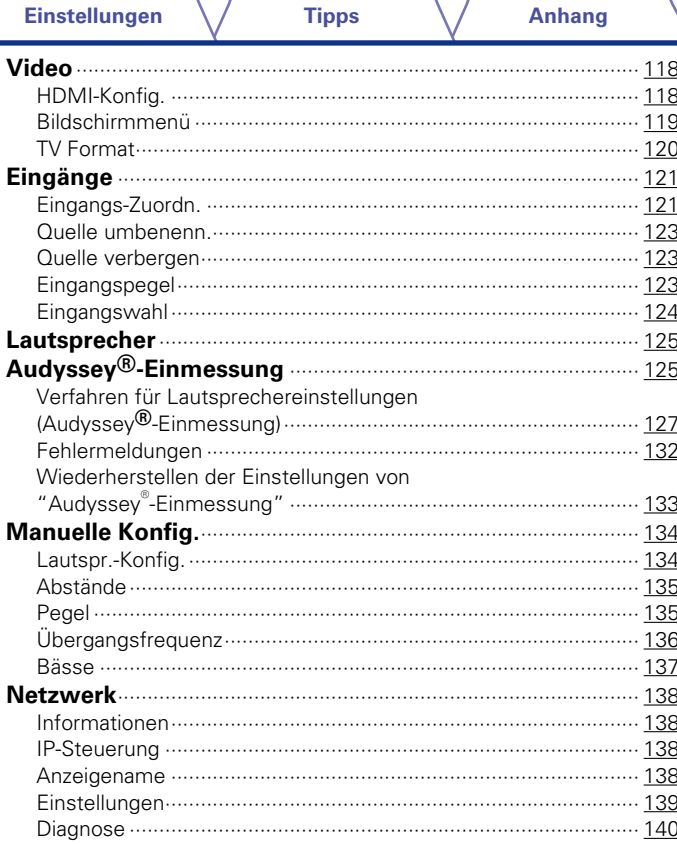

 $\overline{4}$ 

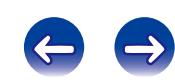

4

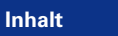

**Anschlüsse** 

Wiedergabe

**Anhang** 

## **Anhang**

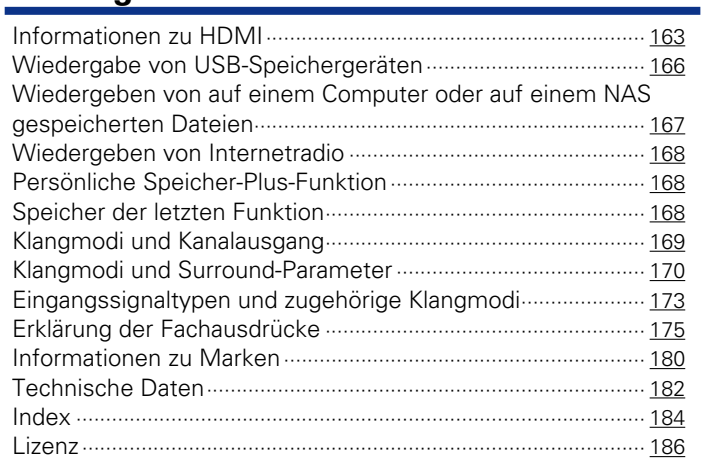

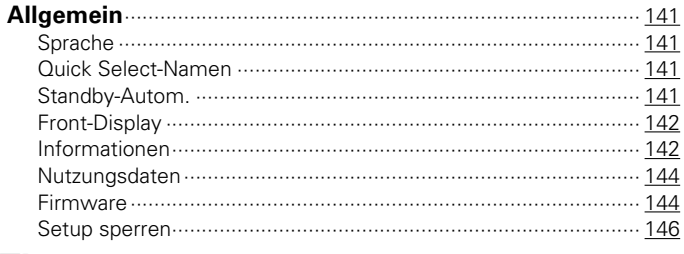

## **Tipps**

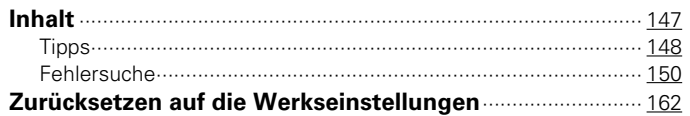

Vorderseite

Rückseite

 $\sqrt{5}$ 

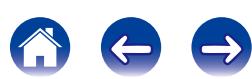

<span id="page-5-0"></span>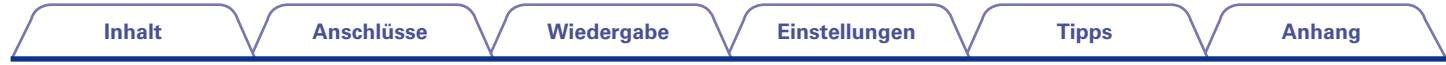

Vielen Dank für den Kauf dieses Denon-Produkts. Lesen Sie diese Bedienungsanleitung vor der Inbetriebnahme des Geräts sorgfältig durch, damit Sie das Gerät richtig bedienen können.

Bewahren Sie diese Bedienungsanleitung nach der Lektüre zum späteren Nachschlagen auf.

## **Zubehör**

Überprüfen Sie, ob folgendes Zubehör im Lieferumfang des Produkts enthalten ist.

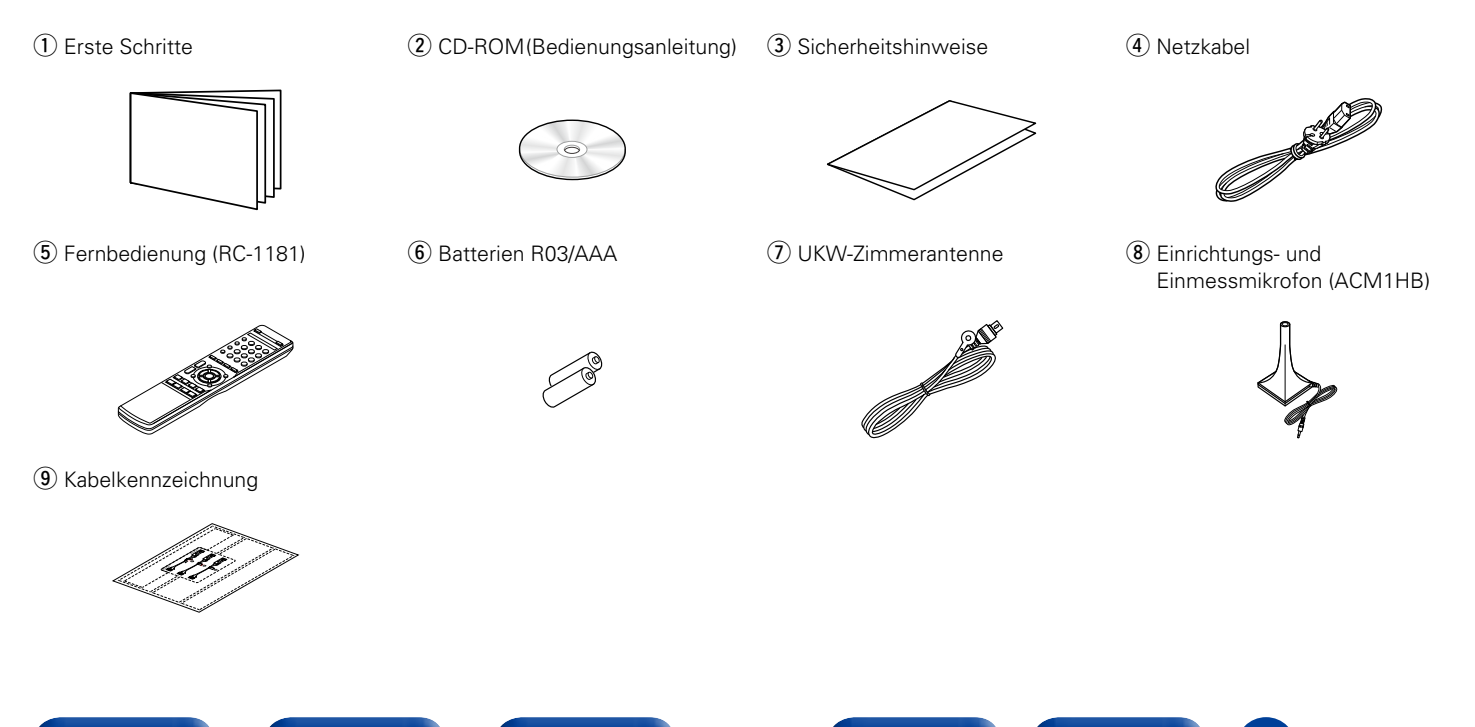

6

**[Vorderseite](#page-9-0) [Display](#page-12-0) [Rückseite](#page-13-0) [Fernbedienung](#page-15-0) [Index](#page-183-0)**

<span id="page-6-1"></span><span id="page-6-0"></span>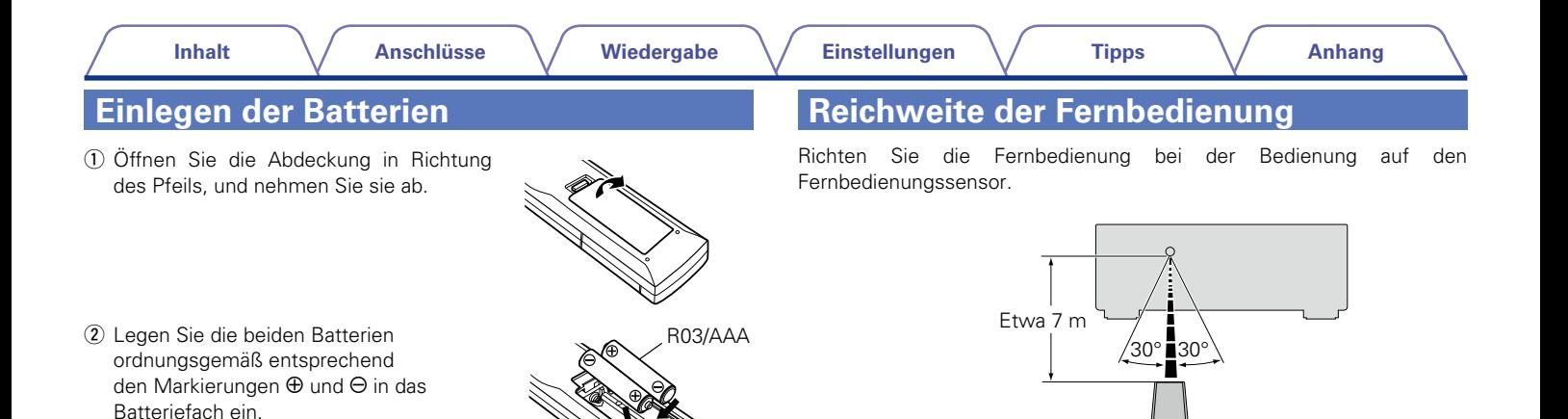

(3) Setzen Sie die Abdeckung wieder ein.

#### **HINWEIS**

- • Beachten Sie beim Einsetzen der Batterien die richtige Polung, die mit den Symbolen  $\oplus$  und  $\ominus$  im Batteriefach angegeben ist.
- • Beachten Sie folgende Hinweise, um Schäden oder ein Auslaufen der Batterien zu vermeiden:
- • Verwenden Sie neue und alte Batterien nicht zusammen.
- • Verwenden Sie nicht zwei unterschiedliche Batteriearten.
- • Nehmen Sie die Batterien aus der Fernbedienung, wenn diese längere Zeit nicht benutzt wird.
- • Wenn eine Batterie ausläuft, wischen Sie die Flüssigkeit im Batteriefach sorgfältig auf, und legen Sie neue Batterien ein.

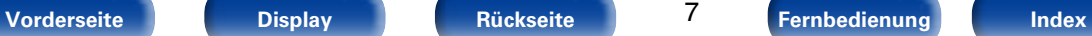

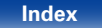

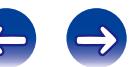

## <span id="page-7-0"></span>**Merkmale**

## **Hohe Klangqualität**

• **Durch getrennte Schaltkreise liefert der Verstärker für alle 5 Kanäle dieselbe Qualität (120 W x 5 Kanäle).**

Der Verstärkerbereich verfügt über separate Leistungsbausteine (keine integrierte Schaltung), die einen optimalen Realismus und einen überwältigenden Dynamikbereich gewährleisten.

Dank seiner separaten Hochstrom- und Hochleistungs-Leistungsbausteine kann der Verstärker sehr leicht Lautsprecher hoher Qualität betreiben.

### **Leistungsfähigkeit**

• **Unterstützt Internetradio, Musik und Foto-Streaming Unterstützt AirPlay® (** $\sqrt{\ }$ **[Seite 80\)](#page-79-1)** 

Sie können verschiedene Inhalte wiedergeben, z. B. Internetradio oder Audiodateien und Fotos, die auf dem Computer gespeichert sind, außerdem können Sie auf einem Fernseher Bilder anzeigen, die auf dem Computer gespeichert sind.

Dieses Gerät unterstützt auch Apple AirPlay, mit dessen Hilfe Sie eine Musikbibliothek von einem iPhone®, iPad®, iPod touch® oder aus iTunes® streamen können.

#### • **Kompatibel mit "Denon Remote App", sodass sich grundlegende Bedienungen des Geräts mit einem iPad, iPhone oder Android-Smartphone ausführen lassen\***

"Denon Remote App" ist eine Anwendungssoftware, mit der Sie grundlegende Bedienungen über ein iPad, iPhone, Android-Smartphone oder Android-Tablet ausführen können, beispielsweise Ein- und Ausschalten des Geräts, Ändern der Lautstärke und Wechseln der Quelle.

\* Laden Sie sich die "Denon Remote App" für iOS- oder Android-Geräte herunter. Das Gerät muss mit einem LAN verbunden sein, und das iPhone/iPod touch bzw. das andere Gerät muss mit dem gleichen Netzwerk über Wi-Fi (WLAN) verbunden sein.

#### • **HDMI-Anschlüsse ermöglichen schnelle Anschlüsse an zahlreiche AV-Geräte (5 Eingänge, 1 Ausgänge)**

Das Gerät ist mit 5 HDMI-Eingangsanschlüssen zum Anschluss von Geräten mit HDMI-Anschlüssen wie Blu-ray Disc-Player, Spielekonsolen, HD-Videokamera, HDTVs usw. ausgestattet.

#### • **Unterstützt HDMI (3D, ARC, Deep Color, "x.v.Color", Auto Lip Sync) und HDMI-Kontrollfunktion (** $\sqrt{P}$ **[Seite 163\)](#page-162-2)**

Es werden erweiterte HDMI-Funktionen unterstützt wie 3D-Durchleitung, Audio Return Channel, Auto Lip Sync, Deep Color und "x.v.Color" sowie HDMI CEC-Steuerfunktionen. Wenn ein digitales 4K-Videosignal eingeht, wird es unverändert durch das Gerät geleitet, und die GUI-Überlagerung passt die Auflösung entsprechend an.

8

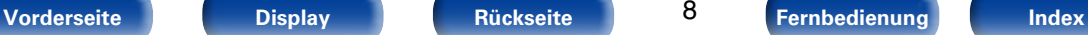

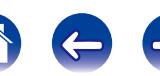

#### <span id="page-8-0"></span>• Direkte Wiedergabe für iPod und iPhone via USB ( $\sqrt{p}$ [Seite 33](#page-32-1))

Musikdaten von einem iPod oder iPhone können wiedergegeben werden, indem Sie das mit dem iPod gelieferte USB-Kabel über den USB-Anschluss dieses Gerätes anschließen, ebenso kann ein iPod über die mit diesem Gerät gelieferte Fernbedienung bedient werden.

### **Einfache Bedienung**

• **"Setup Assistant" mit leicht verständlichen Einrichtungsanleitungen**  Wählen Sie zunächst die Sprache aus, wenn Sie dazu aufgefordert werden. Folgen Sie anschließend den auf dem Fernseher angezeigten Anweisungen, um die Lautsprecher, das Netzwerk usw. einzurichten.

#### • **Neue benutzerfreundliche Einrichtung**

Neue, leicht anzuschließende Lautsprecheranschlüsse in horizontaler Anordnung.

#### • **Bedienungsfreundliche grafische Benutzeroberfläche**

Dieses Gerät verfügt über eine gut lesbare grafische Benutzeroberfläche, bestehend aus Menüs und farbigen Symbolen sowie intuitiven Steuerelementen, die eine maximale Benutzerfreundlichkeit gewährleisten.

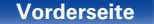

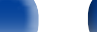

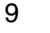

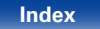

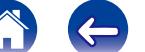

<span id="page-9-1"></span>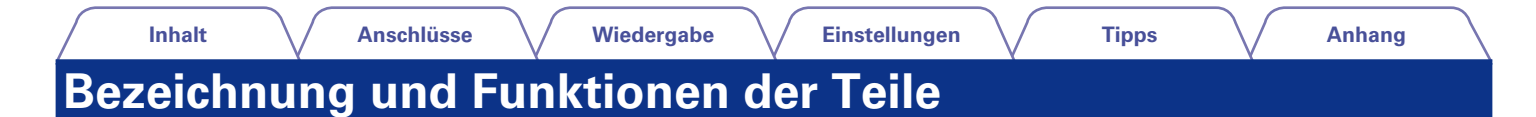

## <span id="page-9-0"></span>**Vorderseite**

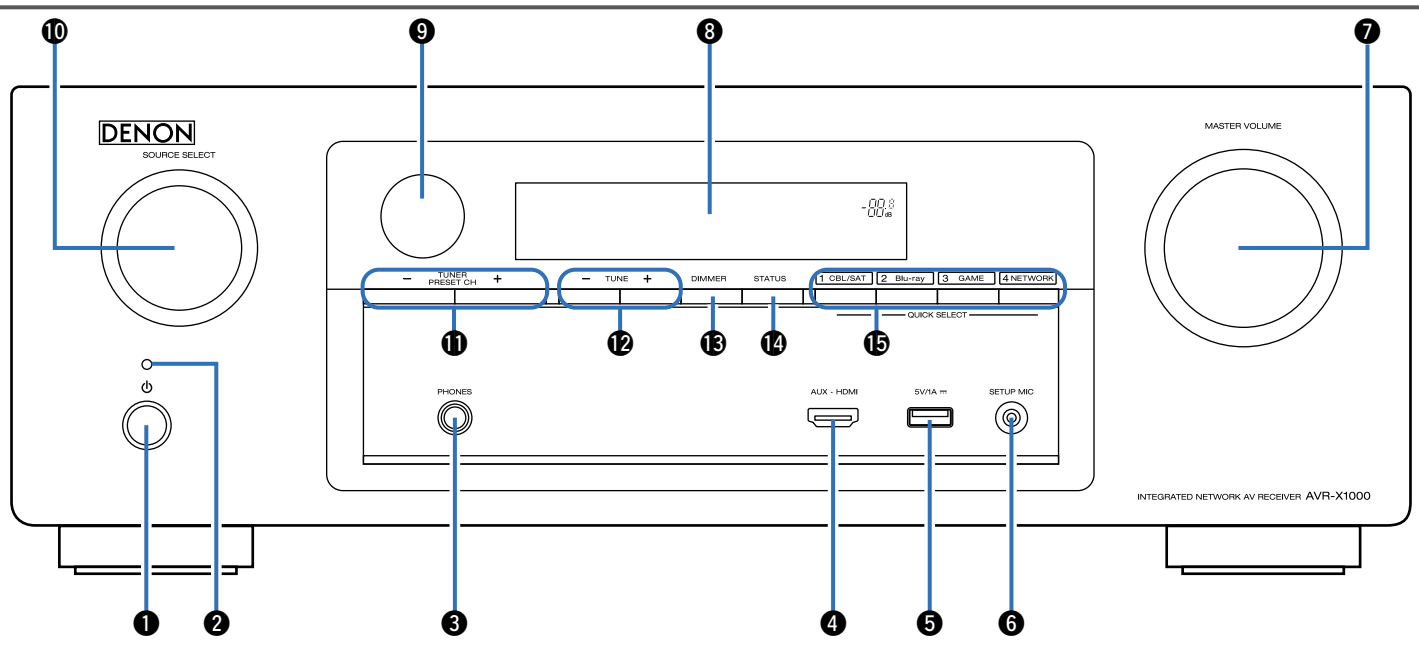

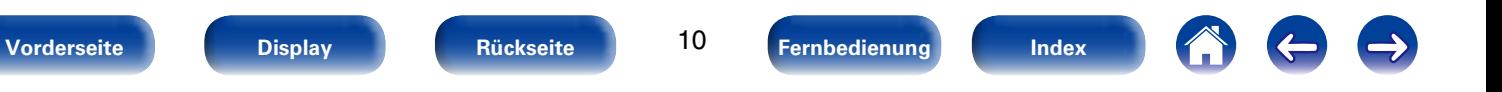

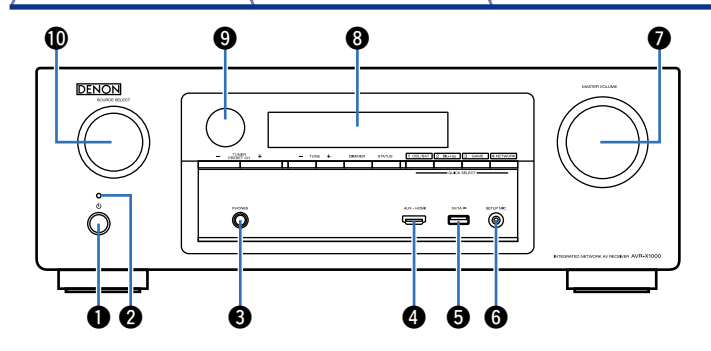

#### <span id="page-10-0"></span>q**Netzschalter (**X**)**

Schaltet das Gerät ein/aus (Standby) (ver[Seite 39](#page-38-1)).

#### **2** Netzanzeige

Leuchtet entsprechend dem Einschaltstatus folgendermaßen:

- • Eingeschaltet: Grün
- • Normales Standby: Aus
- Wenn "HDMI PassThrough" (vs [Seite 118\)](#page-117-1) oder "HDMI Steuerung" ( $\sqrt{2}$ [Seite 118\)](#page-117-2) auf "Ein" eingestellt ist: Rot
- Wenn "IP-Steuerung" (@P[Seite](#page-137-1) 138) auf "Immer ein" eingestellt ist: Rot

#### e**Kopfhörerbuchse (PHONES)**

Wenn an dieser Buchse Kopfhörer angeschlossen werden, wird über die angeschlossenen Lautsprecher kein Ton ausgegeben.

#### **HINWEIS**

• Zur Vermeidung von Gehörschäden sollte die Lautstärke nicht übermäßig hoch eingestellt werden.

#### r**AUX-HDMI-Anschluss**

Für den Anschluss von Geräten wie Videokameras und Spielekonsolen (LSP [Seite 32](#page-31-1)).

#### **GUSB-Anschluss**

Für den Anschluss von USB-Speichergeräten und des mit dem iPod gelieferten USB-Kabels (Lorg [Seite 33\)](#page-32-1).

#### **G** SETUP MIC-Buchse

Für den Anschluss des im Lieferumfang enthaltenen Einrichtungs- und Einmessmikrofons ( $\sqrt{2}$ [Seite 128](#page-127-0)).

#### **MASTER VOLUME-Regler**

Zur Einstellung des Lautstärkepegels (v F[Seite 40\)](#page-39-1).

#### *<u>ODisplay</u>*

Zeigt unterschiedliche Informationen an (将[Seite 13\)](#page-12-0).

#### o**Fernbedienungssensor**

Empfängt Signale von der Fernbedienung (@ [Seite 7](#page-6-1)).

#### Q0**SOURCE SELECT-Knopf**

Ermöglicht die Auswahl der Eingangsquelle (vs [Seite 39](#page-38-2)).

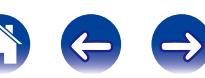

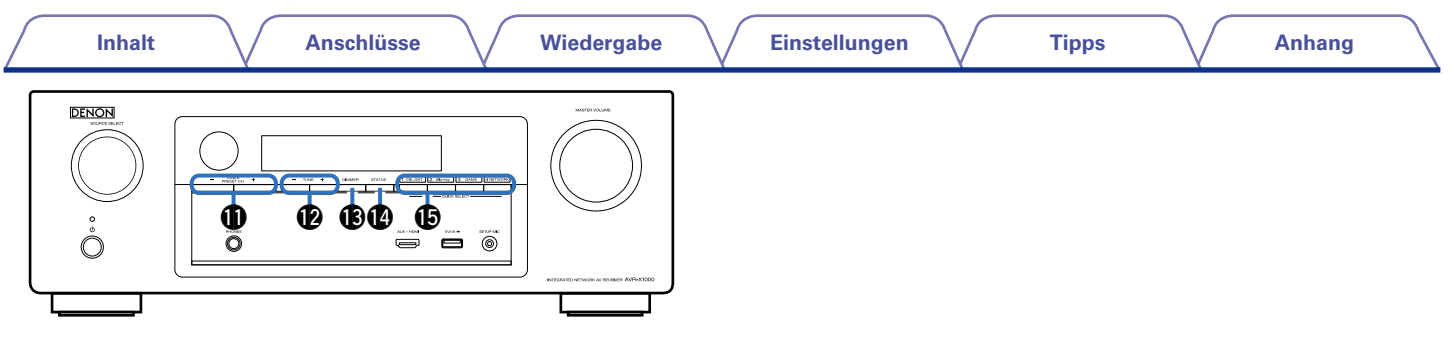

#### Q1**Tasten für voreingestellte Kanäle (TUNER PRESET CH +, –)**

<span id="page-11-0"></span>Ermöglicht die Auswahl gespeicherter UKW-Radiosender (L否[Seite 53\)](#page-52-1).

#### Q2 **Tasten für die Sendereinstellung auf/ab**

Ermöglichen die Einstellung der Empfangsfrequenz von UKW-Radiosendern ( $\sqrt{2}$ [Seite 49\)](#page-48-1).

#### Q3**DIMMER-Taste**

Mit jedem Druck auf die Taste ändert sich die Helligkeit des Displays (L否[Seite 142](#page-141-1)).

#### Q4**STATUS-Taste**

Mit jedem Druck auf die Taste ändern sich die im Display angezeigten Informationen (@[Seite 43\)](#page-42-1).

#### Q5**QUICK SELECT-Tasten**

Mit einem einfachen Druck auf eine dieser Tasten können Sie die für die Taste registrierten Einstellungen abrufen, wie Eingangsquelle, Lautstärke und Klangmoduseinstellungen (@P[Seite 100\)](#page-99-1).

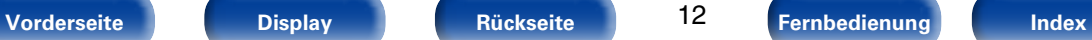

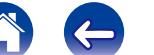

<span id="page-12-1"></span><span id="page-12-0"></span>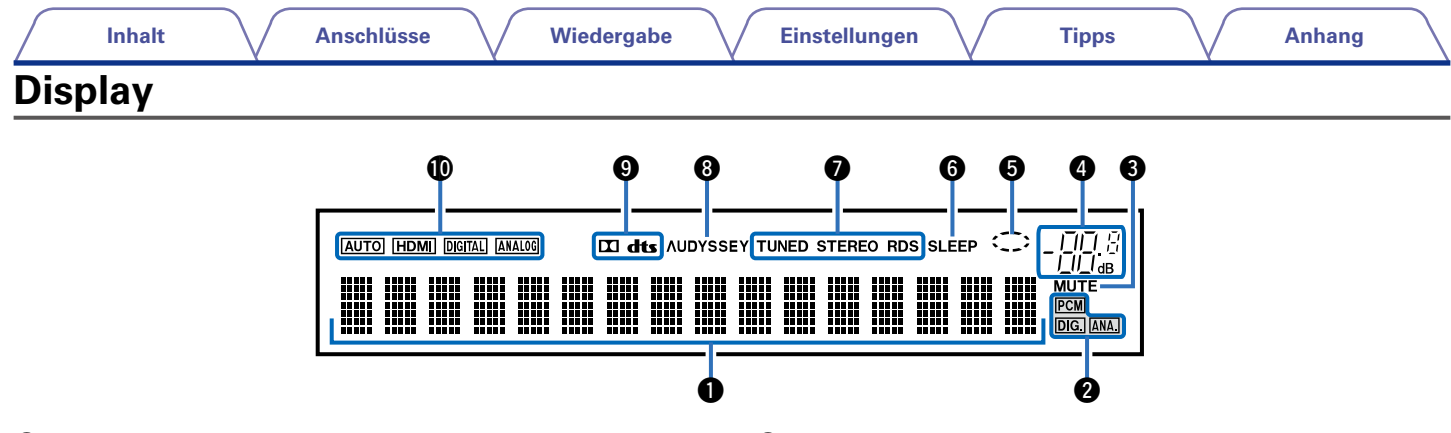

#### q**Informationsdisplay**

Zeigt den Namen der Eingangsquelle, den Klangmodus, die Einstellungen und andere Informationen an.

#### $\bullet$  **Anzeigen für das Eingangssignal**

#### *<u>O</del>* MUTE-Anzeige</u>

Dies leuchtet, wenn der Audio-Stummschaltungsmodus ausgewählt ist (解)[Seite 40](#page-39-2)).

#### r**Hauptlautstärkeanzeige**

#### **to** Kreisanzeige

Die Kreisanzeige wird angezeigt, wenn die Eingangsquelle bei der Musikwiedergabe "NETWORK" oder "iPod/USB" ist.

#### $\bullet$  **Schlafzeitschalter-Anzeige**

Dies leuchtet, wenn der Schlafmodus ausgewählt ist (ver [Seite 99](#page-98-1)).

#### u**Anzeigen für den Empfangsmodus des Tuners**

Leuchten entsprechend der Empfangsbedingungen, wenn der Eingang auf "TUNER" gestellt wurde.

**STEREO** : Leuchtet im UKW-Modus, wenn analoge Stereoübertragungen empfangen werden.

**TUNED** : Leuchtet, wenn das Sendesignal richtig eingestellt ist. **RDS**: Leuchtet, wenn RDS-Sendungen empfangen werden.

#### $\Theta$  Audyssey<sup>®</sup>-Anzeige

Diese Anzeige leuchtet, wenn für "MultEQ® XT" (ver[Seite](#page-114-1) 115), "Dynamic EQ" (verseite 115) oder "Dynamic Volume" (**Fausa** [Seite 116\)](#page-115-0) die Option "Aus" eingestellt ist.

#### o**Decoder-Anzeige**

Leuchten, wenn Dolby- oder DTS-Signale empfangen werden oder der Dolby- oder DTS-Decoder läuft.

#### Q0**Eingangsmodusanzeigen**

Stellen Sie die Audio-Eingabemodi für die unterschiedlichen Eingabequellen ein (@P[Seite 124](#page-123-1)).

13

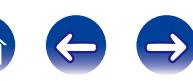

<span id="page-13-1"></span><span id="page-13-0"></span>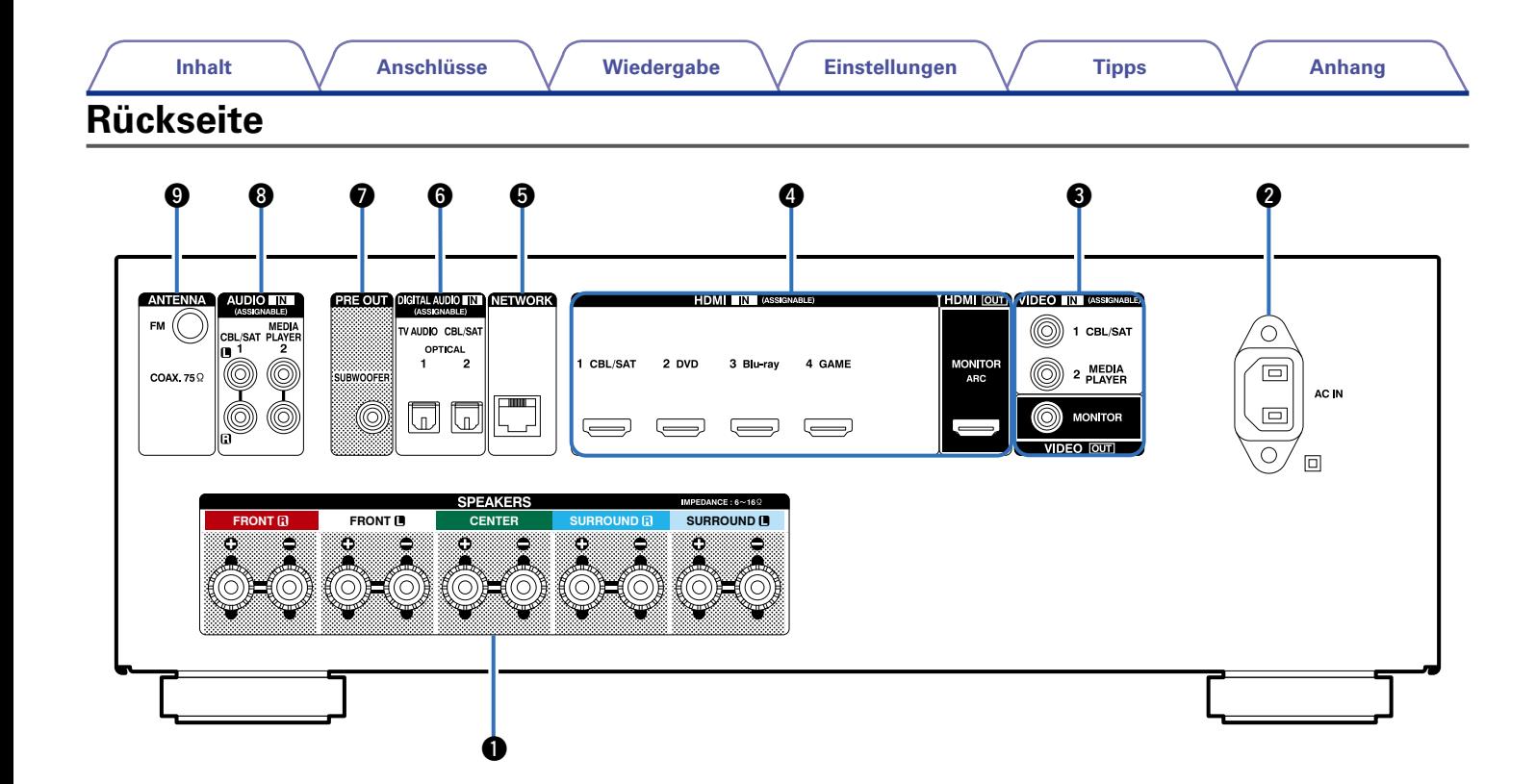

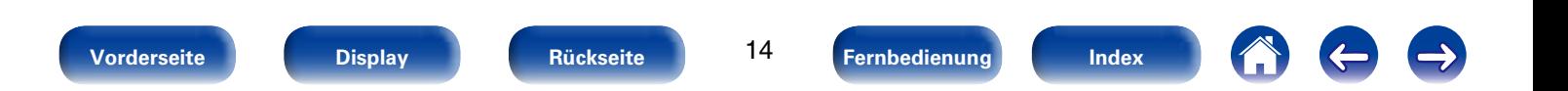

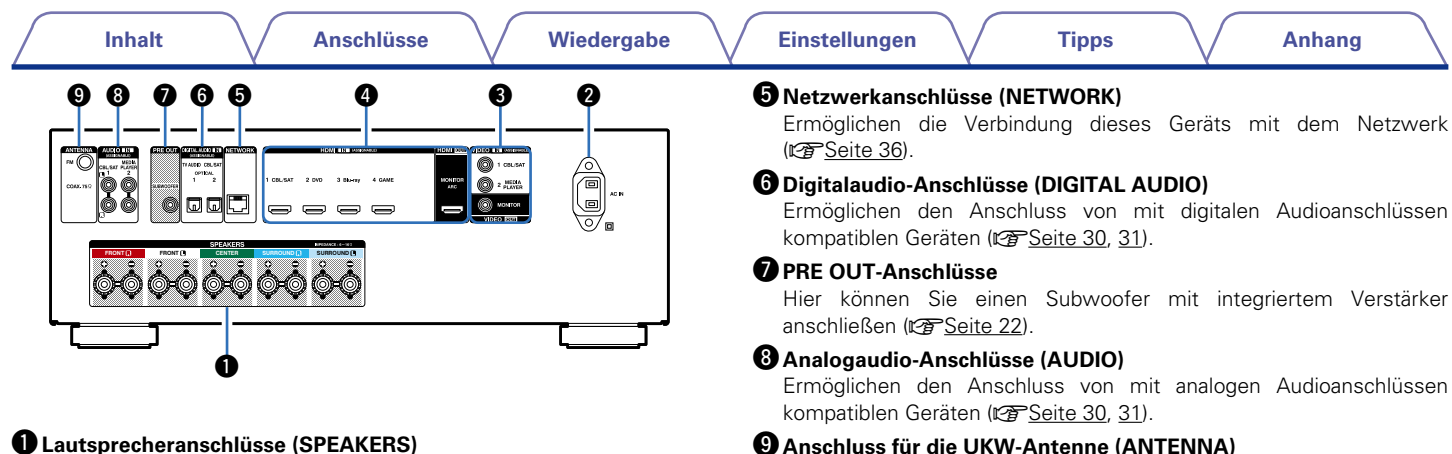

<span id="page-14-0"></span>Ermöglichen den Anschluss von Lautsprechern (@F[Seite 21\)](#page-20-1).

#### **Wechselstromeingang (AC IN)**

Schließen Sie hier das Netzkabel an (v F[Seite 37](#page-36-1)).

#### e**Video-Anschlüsse (VIDEO)**

Ermöglichen den Anschluss von mit Video-Anschlüssen kompatiblen Geräten (v [Seite 30](#page-29-1), [31\)](#page-30-1).

#### r**HDMI-Anschlüsse**

Ermöglichen den Anschluss von mit HDMI-Anschlüssen kompatiblen Geräten ( $\sqrt{27}$ [Seite 26](#page-25-1), [27,](#page-26-1) [32\)](#page-31-1).

Ermöglichen die Verbindung dieses Geräts mit dem Netzwerk

#### $\Theta$  Anschluss für die UKW-Antenne (ANTENNA)

Ermöglicht den Anschluss einer UKW-Antenne ( $\sqrt{2}$ [Seite 48](#page-47-1)).

#### **HINWEIS**

• Berühren Sie nicht die inneren Anschlusskontakte auf der Rückseite. Elektrostatische Entladung könnte das Gerät beschädigen.

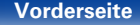

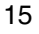

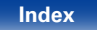

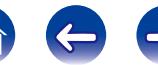

<span id="page-15-1"></span><span id="page-15-0"></span>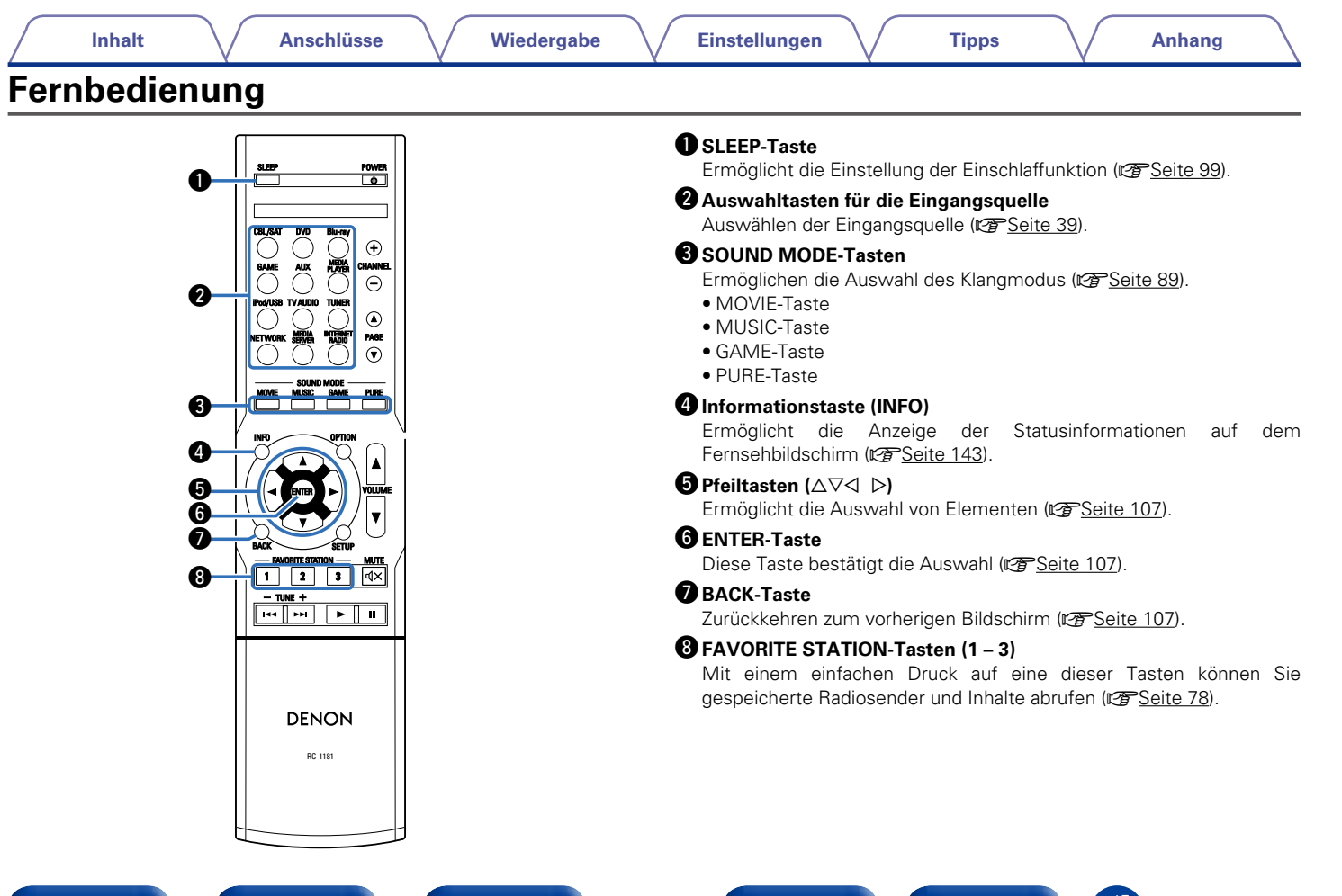

**[Vorderseite](#page-9-0) [Display](#page-12-0) [Rückseite](#page-13-0) [Fernbedienung](#page-15-0) [Index](#page-183-0)**

Q0**POWER-Taste (**X**)**

o**Fernbedienungssignalsender**

Überträgt Signale von der Fernbedienung (v) [Seite 7](#page-6-1)).

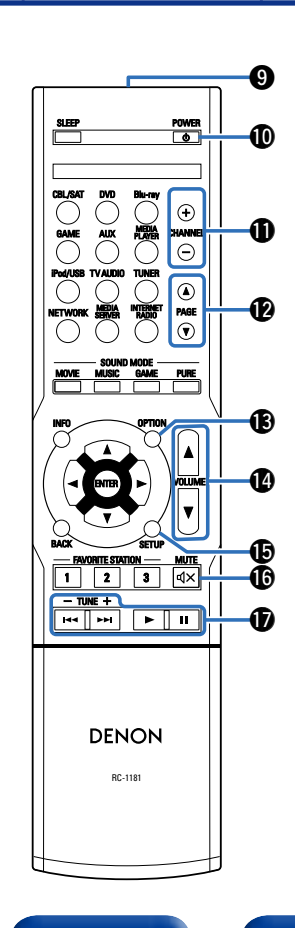

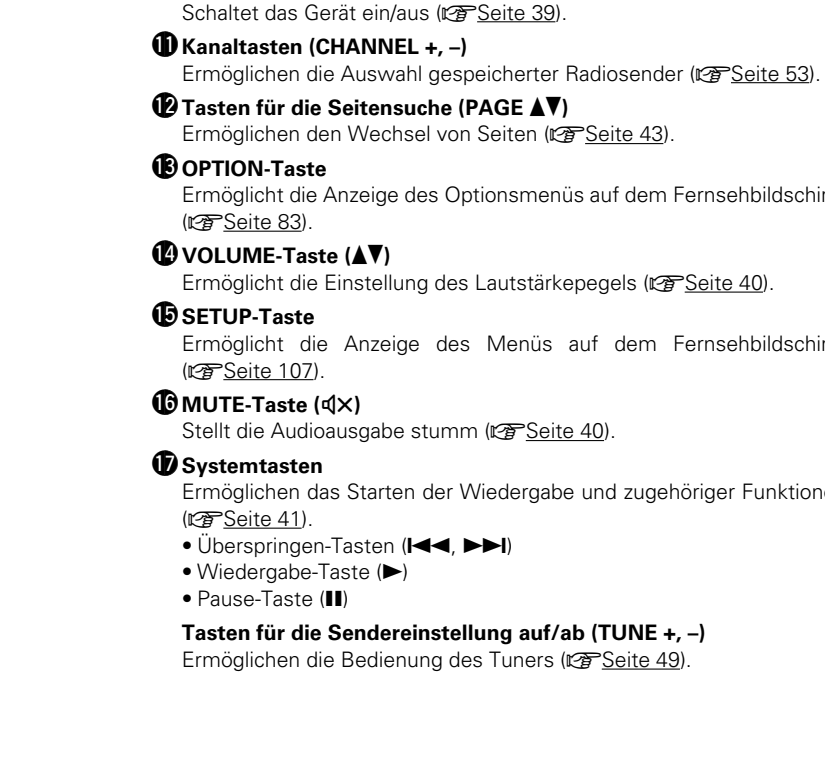

17

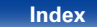

des Optionsmenüs auf dem Fernsehbildschirm

ng des Lautstärkepegels (v<sup>Ser</sup>[Seite 40](#page-39-1)).

e des Menüs auf dem Fernsehbildschirm

stumm (v<sup>3</sup>[Seite 40\)](#page-39-2).

In der Wiedergabe und zugehöriger Funktionen

- • Überspringen-Tasten (8, 9)
- 

#### **Fander Finds für die Senate Senate Senson für die Senate August Senate Senate Senate Senate Senate Senate Senate Senate Senate Senate Senate Senate Senate Senate Senate Senate Senate Senate Senate Senate Senate Senate Sen**

lung des Tuners (v<sup>[Seite 49](#page-48-1)).</sup>

## <span id="page-17-1"></span><span id="page-17-0"></span>**Anschlüsse**

**Lautsprecheranschluss** ( $\sqrt{2}$ Seite 19)

**[Anschließen eines Fernsehers](#page-24-1) (ver Seite 25)** 

**[Anschließen eines Wiedergabegeräts](#page-28-1) (** $\mathscr{F}$ **Seite 29)** 

**[iPod oder USB-Speichergerät an den USB-Anschluss](#page-32-1)  anschließen** (v<sup>3</sup>Seite 33)

**[Anschließen einer UKW-Antenne](#page-34-1) (VF Seite 35)** 

**[Anschließen an ein Heim-Netzwerk \(LAN\)](#page-35-1) (vs Seite 36)** 

**Anschluss des Netzkabels** (**Figure** 37)

#### **HINWEIS**

- Stecken Sie das Netzkabel erst dann an, wenn alle Geräte angeschlossen wurden. Sobald jedoch der "Einricht.Assist." ausgeführt wird, folgen Sie den Anweisungen im "Einricht.Assist." (CQ Seite 7), um die Anschlüsse herzustellen. (Während der "Einricht.Assist." ausgeführt wird, führen die Anschlüsse an den Ein- und Ausgängen keinen Strom.)
- • Bündeln Sie Netzkabel und Anschlusskabel nicht zusammen. Anderenfalls kann es zu Brumm- oder anderen Störgeräuschen kommen.

#### 2 **Anschlusskabel**

Legen Sie sich die für die anzuschließenden Geräte erforderlichen Kabel bereit.

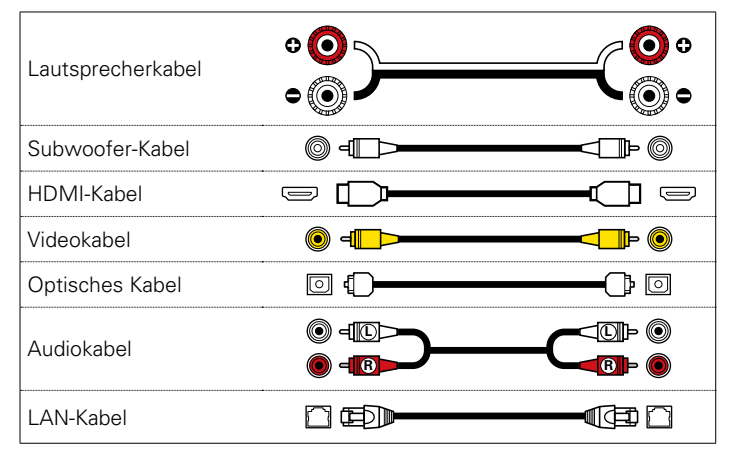

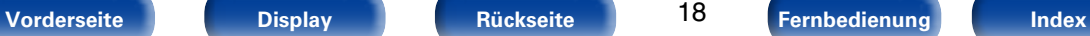

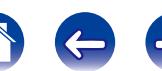

## <span id="page-18-1"></span><span id="page-18-0"></span>**Lautsprecheranschluss**

Aufstellen von Lautsprechern und deren Anschluss an dieses Gerät (图 [Seite 19,](#page-18-2) [21\)](#page-20-1).

## <span id="page-18-2"></span>**Lautsprecherinstallation**

Ermitteln Sie anhand der Anzahl der verwendeten Lautsprecher das Lautsprechersystem, und stellen Sie alle Lautsprecher und den Subwoofer im Raum auf. In dieser Anleitung wird das Installieren von Lautsprechern an einem herkömmlichen Beispiel erläutert.

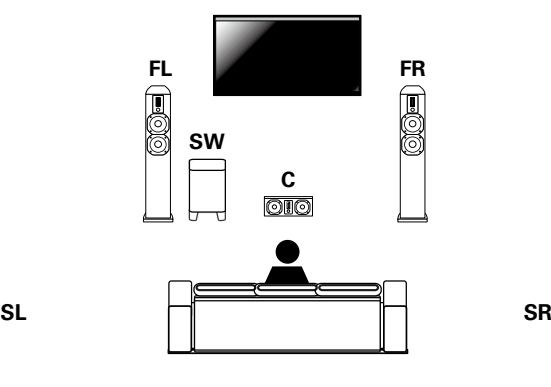

- **FL/FR** : Stellen Sie die linken und rechten FRONT-Lautsprecher in gleichem Abstand von der Haupthörposition auf. Der Abstand zwischen jedem Lautsprecher und dem Fernseher sollte sich ebenfalls entsprechen.
- **C** : Platzieren Sie den CENTER-Lautsprecher zwischen den Front-Lautsprechern und oberhalb oder unterhalb des Fernsehers.
- **SL/SR** : Stellen Sie den linken und rechten SURROUND-Lautsprecher in gleichem Abstand links und rechts und geringfügig hinter der Haupthörposition und auf diese ausgerichtet auf.
- **SW** : Platzieren Sie den SUBWOOFER an einer beliebigen Position in der Nähe der Front-Lautsprecher.

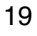

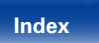

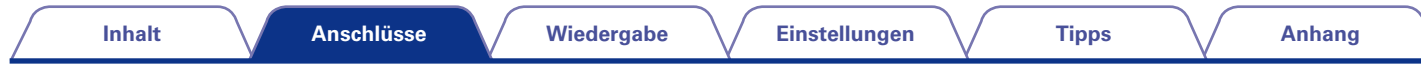

%

• Nutzen Sie die Abbildung unten als Richtlinie für die Aufstellung der einzelnen Lautsprecher. Die Höhe muss nicht komplett gleich sein.

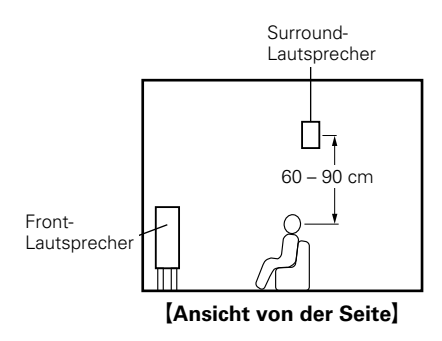

#### ■ Wenn 5.1-Kanal-Lautsprecher installiert sind

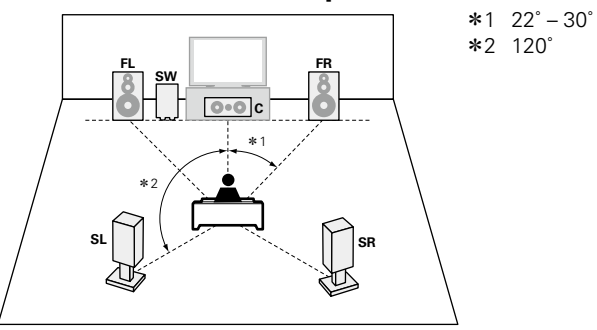

#### **[Abkürzungen für die Lautsprecher]**

- **FL** Front-Lautsprecher (L) **SW** Subwoofer
	-
	-
- **C** Center-Lautsprecher **SR** Surround-Lautsprecher (R)
- **FR** Front-Lautsprecher (R) **SL** Surround-Lautsprecher (L)
	-

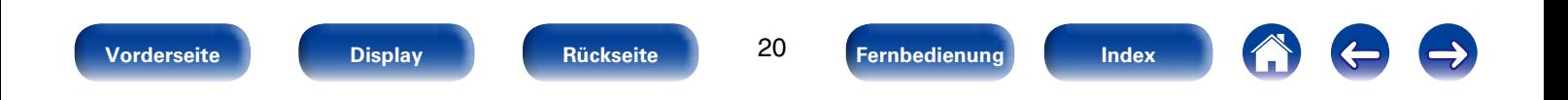

### <span id="page-20-1"></span><span id="page-20-0"></span>**Lautsprecheranschluss**

In diesem Beispiel werden die Lautsprecher in diesem Raum an das Gerät angeschlossen.

Dieser Abschnitt enthält eine Beschreibung ihres Anschlusses in typischen Szenarien.

#### **HINWEIS**

- • Trennen Sie die Stromversorgung des Geräts, bevor Sie die Lautsprecher anschließen. Schalten Sie auch den Subwoofer aus.
- Schließen Sie die Lautsprecherkabel so an, dass sie an den Anschlussbuchsen nicht überstehen. Die Schutzschaltung kann u. U. aktiviert werden, wenn die Adern die Schalttafel berühren oder wenn die Plus- und Minuspole einander berühren (v[Seite 178 "Überlastschutz"](#page-177-0)).
- • Berühren Sie die Anschlussbuchsen der Lautsprecher nicht, wenn das Gerät an das Stromnetz angeschlossen ist. Dies kann zu einem Stromschlag führen. Wenn der "Einricht.Assist." ausgeführt wird, folgen Sie den Anweisungen im Bildschirm des "Einricht.Assist.", um die Einstellungen vorzunehmen. (Die Lautsprecheranschlüsse werden während der Ausführung des "Einricht.Assist." nicht mit Strom versorgt.)
- • Verwenden Sie Lautsprecher mit einer Impedanz von 6 bis 16 Ω/Ohm.

#### 2 **Anschließen der Lautsprecherkabel**

Achten Sie beim Anschließen der Lautsprecher an dieses Gerät darauf, dass die Kennzeichnung von linkem (L) und rechtem (R) Kanal sowie die Ausrichtung + (rot) und – (schwarz) übereinstimmen.

- **1 Isolieren Sie ca. 10 mm des Lautsprecherkabelendes ab, verzwirbeln Sie das Ende der Ader fest, oder versehen Sie es mit einem Kabelschuh.**
- ر ح
- **2 Drehen Sie den Lautsprecheranschluss gegen den Uhrzeigersinn, um ihn zu lösen.**

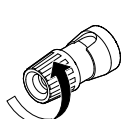

- **3 Führen Sie Ader des Lautsprecherkabels bis zum zum Beginn der Isolierung in den Lautsprecheranschluss ein.**
	- **4 Drehen Sie den Lautsprecheranschluss im Uhrzeigersinn, um ihn festzuziehen.**

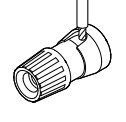

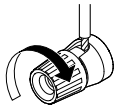

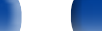

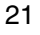

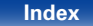

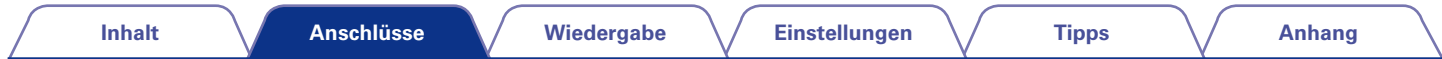

#### 2 **Anschließen der Subwoofer**

<span id="page-21-0"></span>Verwenden Sie zum Anschließen des Subwoofers ein Subwoofer-Kabel.

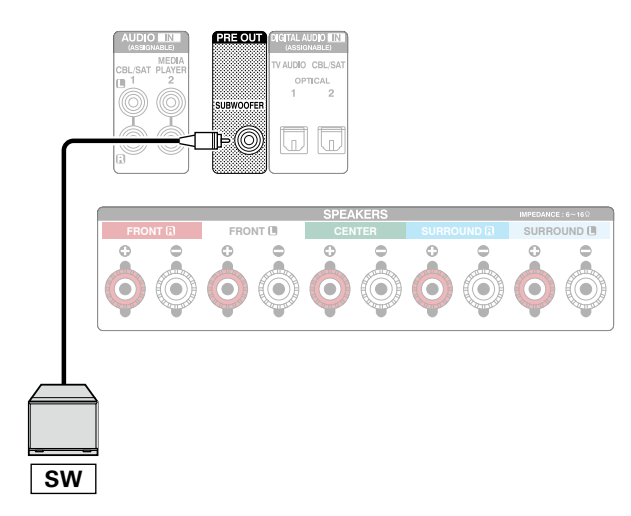

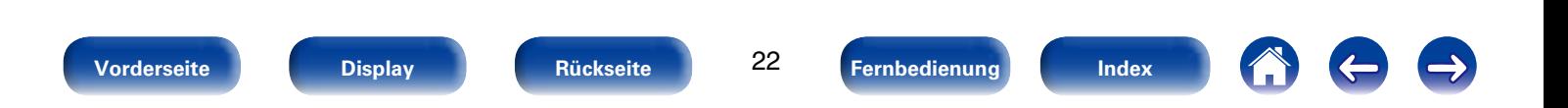

#### 2 **Informationen zu den mitgelieferten Kabelkennzeichnungen (im Lieferumfang enthalten) für die Kanalidentifizierung**

Der Kanalabschnitt für Lautsprecheranschlüsse auf der Rückseite ist farbcodiert, damit die einzelnen Kanäle zu erkennen sind.

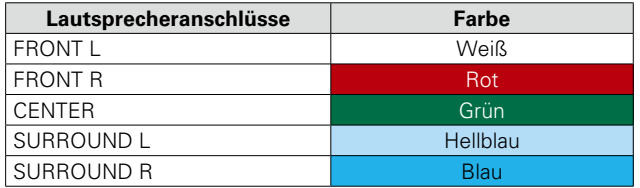

Befestigen Sie die Lautsprecherkabel-Kennzeichnungen für jeden Kanal an dem entsprechenden Lautsprecherkabel, wie in der Abbildung dargestellt.

Nehmen Sie anschließend die Anschlüsse vor, sodass die Farbe der Lautsprecheranschlüsse denen der Lautsprecherkabel-Kennzeichnungen entspricht.

#### G**So befestigen Sie die Lautsprecherkabel-Kennzeichnung**H

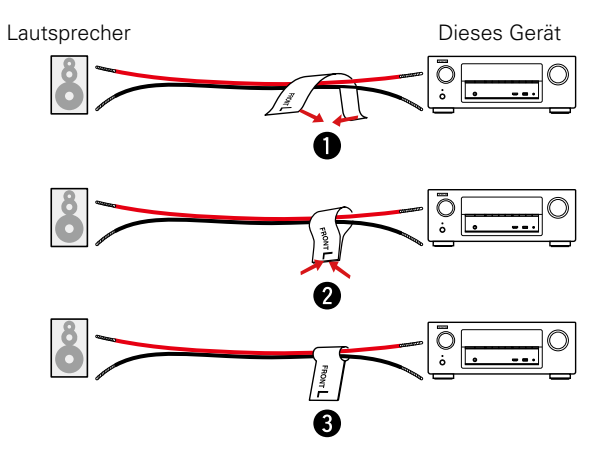

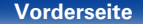

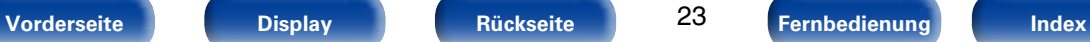

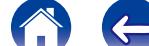

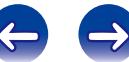

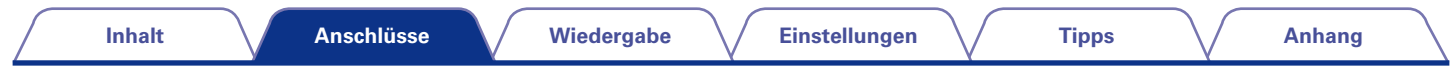

#### 2 **Anschließen von 5.1-Kanal-Lautsprechern**

Die Abbildung zeigt ein Anschlussbeispiel für eine 5.1-Kanalwiedergabe.

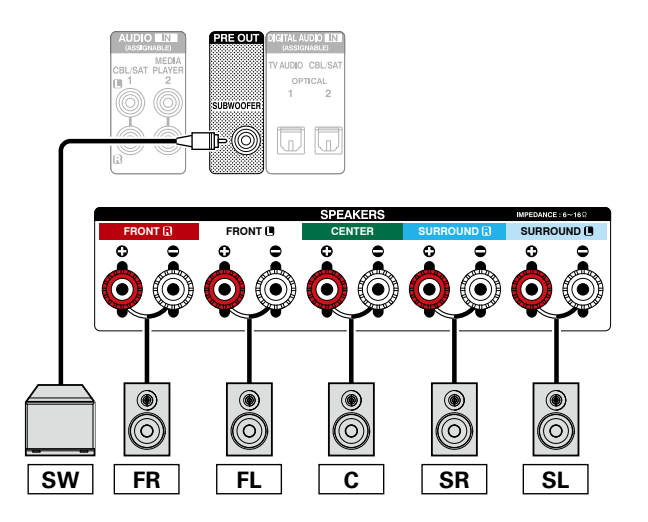

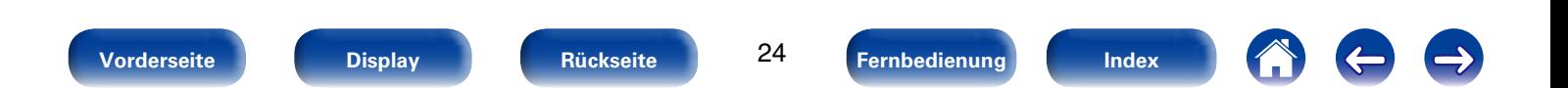

<span id="page-24-0"></span>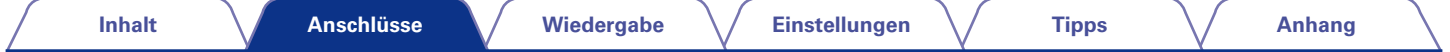

## <span id="page-24-1"></span>**Anschließen eines Fernsehers**

Sie können einen Fernseher an dieses Gerät anschließen, sodass das Eingangsvideosignal auf dem Fernseher ausgegeben wird. Sie können auch das Audiosignal des Fernsehers über dieses Gerät wiedergeben.

Die Anschlussweise des Fernsehers ist von den Anschlüssen und Funktionen des Fernsehers abhängig.

Die ARC-Funktion ermöglicht die Wiedergabe des Fernsehertons über dieses Gerät, indem das Audiosignal des Fernsehers über ein HDMI-Kabel übertragen wird.

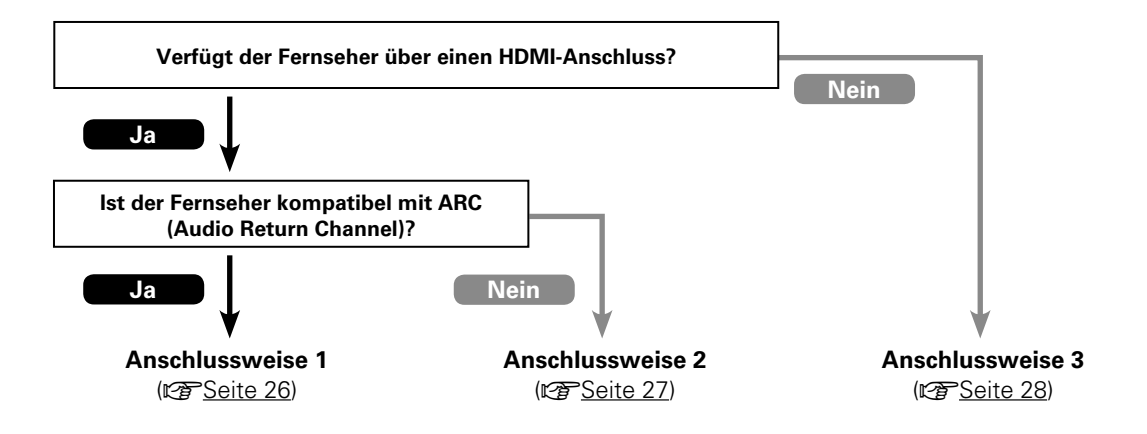

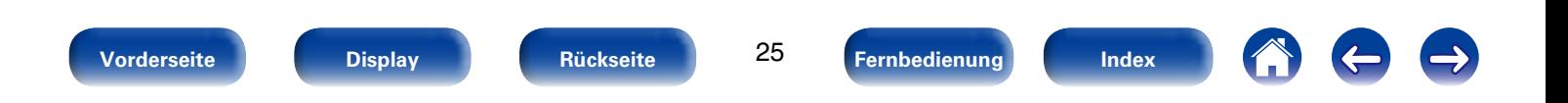

<span id="page-25-1"></span><span id="page-25-0"></span>Verwenden Sie ein HDMI-Kabel, um einen mit der ARC-Funktion dieses Geräts kompatiblen Fernseher anzuschließen.

Stellen Sie für "HDMI Steuerung" (@ [Seite 118](#page-117-2)) "Ein" ein, wenn Sie einen Fernseher verwenden, der die ARC-Funktion unterstützt.

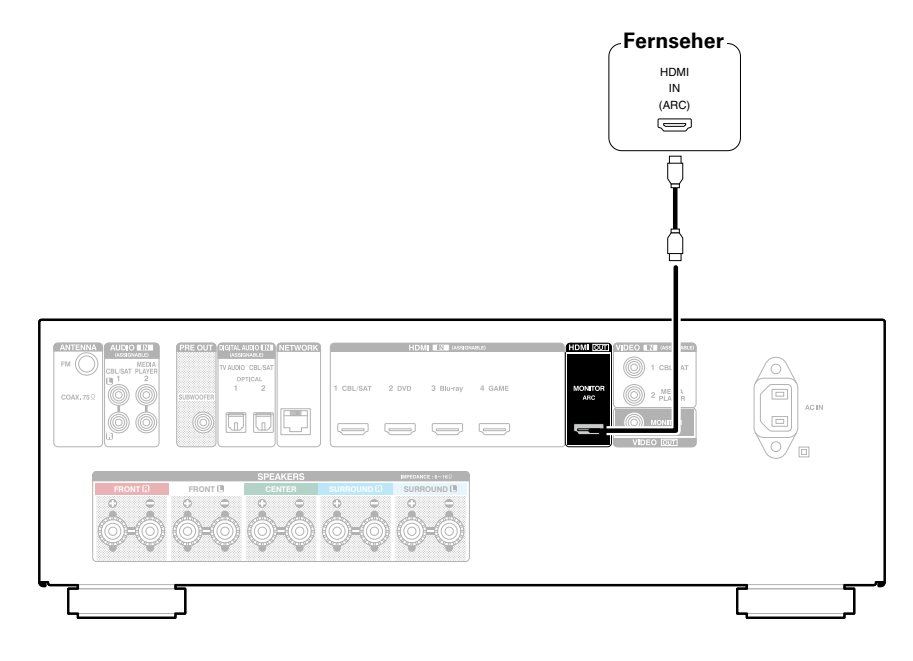

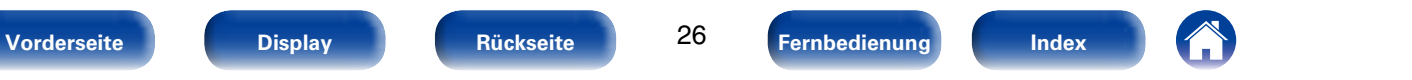

<span id="page-26-0"></span>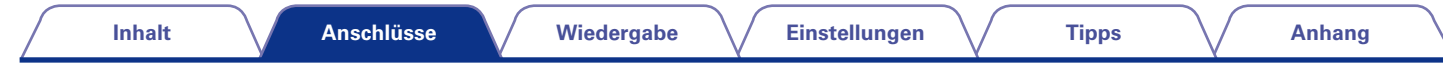

## <span id="page-26-1"></span>**Anschlussweise 2: Der Fernseher verfügt über einen HDMI-Anschluss**

Verwenden Sie ein HDMI-Kabel, um den Fernseher an dieses Gerät anzuschließen.

Um Audio des Fernsehers auf diesem Gerät wiederzugeben, schließen Sie den Fernseher über ein optisches Kabel an dieses Gerät an.

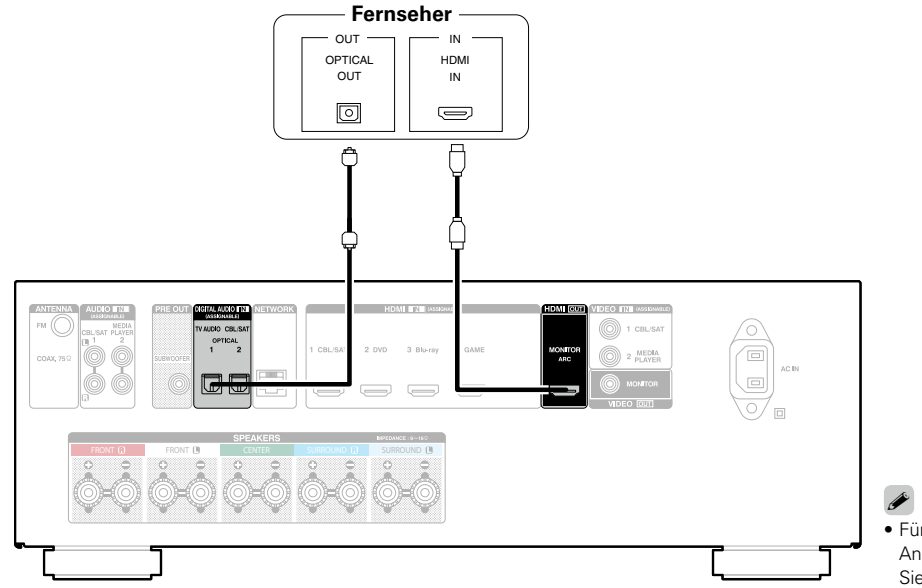

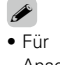

• Für die Ausgabe von Audiosignalen, die über den HDMI-Anschluss an einen per HDMI verbundenen TV eingehen, legen Sie ["HDMI-Audioausg" \(](#page-117-3)verSeite 118) auf "TV" fest.

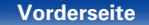

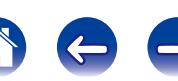

<span id="page-27-0"></span>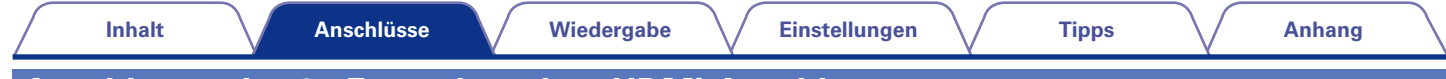

## <span id="page-27-1"></span>**Anschlussweise 3 : Fernseher ohne HDMI-Anschluss**

Verwenden Sie ein Videokabel, um den Fernseher an dieses Gerät anzuschließen.

Um Audio des Fernsehers auf diesem Gerät wiederzugeben, schließen Sie den Fernseher über ein optisches Kabel an dieses Gerät an.

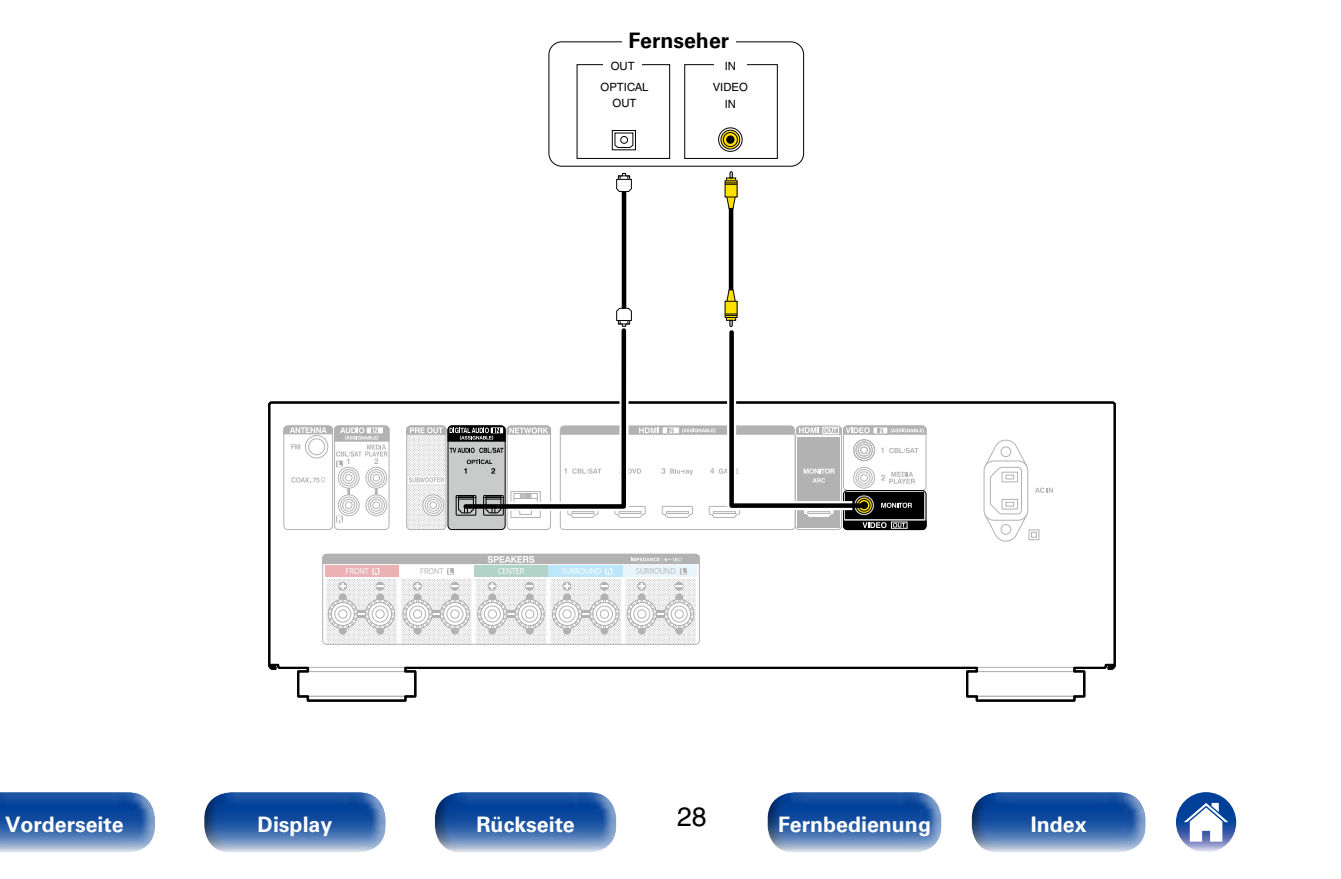

## <span id="page-28-1"></span><span id="page-28-0"></span>**Anschließen eines Wiedergabegeräts**

Dieses Gerät besitzt zwei Arten von Videoeingängen (HDMI und Component Video) und zwei Videoausgänge (HDMI und Composite Video). Wählen Sie die Eingangsanschlüsse an diesem Gerät entsprechend den Anschlüssen des anzuschließenden Geräts aus. Falls das angeschlossene Gerät einen HDMI-Anschluss besitzt, sollten Sie auch HDMI-Verbindungen verwenden. Bei einem HDMI-Anschluss können Audio- und Videosignale über ein einziges HDMI-Kabel übertragen werden.

- Set-Top-Box (Satelliten-/Kabelfernsehempfänger) anschließen (v F[Seite 30\)](#page-29-1)
- DVD-Player anschließen (v F[Seite 31](#page-30-1))
- Anschließen einer Videokamera oder eines anderen Geräts (ver [Seite 32](#page-31-1))

#### $\overline{\mathcal{L}}$

- • Schließen Sie Geräte entsprechend den auf diesem Gerät bei den Audio-/Video-Eingangsanschlüssen aufgedruckten Eingangsquellen an.
- • Das Gerät ist in der Lage, die Quelle an den Anschlüssen HDMI IN, DIGITAL AUDIO IN, VIDEO IN und AUDIO IN zu wechseln.
- So ändern Sie die Quelle für Anschlüsse (ver [Seite 121 "Eingangs-Zuordn."\)](#page-120-1).

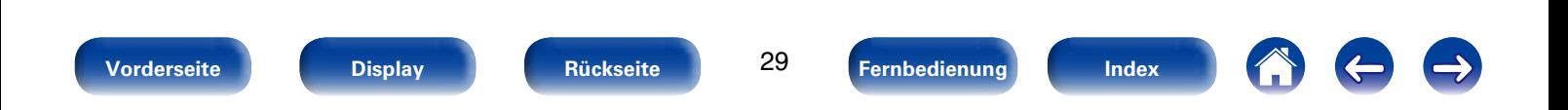

## <span id="page-29-1"></span><span id="page-29-0"></span>**Set-Top-Box (Satelliten-/Kabelfernsehempfänger) anschließen**

In diesem Beispiel wird der Anschluss einer Satellitenempfänger-/Kabelfernsehen-STB erläutert. Wählen Sie die Eingangsanschlüsse an diesem Gerät entsprechend den Anschlüssen des anzuschließenden Geräts aus.

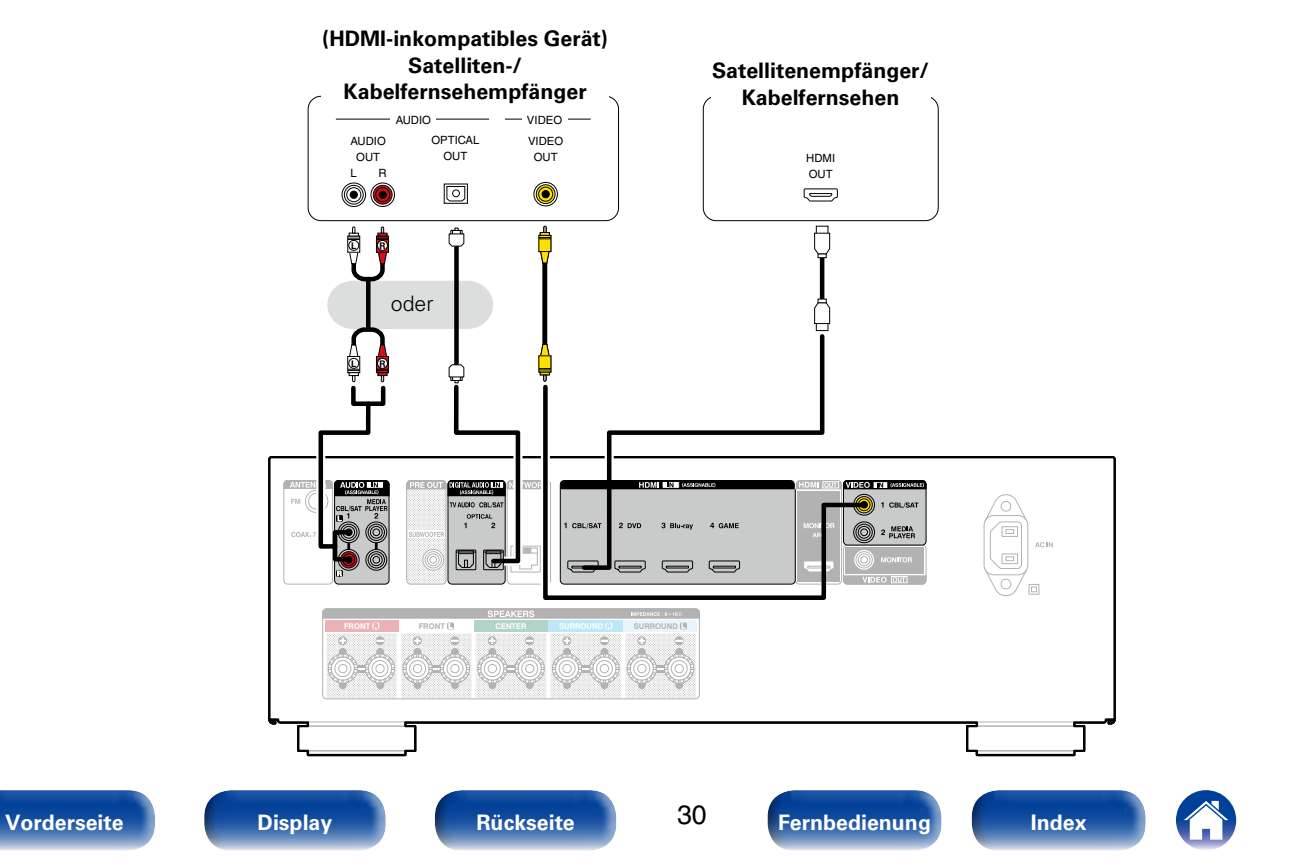

<span id="page-30-0"></span>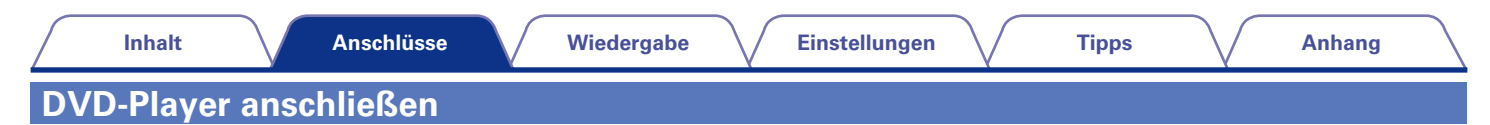

<span id="page-30-1"></span>In diesem Beispiel wird der Anschluss eines DVD-Players erläutert.

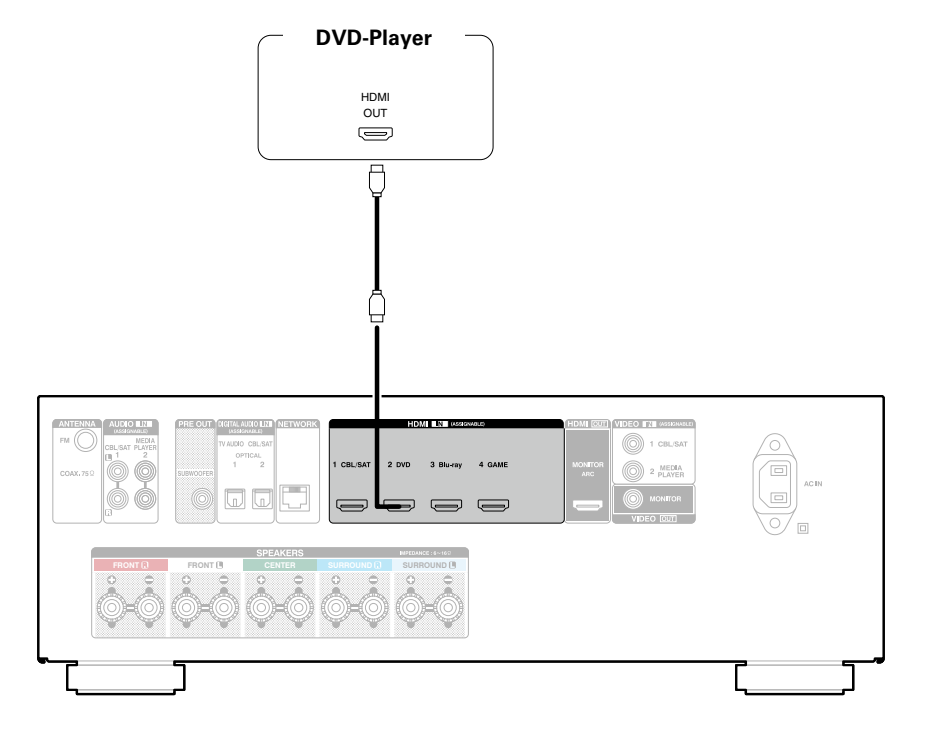

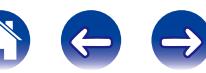

<span id="page-31-0"></span>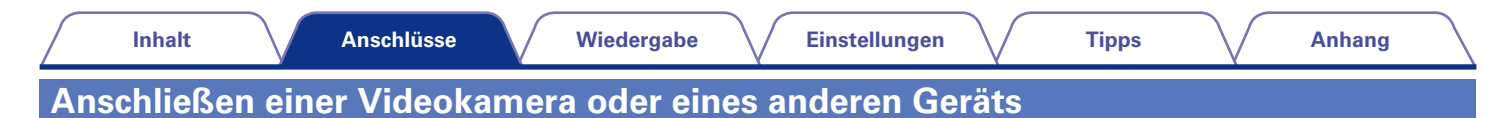

<span id="page-31-1"></span>In diesem Beispiel wird der Anschluss einer Videokamera erläutert.

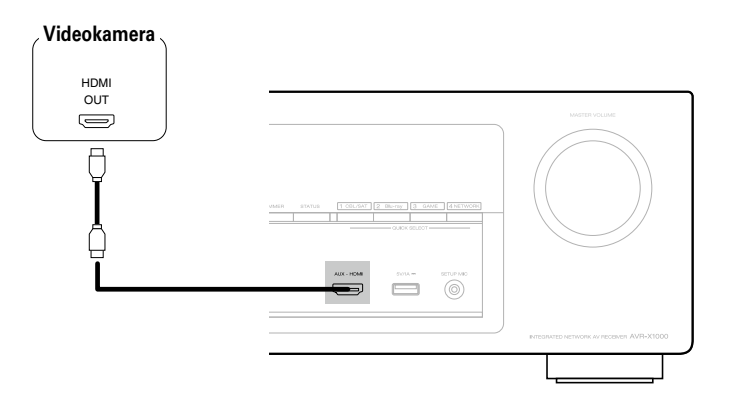

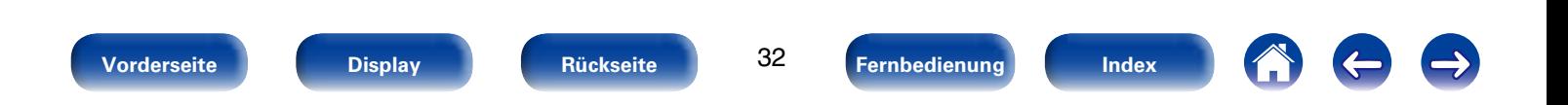

<span id="page-32-0"></span>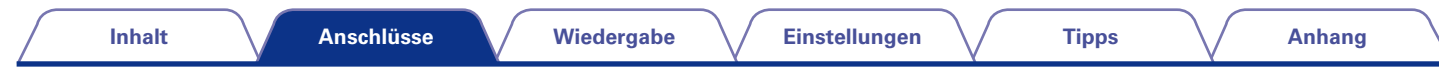

## <span id="page-32-1"></span>**iPod oder USB-Speichergerät an den USB-Anschluss anschließen**

Verwenden Sie zum Anschließen eines iPod an das Gerät den mit dem iPod gelieferten USB-Adapter. Bedienungsanleitungen finden Sie unter ["Wiedergabe eines iPod" \(](#page-40-1)图 Seite 41) oder ["Wiedergabe von USB-Speichergeräten" \(](#page-44-1)图 Seite 45).

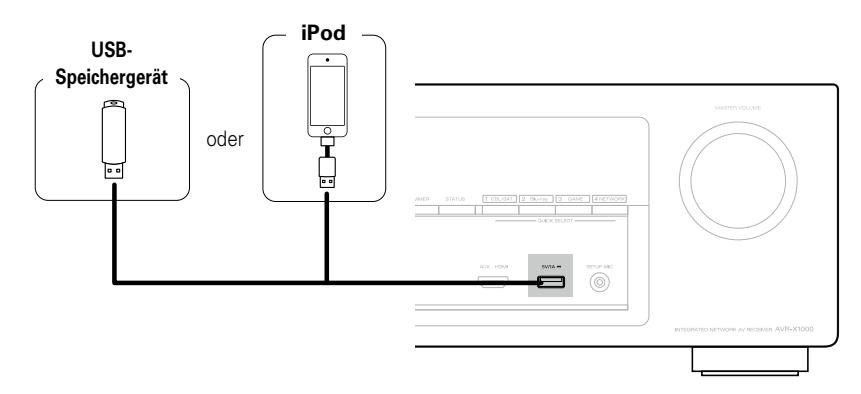

#### $\blacktriangleright$

• Denon kann nicht garantieren, dass alle USB-Speicher verwendet oder mit Strom versorgt werden können. Wenn Sie ein mobiles USB-Festplattenlaufwerk verwenden, das über einen Netzadapter verfügt, verwenden Sie diesen.

#### **HINWEIS**

- • USB-Speichergerät können nicht über einen USB-Hub verwendet werden.
- • Es ist nicht möglich, dieses Gerät zu verwenden, wenn es per USB-Kabel an den USB-Anschluss eines Computers angeschlossen wird.
- • Verwenden Sie kein Verlängerungskabel, wenn Sie ein USB-Speichergerät anschließen. Dieses könnte Radio-Interferenzen mit anderen Geräten verursachen.

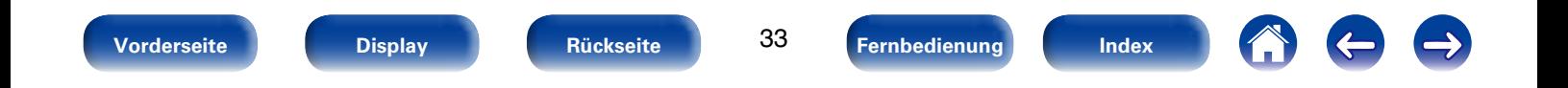

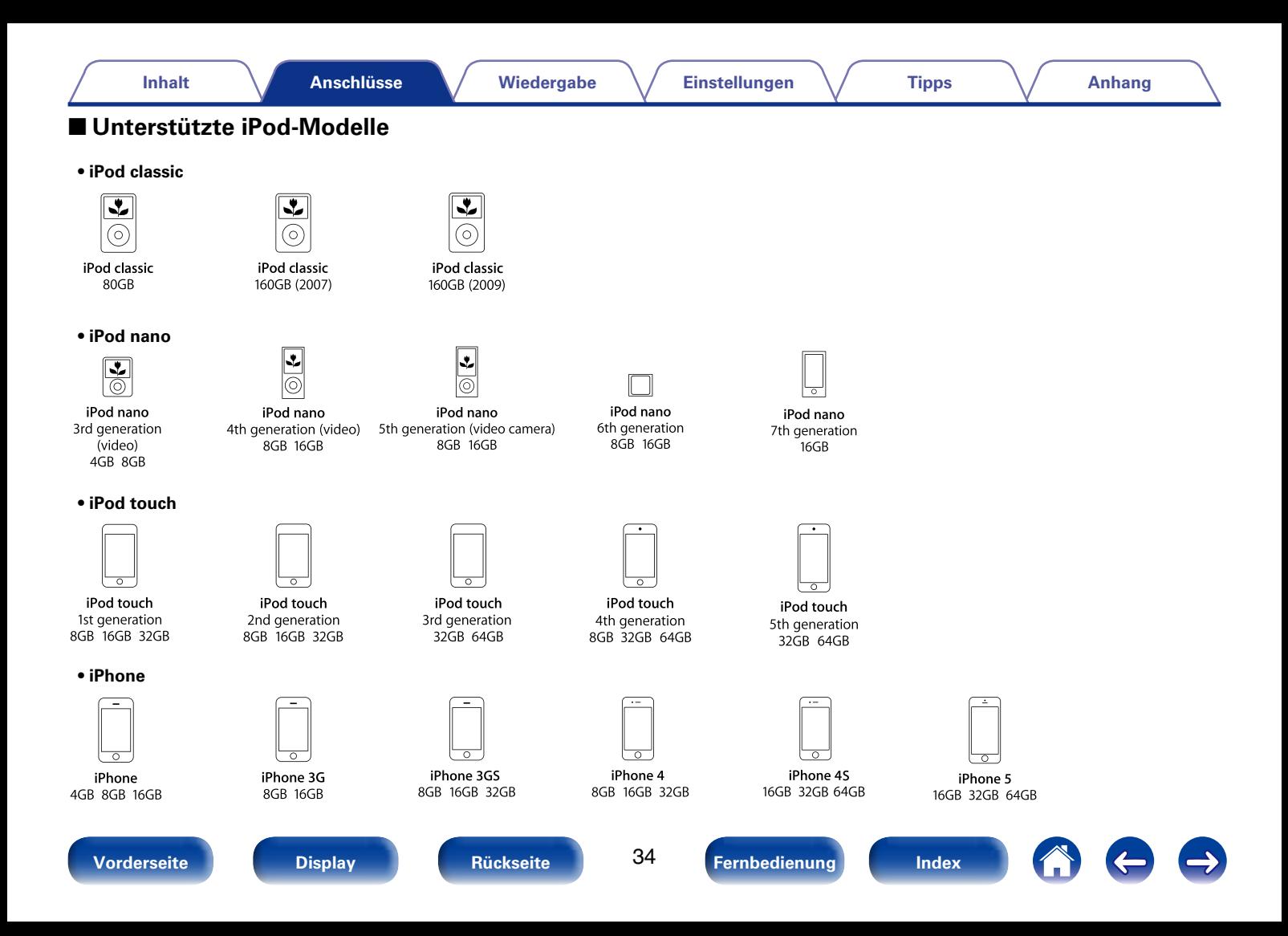

<span id="page-34-0"></span>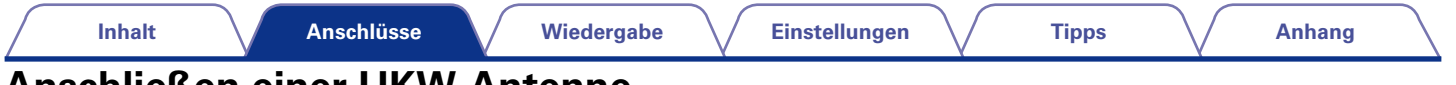

## <span id="page-34-1"></span>**Anschließen einer UKW-Antenne**

Wenn der Radioempfang (vs Seite [49 "Wiedergabe von UKW-](#page-48-1)[Sendungen"](#page-48-1)) nach dem Anschließen der Antenne einwandfrei funktioniert, fixieren Sie die Antenne mit Klebeband an einer Stelle, an der das Hintergrundrauschen am geringsten und die Klangqualität am besten ist.

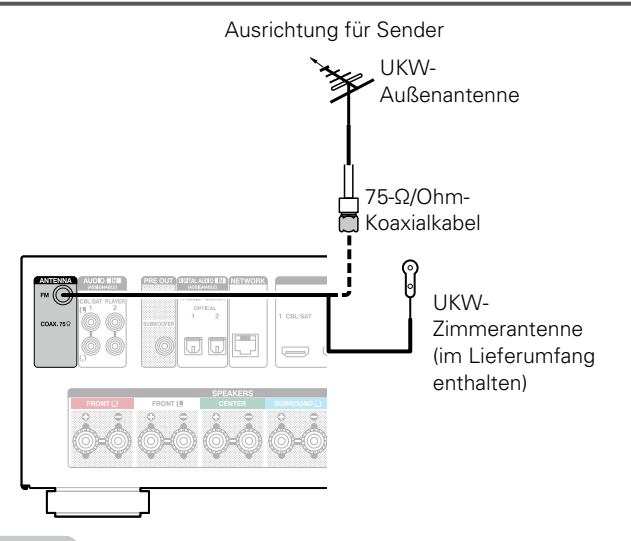

#### **HINWEIS**

- • Schließen Sie nicht zwei UKW-Antennen gleichzeitig an.
- • Wenn der Radioempfang gestört bleibt, ist eine Außenantenne zu empfehlen. Einzelheiten erfahren Sie in dem Fachgeschäft, in dem Sie das Gerät gekauft haben.

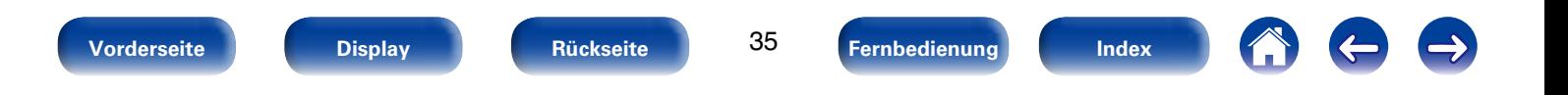

## <span id="page-35-1"></span><span id="page-35-0"></span>**Anschließen an ein Heim-Netzwerk (LAN)**

Sie können dieses Gerät an Ihr Heimnetzwerk (LAN) anschließen, sodass die folgenden Wiedergabe- und Bedienoptionen zur Verfügung stehen.

- • Wiedergabe von Netzwerkaudio wie Internetradio oder eines Mediaservers
- • Wiedergabe von Musik von Online-Streaming-Diensten
- • Verwenden der Apple AirPlay-Funktion
- Bedienung dieses Geräts über das Netzwerk
- • Firmware-Update

#### $\overline{\mathscr{O}}$

- Dieses Gerät kann DHCP und Auto-IP verwenden, um die Netzwerkeinstellungen automatisch vorzunehmen.
- • Wenn Sie dieses Gerät mit der aktivierten DHCP-Funktion Ihres Breitband-Routers verwenden, nimmt das Gerät die Einstellung der IP-Adresse und andere Einstellungen automatisch vor.
- • Wenn dieses Gerät an ein Netzwerk angeschlossen wurde, das die DHCP-Funktion nicht verwendet, nehmen Sie die Einstellungen für die IP-Adresse usw. im Menü "Netzwerk" (@P[Seite 138\)](#page-137-2) vor.

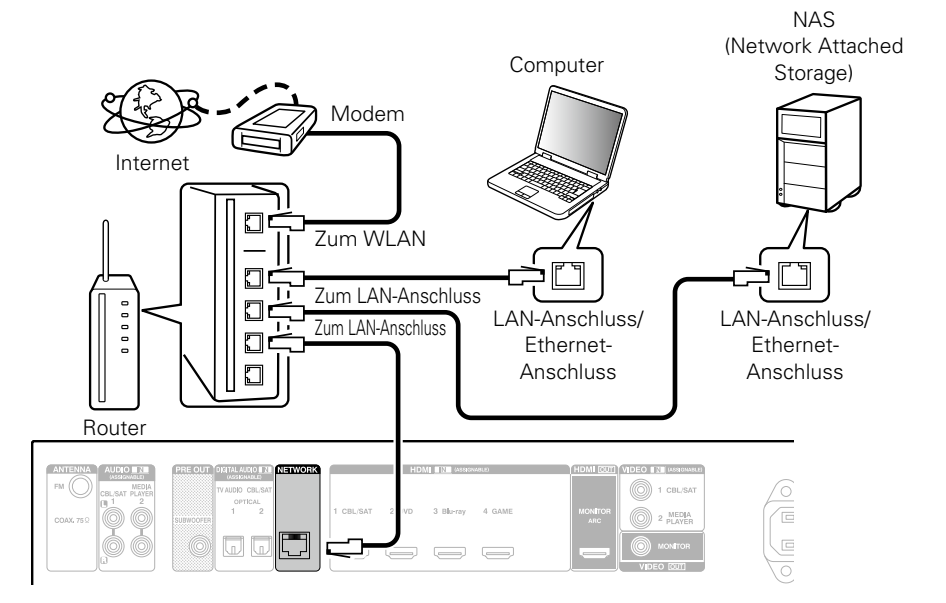

**Wenden Sie sich für Einrichtung einer Internetverbindung an einen Internetdienstanbieter (ISP) oder einen Computerfachhandel.**

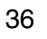

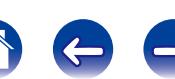
### %

- • Wenn Sie dieses Gerät verwenden, empfehlen wir einen Router mit folgenden Funktionen:
- • Integrierter DHCP-Server

Diese Funktion weist im LAN automatisch IP-Adressen zu.

• Integrierter 100BASE-TX-Switch

Wenn Sie mehrere Geräte anschließen, empfehlen wir die Verwendung eines Switching Hubs mit einer Geschwindigkeit von mindestens 100 Mbps.

- • Verwenden Sie nur geschirmte STP- oder ScTP LAN-Kabel, die im Fachhandel erhältlich sind (CAT-5 oder höher empfohlen).
- • Es wird ein herkömmliches geschirmtes LAN-Kabel empfohlen. Wenn Sie ein Flachkabel oder ein nicht geschirmtes Kabel verwenden, könnten andere Geräte gestört werden.

### **HINWEIS**

- • Welche Router verwendet werden können, ist vom ISP abhängig. Wenden Sie sich bei Fragen an den ISP oder den Computerfachhandel.
- • Dieses Gerät ist nicht mit PPPoE kompatibel. Wenn Sie einen Internetanschluss mit PPPoE verwenden, benötigen Sie einen PPPoE-kompatiblen Router.
- • Der NETWORK-Stecker darf nicht direkt mit dem LAN-Anschluss/Ethernet-Anschluss Ihres Computers verbunden werden.

# **Anschluss des Netzkabels**

Wenn alle Anschlüsse hergestellt wurden, schließen Sie den Netzstecker an die Steckdose an.

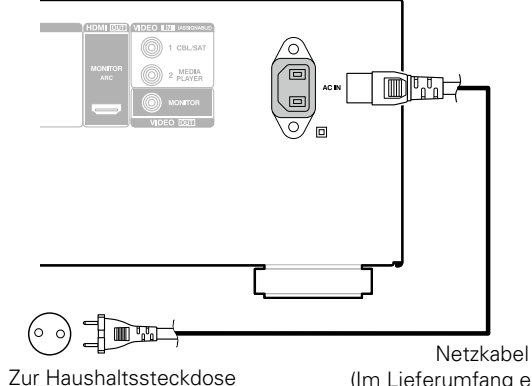

(230 V Wechselstrom, 50/60 Hz)

(Im Lieferumfang enthalten)

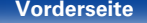

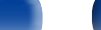

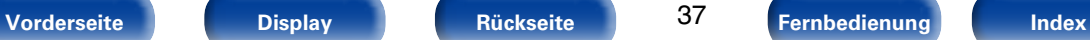

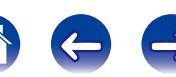

**[Wiedergabe](#page-37-0)**

# <span id="page-37-0"></span>**Wiedergabe**

**Stromversorgung einschalten** (**Figs** Seite 39)

**[Auswählen der Eingangsquelle](#page-38-1) (VF Seite 39)** 

**[Einstellen der Hauptlautstärke](#page-39-0) (VF Seite 40)** 

**[Vorübergehendes Ausschalten des Tons](#page-39-1) (CF Seite 40)** 

**[Wiedergabe eines DVD player/Blu-ray Disc player](#page-39-2)**  (Cap [Seite 40\)](#page-39-2)

**[Wiedergabe eines iPod](#page-40-0) (vFSeite 41)** 

**[Wiedergabe von USB-Speichergeräten](#page-44-0) (CFF** Seite 45)

**Wiedergabe von UKW-Sendungen** (**Fig. 28**)

**[Wiedergeben von Internetradio](#page-56-0) (vFSeite 57)** 

**[Wiedergeben von auf einem Computer oder auf einem](#page-60-0)  NAS gespeicherten Dateien** ( $\sqrt{2}$  Seite 61)

**[Wiedergabe von Last.fm](#page-64-0) (CP Seite 65)** 

**[Anzeigen von Fotos auf Flickr](#page-69-0) (PF Seite 70)** 

**Wiedergabe von Spotify** ( $\sqrt{2}$ Seite 74)

**Hinzufügen zur Taste FAVORITE STATION** (VFSeite 78)

**AirPlay-Funktion** ( $\sqrt{27}$  Seite 80)

**Praktische Funktionen** ( $\mathbb{C}\widehat{T}$ Seite 83)

**[Auswählen eines Klangmodus](#page-88-0) (vs Seite 89)** 

**HDMI-Steuerfunktion** ( $\sqrt{2}$ Seite 98)

**Einschlaffunktion** (**Fig. 5** Seite 99)

**Schnellwahl-Funktion** (VFSeite 100)

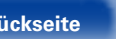

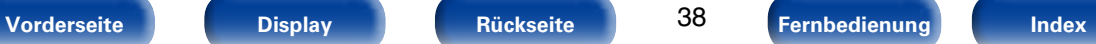

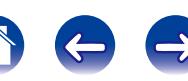

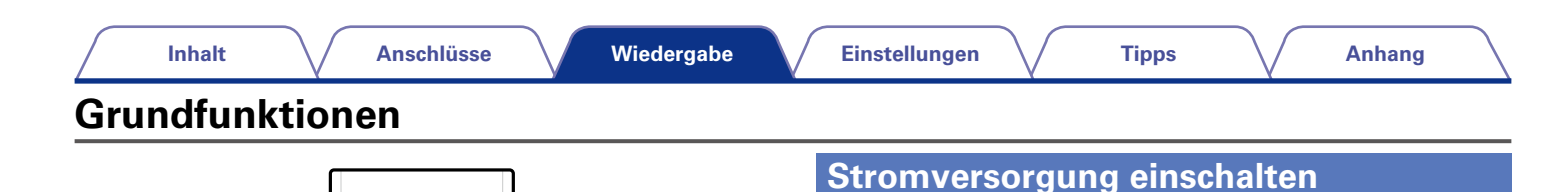

**POWER** ①

VOLUME **AV** 

**MUTE** :

<span id="page-38-0"></span>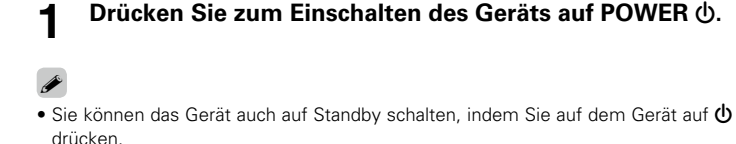

# <span id="page-38-1"></span>**Auswählen der Eingangsquelle**

**1 Drücken Sie die Auswahltaste für die Eingangsquelle um die Wiedergabe zu starten.**

Die gewünschte Eingangsquelle kann direkt ausgewählt werden.

- **g**
- • Sie können die Eingangsquelle auch durch Drehen des SOURCE SELECT-Knopfs am Hauptgerät auswählen.

1 2 3

TUNE

SLEEP POWER

Œ,  $\mathcal{F}$ 

V<br>V<br>V

 $\sqrt{\phantom{a}}$ 

 $\frac{\text{MUTE}}{\text{d} \times}$ 

Blu-ray

MEDIA PLAYER

 $\overline{O}$ AUX TV AUDIO

NETWORK

**Tasten zu Auswahl der Eingangsquelle**

CBL/SAT GAME iPod/USB

TUNER

INTERNET RADIO MEDIA SERVER

MOVIE MUSIC GAME PURE

INFO CPTION

RC-1181

DENON

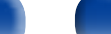

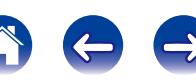

# <span id="page-39-0"></span>**Einstellen der Hauptlautstärke**

## **1 Stellen Sie die Lautstärke mit VOLUME** df **ein.**

• Der Einstellbereich ist dem Eingangssignal und den Pegeleinstellungen des Kanals entsprechend unterschiedlich.

## %

• Sie können die Hauptlautstärke auch durch Drehen von MASTER VOLUME am Gerät einstellen.

# <span id="page-39-1"></span>**Vorübergehendes Ausschalten des Tons**

### **Drücken Sie MUTE**  $\triangleleft \times$ **.**

- Die "MUTE"-Anzeige auf dem Display leuchtet.
- $d$ X erscheint auf dem Fernsehbildschirm.

## %

- Der Ton wird auf den Pegel, der im Menü unter ["Muting-Pegel" \(](#page-113-0)@PSeite 114) eingestellt wurde, gedämpft.
- Drücken Sie MUTE  $\mathbf{d} \mathbf{X}$  erneut, um den Ton wieder anzustellen. Die Stummschaltung kann auch durch Änderung der Hauptlautstärke aufgehoben werden.

# <span id="page-39-2"></span>**Wiedergabe eines DVD player/Blu-ray Disc player**

Nachfolgend wird das Verfahren zur Wiedergabe eines DVD-Players/Bluray Disc-Players beschrieben.

### **1 Wiedergabe vorbereiten.**

q Schalten Sie den Fernseher, den Subwoofer und den Player ein. (2) Stellen Sie die TV-Eingabe auf dieses Gerät.

- **Drücken Sie zum Einschalten des Geräts auf POWER**  $\phi$ **.**
- **3 Drücken Sie DVD oder Blu-ray, um den entsprechenden Player für die Wiedergabe zu wählen.**
- **4 Wiedergabe eines DVD-Players oder Blu-ray Disc-Players**

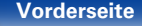

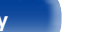

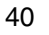

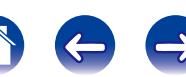

<span id="page-40-0"></span>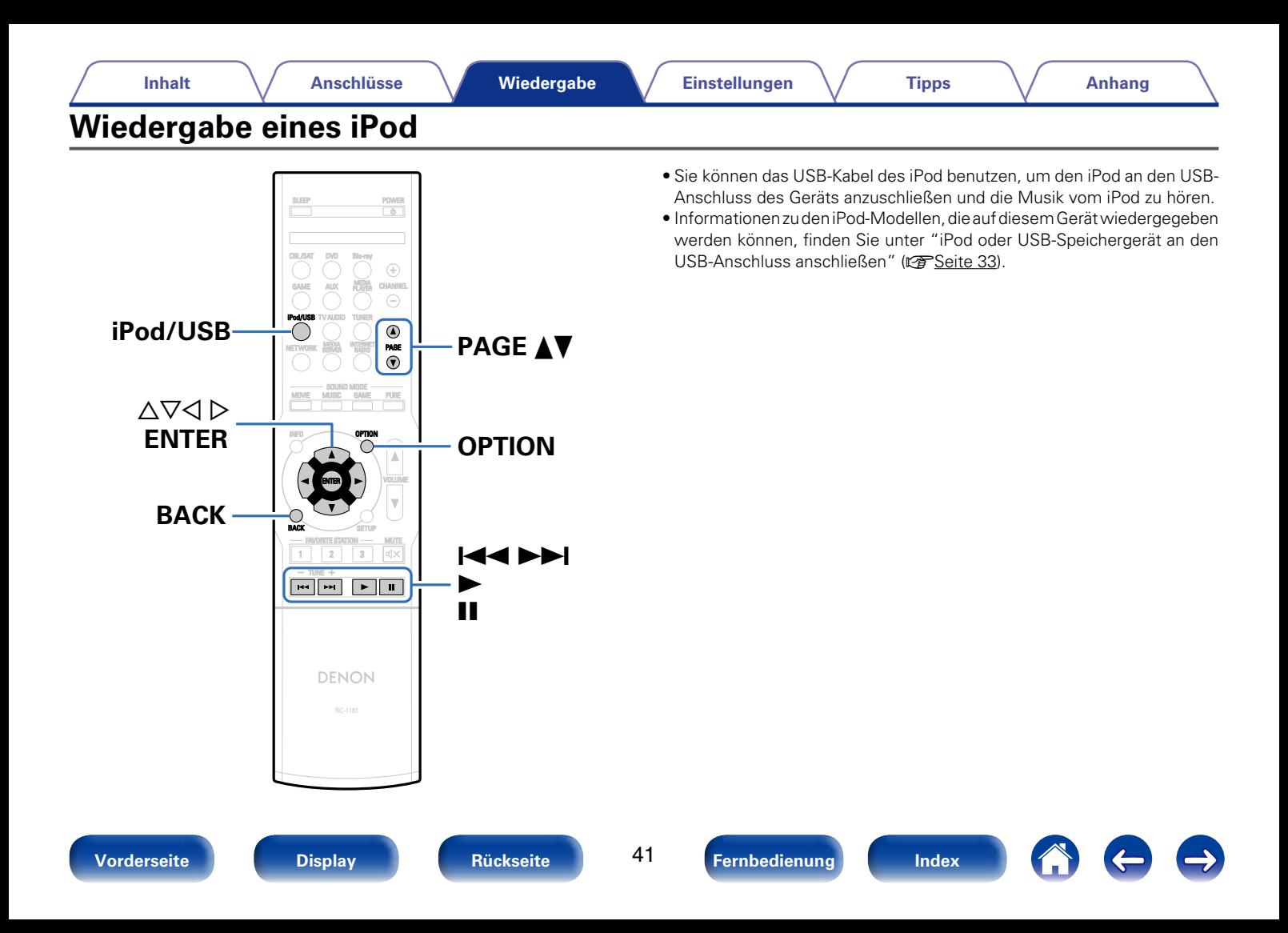

## **Wiedergabe von Musik von einem iPod**

- **1 Schließen Sie den iPod am USB-Anschluss an (**v**[Seite 33\)](#page-32-0).**
- **2 Drücken Sie iPod/USB, um "iPod/USB" als Eingangsquelle auszuwählen.**

Auf dem Display des Gerätes wird "Browse From iPod" angezeigt. • Auf dem Fernseherbildschirm wird nichts angezeigt.

## **3 Bedienen Sie den iPod zur Wiedergabe von Musik selbst, während der iPod-Bildschirm angezeigt wird.**

## %

- • Die iPod-Anzeigemodi umfassen "Vom iPod" und "OSD (Bildschirm)". Standardmäßig ist "Vom iPod" eingestellt, wobei Sie den iPod unter Betrachtung des iPod-Bildschirms direkt bedienen.
- • Informationen dazu, wie Sie in den Modus "OSD (Bildschirm)" wechseln, in dem Sie die Bedienung über die auf dem Fernseher angezeigten iPod-Informationen ausführen, finden Sie unter ["Einstellen des Bedienungsmodus](#page-42-0) [\(iPod-Navig,-Mod.\)" \(](#page-42-0)LOPSeite 43).

### **HINWEIS**

- • Abhängig von der Art des iPods und der Software-Version funktionieren manche Funktionen eventuell nicht.
- • Beachten Sie, dass Denon keinerlei Verantwortung für Probleme übernimmt, die mit den Daten auf dem iPod auftreten, wenn dieses Gerät in Verbindung mit dem iPod verwendet wird.

## $\blacksquare$  Wiedergabe von AirPlay ( $\mathbb{Q}$  [Seite 80\)](#page-79-0)

## 2 **Über die OPTION-Taste verfügbare Funktionen**

• Einstellen des Bedienungsmodus (iPod-Navig,-Mod.) ( $\sqrt{2}$ [Seite 43\)](#page-42-0)

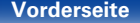

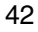

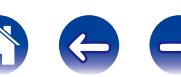

# <span id="page-42-0"></span>**Einstellen des Bedienungsmodus (iPod-Navig,-Mod.)**

In diesem Modus werden während der Wiedergabe des iPod zahlreiche Listen und Bildschirme auf dem Fernseherbildschirm angezeigt. In diesem Abschnitt werden die Schritte bis zur Wiedergabe von Titeln auf dem iPod im Modus "OSD (Bildschirm)" angezeigt.

## **1 Drücken Sie OPTION.**

Der Optionsmenübildschirm wird angezeigt.

## **2 Wählen Sie "iPod-Navig,-Mod.", und drücken Sie anschließend ENTER.**

Der Bildschirm "iPod-Navig,-Mod." wird angezeigt.

## **3** Drücken Sie  $\triangle$   $\rho$ , um "OSD (Bildschirm)" auszuwählen, **und drücken Sie anschließend ENTER.**

- Englische Buchstaben, Zahlen und bestimmte Symbole werden angezeigt. Nicht kompatible Zeichen werden als "." (Punkt) angezeigt.
- • Die im Modus "OSD (Bildschirm)" und "Vom iPod" verfügbaren Funktionen werden im Anschluss aufgeführt.

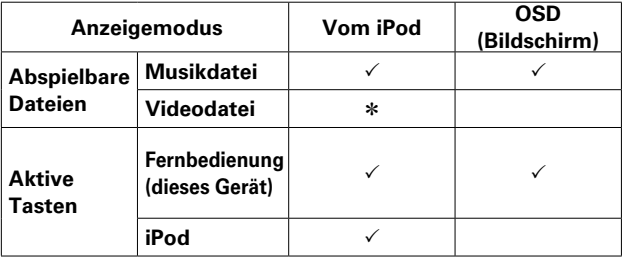

\* Es wird nur der Ton gespielt.

**4** Verwenden Sie  $\triangle\triangledown$ , um die wiederzugebende Datei **auszuwählen, und drücken Sie anschließend auf ENTER.** Die Wiedergabe beginnt.

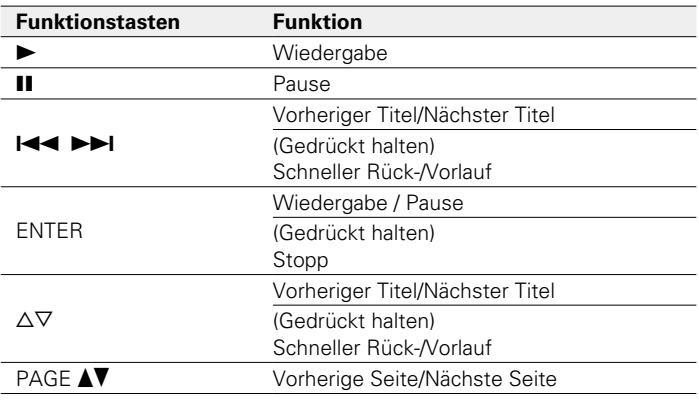

## $\blacktriangleright$

43

• Wenn für "iPod Browse Mode" die Option "On-Screen" eingestellt ist, wechselt das Display bei jedem Drücken auf die STATUS-Taste während der Wiedergabe zwischen Titelname, Künstlername, Albumtitel usw.

# 2 **Über die OPTION-Taste verfügbare Funktionen**

- Wiederholte Wiedergabe (Wiederholen) ( $\sqrt{2}$ [Seite 84](#page-83-0))
- Zufallswiederg (Zufallswiederg) (vs [Seite 84\)](#page-83-1)

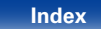

# **Wiederholte Wiedergabe (Wiederholen)**

**1 Drücken Sie OPTION, wenn "iPod-Navig,-Mod." auf "OSD (Bildschirm)" eingestellt ist.**

Der Optionsmenübildschirm wird angezeigt.

- **2** Wählen Sie mit  $\triangle \nabla$  "Wiederholen" aus und drücken Sie **ENTER.**
- **3 Verwenden Sie** <sup>o</sup> <sup>p</sup>**, um den Wiederholungs-Modus auszuwählen.**

**Aus** (Standard) : Wiederholungs-Modus ausschalten.

**Titel** : Eine Datei wird wiederholt.

**Alle**: Alle zurzeit im Ordner befindlichen Dateien werden wiederholt wiedergegeben.

**4 Drücken Sie ENTER.** Die Anzeige kehrt zum Wiedergabebildschirm zurück.

# **Zufallswiederg (Zufallswiederg)**

- **1 Drücken Sie OPTION, wenn "iPod-Navig,-Mod." auf "OSD (Bildschirm)" eingestellt ist.** Der Optionsmenübildschirm wird angezeigt.
- **2** Wählen Sie mit  $\Delta \nabla$  "Zufallswiederg" aus und drücken **Sie ENTER.**
- **3 Verwenden Sie** op**, um den Zufalls-Modus auszuwählen.**

**Aus** (Standard) : Zufallswiedergabe deaktivieren.

**Ein**: Zufallswiedergabe aller Titel im aktuellen Wiedergabeordner

## **4 Drücken Sie ENTER.**

Die Anzeige kehrt zum Wiedergabebildschirm zurück.

## %

• Bei der Zufallswiedergabe wird nach der Beendigung der Wiedergabe eines Titels in dem Ordner ein anderer Titel zufällig für die Wiedergabe ausgewählt. Daher kann es vorkommen, dass ein Titel während der Zufallswiedergabe mehrfach wiedergegeben wird.

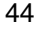

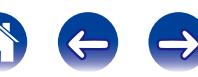

<span id="page-44-0"></span>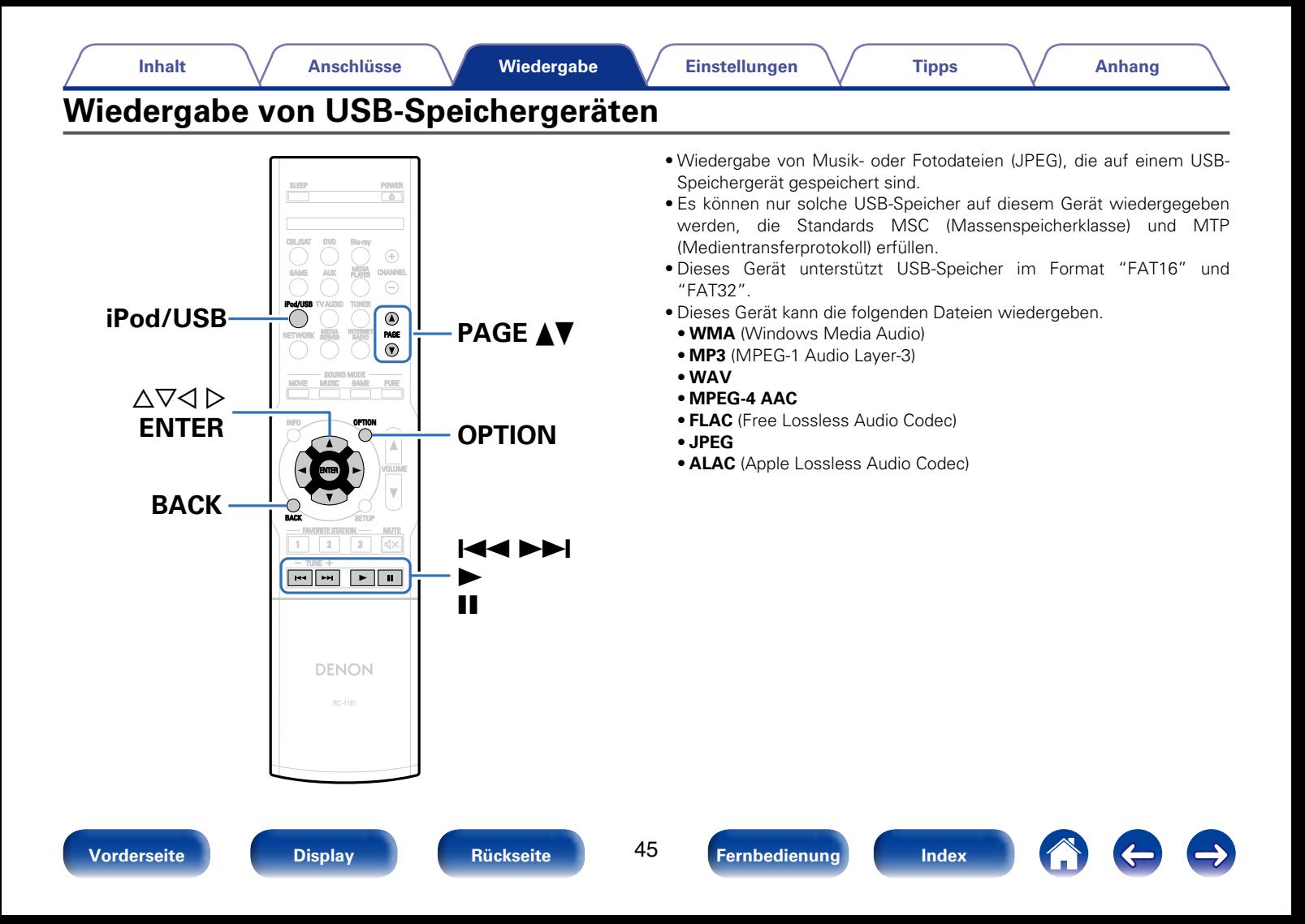

# **Wiedergeben von Dateien, die auf einem USB-Speichergerät gespeichert sind**

- **1 Schließen Sie das USB-Speichergerät an den USB-Anschluss an (**v**[Seite 33\)](#page-32-0).**
- **2 Drücken Sie iPod/USB, um "iPod/USB" als Eingangsquelle auszuwählen.**

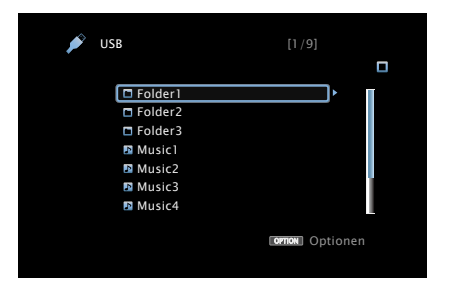

**3** Verwenden Sie  $\triangle\triangledown$ , um die wiederzugebende Datei **auszuwählen, und drücken Sie anschließend auf ENTER.** Die Wiedergabe beginnt.

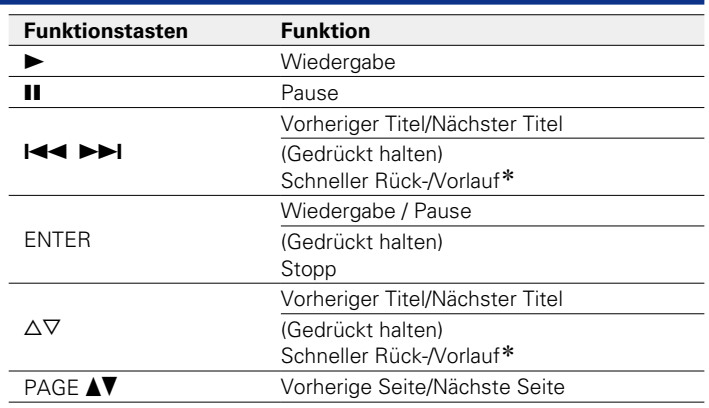

\* Diese Funktion ist während der Wiedergabe von MP3-, WAV-, AAC- und FLAC-Dateien verfügbar.

## $\blacktriangleright$

• Wenn eine MP3-Musikdatei Album-Art-Daten enthält, können diese während der Wiedergabe der Datei angezeigt werden.

### **HINWEIS**

• Beachten Sie, dass Denon keinerlei Verantwortung für Probleme übernimmt, die mit den Daten auf dem USB-Speichergerät auftreten, wenn dieses Gerät in Verbindung mit einem USB-Speichergerät verwendet wird.

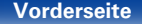

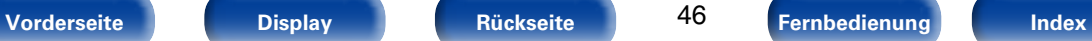

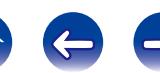

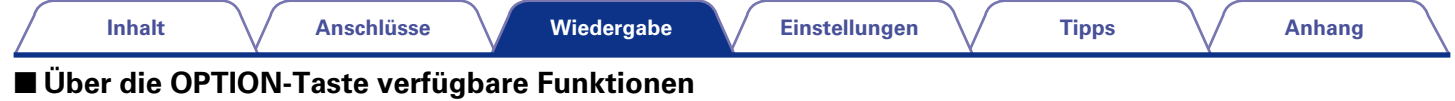

- • Suchen nach Inhalten mithilfe von Stichwörtern (Textsuche) (LSP [Seite 86](#page-85-0))
- Wiederholte Wiedergabe (Wiederholen) ( $\sqrt{25}$ [Seite 84](#page-83-0))
- Zufallswiederg (Zufallswiederg) (@[Seite 84](#page-83-1))
- • Wiedergeben von Bildern in einer Abfolge (Diashowintervall) (L否 [Seite 88](#page-87-0))

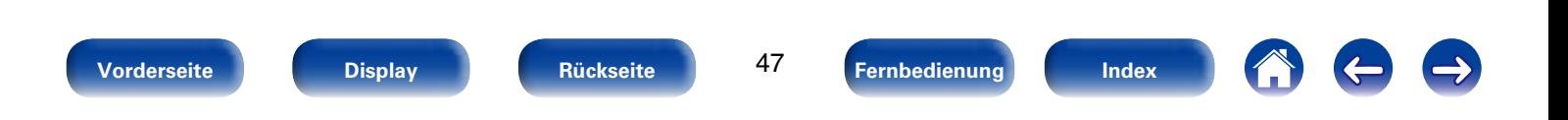

<span id="page-47-0"></span>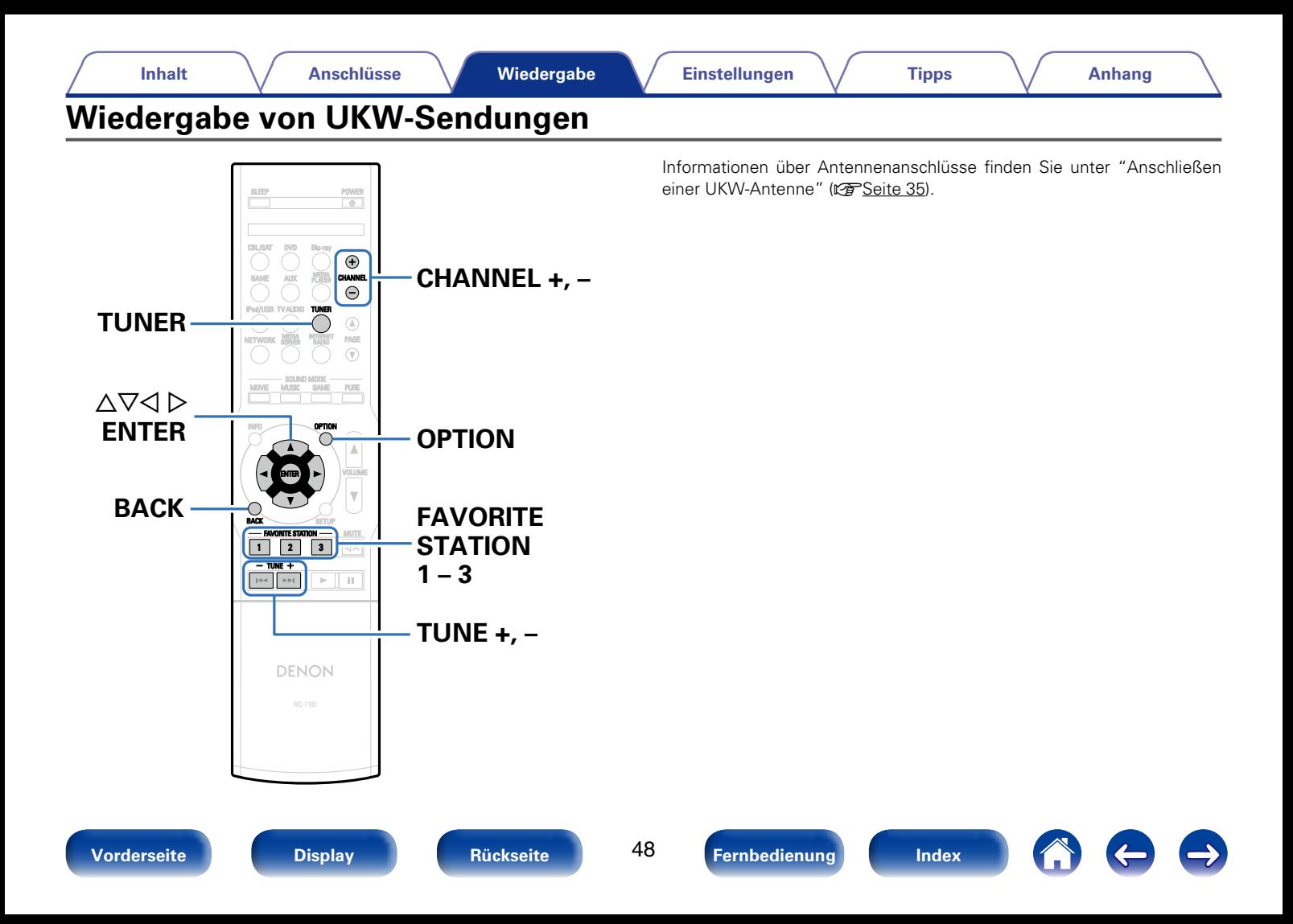

# <span id="page-48-0"></span>**Wiedergabe von UKW-Sendungen**

**1 Drücken Sie TUNER, um "TUNER" als Eingangsquelle auszuwählen.**

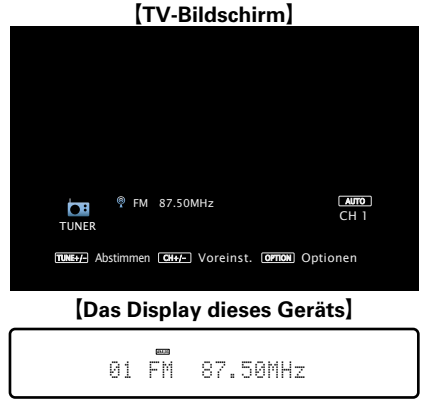

## **2 Drücken Sie TUNE + oder TUNE –, um den gewünschten Sender auszuwählen.**

Der Suchvorgang wird solange ausgeführt, bis ein verfügbarer Radiosender gefunden wird. Wenn ein Radiosender gefunden wird, wird der Suchvorgang automatisch beendet und der Sender eingestellt.

## $\rightarrow$

• Die Modi für den Empfang von UKW-Sendern umfassen den Modus "Automatisch", bei dem automatisch nach den verfügbaren Sendern gesucht wird, und den Modus "Manuell", bei dem Sie über die Tasten die Frequenz ändern. Die Standardeinstellung ist "Automatisch". Sie können für die Sendereinstellung auch "Direktabstimmung" verwenden und die Frequenzen direkt eingeben.

Im Modus "Automatisch" können Sie keine Feinabstimmung der Radiosender vornehmen, wenn der Empfang schlecht ist. Verwenden Sie in diesem Fall die Modi "Manuell" oder "Direktabstimmung" für die Sendereinstellung.

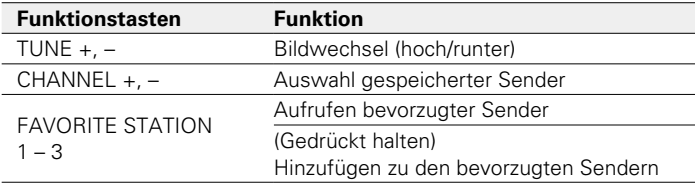

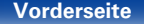

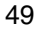

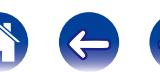

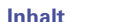

## 2 **Hinzufügen zur Taste FAVORITE STATION (**v**[Seite 78\)](#page-77-0)**

# 2 **Über die OPTION-Taste verfügbare Funktionen**

- $\bullet$  Sendereinstellung durch Eingabe der (Direktabstimmung) (函令[Seite 50\)](#page-49-0)
- [RDS-Suche \(](#page-50-0)verSeite 51)
- [PTY-Suche \(](#page-50-1)v Seite 51)
- [TP-Suche \(](#page-51-0)re Seite 52)
- [Radiotext \(](#page-52-0)re Seite 53)
- Speichern des aktuellen Radiosenders (Senderspeicher) (L否[Seite 54](#page-53-0))
- • Ändern des Modus für die Sendereinstellung (Abstimm-Modus) (Car [Seite 53](#page-52-1))
- Einstellen und automatisches Speichern von Radiosendern (Autom. Sendersp.) ( $\sqrt{2}$ [Seite 55\)](#page-54-0)
- • Geben Sie für die Sender-Voreinstellung eine Bezeichnung ein (Sendername) (图 [Seite 55](#page-54-1))
- • Überspringen von gespeicherten Radiosendern (Überspringen) (LP[Seite 56](#page-55-0))

# <span id="page-49-0"></span>**Sendereinstellung durch Eingabe der Radiofrequenz (Direktabstimmung)**

Die gewünschte Frequenz können Sie auch direkt einstellen.

**1 Drücken Sie OPTION.** Der Optionsmenübildschirm wird angezeigt.

2 Wählen Sie mit  $\Delta \nabla$  "Direktabstimmung" aus und **drücken Sie ENTER.**

Der Bildschirm für die direkte Abstimmung wird angezeigt.

### **3** Wählen Sie mit  $\triangle \nabla$  eine Zahl aus, und drücken Sie  $\rho$ . Der Bildschirm, in dem Sie die Frequenz eingeben können, wird angezeigt.

• Mit der  $\triangleleft$  kann die letzte Zahleneingabe wieder zurückgenommen werden.

- **4 Wiederholen Sie Schritt 3, um die Frequenz des gewünschten Radiosenders einzugeben.**
- **5 Drücken Sie zum Abschluss der Einstellung auf ENTER.** Die eingestellte Frequenz wird aufgerufen.

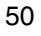

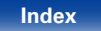

# <span id="page-50-0"></span>**RDS-Suche**

RDS ist ein Sendedienst, mit dem ein Sender zusätzliche Informationen zusammen mit dem normalen Radiosendesignal übertragen kann.

Mit dieser Funktion können Sie automatisch UKW-Sender einstellen, die RDS anbieten.

Beachten Sie, dass die RDS-Funktion nur bei Empfang eines RDSkompatiblen Senders funktioniert.

**1 Drücken Sie OPTION.** Der Optionsmenübildschirm wird angezeigt.

### **2** Wählen Sie mit  $\Delta \nabla$  "RDS-Suche" aus und drücken Sie **ENTER.**

**3 Drücken Sie ENTER.** Die Suche nach RDS-Sendern startet automatisch.

## %

• Wenn Sie innerhalb von 5 Sekunden nach dem Einblenden des Sendernamens im Display auf  $\triangle$   $\triangleright$  drücken, können Sie einen anderen Sender suchen.

# <span id="page-50-1"></span>**PTY-Suche**

Mit dieser Funktion können Sie RDS-Sender mit einem bestimmten Programm (PTY) finden.

PTY bezeichnet die Art des RDS-Programms.

Die Programmarten werden folgendermaßen angezeigt:

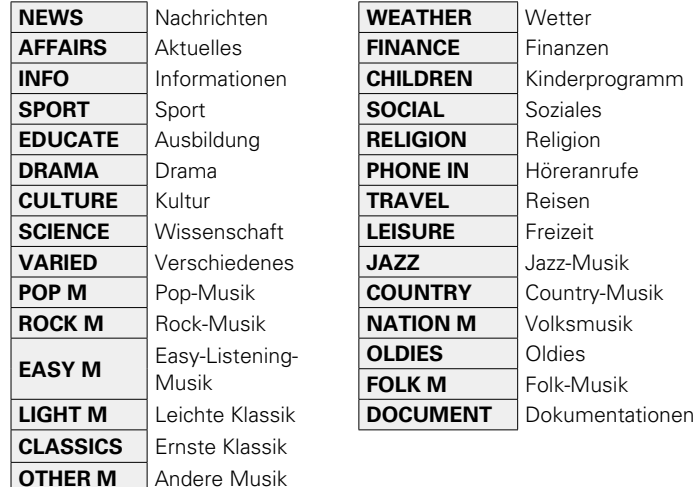

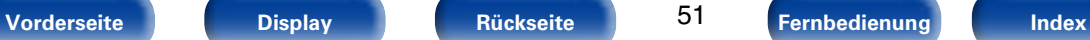

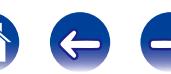

**1 Drücken Sie OPTION.** Der Optionsmenübildschirm wird angezeigt.

- **2 Wählen Sie mit △▽ "PTY-Suche" aus, und drücken Sie auf ENTER.**
- **3** Rufen Sie mit  $\triangle \triangledown$  den gewünschten Programmtyp auf.
- **4 Drücken Sie ENTER.**

Die PTY-Suche beginnt automatisch.

## %

• Wenn Sie innerhalb von 5 Sekunden nach dem Einblenden des Sendernamens im Display auf  $\triangle$  p drücken, können Sie einen anderen Sender suchen.

# <span id="page-51-0"></span>**TP-Suche**

TP kennzeichnet Programme mit Verkehrsinformationen.

So können Sie einfach die neuesten Verkehrsinformationen abrufen, bevor Sie das Haus verlassen.

Mit dieser Funktion können Sie RDS-Sender finden, die Verkehrsfunk übertragen (TP-Sender).

**1 Drücken Sie OPTION.** Der Optionsmenübildschirm wird angezeigt.

**2** Wählen Sie mit  $\Delta \nabla$  "TP-Suche" aus, und drücken Sie **auf ENTER.**

**3 Drücken Sie ENTER.** Die TP-Suche beginnt automatisch.

# **g**

• Wenn Sie innerhalb von 5 Sekunden nach dem Einblenden des Sendernamens im Display auf  $\triangle$   $\triangleright$  drücken, können Sie einen anderen Sender suchen.

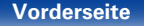

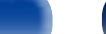

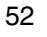

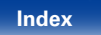

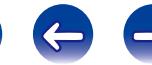

# <span id="page-52-0"></span>**Radiotext**

Mit RT können RDS-Sender Textnachrichten senden, die auf dem Display erscheinen.

Wenn Radiotext-Daten empfangen werden, wird "Radiotext" auf dem Display angezeigt.

## **1 Drücken Sie OPTION.**

Der Optionsmenübildschirm wird angezeigt.

- **22 Wählen Sie mit**  $\Delta \nabla$  **"Radiotext" aus, und drücken Sie auf ENTER.**
- **3** Wählen Sie mit von  $\triangle$  "Ein" aus, und drücken Sie auf **ENTER.**
	- • Beim Empfang von RDS-Sendern werden die vom Sender übertragenen Textdaten angezeigt.
	- • Wenn keine Textdaten übertragen werden, wird "NO TEXT DATA" angezeigt.

# <span id="page-52-1"></span>**Ändern des Modus für die Sendereinstellung (Abstimm-Modus)**

Sie können den Modus für die UKW-Sendereinstellung ändern. Wenn die automatische Sendereinstellung im Modus "Automatisch" nicht möglich ist, wechseln Sie zu "Manuell", und nehmen Sie die Einstellung manuell vor.

**1 Drücken Sie OPTION.** Der Optionsmenübildschirm wird angezeigt.

- **2** Wählen Sie mit  $\Delta \nabla$  "Abstimm-Modus" aus und drücken **Sie ENTER.**
- **3 Verwenden Sie** <sup>o</sup> <sup>p</sup>**, um den Modus für die Sendereinstellung auszuwählen, und drücken Sie ENTER.**

**Automatisch**: Der Sender wird automatisch gesucht.

**Manuell** : Der Sender wird manuell gesucht.

# **Wiedergabe von gespeicherten Sendern**

- **1 Wählen Sie zur Auswahl des gewünschten gespeicherten Senders auf CHANNEL +, –.**
- $\blacktriangleright$

• Sie können gespeicherte Radiosender auch durch Drücken von TUNER PRESET CH + oder TUNER PRESET CH – auf dem Gerät auswählen.

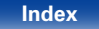

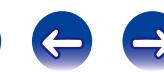

### **[Inhalt](#page-1-0)**  $\setminus$  **[Anschlüsse](#page-17-0) Wiedergabe [Einstellungen](#page-100-0)**  $\setminus$  **[Tipps](#page-146-0)**  $\setminus$  **[Anhang](#page-162-0)**

# <span id="page-53-0"></span>**Speichern des aktuellen Radiosenders (Senderspeicher)**

Sie können Ihre Lieblingssender speichern, sodass sie einfach eingestellt werden können. Es können bis zu 56 Sender gespeichert werde.

- **1 Stellen Sie den Radiosender ein, den Sie speichern**  möchten ( $\mathbb{Q}$  Seite [49 "Wiedergabe von UKW-](#page-48-0)**[Sendungen"](#page-48-0)).**
- 

**2 Drücken Sie OPTION.** Der Optionsmenübildschirm wird angezeigt.

**3** Wählen Sie mit  $\Delta \nabla$  "Senderspeicher" aus und drücken **Sie ENTER.**

Die Liste der bereits gespeicherten Sender wird angezeigt.

### **4** Wählen Sie mit  $\Delta \nabla$  das zu überprüfende Objekt aus, **und drücken Sie ENTER.**

Der aktuelle Radiosender wird gespeichert.

• Wiederholen Sie die Schritte 1 bis 4, um andere Sender zu speichern.

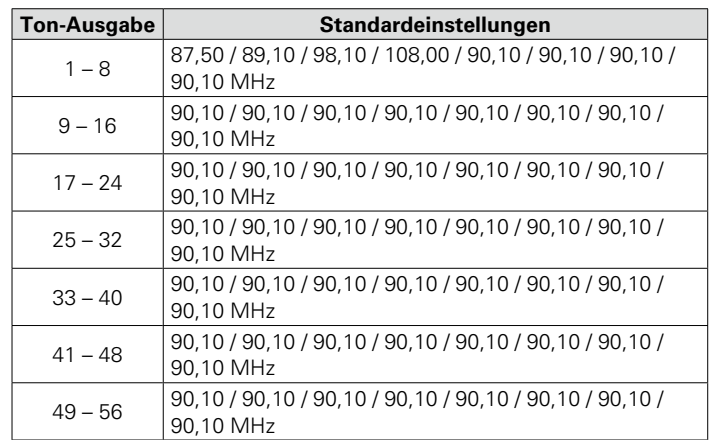

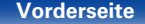

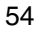

**[Vorderseite](#page-9-0) [Display](#page-12-0) [Rückseite](#page-13-0) [Fernbedienung](#page-15-0) [Index](#page-183-0)**

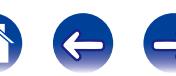

# <span id="page-54-0"></span>**Einstellen und automatisches Speichern von Radiosendern (Autom.Sendersp.)**

Es können bis zu 56 Sender gespeichert werde.

Wenn nach der Ausführung von "Senderspeicher" "Autom.Sendersp." ausgeführt wird, gehen die Einstellungen von "Senderspeicher" verloren.

**1 Drücken Sie OPTION.** Der Optionsmenübildschirm wird angezeigt.

**22 Wählen Sie mit**  $\triangle \nabla$  **"Autom.Sendersp." aus und drücken Sie ENTER.**

**3 Drücken Sie ENTER.** Das Gerät beginnt automatisch mit der Einstellung von Radiosendern und speichert diese.

• Wenn die Speicherung abgeschlossen ist, wird für ca. 5 Sekunden "Fertig gestellt" angezeigt, und der Optionsmenübildschirm wird ausgeblendet.

# <span id="page-54-1"></span>**Geben Sie für die Sender-Voreinstellung eine Bezeichnung ein (Sendername)**

Sie können den Namen für den gespeicherten Radiosender eingeben oder ändern.

Es können bis zu acht Zeichen eingegeben werden.

**1 Drücken Sie OPTION.** Der Optionsmenübildschirm wird angezeigt.

**22 Wählen Sie mit ∆** $∇$  **"Sendername" aus und drücken Sie ENTER.**

Der Bildschirm "Sendername" wird angezeigt.

- **3** Wählen Sie mit  $\triangle$   $\rhd$  die Gruppe des Radiosenders aus, **die Sie benennen möchten.**
- **4** Wählen Sie mit  $\Delta \nabla$  den Radiosender aus, für den Sie **einen Namen eingeben möchten, und drücken Sie ENTER.**

## **5** Wählen Sie mit ∆▽ einen Namen aus, und drücken Sie **ENTER.**

Der Bildschirm, in dem Sie den Namen der gespeicherten Sender ändern können, wird angezeigt.

• Wenn Sie "Standard" auswählen, zeigt das Gerät wieder die Frequenz an.

# **6 Geben Sie die Zeichen ein, und drücken Sie auf "OK".**

• Hinweise zur Zeicheneingabe finden Sie auf [Seite 108](#page-107-0).

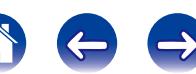

# <span id="page-55-0"></span>**Überspringen von gespeicherten Radiosendern (Überspringen)**

Sie können vorab nach Gruppen oder Sendern einstellen, welche Sender bei der Sendereinstellung nicht angezeigt werden sollen.

Die Einstellung zum Überspringen von gespeicherten Sendern ist beim Einstellen von Sendern hilfreich, da nur Ihre bevorzugten Sender angezeigt werden.

**1 Drücken Sie OPTION.** Der Optionsmenübildschirm wird angezeigt.

## **22 Wählen Sie mit**  $\Delta \nabla$  **"Überspringen" aus und drücken Sie ENTER.**

Der Bildschirm "Überspringen" wird angezeigt.

- **3**  $\Box$  Festlegen der zu überspringenden Sender nach **Gruppen**
	- **① Wählen Sie mit**  $\triangle$  $\triangleright$  **die Gruppe der Radiosender aus, die Sie überspringen möchten.**
	- **(2)** Drücken Sie △, um "Speicher  $*$   $*$  überspringen" **auszuwählen, und drücken Sie dann ENTER.**

Alle Radiosender in der ausgewählten Gruppe " $* - *$ " werden nicht angezeigt.

(\* steht für die Nummern der ausgewählten Gruppe.)

e **Drücken Sie BACK.**

- n **Festlegen der zu überspringenden Sender nach Sendern**
- **① Wählen Sie mit**  $\triangle$  $\triangleright$  **die Gruppe der Radiosender aus, die Sie überspringen möchten.**
- $\Omega$  Wählen Sie mit ∆ $∇$  den Radiosender aus, den Sie **überspringen möchten.**
- **(3)** Wählen Sie mit **< Ⅰ**  $\triangleright$  **"Überspringen" aus.** Der ausgewählte Sender wird nicht angezeigt.
- r **Drücken Sie BACK.**

# **Abbrechen des Überspringens gespeicherter Sender**

- **1 Während der Bildschirm zum Überspringen gespeicherter Sender angezeigt wird, wählen Sie mit**  $\triangleleft$ p **eine Gruppe aus, die einen Radiosender enthält, für den Sie das Überspringen deaktivieren möchten.**
- **2** Wählen Sie mit  $\triangle \nabla$  einen Radiosender aus, für den Sie **das Überspringen deaktivieren möchten.**
- **3** Drücken Sie ⊲  $\triangleright$  wählen Sie "Ein". Das Überspringen wird deaktiviert.

### **HINWEIS**

• Sie können das Überspringen nicht für jede Gruppe deaktivieren.

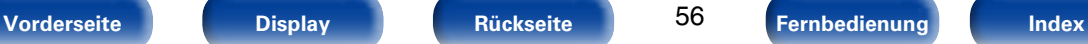

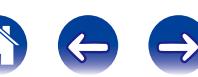

<span id="page-56-0"></span>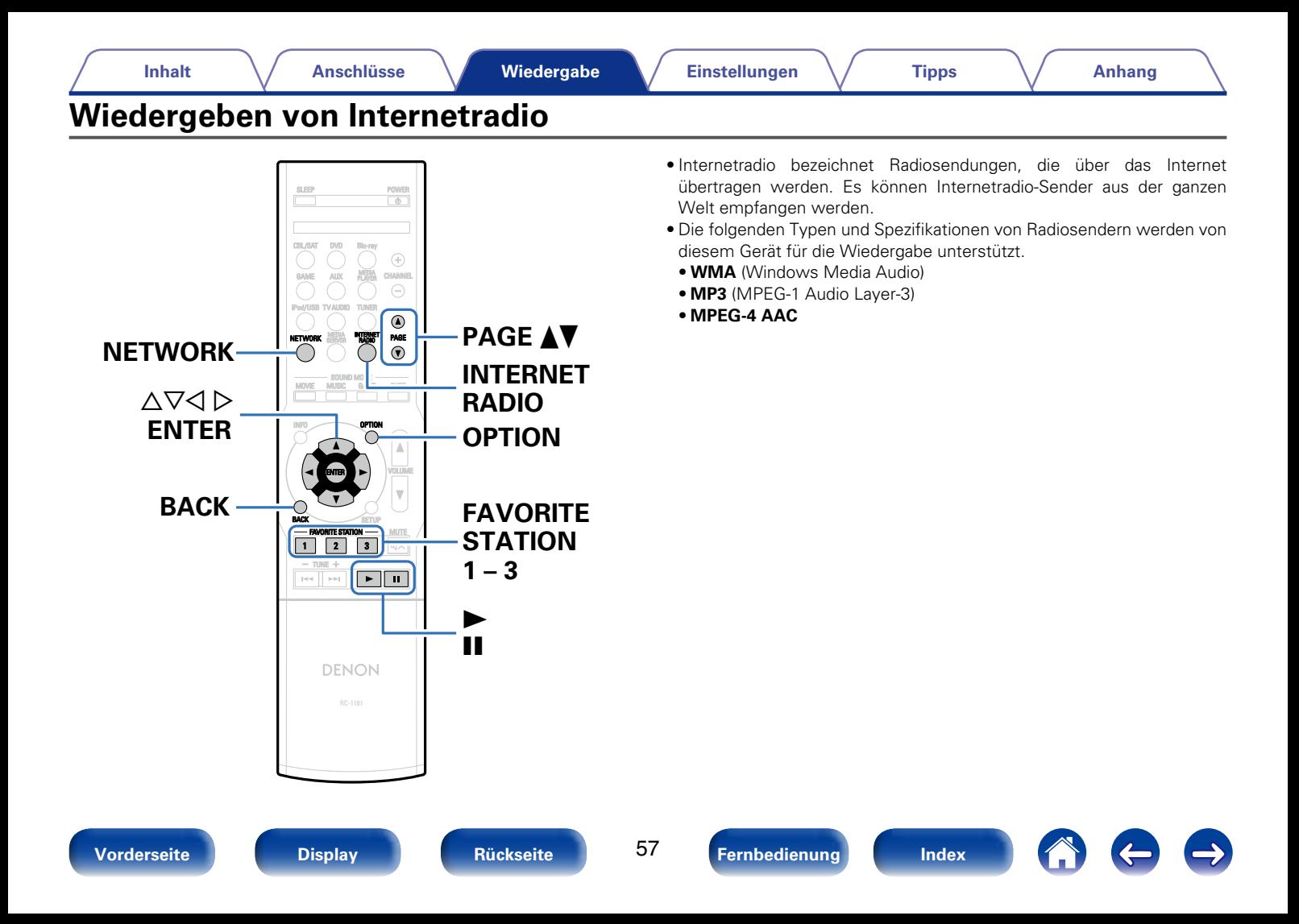

# <span id="page-57-0"></span>**Wiedergeben von Internetradio**

## **1 Wiedergabe vorbereiten.**

• Überprüfen Sie die Netzwerkumgebung und schalten Sie das Gerät ein (v Seite [36 "Anschließen an ein Heim-Netzwerk](#page-35-0)  $(I AN)$ ").

**2 Drücken Sie NETWORK.** • Sie können auch auf INTERNET RADIO drücken, um die Eingabequelle "Internet Radio" direkt auszuwählen.

## **3** Wählen Sie mit  $\triangle\forall\triangle\forall$   $\triangleright$  "Internet Radio" aus, und **drücken Sie ENTER.**

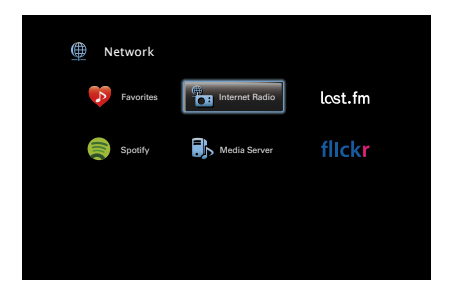

**4** Wählen Sie mit  $\Delta \nabla$  das wiederzugebende Objekt aus, **und drücken Sie auf auf ENTER.**

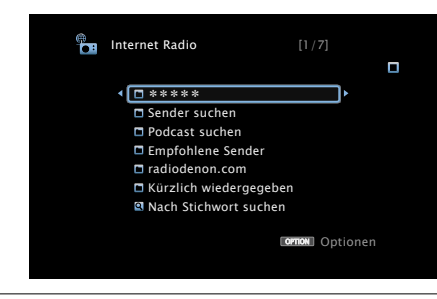

\*\*\*\*\* (Name des Landes):

• Zeigt typische Internetradio-Sender in Ihrem Land an.

### **Search Stations** :

• Zeigt alle Internetradio-Sender an, die von diesem Gerät eingestellt werden können.

### **Podcast suchen** :

• Zeigt Internetradio-Sender in den Podcasts an, die von diesem Gerät eingestellt werden können.

### **Empfohlene Sender** :

• Zeigt empfohlene Internetradio-Sender an.

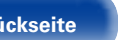

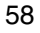

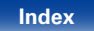

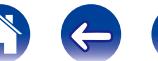

### **radiodenon.com** :

• Zeigt Internetradio-Sender an, die den Favoriten in vTuner hinzugefügt wurden. Anleitungen dazu, wie Sie in vTuner Favoriten hinzufügen, finden Sie unter ["Verwenden von vTuner, um den](#page-59-0) [Favoriten Internetradio-Sender hinzuzufügen" \(](#page-59-0)@FSeite 60).

### **Kürzlich wiedergegeben :**

• Zeigt zuletzt wiedergegebene Internetradio-Sender an. Unter "Kürzlich wiedergegeben" können bis zu 20 Sender gespeichert werden.

### **Nach Stichwort suchen :**

• Zeigt nach Stichwort gesuchte Internetradio-Sender an Hinweise zur Zeicheneingabe finden Sie auf [Seite 108.](#page-107-0)

### **5** Wählen Sie mit  $\Delta \nabla$  den Sender aus, und drücken Sie **anschließend auf ENTER.**

Die Wiedergabe beginnt, sobald der Pufferstand "100 %" erreicht.

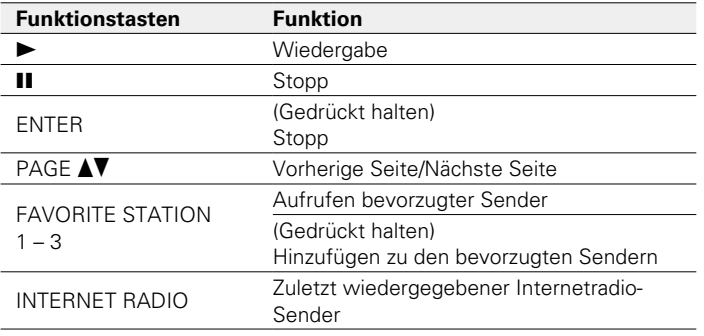

## $\rightarrow$

- Die Anzeige wechselt bei jedem Drücken der STATUS -Taste zwischen Titel und Name usw. des Radiosenders.
- • Zeichen, die nicht angezeigt werden können, werden durch "." (Punkt) angezeigt.

### **HINWEIS**

• Die Radiosenderdatenbank kann ohne Ankündigung eingestellt werden oder aus anderem Grund nicht verfügbar sein.

# **Wiedergeben des zuletzt ausgewählten Internetradio-Senders**

Das Gerät speichert den zuletzt wiedergegebenen Internetradio-Sender. Wenn Sie auf INTERNET RADIO drücken, um von einer anderen Eingabequelle zu Internetradio zu wechseln, wird der zuletzt gehörte Internetradio-Sender wiedergegeben.

**1 Drücken Sie INTERNET RADIO.** Die Quelle wechselt zu "Internet Radio", und der zuletzt ausgewählte Internetradio-Sender wird wiedergegeben.

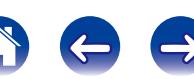

# <span id="page-59-0"></span>**Verwenden von vTuner, um den Favoriten Internetradio-Sender hinzuzufügen**

Es gibt auf der ganzen Welt zahlreiche Internetradio-Sender, und diese können mit diesem Gerät eingestellt werden. Den gewünschten Radiosender zu finden, kann aufgrund der großen Anzahl jedoch schwierig sein. Verwenden Sie in diesem Fall vTuner, eine speziell für dieses Gerät entwickelte Website zum Suchen von Internetradio-Sendern. Sie können Internetradio-Sender mithilfe Ihres Computers suchen, und diese als Favoriten hinzuzufügen. Dieses Gerät kann Radiosender wiedergeben, die vTuner hinzugefügt wurden.

- **1 Überprüfen Sie die MAC-Adresse dieses Geräts (**v**[Seite 138 "Informationen"](#page-137-0)).**
	- Die MAC-Adresse ist erforderlich für die Erstellung eines Kontos für vTuner.
- **2 Rufen Sie mit Ihrem Computer die vTuner-Website auf (http://www.radiodenon.com).**
- **3 Geben Sie die MAC-Adresse dieses Geräts ein, und klicken Sie auf "Go".**
- **4 Geben Sie Ihre E-Mail-Adresse und ein Kennwort Ihrer Wahl ein.**

**5 Wählen Sie die gewünschten Suchkriterien aus (Genre, Region, Sprache usw.).**

• Sie können auch mithilfe von Stichwörtern nach Sendern suchen.

- **6 Wählen Sie den gewünschten Radiosender aus der Liste aus, und klicken Sie auf das Symbol "Add to Favorites".**
	- **7 Geben Sie den Namen der bevorzugten Gruppe ein, und klicken Sie auf "Go".**

Es wird eine neue bevorzugte Gruppe erstellt, die den ausgewählten Radiosender enthält.

• Internetradio-Sender, die den Favoriten in vTuner hinzugefügt wurden, können von "radiodenon.com" (v $\widehat{P}$ [Seite](#page-57-0) 58) mit diesem Gerät wiedergegeben werden.

## 2 **Über die OPTION-Taste verfügbare Funktionen**

- • Suchen nach Inhalten mithilfe von Stichwörtern (Textsuche) (L否[Seite 86](#page-85-0))
- • Hinzufügen zu Favoriten mithilfe des Optionen-Menüs (Zu Fav. Hinzuf.) (@ref[Seite 85](#page-84-0))
- Gleichzeitige Wiedergabe von Musik und eines Bildes (vs [Seite 87\)](#page-86-0)

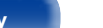

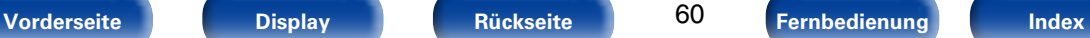

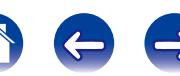

<span id="page-60-0"></span>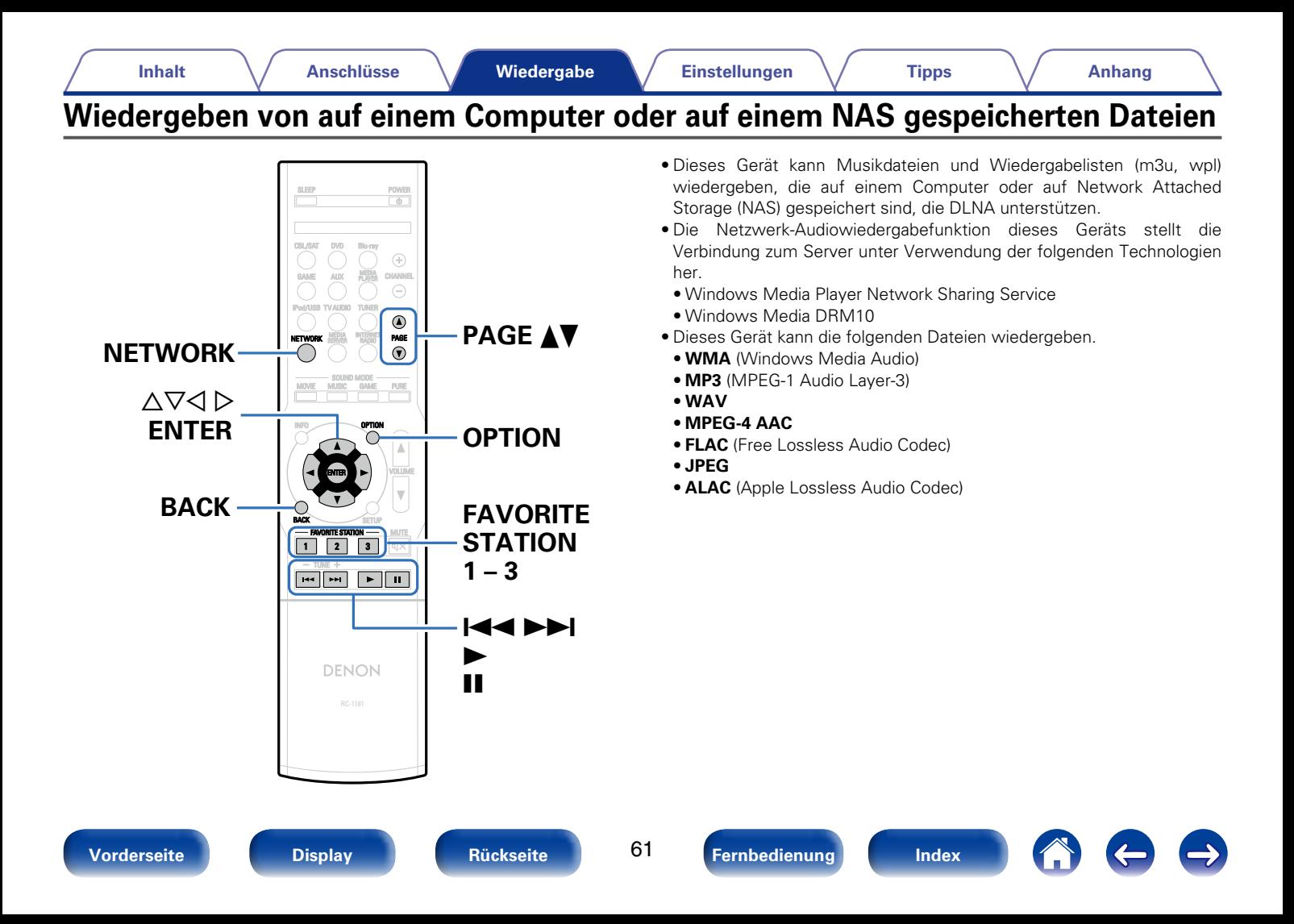

# **Einstellungen zur Medienfreigabe**

In diesem Abschnitt wird erläutert, wie Sie Einstellungen für die Freigabe von auf einem Computer oder auf einem NAS im Netzwerk gespeicherten Musikdateien vornehmen.

Wenn Sie einen Mediaserver verwenden, müssen Sie diese Einstellungen zuerst vornehmen.

## ■ Bei Verwendung von Windows Media Player 12 **(Windows 7/Windows 8)**

- **1 Starten Sie auf dem Computer Windows Media Player 12.**
- **2 Wählen Sie unter "Weitere Streaming-Optionen..." die Option "Stream" aus.**
- **3 Wählen Sie in der Dropdown-Liste für "AVR-X1000" die Option "Zugelassen" aus.**
- **4 Wählen Sie in der Dropdown-Liste für "Medienprogramme auf diesem Computer und Remoteverbindungen..." die Option "Zugelassen" aus.**
- **5 Klicken Sie auf "OK", um die Konfiguration abzuschließen.**

## ■ Bei Verwendung von Windows Media Player 11

- **1 Starten Sie auf dem Computer Windows Media Player 11.**
- **2 Wählen Sie in der "Bibliothek" die Option "Freigabe von Medien" aus.**
- **3 Aktivieren Sie das Kontrollkästchen "Medien freigeben", wählen Sie "AVR-X1000" aus, und klicken Sie auf "Zulassen".**
- **4 Wählen Sie wie in Schritt 3 das Symbol des Geräts aus (andere Computer und mobile Geräte), das Sie als Mediencontroller verwenden möchten, und klicken Sie auf "Zulassen".**
- **5 Klicken Sie auf "OK", um die Konfiguration abzuschließen.**

## ■ Freigeben von auf einem NAS gespeicherten **Medien**

Ändern Sie die Einstellungen des NAS, damit dieses Gerät und andere als Mediencontroller verwendete Geräte (Computer und mobile Geräte) auf den NAS zugreifen können. Weitere Informationen finden Sie in der Bedienungsanleitung des NAS.

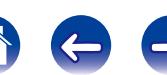

## **Wiedergeben von auf einem Computer oder auf einem NAS gespeicherten Dateien**

Hier erfahren Sie, wie Sie Musikdateien, Bilddateien oder Wiedergabelisten wiedergeben.

### **1 Wiedergabe vorbereiten.**

- q Überprüfen Sie die Netzwerkumgebung und schalten Sie das Gerät ein (**PF** Seite [36 "Anschließen an ein Heim-Netzwerk](#page-35-0) [\(LAN\)"\)](#page-35-0).
- (2) Bereiten Sie den Computer vor (留Computer-Bedienungsanleitung).

**2 Drücken Sie NETWORK.** • Sie können auch auf MEDIA SERVER drücken, um die Eingabequelle "Media Server" direkt auszuwählen.

## **Wählen Sie mit**  $\triangle \triangledown \triangle \triangleright$  **"Media Server" aus, und drücken Sie ENTER.**

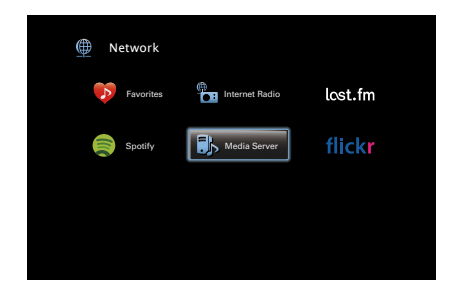

- **4** Verwenden Sie ∆⊽, um den Server, inklusive der Datei, **die abgespielt werden soll, auszuwählen und drücken Sie anschließend ENTER.**
- **5** Wählen Sie mit  $\Delta \nabla$  die Datei aus, und drücken Sie **anschließend auf ENTER.**

Die Wiedergabe beginnt, sobald der Pufferstand "100 %" erreicht.

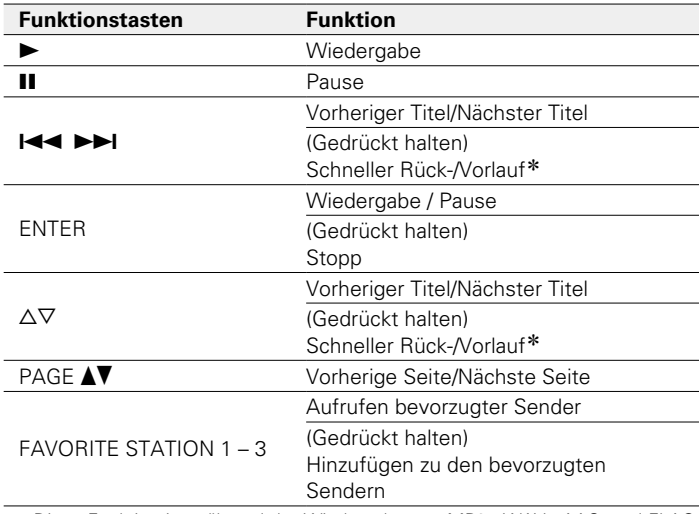

\* Diese Funktion ist während der Wiedergabe von MP3-, WAV-, AAC- und FLAC-Dateien verfügbar.

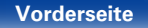

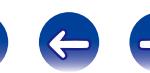

### %

- • Die Anzeige wechselt bei jedem Drücken der STATUS -Taste zwischen Titel, Künstlername und Albumtitel.
- • Wenn eine WMA- (Windows Media Audio), MP3- oder MPEG-4 AAC-Datei Album-Art-Daten enthält, können diese während der Wiedergabe der Musikdateien angezeigt werden.
- • Wenn Sie Windows Media Player 11 oder höher verwenden, kann die Album-Art der WMA-Dateien angezeigt werden.
- • Verlustfreie WMA-Dateien können wiedergegeben werden, wenn ein Server verwendet wird, der Transcodierung unterstützt, z. B. Windows Media Player Ver. 11. oder höher.

### **HINWEIS**

- • Wenn Sie Musik wiedergeben, während Ihr Computer oder NAS über WLAN verbunden ist, kann die Audiowiedergabe in Abhängigkeit von Ihrer WLAN-Umgebung unterbrochen werden. Schließen Sie den Computer oder den NAS in diesem Fall über ein kabelgebundenes LAN an.
- • Je nach Größe der Bilddatei (JPEG) kann es einige Zeit dauern, bis die Datei angezeigt wird.
- • Die Reihenfolge, in der die Stücke/Dateien angezeigt werden, hängt von der Serverspezifikation ab. Sollten die Stücke/Dateien aufgrund der Serverspezifikation nicht in alphabetischer Reihenfolge angezeigt werden, kann es sein, dass die Suche nach dem ersten Buchstaben nicht richtig funktioniert.

## 2 **Über die OPTION-Taste verfügbare Funktionen**

- • Suchen nach Inhalten mithilfe von Stichwörtern (Textsuche) (L否[Seite 86](#page-85-0))
- Wiederholte Wiedergabe (Wiederholen) ( $\sqrt{2}$ [Seite 84](#page-83-0))
- Zufallswiederg (Zufallswiederg) (图 [Seite 84\)](#page-83-1)
- • Hinzufügen zu Favoriten mithilfe des Optionen-Menüs (Zu Fav. Hinzuf.) (图 [Seite 85](#page-84-0))
- Gleichzeitige Wiedergabe von Musik und eines Bildes (@F[Seite 87\)](#page-86-0)
- • Wiedergeben von Bildern in einer Abfolge (Diashowintervall) (Chr<sup>3</sup>[Seite 88](#page-87-0))
- • Wiedergabe von Video auf dem Monitor während der Audiowiedergabe (Video-Auswahl) (图 [Seite 88\)](#page-87-1)

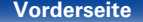

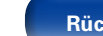

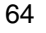

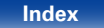

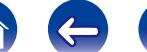

<span id="page-64-0"></span>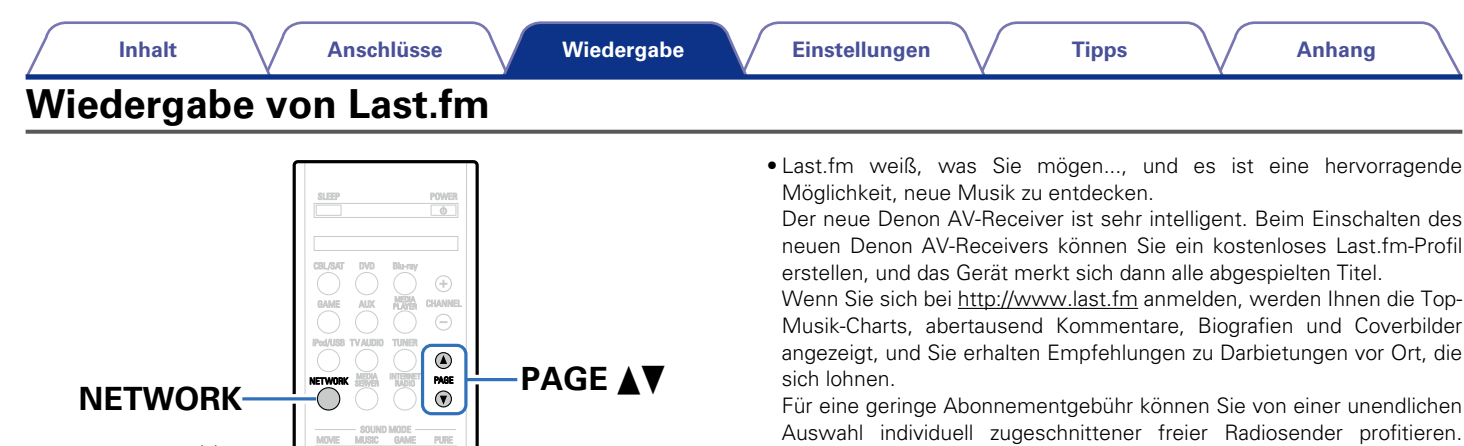

**OPTION** 

 $\blacktriangleright\blacktriangleright$ l  $\blacktriangleright$ 

• Der Radioempfang von Last.fm steht nicht in allen Ländern zur Verfügung. Mehr dazu erfahren Sie unter http://www.last.fm/hardware. Sie benötigen außerdem ein Abonnement. Unter http://www.last.fm/subscribe können Sie sofort ein Abonnement

Weitere Informationen finden Sie unter http://www.last.fm/hardware.

Weitere Einzelheiten finden Sie auf http://www.last.fm/subscribe. Das Abonnement für den Last.fm-Radioempfang können Sie auch mit zahlreichen Musikgeräten nutzen, wie beispielsweise dem Denon AV-Receiver. Diese Funktion steht gegenwärtig nicht in allen Ländern

erwerben.

zur Verfügung.

2 3

FAVORITE STATION -- MUTE

ENTER

BACK

 $\triangle \triangledown \triangle \triangleright$ <br>**ENTER** 

**BACK**

TUNE

INFO **option** 

RC-1181

DENON

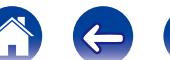

### **1 Wiedergabe vorbereiten.**

• Überprüfen Sie die Netzwerkumgebung und schalten Sie das Gerät ein (@ Seite [36 "Anschließen an ein Heim-Netzwerk](#page-35-0) [\(LAN\)"](#page-35-0)).

## **2 Drücken Sie NETWORK.**

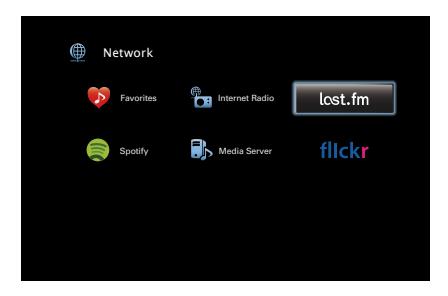

**3** Wählen Sie mit  $\triangle \triangledown \triangle \triangledown$  "Last.fm" aus, und drücken Sie **ENTER.**

**4 Wenn Sie bereits ein Last.fm-Konto besitzen, verwenden**  Sie ∆⊽, und wählen Sie "I have a Last.fm account" aus. **Drücken Sie anschließend ENTER.**

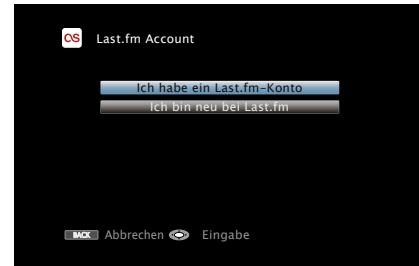

• Wenn Sie keinen Last.fm-Zugang besitzen, drücken Sie  $\nabla$ , und wählen Sie "Ich bin neu bei Last.fm". Drücken Sie anschließend ENTER.

Folgen Sie den Anweisungen auf dem Bildschirm, um ein Zugangskonto anzulegen.

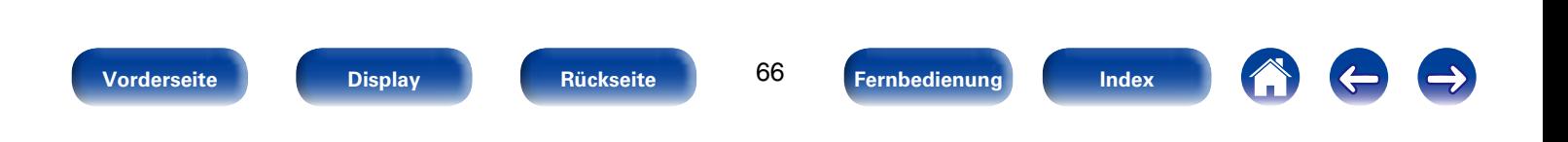

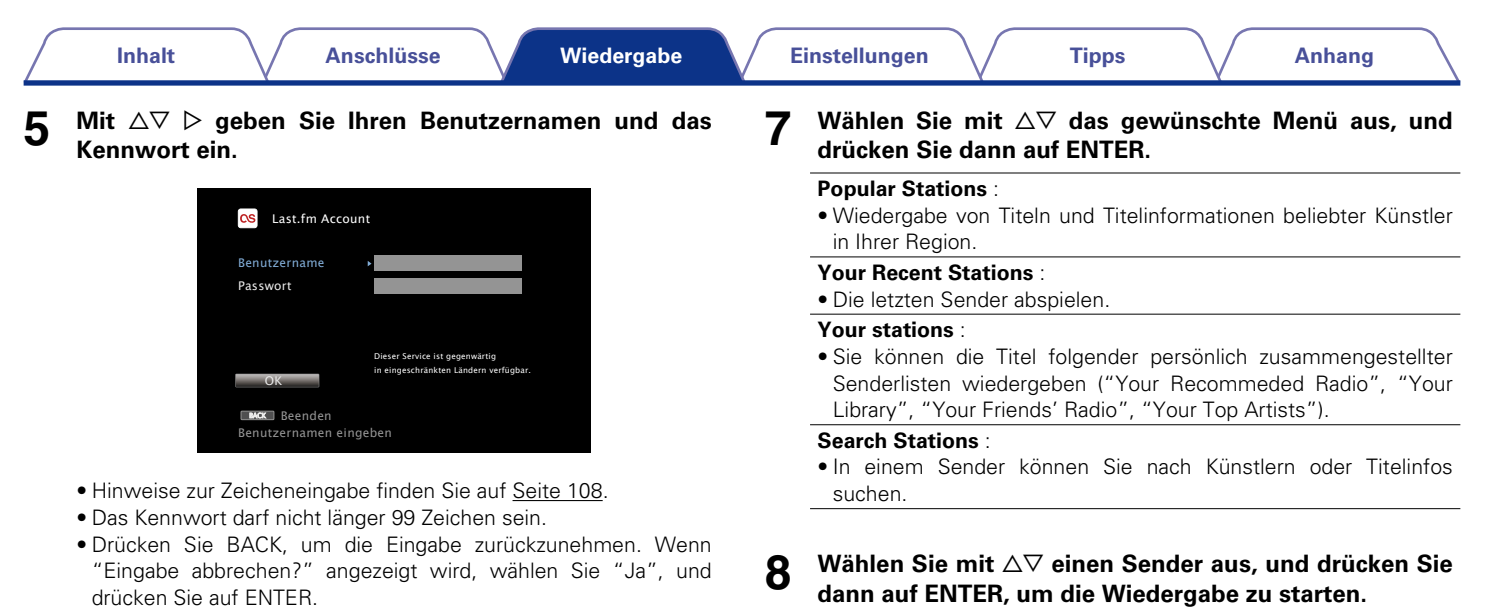

67

**[Vorderseite](#page-9-0) [Display](#page-12-0) [Rückseite](#page-13-0) [Fernbedienung](#page-15-0) [Index](#page-183-0)**

# **6 Wählen Sie nach Eingabe des Benutzernamens und Kennworts zuerst "OK", und drücken Sie anschließend auf ENTER.**

Wenn Benutzername und Kennwort stimmen, wird das Startmenü von Last.fm angezeigt.

Die Wiedergabe beginnt, und der folgende Bildschirm wird angezeigt.

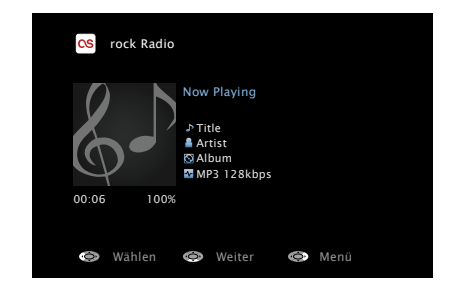

**9** Drücken Sie während der Wiedergabe eines Titels auf  $\triangleright$ .

Der Menübildschirm von Last.fm wird angezeigt.

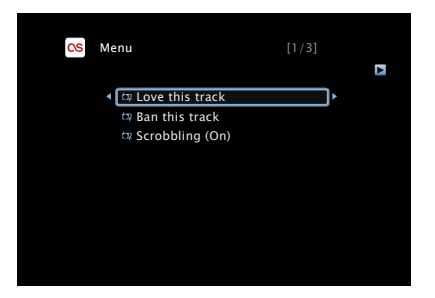

### **Love this track** :

• Durch das bevorzugte Hören von Titeln steigern Sie Ihre Last. fm-Empfehlungen, und Sie können diese nach Wunsch auch in sozialen Netzwerken austauschen.

### **Ban this track** :

• Wenn Sie einen Titel ausschließen, wird er auch nicht mehr abgespielt. Sie können dies über die Last.fm Website wieder rückgängig machen.

### **Scrobbling** :

• Beim "Scrobbling" werden die von Ihnen wiedergegebenen Titel zu Ihrem Last.fm-Konto übertragen. Die von Ihnen gehörte Musik wird dann in Tabellen angezeigt, außerdem erhalten Sie Empfehlungen für neue Musik und zu Terminen in Ihrer Region, und Sie können Ihren Musikgeschmack mit Bekannten teilen. Mit dieser Option können Sie diesen Service ein- und ausschalten. Je mehr Sie "scrobbeln", desto besser werden Ihre Empfehlungen.

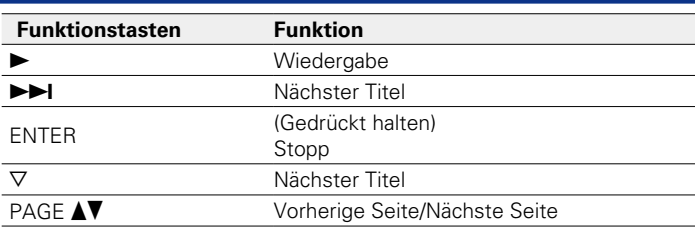

## %

• Die Anzeige wechselt bei jedem Drücken der STATUS-Taste zwischen Titel und Name des Radiosenders.

# 2 **Über die OPTION-Taste verfügbare Funktionen**

- Wiederholte Wiedergabe (Wiederholen) ( $\sqrt{2}$ [Seite 84](#page-83-0))
- Zufallswiederg (Zufallswiederg) (图 [Seite 84\)](#page-83-1)
- • Wiedergabe von Video auf dem Monitor während der Audiowiedergabe (Video-Auswahl) ( $\sqrt{2}$ [Seite 88\)](#page-87-1)

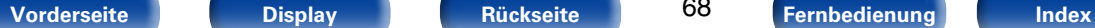

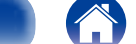

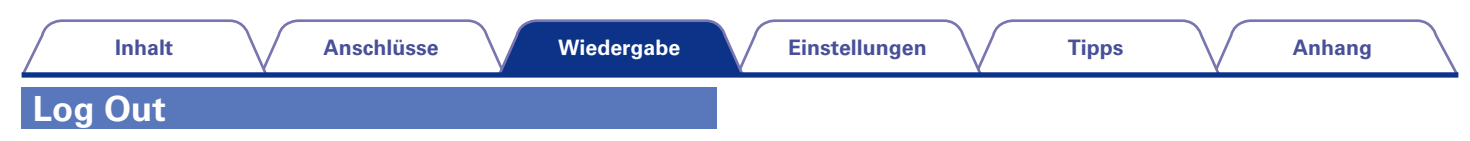

Trennen Sie dieses Gerät von Ihrem Last.fm-Konto.

**1** Wählen Sie mit  $\triangle \nabla$  "Log Out" aus und drücken Sie **ENTER.**

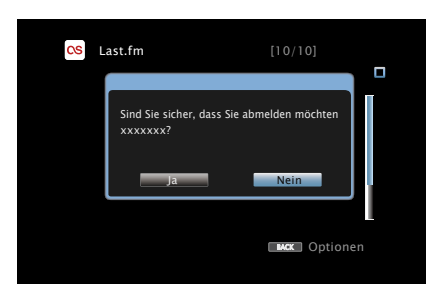

**2 Wenn das Popup-Menü angezeigt wird, wählen Sie mit**  o p **"Ja" aus, und drücken Sie ENTER.**

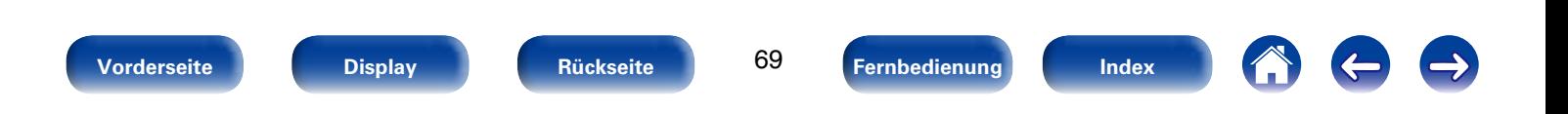

<span id="page-69-0"></span>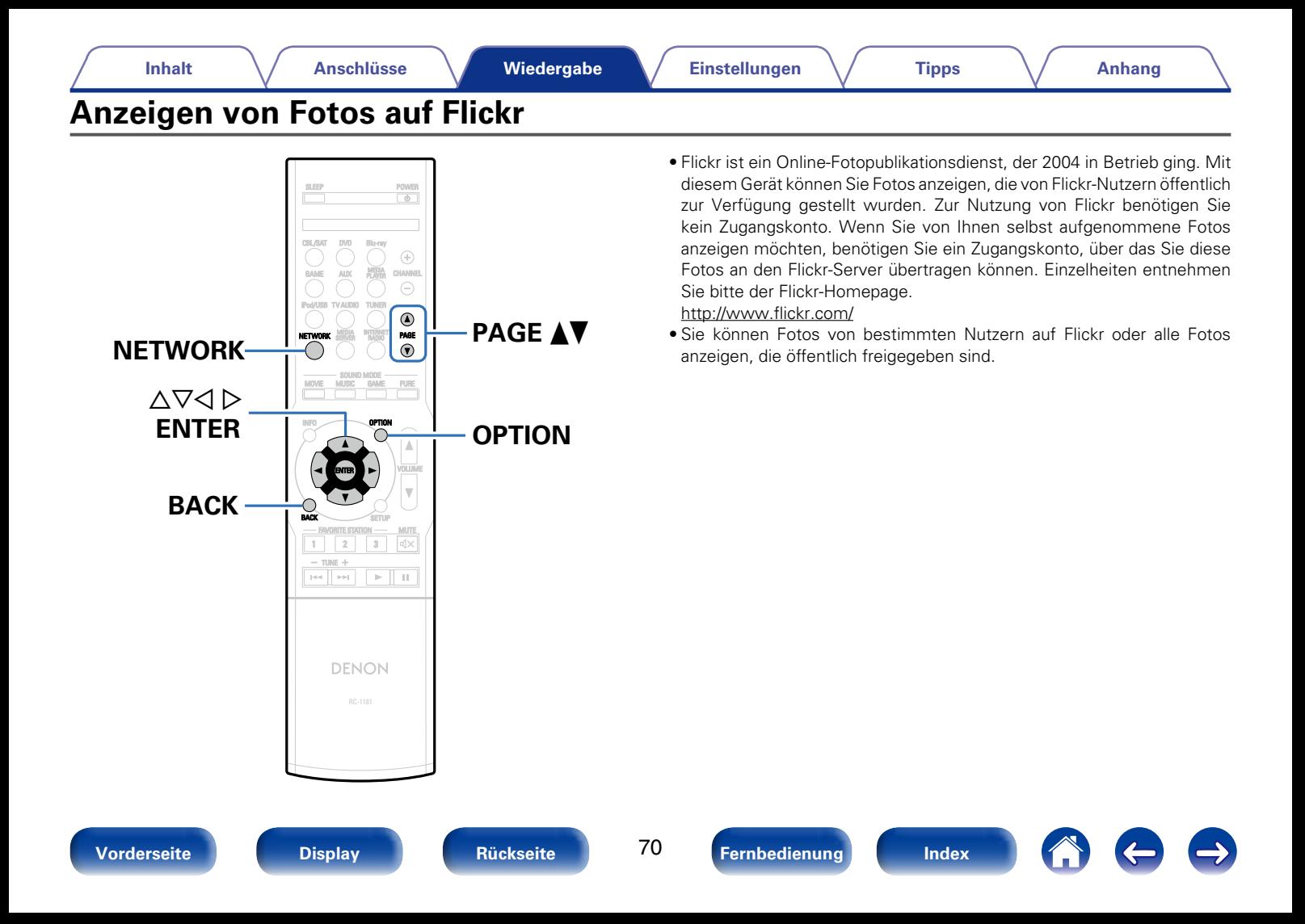

# **Anzeigen von Fotos bestimmter Nutzer**

## **1 Wiedergabe vorbereiten.**

• Überprüfen Sie die Netzwerkumgebung und schalten Sie das Gerät ein (v<sup>3</sup>Seite [36 "Anschließen an ein Heim-Netzwerk](#page-35-0) [\(LAN\)"](#page-35-0)).

## **2 Drücken Sie NETWORK.**

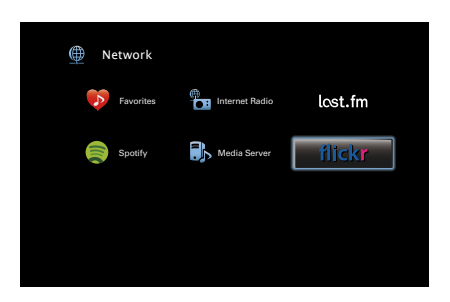

**3** Wählen Sie mit  $\triangle \triangledown \triangle \triangleright$  "Flickr" aus, und drücken Sie **ENTER.**

**4** Wählen Sie mit  $\Delta \nabla$  die Option "Add Flickr Contact", **und drücken Sie ENTER.**

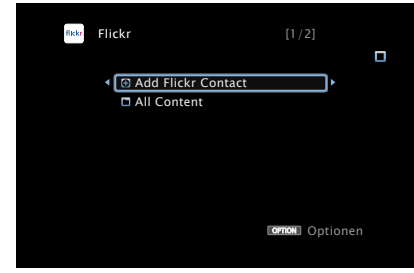

**5 Geben Sie unter "Contact" den Bildschirmnamen (den Benutzernamen, den Sie anzeigen möchten) ein, den Sie hinzufügen möchten.**

• Hinweise zur Zeicheneingabe finden Sie auf [Seite 108](#page-107-0).

# **6 Drücken Sie nach der Eingabe in "OK".**

Der Bildschirmname wird unter "Contact" hinzugefügt, und der Bildschirmname, den Sie in Schritt 5 eingegeben haben, wird im Hauptmenü von Flickr angezeigt.

• Wenn Sie einen nicht vorhandenen Bildschirmnamen eingeben, wird "Eingegebener Flickr-Kontakt konnte nicht gefunden werden" angezeigt. Überprüfen Sie dies, und geben Sie den richtigen Bildschirmnamen ein.

**[Vorderseite](#page-9-0) [Display](#page-12-0) [Rückseite](#page-13-0) [Fernbedienung](#page-15-0) [Index](#page-183-0)**

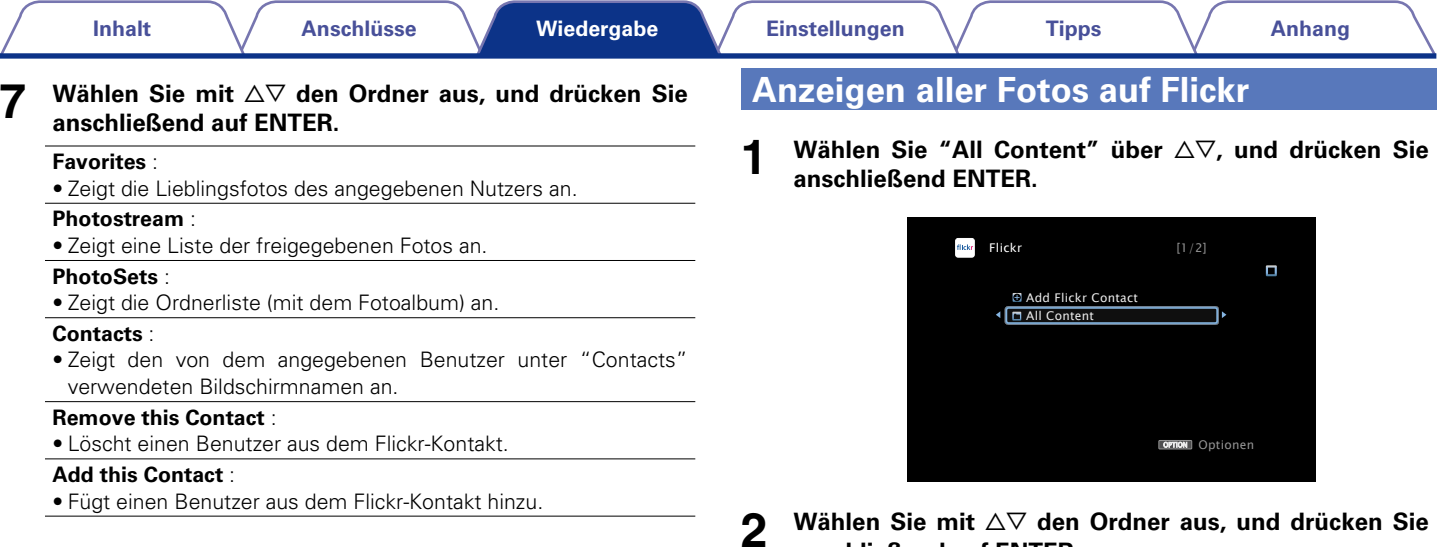

### **8** Wählen Sie mit  $\triangle \nabla$  die Datei aus, und drücken Sie **anschließend auf ENTER.**

Die gewählte Datei wird angezeigt.

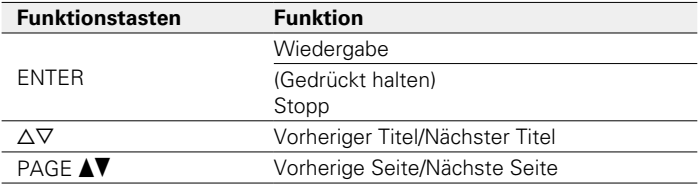

**2** Wählen Sie mit ∆▽ den Ordner aus, und drücken Sie anschließend auf ENTER.

### **Interestingness** :

• Zeigt entsprechend der Anzahl der Benutzerkommentare oder je nachdem, wie oft sie als Favoriten hinzugefügt wurden, als beliebteste Fotos an.

### **Recent** :

• Zeigt die zuletzt hinzugefügten Fotos an.

### **Search by text** :

• Anhand von Stichworten nach Fotos suchen.

## **3** Wählen Sie mit  $\triangle \nabla$  die Datei aus, und drücken Sie **anschließend auf ENTER.**

Die gewählte Datei wird angezeigt.

2

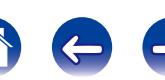
#### **HINWEIS**

• Abhängig vom jeweiligen Dateiformat lassen sich manche Fotos möglicherweise nicht anzeigen.

## 2 **Über die OPTION-Taste verfügbare Funktionen**

- • Wiedergeben von Bildern in einer Abfolge (Diashowintervall) (Cap [Seite 88](#page-87-0))
- • Wiedergabe von Video auf dem Monitor während der Audiowiedergabe (Video-Auswahl) (CF [Seite 88\)](#page-87-1)

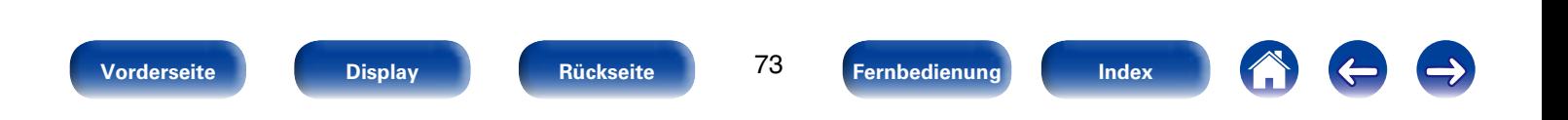

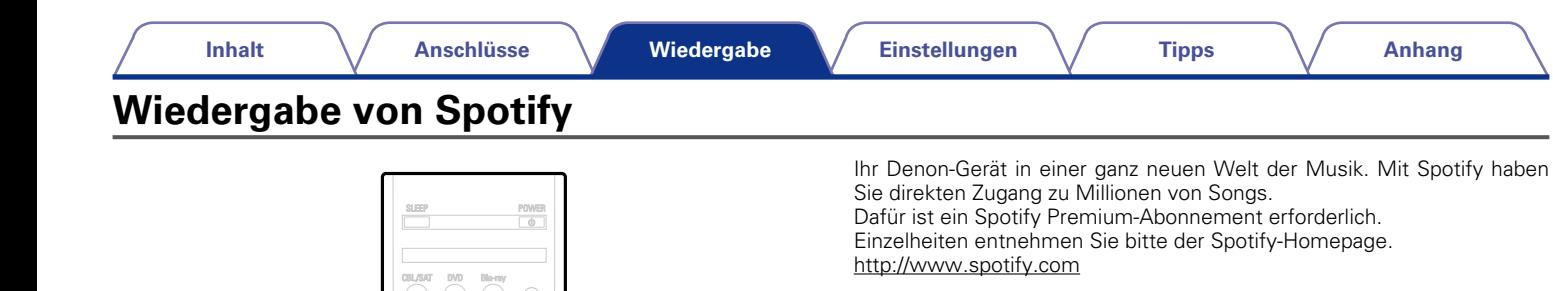

## <span id="page-73-0"></span>**Wiedergabe von Spotify**

- **1 Wiedergabe vorbereiten.**<br>
1 ① Überprüfen Sie die Netzwerkumgebung und schalten Sie das Gerät ein (v<sup>3</sup>Seite [36 "Anschließen an ein Heim-Netzwerk](#page-35-0) [\(LAN\)"\)](#page-35-0).
	- 2 Führen Sie Schritt 5 aus, um ein Spotify-Konto einzurichten.
		- • Wenn Sie bereits ein Spotify-Konto besitzen, brauchen Sie kein neues Konto einzurichten. Verwenden Sie Ihr bestehendes Spotify-Konto.

## **2 Drücken Sie NETWORK.**

**3** Wählen Sie mit  $\triangle \triangledown \triangle \triangledown$  "Spotify" aus, und drücken Sie **ENTER.**

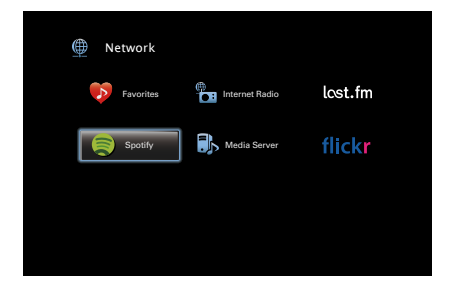

 $\triangle \triangledown \triangle \triangleright$ <br>**ENTER** 

**BACK**

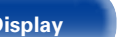

2 3

FAVORITE STATION -- MUTE

TUNE

**DENON** 

INTERNET RADIO MEDIA SOUND MODE MOVIE MUSIC GAME PURE INFO **option** 

**NETWORK PAGE** 

PAGE<br>(V)

 $\bigcap$ 

ENTER

BACK

NETWORK

**899 MM** 

**ENTER OPTION**

 $\blacktriangleright$ 11

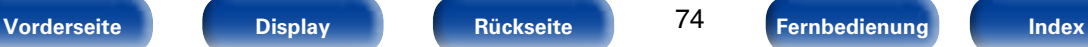

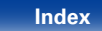

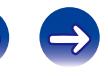

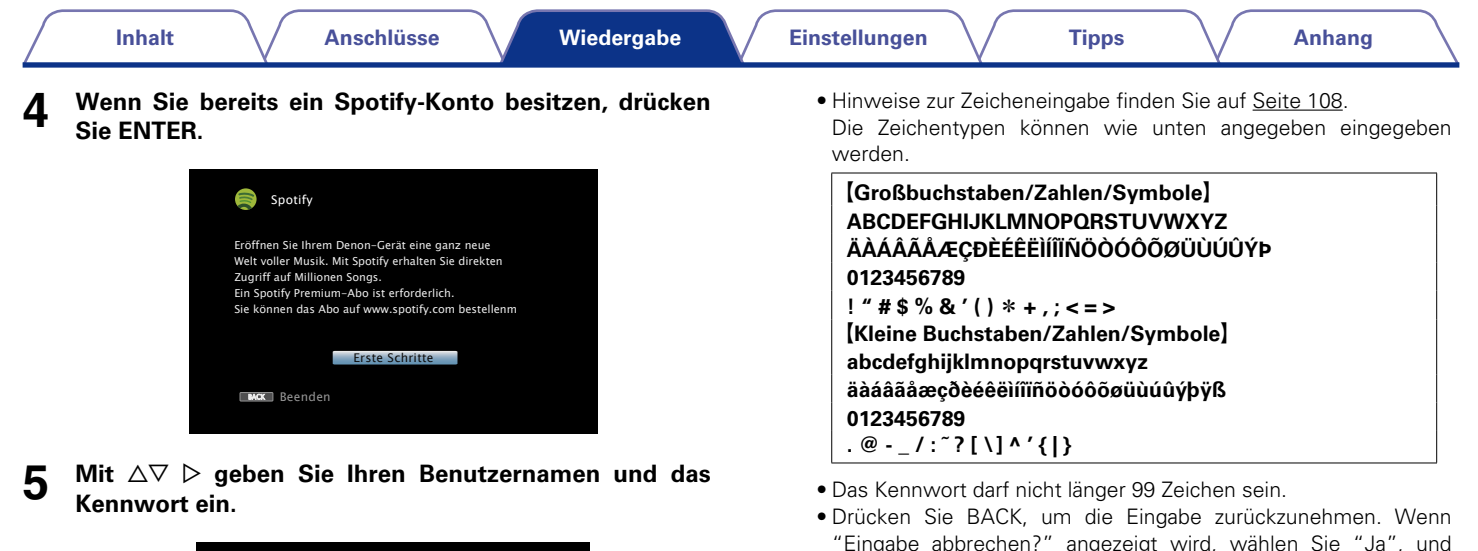

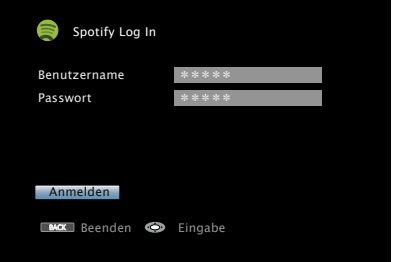

**6 Wählen Sie nach Eingabe des Benutzernamens und Kennworts zuerst "Anmelden", und drücken Sie anschließend ENTER.**

Wenn Benutzername und Kennwort stimmen, wird das Startmenü von Spotify angezeigt.

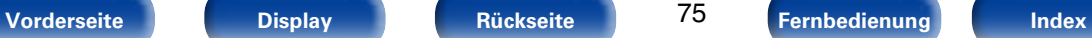

drücken Sie auf ENTER.

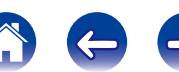

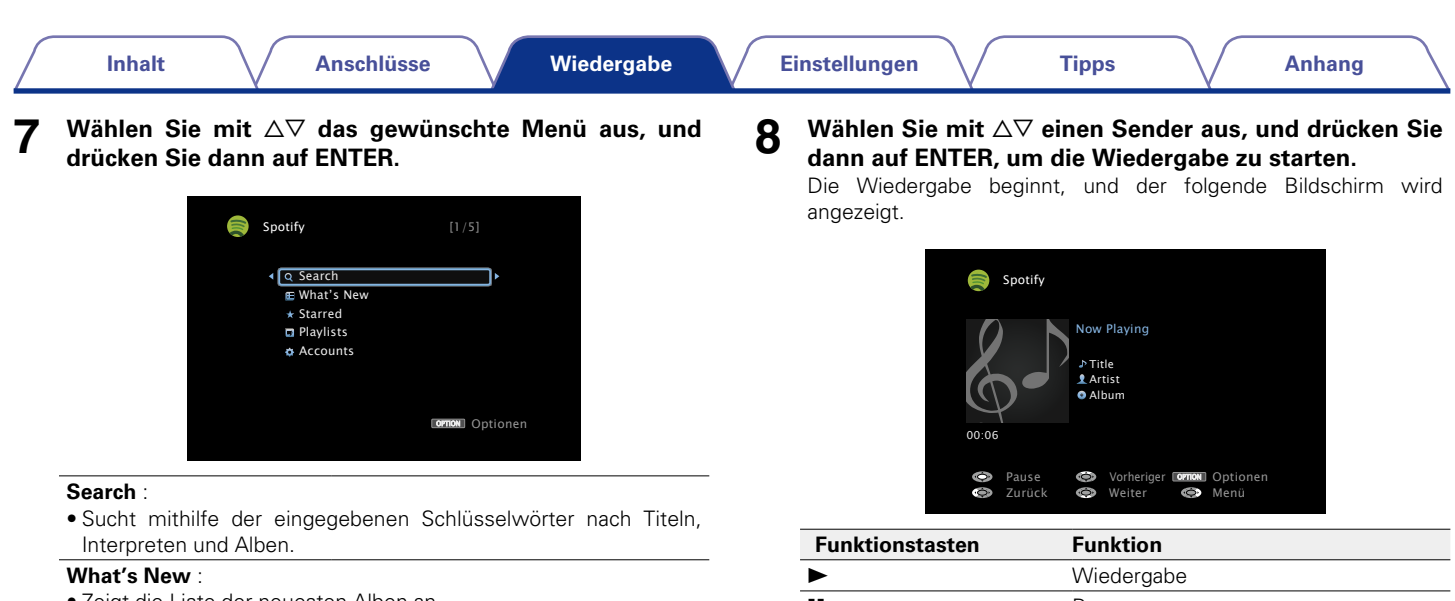

• Zeigt die Liste der neuesten Alben an.

#### **Starred** :

• Zeigt die Liste der beobachteten Titel an.

#### **Playlists** :

• Zeigt die Wiedergabelisten von Spotify an.

#### **Accounts** :

• Kontoverwaltung (Abmelden, neuen Benutzer hinzufügen, Benutzer wechseln).

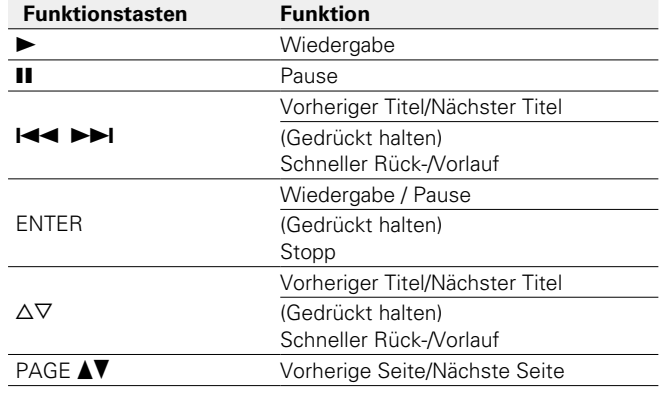

76

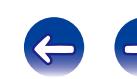

**9 Drücken Sie während der Wiedergabe eines Titels auf**  $\triangleright$ **.** 

Der Menübildschirm von Spotify wird angezeigt.

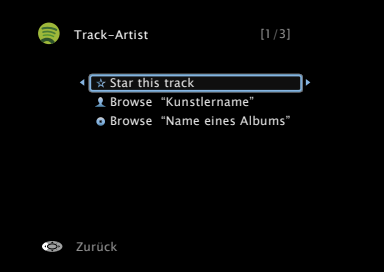

#### **Star this track** :

• Fügt dem ausgewählten Titel einen Stern hinzu.

#### **Browse "Künstlername"** :

• Zeigt die Liste der Alben des Interpreten an, dessen Titel abgespielt wird.

#### **Browse "Albumname"** :

• Zeigt die Liste der Titel auf dem Album an, das abgespielt wird.

## $\rightarrow$

• Die Anzeige wechselt bei jedem Drücken der STATUS -Taste zwischen Titel, Künstlername und Albumtitel.

## 2 **Über die OPTION-Taste verfügbare Funktionen**

- Wiederholte Wiedergabe (Wiederholen) (CF[Seite 84](#page-83-0))
- Zufallswiederg (Zufallswiederg) (@P[Seite 84\)](#page-83-1)
- • Wiedergabe von Video auf dem Monitor während der Audiowiedergabe (Video-Auswahl) (图 [Seite 88\)](#page-87-1)

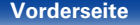

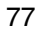

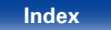

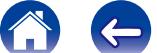

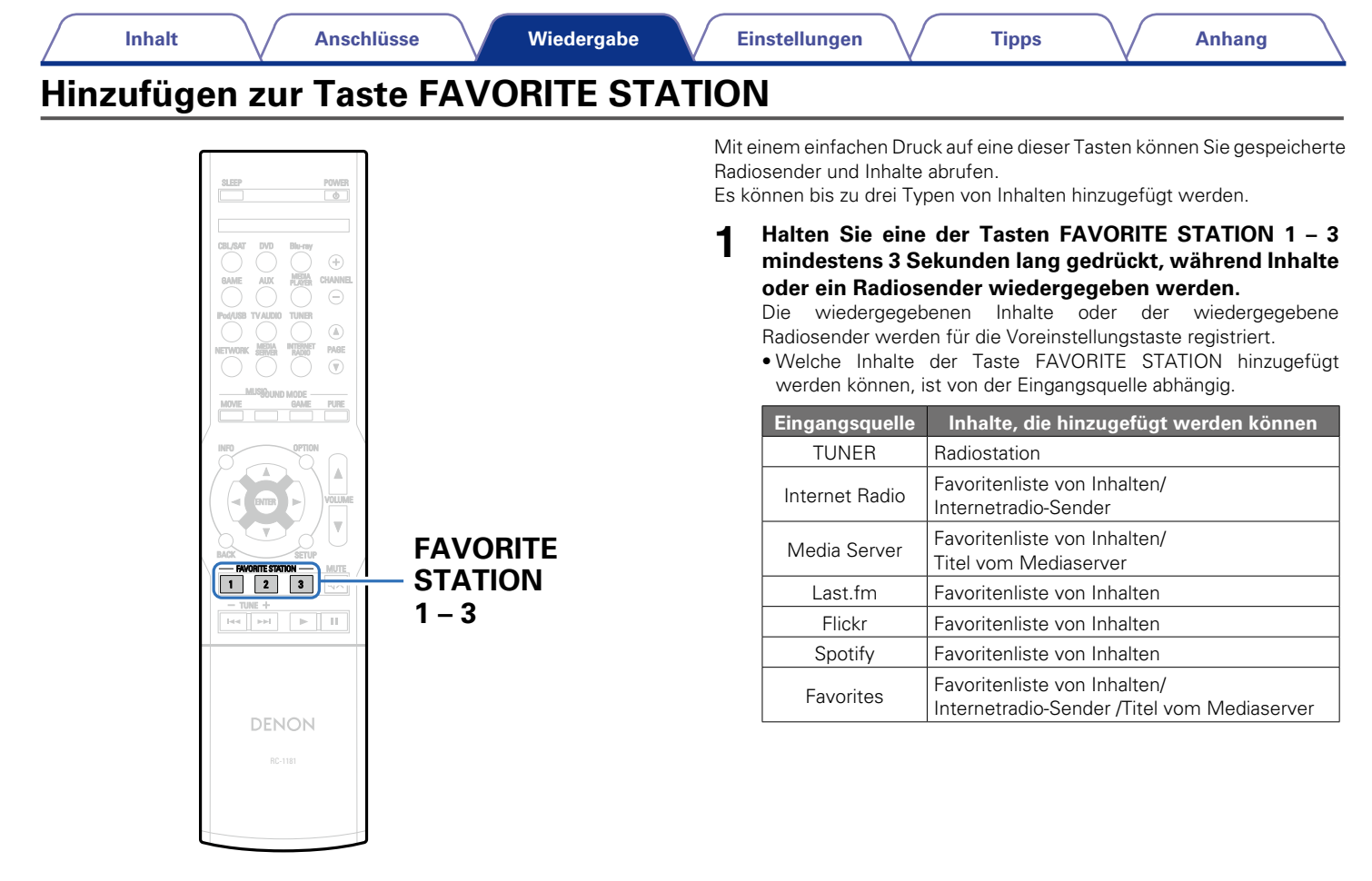

78

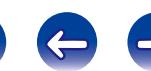

## **Wiedergeben von Inhalten, die der Taste FAVORITE STATION hinzugefügt wurden**

Sie können die Inhalte ganz einfach durch Drücken auf die Taste FAVORITE STATION abrufen.

#### **1 Drücken Sie auf eine der Tasten FAVORITE STATION 1 – 3, der Sie Inhalte hinzugefügt haben.**

Die Wiedergabe beginnt.

### $\overline{\mathscr{L}}$

• Werkseitig wurden die Tasten FAVORITE STATION 1 – 3 bereits mit Internetradio-Sendern belegt. Möglicherweise können Sie diese Radiostationen aber aufgrund von Einschränkungen nicht abspielen.

#### **HINWEIS**

- • Durch die folgenden Operationen wird die Datenbank auf dem Mediaserver aktualisiert, sodass die hinzugefügten Musikdateien möglicherweise nicht mehr wiedergegeben werden können.
	- • Wenn der Mediaserver heruntergefahren und neu gestartet wird.
- • Wenn Musikdateien gelöscht oder zum Mediaserver hinzugefügt werden.

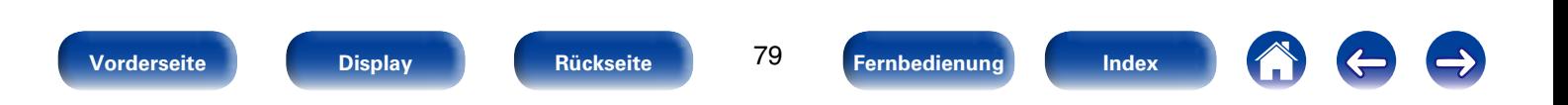

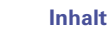

# **AirPlay-Funktion**

Sie können an jedem beliebigen Ort in Ihrer Wohnung Musik aus Ihrer iTunes-Bibliothek mit hervorragender Klangqualität wiedergeben.

Computer

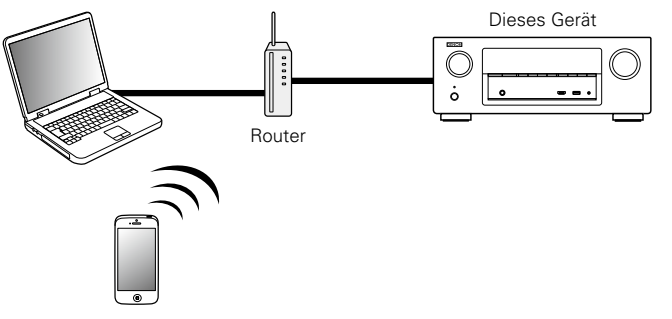

## **Streamen von auf dem iPhone, iPod touch, oder iPad gespeicherter Musik direkt zum Gerät**

Wenn Sie Ihr "iPhone/iPod touch/iPad" auf iOS 4.2.1 oder höher aktualisieren, können Sie die auf Ihrem "iPhone/iPod touch/iPad" gespeicherte Musik direkt auf dieses Gerät übertragen.

- **1 Nehmen Sie die WiFi-Einstellungen für iPhone, iPod touch oder iPad vor.**
	- • Weitere Informationen finden Sie in der Bedienungsanleitung Ihres Geräts.
- **2 Starten Sie die Musik auf dem iPhone, iPod touch oder iPad bzw. die iPod-App.**

 $\Box$  wird auf dem Display des iPhone, iPod touch oder iPad angezeigt.

**3 Tippen Sie auf das Symbol von AirPlay** '**.**

**4 Wählen Sie den gewünschten Lautsprecher aus.**

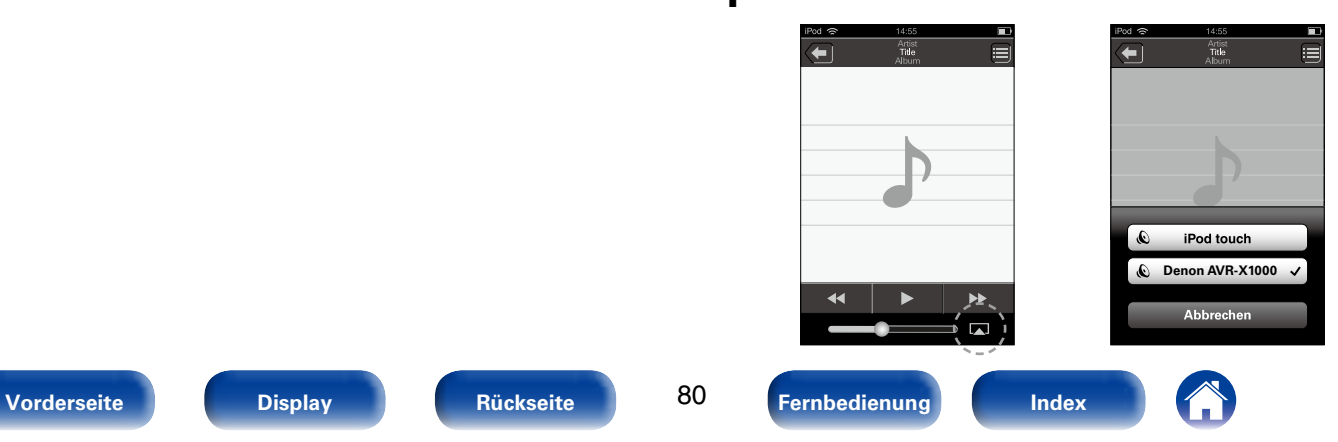

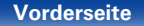

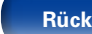

## **Wiedergeben von Musik aus iTunes auf diesem Gerät**

**1 Installieren Sie iTunes 10 oder höher auf einem Mac-oder Windows-Computer, der mit dem gleichen Netzwerk verbunden ist wie das Gerät.**

**2 Schalten Sie dieses Gerät EIN.**<br>Stellen Sie für dieses Gerät "IP-Steuerung" (v<del>T [Seite](#page-137-0) 138</del>) auf "Immer ein" ein.

#### **HINWEIS**

- • Wenn "IP-Steuerung" auf "Immer ein" gestellt ist, verbraucht das Gerät mehr Energie im Standby-Modus.
- **3 Starten Sie iTunes, klicken Sie auf das AirPlay-Symbol**  '**, und wählen Sie dieses Gerät aus der Liste aus.**

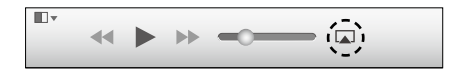

**4 Wählen Sie einen Titel, und klicken Sie in iTunes auf Wiedergabe.**

Die Musik wird auf dieses Gerät übertragen.

## **Auswählen mehrerer Lautsprecher (Geräte)**

Es ist möglich, iTunes-Titel neben diesem Gerät auch auf Lautsprechern (Geräten) wiederzugeben, die mit AirPlay kompatibel sind.

- **1 Klicken Sie auf das AirPlay-Symbol** '**, und wählen Sie "Mehrere" aus.**
- **2 Markieren Sie die Lautsprecher, die Sie verwenden möchten.**

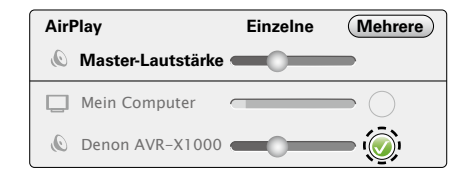

#### **HINWEIS**

• Bei der Wiedergabe mit der AirPlay-Funktion wird der Klang mit der am iPhone. iPod touch, iPad oder in iTunes eingestellten Lautstärke wiedergegeben. Regeln Sie die Lautstärke am iPhone, iPod touch, iPad oder in iTunes herunter, bevor Sie die Wiedergabe starten, und passen Sie sie dann auf einen geeigneten Pegel an.

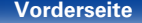

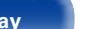

81

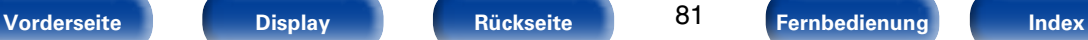

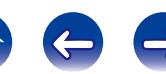

## **Steuern der iTunes-Wiedergabe über die Fernbedienung dieses Geräts**

Sie können mit der Fernbedienung dieses Geräts die Wiedergabe, Pause und die automatische Suche (Cue) von Songs in iTunes steuern.

- **1 Wählen Sie im Menü "Bearbeiten" "Einstellungen" aus.**
- **2 Wählen Sie im Einstellungsfenster für iTunes "Geräte" aus.**
- **3 Aktivieren Sie "iTunes-Audiosteuerung von entfernten Lautsprechern aus zulassen", und klicken Sie auf "OK".**

### $\rightarrow$

- Während des Betriebs von AirPlay wird  $\blacksquare$  auf dem Menübildschirm angezeigt.
- • Die Eingangsquelle wird auf "NETWORK" umgeschaltet, wenn die AirPlay-Wiedergabe startet.
- Sie können die AirPlay-Wiedergabe beenden, indem Sie auf die < drücken oder eine andere Eingangsquelle auswählen.
- • Drücken Sie auf dem Gerät auf STATUS, um Titel- und Künstlernamen gleichzeitig anzuzeigen.
- • Informationen über die Verwendung von iTunes finden Sie auch unter Hilfe für iTunes.
- In Abhängigkeit von Betriebssystem und Software-Version sieht der Bildschirm möglicherweise anders aus.

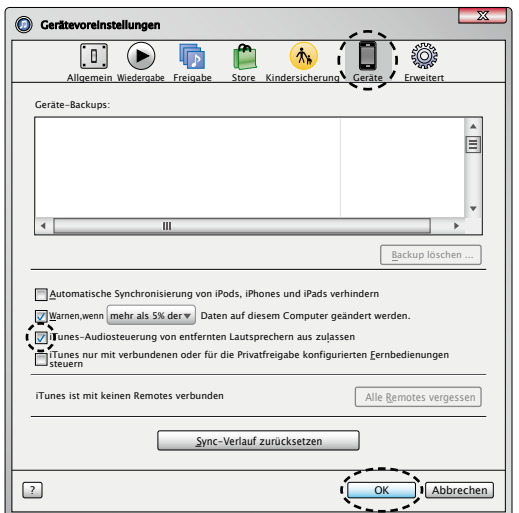

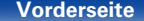

82

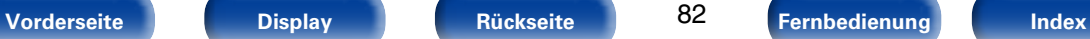

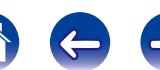

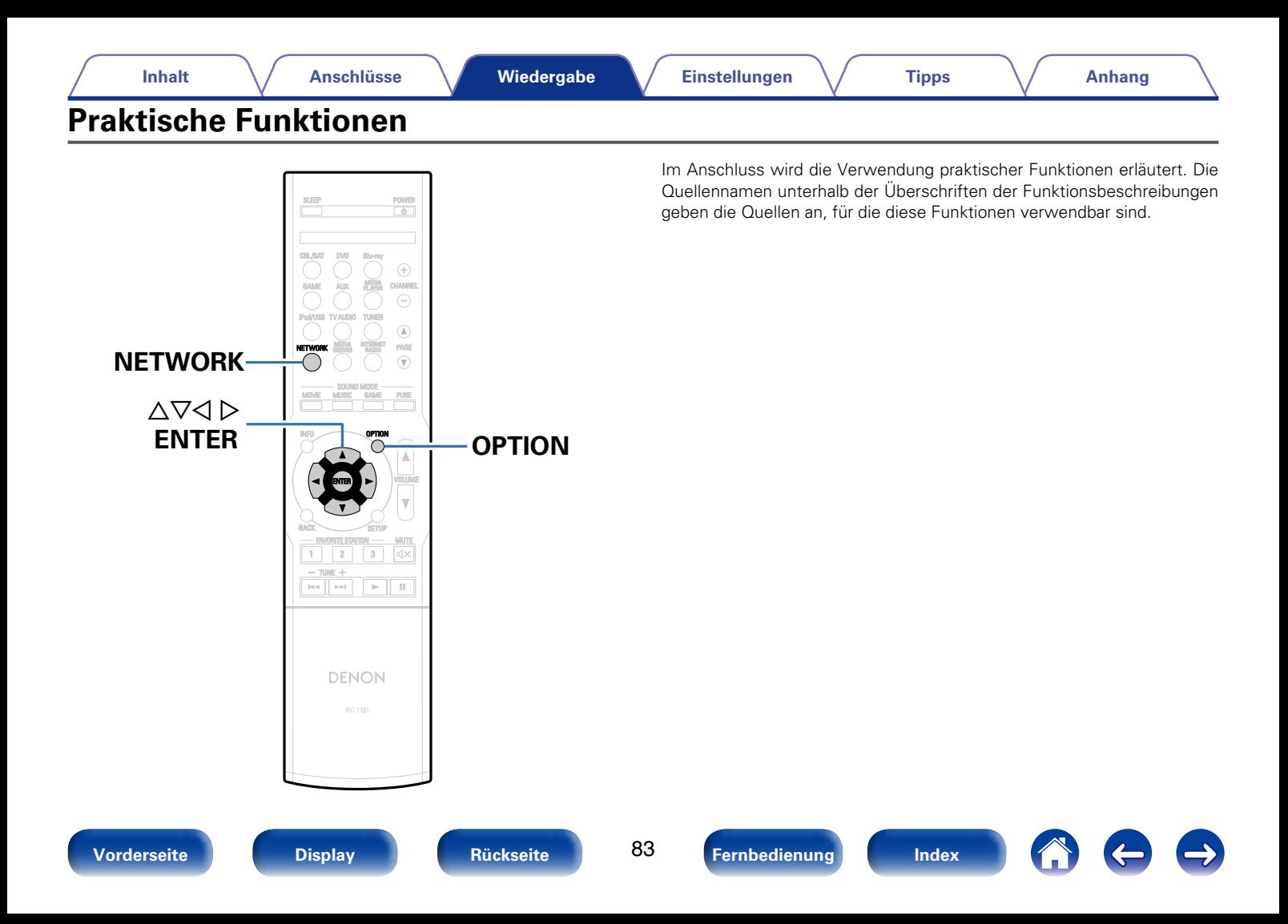

## <span id="page-83-0"></span>**Wiederholte Wiedergabe (Wiederholen)**

- n **Unterstützte Eingangsquellen: USB/Mediaserver/Spotify**
- **1 Drücken Sie während der Wiedergabe von Inhalten auf OPTION.**

Der Optionsmenübildschirm wird angezeigt.

- **22 Wählen Sie mit**  $\Delta \nabla$  **"Wiederholen" aus und drücken Sie ENTER.**
- **3 Verwenden Sie** <sup>o</sup> <sup>p</sup>**, um den Wiederholungs-Modus auszuwählen.**

**Aus** (Standard) : Wiederholungs-Modus ausschalten.

**Titel** : Eine Datei wird wiederholt.

**Alle**: Alle zurzeit im Ordner befindlichen Dateien werden wiederholt wiedergegeben.

**4 Drücken Sie ENTER.** Die Anzeige kehrt zum Wiedergabebildschirm zurück.

## <span id="page-83-1"></span>**Zufallswiederg (Zufallswiederg)**

- □ Unterstützte Eingangsquellen: USB/Mediaserver/Spotify
- **1 Drücken Sie während der Wiedergabe von Inhalten auf OPTION.** Der Optionsmenübildschirm wird angezeigt.
- **2** Wählen Sie mit  $\Delta \nabla$  "Zufallswiederg" aus und drücken **Sie ENTER.**

### **3 Verwenden Sie** op**, um den Zufalls-Modus auszuwählen.**

**Aus** (Standard) : Zufallswiedergabe deaktivieren.

**Ein**: Zufallswiedergabe aller Titel im aktuellen Wiedergabeordner

### **4 Drücken Sie ENTER.**

Die Anzeige kehrt zum Wiedergabebildschirm zurück.

### **g**

• Bei der Zufallswiedergabe wird nach der Beendigung der Wiedergabe eines Titels in dem Ordner ein anderer Titel zufällig für die Wiedergabe ausgewählt. Daher kann es vorkommen, dass ein Titel während der Zufallswiedergabe mehrfach wiedergegeben wird.

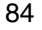

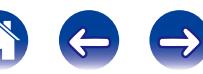

## **Hinzufügen zu Favoriten mithilfe des Optionsmenüs (Zu Fav.Hinzuf.)**

Sie können für Internetradio und Mediaserver bis zu 100 Elemente als Favoriten hinzufügen.

- □ Unterstützte Eingangsquellen: Internetradio/Mediaserver
- **1 Drücken Sie während der Wiedergabe von Inhalten auf OPTION.**

Der Optionsmenübildschirm wird angezeigt.

**2** Wählen Sie mit  $\Delta \nabla$  "Zu Fav.Hinzuf." aus und drücken **Sie ENTER.**

"Favorit hinzugefügt" wird angezeigt, und der aktuelle Inhalt wird den Favoriten hinzugefügt.

• Die Anzeige kehrt nach dem Abschluss des Verfahrens zum Wiedergabebildschirm zurück.

**Wiedergeben von unter "Zu Fav.Hinzuf." hinzugefügten Inhalten**

**1 Drücken Sie NETWORK.**

**22 Wählen Sie mit**  $\Delta \nabla \triangleleft \triangleright$  **"Favorites" aus, und drücken Sie ENTER.**

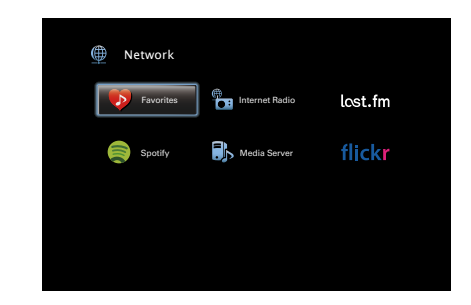

**3** Wählen Sie mit  $\Delta \nabla$  die wiederzugebenden Inhalte aus, **und drücken Sie ENTER.**

Die Wiedergabe beginnt.

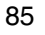

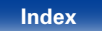

## **Löschen von zu Favoriten hinzugefügten Inhalten (Aus Fav.löschen)**

- **1 Drücken Sie NETWORK.**
- **22 Wählen Sie mit**  $\Delta \nabla \triangleleft \triangleright$  **"Favorites" aus, und drücken Sie ENTER.**
- **3** Wählen Sie mit  $\Delta \nabla$  die Inhalte aus, die Sie aus den **Favoriten löschen möchten, und drücken Sie OPTION.**

Der Optionsmenübildschirm wird angezeigt.

**4** Wählen Sie mit ∆∇ "Aus Fav.löschen" aus und drücken **Sie ENTER.**

"Favorit gelöscht" wird angezeigt, und der aktuelle Inhalt wird aus den Favoriten gelöscht.

• Die Anzeige kehrt nach dem Abschluss des Verfahrens zum ursprünglichen Bildschirm zurück.

## <span id="page-85-0"></span>**Suchen nach Inhalten mithilfe von Stichwörtern (Textsuche)**

- n **Unterstützte Eingangsquellen: USB/Internetradio/Mediaserver**
- **1 Drücken Sie während der Wiedergabe von Inhalten auf OPTION.**

Der Optionsmenübildschirm wird angezeigt.

**2** Wählen Sie mit  $\Delta \nabla$  "Textsuche" aus und drücken Sie **ENTER.**

Der Tastatureingabebildschirm wird angezeigt.

**3 Geben Sie das erste Zeichen des Internetradiosenders oder der Datei ein, die Sie suchen möchten, und drücken Sie auf "OK".**

• Hinweise zur Zeicheneingabe finden Sie auf [Seite 108](#page-107-0).

**4** Wählen Sie mit ∆∇ die wiederzugebenden Inhalte aus, **und drücken Sie ENTER.**

Die Wiedergabe beginnt.

## %

• "Textsuche" sucht in der angezeigten Liste nach Internetradio-Sendern oder Dateien, die mit dem eingegebenen Buchstaben beginnen.

**HINWEIS**

• "Textsuche" ist möglicherweise für einige Listen nicht verwendbar.

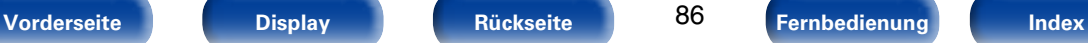

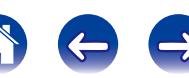

## **Gleichzeitige Wiedergabe von Musik und eines Bildes (Diashow)**

#### n **Unterstützte Eingangsquellen: USB**

- **1 Zeigen Sie ein Bild an.**
	- Anzeigen von Bildern auf USB-Speichergeräten (CF [Seite 46](#page-45-0)).
- **22 Geben Sie eine Musikdatei wieder (** $\mathbb{Q}$  **[Seite 46\)](#page-45-0).**
- **3 Drücken Sie OPTION.**

Der Optionsmenübildschirm wird angezeigt.

#### **4** Wählen Sie mit  $\Delta \nabla$  "Diashow" aus und drücken Sie **ENTER.**

Das Optionsmenü wird ausgeblendet, und das angezeigte Bild wird auf dem Bildschirm wiedergegeben.

- n **Unterstützte Eingangsquellen: Internet Radio / Media Server**
- **1 Zeigen Sie ein Bild an.**
	- Anzeigen von Bildern auf Flickr (v [Seite 70](#page-69-0)).
	- Anzeigen von Bildern auf Mediaserver (@F[Seite 61\)](#page-60-0).
- **2 Geben Sie eine Musikdatei vom Mediaserver oder einen Internetradio-Sender wieder (** $\sqrt{P}$ **[Seite 58,](#page-57-0) [63\)](#page-62-0).**

**3 Drücken Sie OPTION.** Der Optionsmenübildschirm wird angezeigt.

**4** Wählen Sie mit  $\triangle \nabla$  "Diashow" aus und drücken Sie **ENTER.**

Das Optionsmenü wird ausgeblendet, und das angezeigte Bild wird auf dem Bildschirm wiedergegeben.

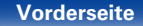

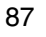

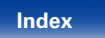

## <span id="page-87-0"></span>**Wiedergeben von Bildern in einer Abfolge (Diashowintervall)**

Sie können auf einem USB-Speichergerät oder auf einem Mediaserver gespeicherte Bilddateien (JPEG) sowie Bilder von der Flickr-Website als Diashow wiedergeben. Der Anzeigename kann ebenfalls angegeben werden.

- □ Unterstützte Eingangsquellen: USB / Media Server / Flickr
- **1 Drücken Sie während der Anzeige der Liste auf OPTION.** Der Optionsmenübildschirm wird angezeigt.
- **22 Wählen Sie mit**  $\wedge \nabla$  **"Diashowintervall" aus und drücken Sie ENTER.**
- **Geben Sie mit**  $\triangle$  $\triangleright$  **die Anzeigezeit an.**

**Aus** : Die Diashow wird nicht wiedergegeben.

- **5s 60s** : Stellen Sie die Anzeigedauer der einzelnen Bilder für die Bildwiedergabe in der Diashow ein.
- 

**4 Drücken Sie ENTER.** Die Diashow wird auf dem Bildschirm angezeigt.

- %
- • Dieses Gerät zeigt die Bilddateien (JPEG) in der Reihenfolge an, in der sie in dem Ordner gespeichert sind.

## <span id="page-87-1"></span>**Wiedergabe von Video während der Audiowiedergabe (Video-Auswahl)**

Dieses Gerät kann während der Audiowiedergabe Video von einer anderen Quelle wiedergeben.

Dies kann für jede Eingangsquelle festgelegt werden.

- □ Unterstützte Eingangsquellen: USB / TUNER / NETWORK
- **1 Drücken Sie während der Audiowiedergabe auf OPTION.** Der Optionsmenübildschirm wird angezeigt.
- **2** Wählen Sie "Video-Auswahl" über  $\triangle\heartsuit$ , und drücken Sie **anschließend ENTER.**
- **3** Verwenden Sie  $\triangleleft$   $\triangleright$ , um den Video-Quelle-Modus **auszuwählen.**

**Aus** (Standard) : Deaktiviert den Video-Quelle-Modus **Ein**: Aktiviert den Video-Quelle-Modus

- **4 Wenn Sie in Schritt 3 "Ein" auswählen, drücken Sie auf**  i**, und wählen Sie "Quelle" aus.**
- **5 Drücken Sie auf**  $\triangle$   $\triangleright$ , um die Eingangsquelle für das **wiederzugebende Video auszuwählen, und drücken Sie auf ENTER.**

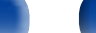

88

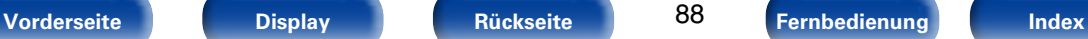

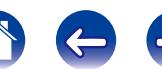

# <span id="page-88-0"></span>**Auswählen eines Klangmodus**

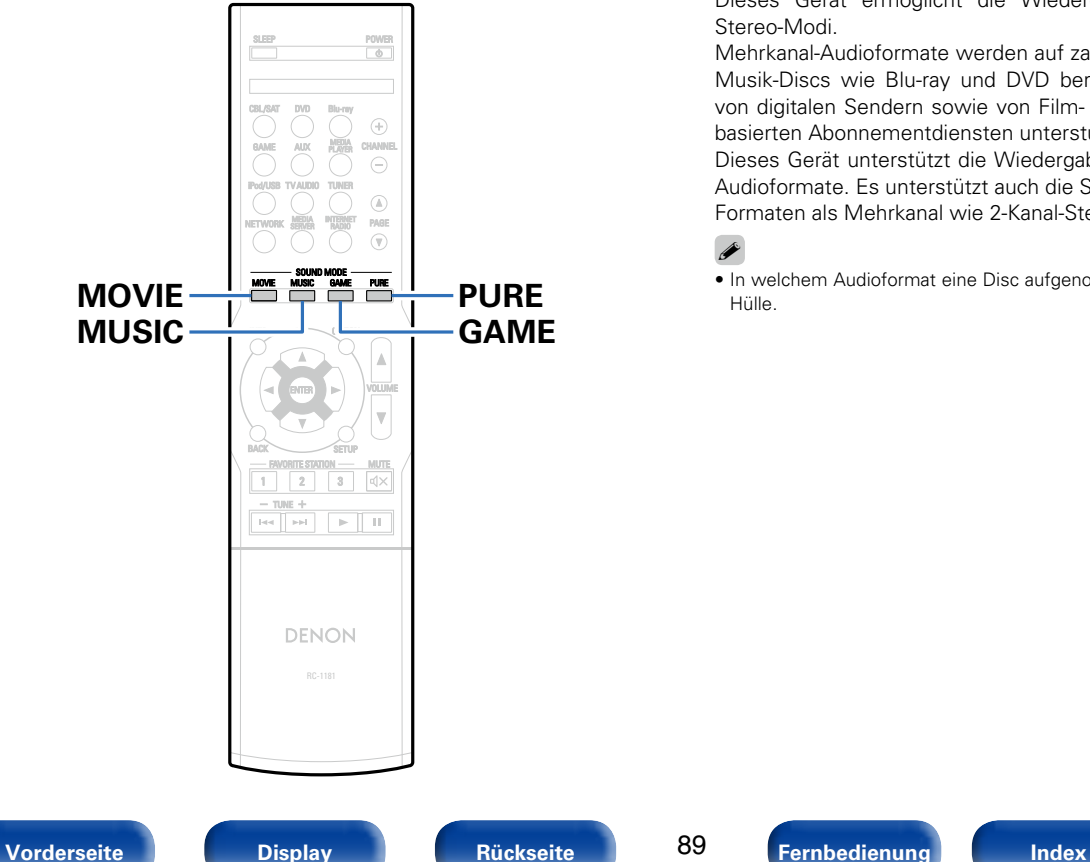

Dieses Gerät ermöglicht die Wiedergabe zahlreicher Surround- und Stereo-Modi.

Mehrkanal-Audioformate werden auf zahlreichen Formaten von Film- und Musik-Discs wie Blu-ray und DVD bereitgestellt. Zudem werden diese von digitalen Sendern sowie von Film- und Musik-Streams von Internetbasierten Abonnementdiensten unterstützt.

Dieses Gerät unterstützt die Wiedergabe nahezu aller dieser Mehrkanal-Audioformate. Es unterstützt auch die Surround-Wiedergabe von anderen Formaten als Mehrkanal wie 2-Kanal-Stereoaudio.

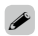

• In welchem Audioformat eine Disc aufgenommen wurde, finden Sie auf der Disc-Hülle.

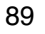

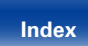

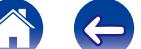

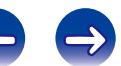

## **Auswählen eines Klangmodus**

- **1 Drücken Sie auf MOVIE, MUSIC oder GAME, um einen Klangmodus auszuwählen.**
	- **MOVIE** : Wechselt zu dem für Filme und Fernsehprogramme geeigneten Klangmodus.

**MUSIC** : Wechselt zu dem für Musik geeigneten Klangmodus.

**GAME** : Wechselt zu dem für Spiele geeigneten Klangmodus.

%

- • Die Tasten MOVIE, MUSIC oder GAME speichern den letzten für diese Taste ausgewählten Klangmodus. Wenn Sie auf MOVIE, MUSIC oder GAME drücken, wird der gleiche Klangmodus wie bei der letzten Wiedergabe abgerufen.
- • Wenn die wiedergegebenen Inhalte den zuvor ausgewählten Klangmodus nicht unterstützen, wird automatisch der geeignetste Klangmodus für diese Inhalte ausgewählt.

## 2 **Wechseln des Klangmodus**

- • Wenn Sie MOVIE, MUSIC oder GAME gedrückt halten, wird eine Liste der zur Auswahl stehenden Klangmodi angezeigt. Jedes Mal, wenn Sie MOVIE, MUSIC oder GAME drücken, ändert sich der Klangmodus.
- Während die Liste angezeigt wird, können Sie auch  $\Delta \nabla$  verwenden, um einen Klangmodus auszuwählen.
- Probieren Sie mehrere Surround-Wiedergabemodi aus, und genießen Sie die Surround-Wiedergabe in dem von Ihnen bevorzugten Modus.

#### **[Beispiel]** Wenn MOVIE gedrückt gehalten wird

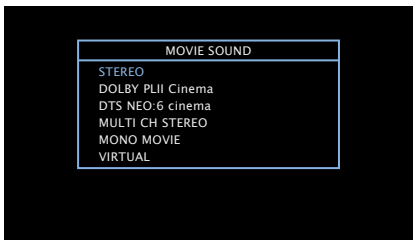

Dieses Gerät stellt nicht nur Klangmodi bereit, die kompatibel mit den Aufnahmeformaten von Discs sind wie Dolby und DTS, sondern auch erweiterte Modi wie ROCK ARENA und JAZZ CLUB usw., die einen entsprechenden Klangeindruck erzeugen.

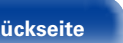

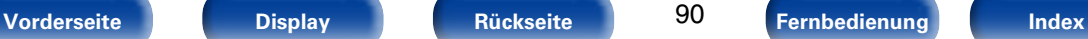

## **Direkte Wiedergabe**

Der Klang des Quellmediums wird wie vorhanden wiedergegeben.

## **1 Drücken Sie PURE und wählen Sie "DIRECT" aus.**

Die direkte Wiedergabe startet.

## %

- • Im DIRECT-Klangmodus können folgende Elemente nicht eingestellt werden.
	- Klang (vs [Seite 113\)](#page-112-0)
	- Restorer (ver [Seite 113\)](#page-112-1)
	- MultEQ<sup>®</sup> XT (ver[Seite 115\)](#page-114-0)
	- Dynamic EQ (vs [Seite 115\)](#page-114-1)
	- Dynamic Volume (ver [Seite 116\)](#page-115-0)

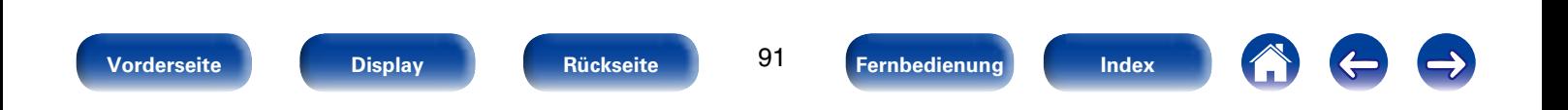

 $\Rightarrow$ 

 $\left( \left. \right. \right. \right)$ 

## 2 **Beschreibung der Klangmodi**

### **Dolby-Klangmodus**

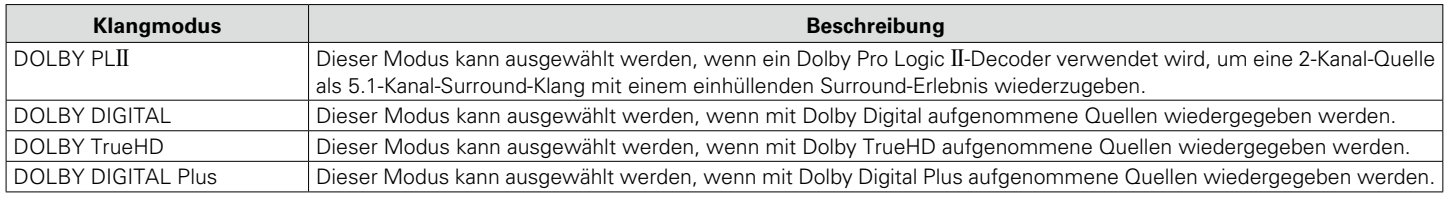

### **DTS-Klangmodus**

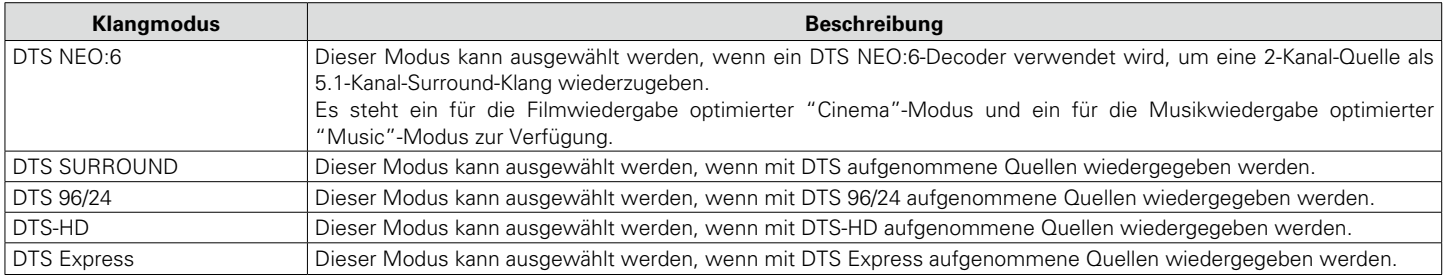

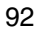

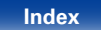

A

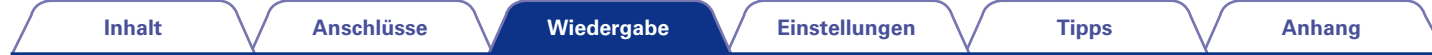

### **PCM-Mehrkanal-Klangmodus**

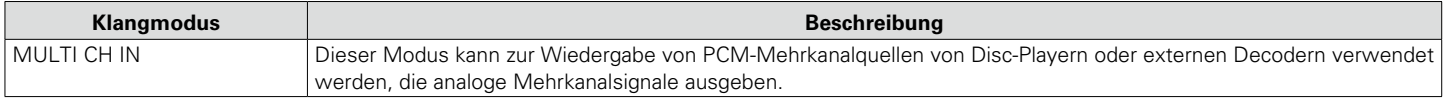

### **Original-Klangmodus**

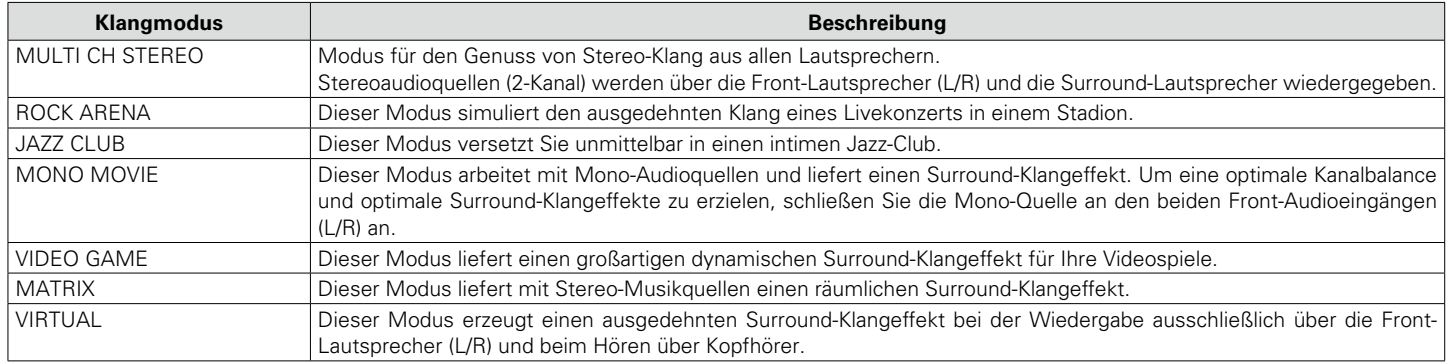

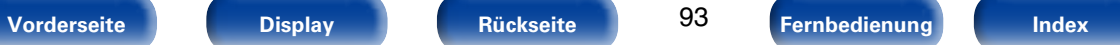

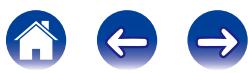

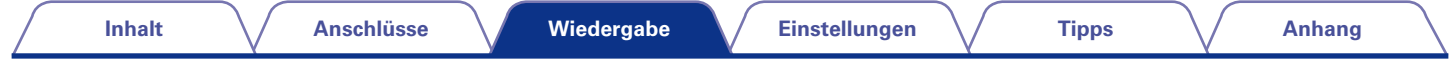

#### **Stereo-Klangmodus**

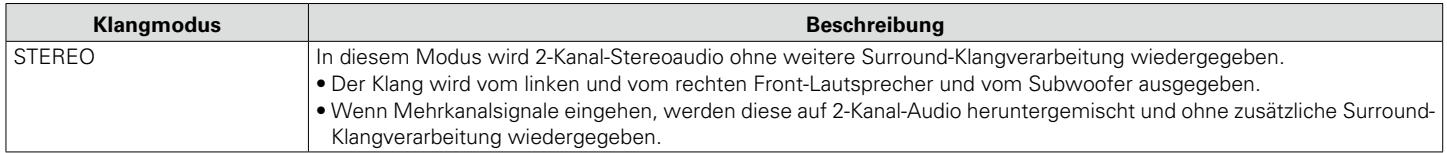

### **Direct-Klangmodus**

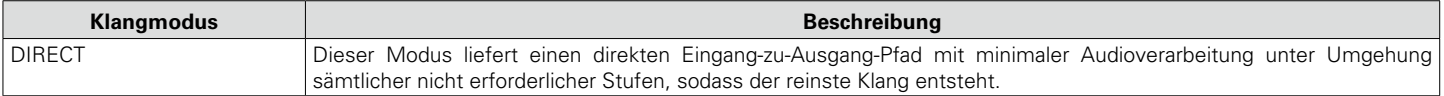

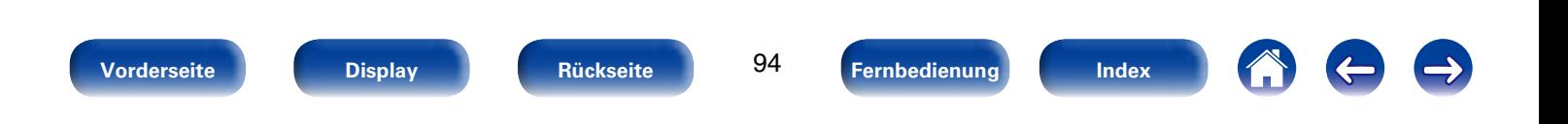

### 2 **Soundmodus**

- • Die folgenden Klangmodi können mithilfe der Tasten MOVIE, MUSIC, GAME und PURE ausgewählt werden.
- Verwenden Sie das Menü ["Surround-Param." \(](#page-109-0) $\mathbb{CP}$ Seite 110), um den Surround-Klang nach Ihren Wünschen anzupassen.

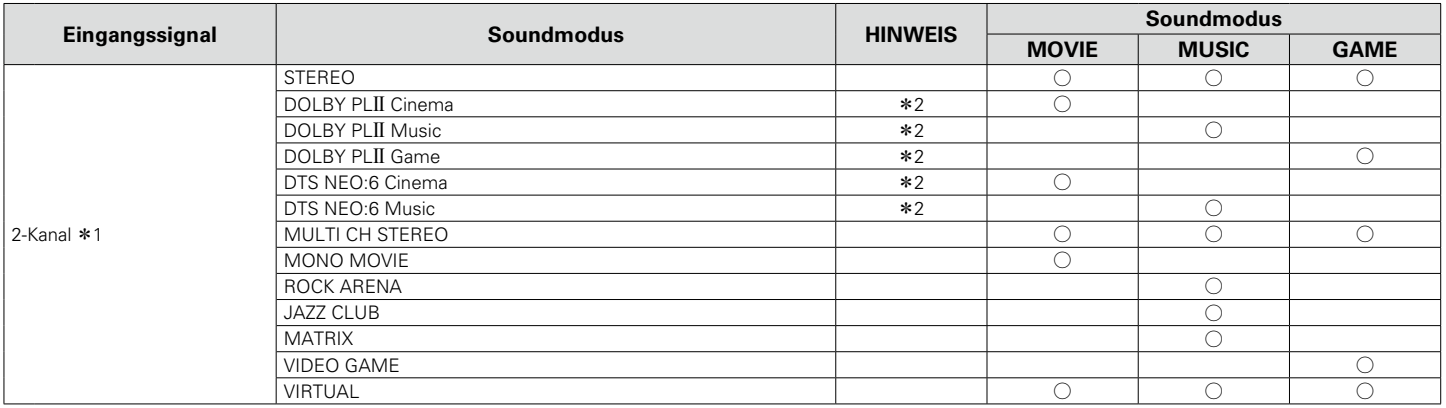

\*1 2-Kanal verfügt auch über analoge Eingabe.

z2 In diesem Modus wird eine 2-Kanal-Quelle als 5.1-Kanal wiedergegeben. Dieser Modus ist nicht auswählbar, wenn Kopfhörer oder nur Front-Lautsprecher verwendet werden.

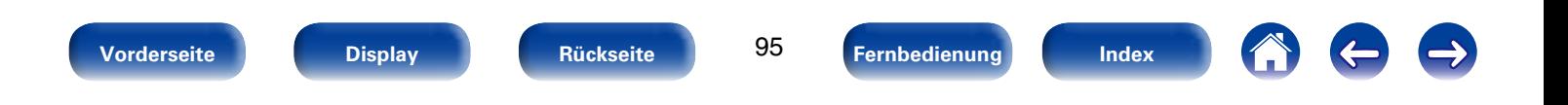

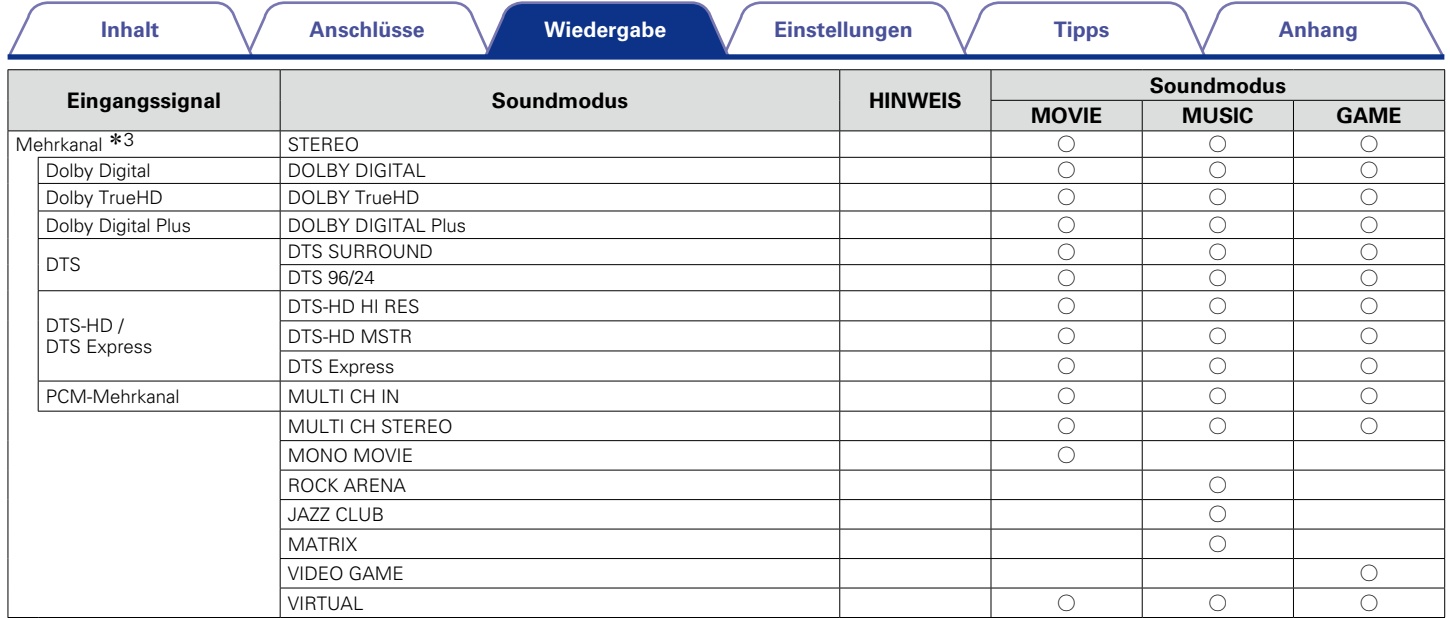

z3 Je nach Audioformat oder Kanalanzahl des Eingangssignals sind einige Klangmodi nicht verfügbar. Einzelheiten finden Sie unter ["Eingangssignaltypen und zugehörige](#page-172-0)  [Klangmodi" \(](#page-172-0)vs Seite 173).

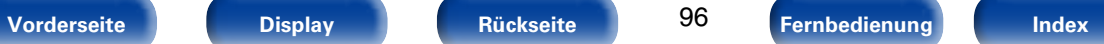

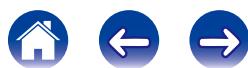

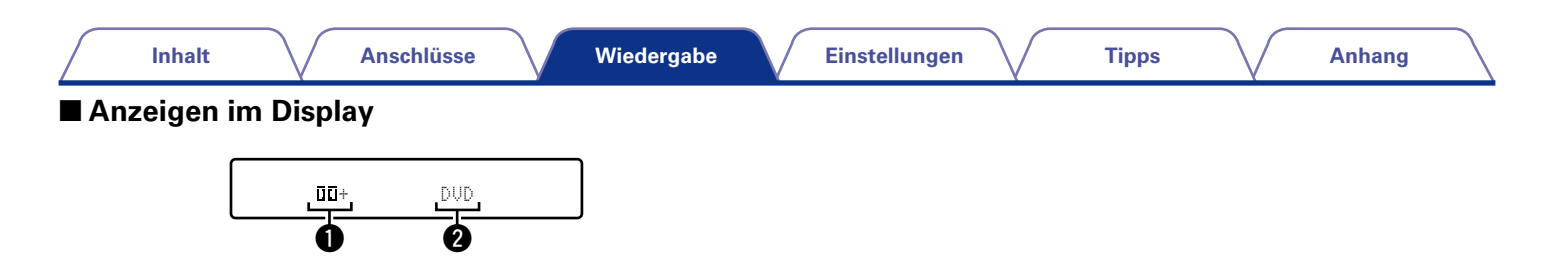

 $\bullet$  Zeigt einen Decoder an, der verwendet werden soll.

• Ein DOLBY DIGITAL Plus Decoder wird als "III+" angezeigt.

**2** Zeigt den Namen der wiedergegebenen Eingangsquelle an.

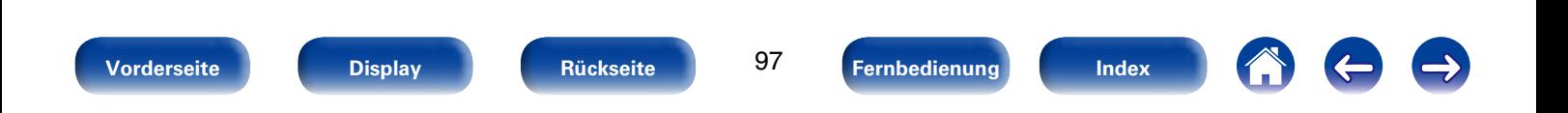

# **HDMI-Steuerfunktion**

CEC (Consumer Electronics Control) ist eine aktuelle Ergänzung des HDMI-Standards, die den Austausch von Steuersignalen zur Kommunikation mit einem anderen Gerät über eine HDMI-Kabelverbindung ermöglicht. Nicht alle mit HDMI ausgestatteten Geräte verfügen über diese Funktion.

## **Einstellungsverfahren**

**1 Wählen Sie den HDMI-Ausgang, mit dem Sie die HDMI-Steuerfunktion nutzen möchten.**

Stellen Sie für ["HDMI Steuerung" \(](#page-117-0)ver Seite 118) "Ein" ein.

- **2 Schalten Sie alle Geräte ein, die per HDMI-Kabel verbunden sind.**
- **3 Stellen Sie die HDMI-Steuerfunktion bei allen Geräten ein, die per HDMI-Kabel angeschlossen sind.**
	- Zur Überprüfung der Einstellungen schlagen Sie bitte in den Bedienungsanleitungen der angeschlossenen Geräte nach.
	- • Führen Sie die Schritte 2 und 3 bei Geräten aus, die nicht angeschlossen sind.

#### **4 Schalten Sie den Fernseheingang auf den an dieses Gerät angeschlossenen HDMI-Eingang.**

- **5 Schalten Sie den Eingang dieses Gerätes auf die HDMI-Eingangsquelle, und stellen Sie fest, ob das Bild vom jeweiligen Abspielgerät einwandfrei ist.**
- **6 Wenn Sie den Fernseher auf Standby umschalten, prüfen Sie, ob dieses Gerät ebenfalls auf Standby-Betrieb umschaltet.**

#### **HINWEIS**

• Bestimmte Funktionen lassen sich je nach angeschlossenem Fernsehgerät oder Player unter Umständen nicht betätigen. Lesen Sie deshalb vorab die Bedienanleitungen der einzelnen Geräte.

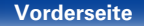

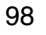

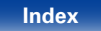

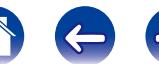

## **Einschlaffunktion**

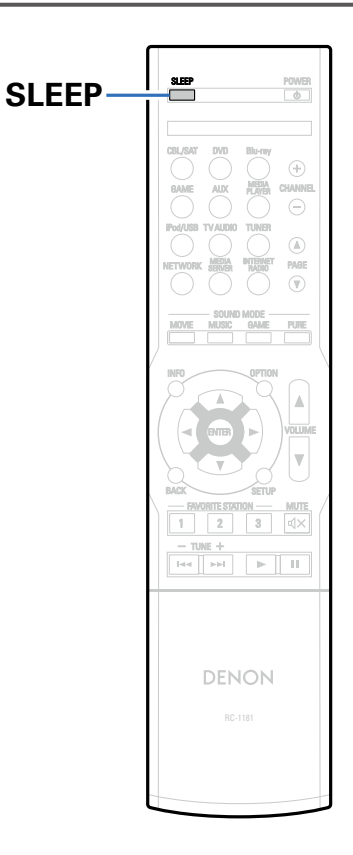

Sie können das Gerät so einstellen, dass es nach Ablauf einer festgelegten Zeit automatisch auf Standby umschaltet. Dies ist besonders angenehm, wenn man eine Quelle zum Einschlafen anzeigt oder abspielt.

## **Verwenden der Einschlaffunktion**

- **1 Drücken Sie SLEEP, und lassen Sie sich die Zeit anzeigen, die Sie einstellen möchten.**
	- Die SLEEP-Anzeige auf dem Display leuchtet.
	- Sie können die Einschlaffunktion zwischen 10 und 120 Minuten in Schritten von 10 Minuten einstellen.

## 2 **Sleep Timer löschen**

Drücken Sie SLEEP, um "Off" einzustellen. Die SLEEP-Anzeige auf dem Display erlischt.

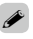

• Die Einschlaffunktion wird auch abgebrochen, wenn dieses Gerät in den Standby-Modus gestellt oder ausgeschaltet wird.

#### **HINWEIS**

• Die Einschlaffunktion kann nicht andere mit diesem Gerät verbundene Geräte abschalten. Für das Abschalten dieser angeschlossenen Geräte müssen Sie an den Geräten selbst die Einschlaffunktion einstellen.

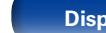

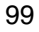

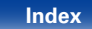

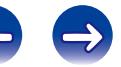

# **Schnellwahl-Funktion**

Sie können Einstellungen wie die Auswahl der Eingangsquelle, Lautstärke und Klangmodus in den Tasten QUICK SELECT 1 – 4 speichern. Drücken Sie dann bei einer späteren Wiedergabe einfach auf die Tasten QUICK SELECT, um alle Einstellungen auf einmal zu übernehmen. Durch das Speichern häufig verwendeter Einstellungen unter den Tasten QUICK SELECT 1 - 4 können Sie jederzeit dieselbe Wiedergabeumgebung aufrufen.

# **Aufrufen der Schnellwahl**

**1 Drücken Sie QUICK SELECT.** Die "Quick Select"-Einstellungen der gedrückten Taste werden abgerufen.

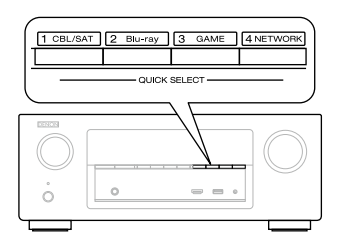

• Im Anschluss finden Sie die Standardeinstellungen der einzelnen Quick Select-Tasten.

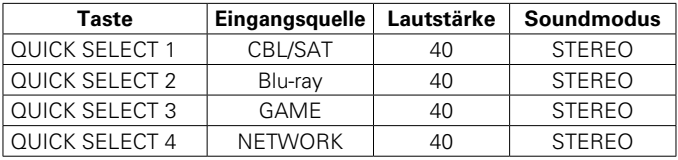

## **Ändern der Einstellungen**

- **1 Fügen Sie die Elemente weiter unten zu den Einstellungen hinzu, die Sie speichern möchten.**
	- (1) Eingangsquelle\* (vs [Seite 39](#page-38-0))
	- ② Lautstärke (v亨[Seite 40\)](#page-39-0)
	- 3 Soundmodus (呼 [Seite 89\)](#page-88-0)
	- $\overline{a}$ ) Audyssey (Audyssey MultEQ® XT, Audyssey Dynamic EQ®, Audyssey Dynamic Volume<sup>®</sup>) (图 [Seite 115\)](#page-114-2)
- **2 Halten Sie die gewünschte QUICK SELECT-Taste solange gedrückt, bis das Display "Quick**z **Memory" anzeigt.**

Die aktuellen Einstellungen werden gespeichert.

\* Die Nummer der gedrückten QUICK SELECT-Taste wird angezeigt.

## 2 **Ändern des Quick Select-Namens**

Sie können an diesem Gerät den im Menü angezeigten Quick Select-Namen zu einem gewünschten Namen ändern.

Weitere Informationen zum Ändern des Namens finden Sie unter ["Quick Select-Namen" \(](#page-140-0)PFSeite 141).

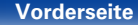

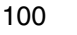

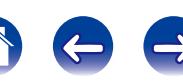

# <span id="page-100-0"></span>**Einstellungen**

# **Menüplan**

Um die Menübedienung nutzen zu können, schließen Sie einen Fernseher an dieses Gerät an, und rufen Sie das Menü auf dem Bildschirm auf. Hinweise zur Menübedienung finden Sie auf der nächsten Seite.

Das Gerät verfügt über empfohlene Voreinstellungen. Sie können das Gerät entsprechend Ihren Vorlieben und Ihrem System anpassen.

## 2 **Audio**

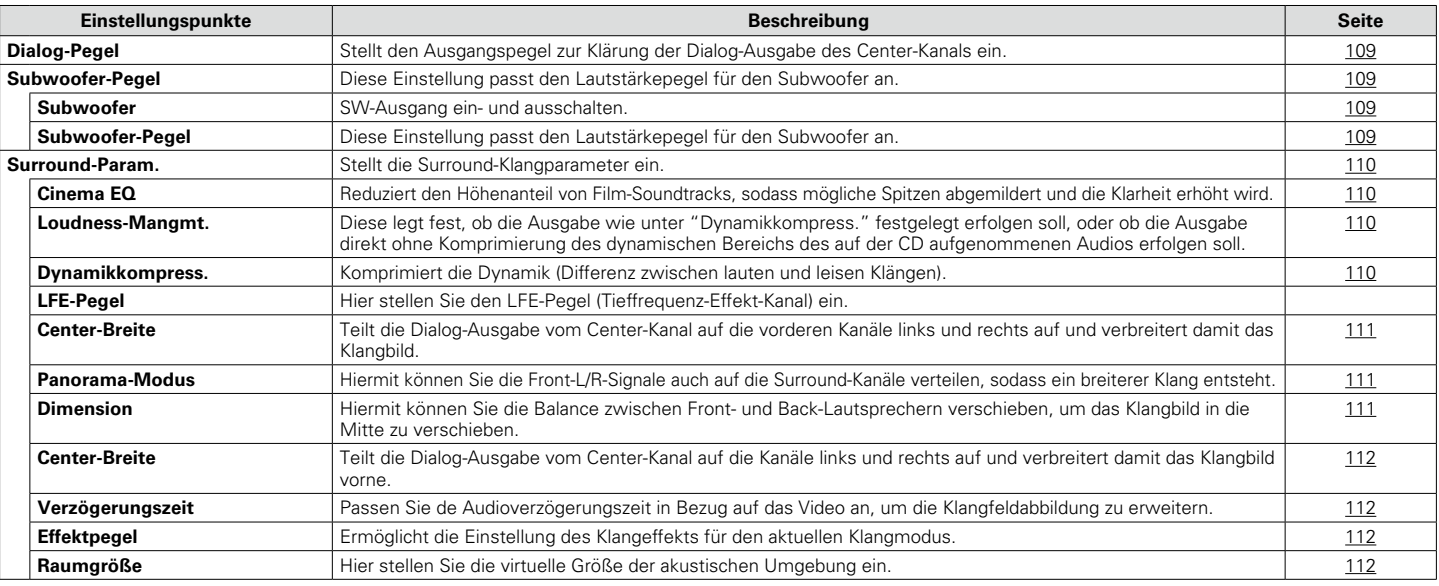

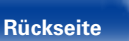

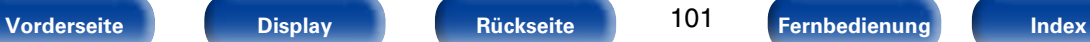

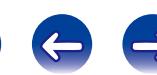

**[Inhalt](#page-1-0)**  $\setminus$  [Anschlüsse](#page-17-0)  $\setminus$  [Wiedergabe](#page-37-0)  $\setminus$  [Einstellungen](#page-100-0)  $\setminus$  [Tipps](#page-146-0)  $\setminus$  [Anhang](#page-162-0)

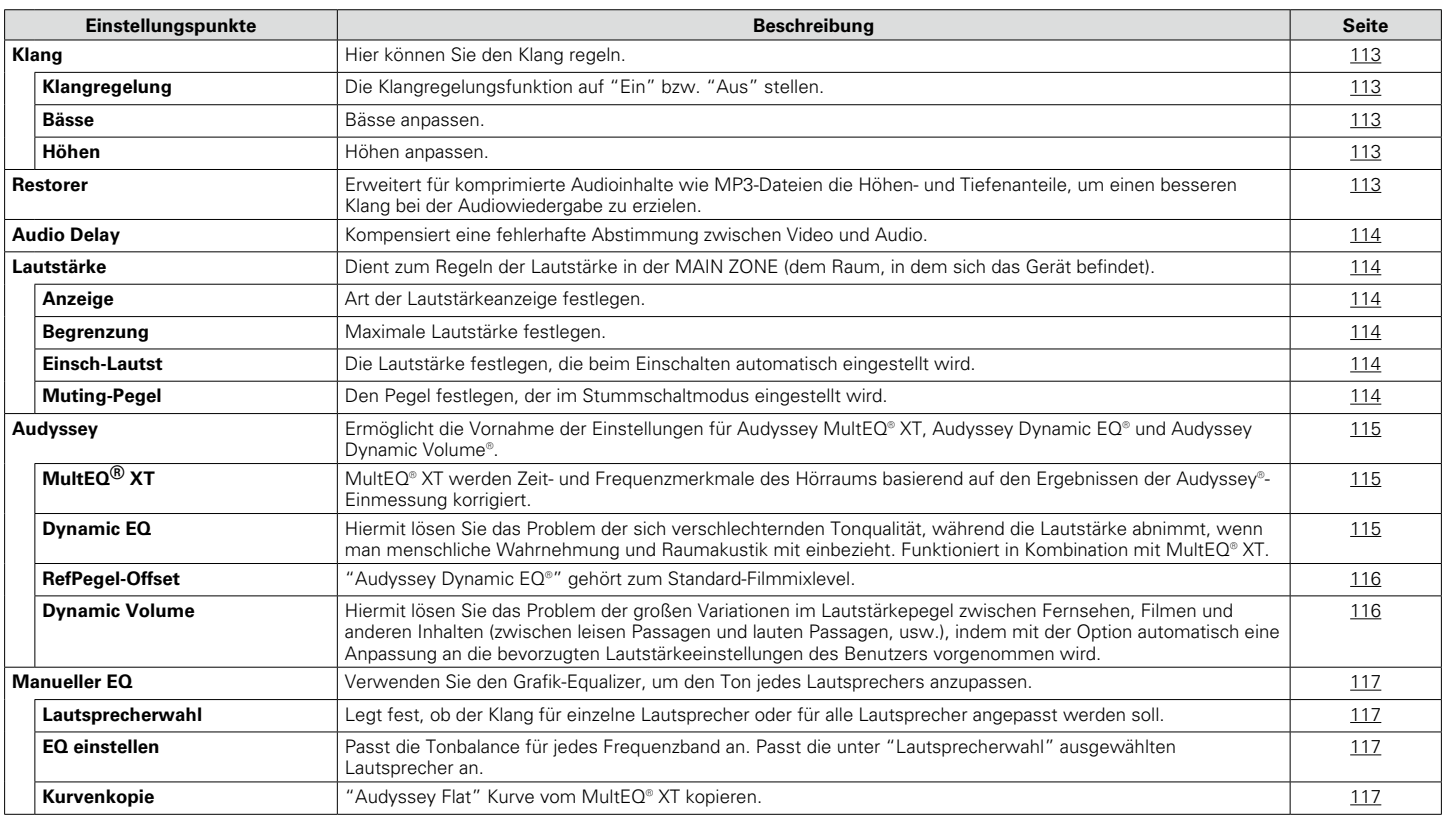

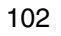

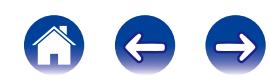

### 2 **Video**

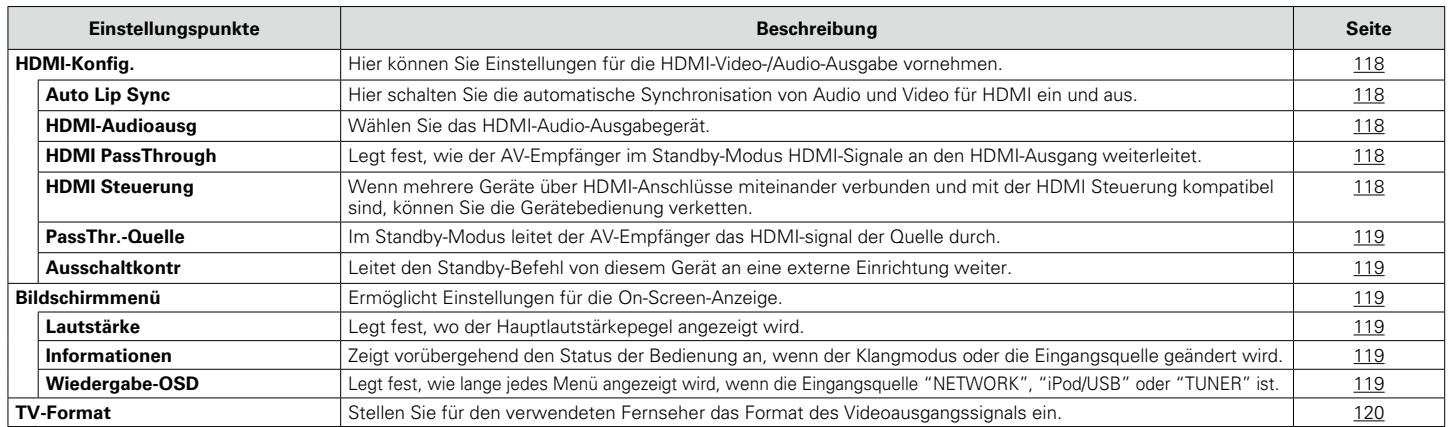

## 2 **Eingänge**

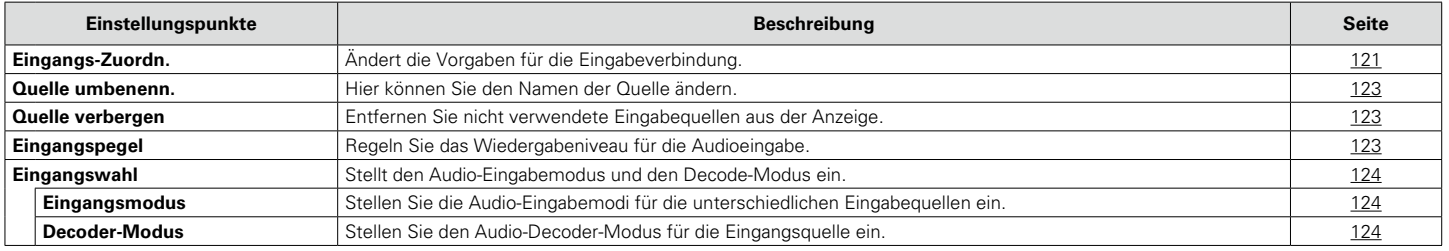

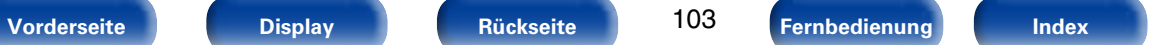

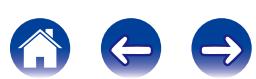

600

### 2 **Lautsprecher**

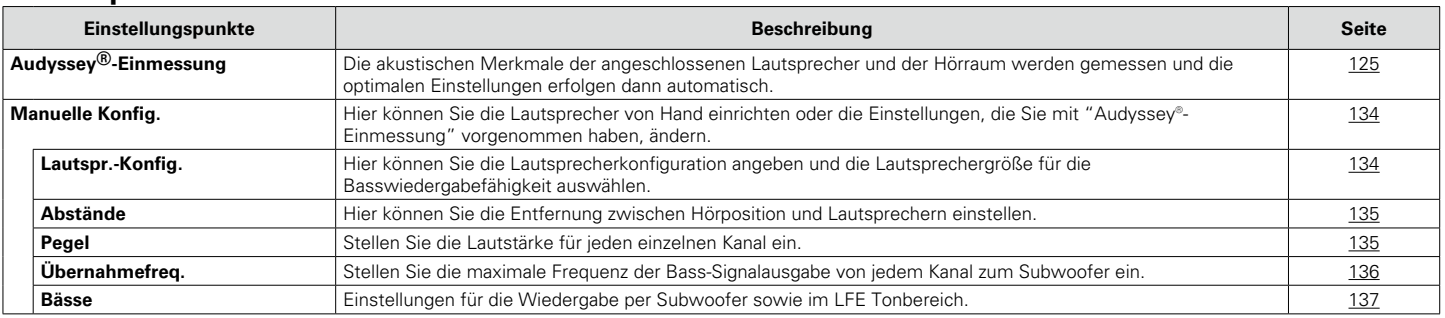

## ■ Netzwerk

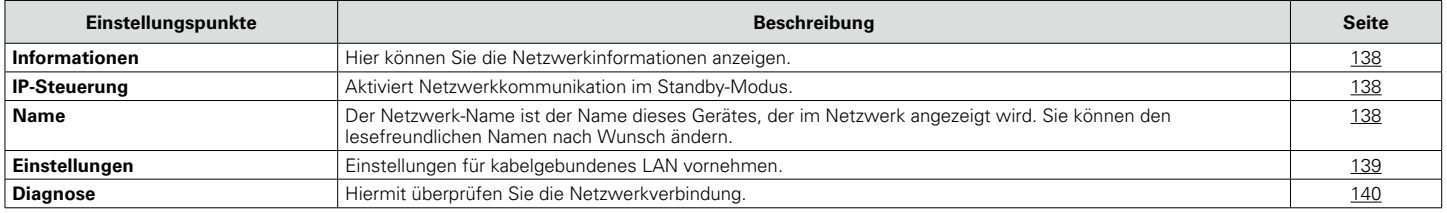

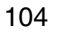

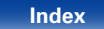

## 2 **Allgemein**

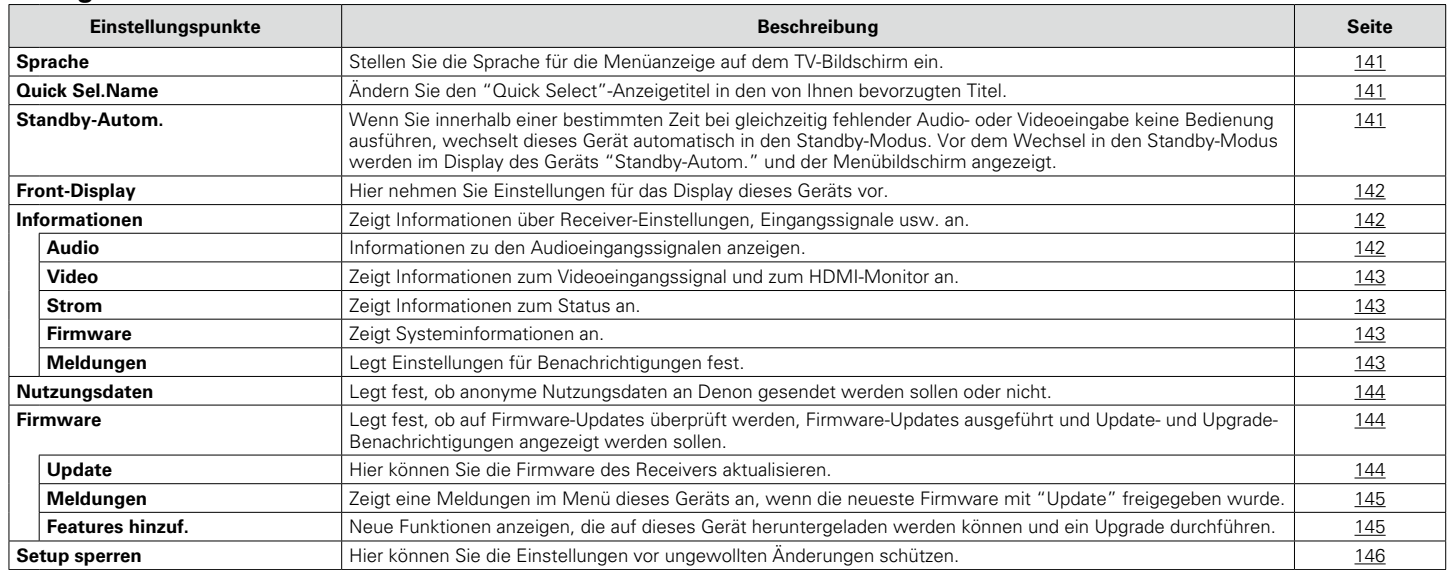

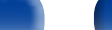

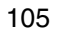

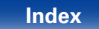

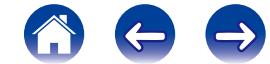

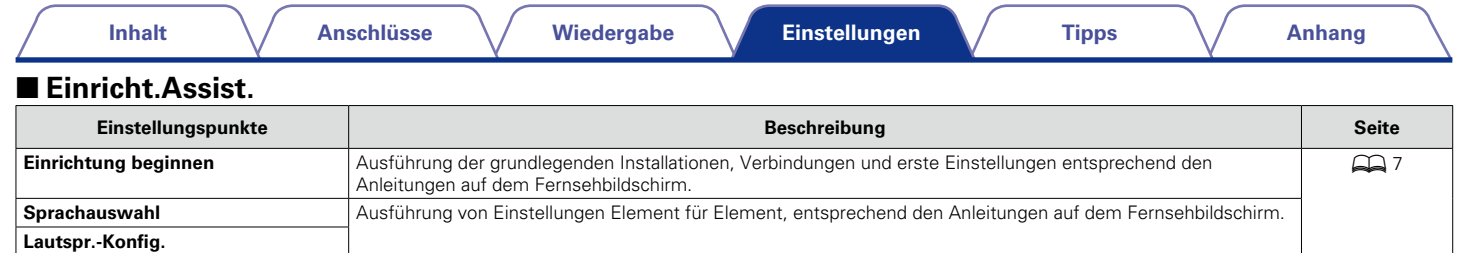

**Lautspr.-Kalibr. Netzwerk-Konfig. Eingang Setup**

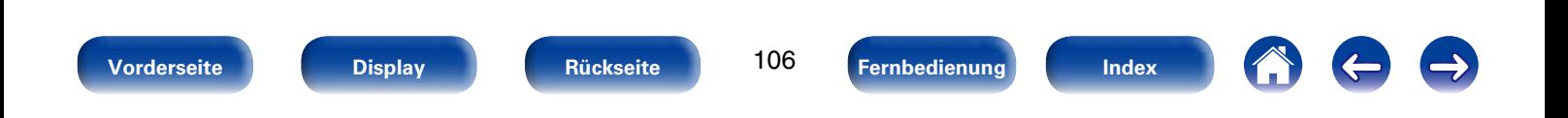

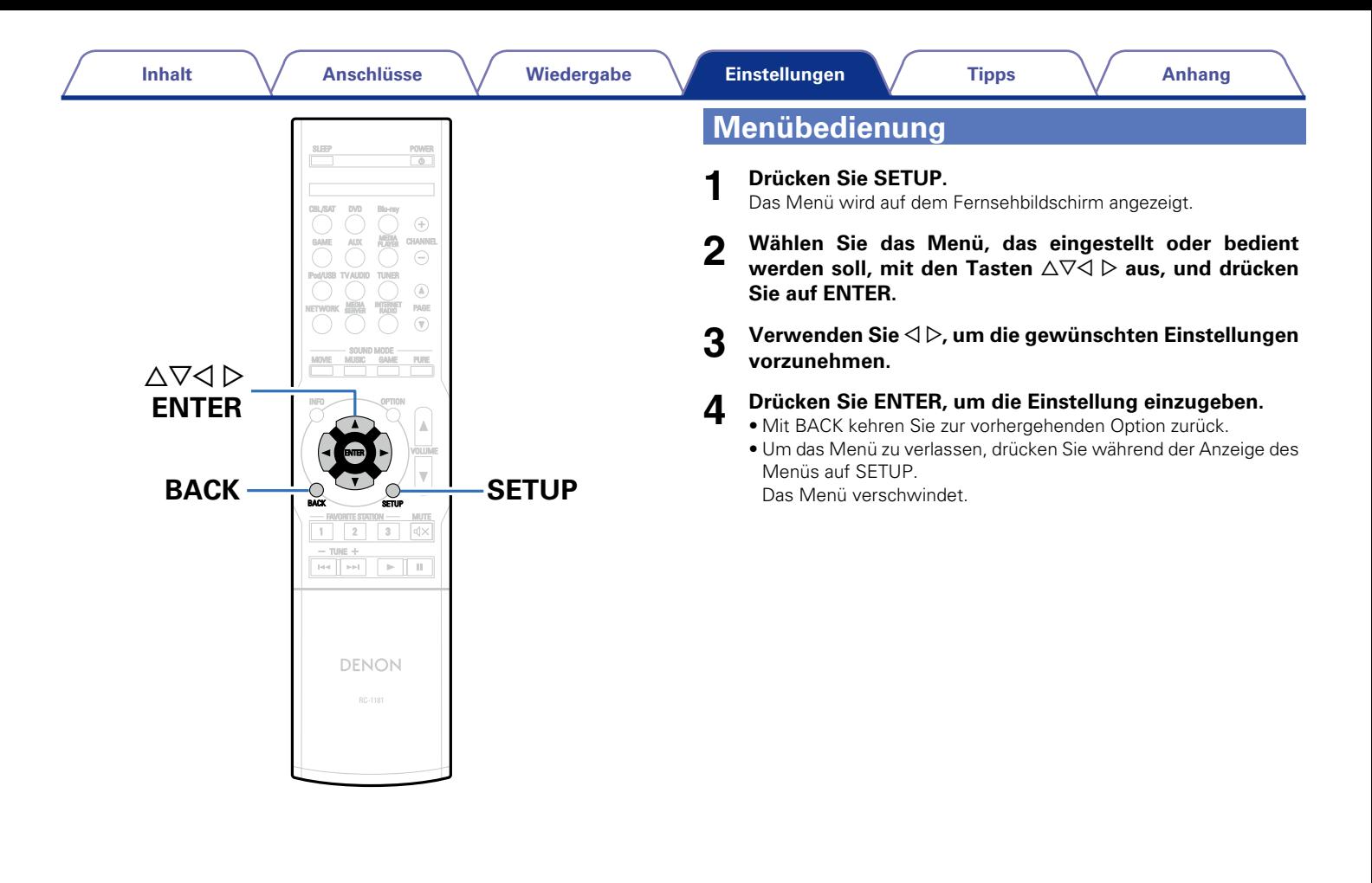

<span id="page-107-0"></span>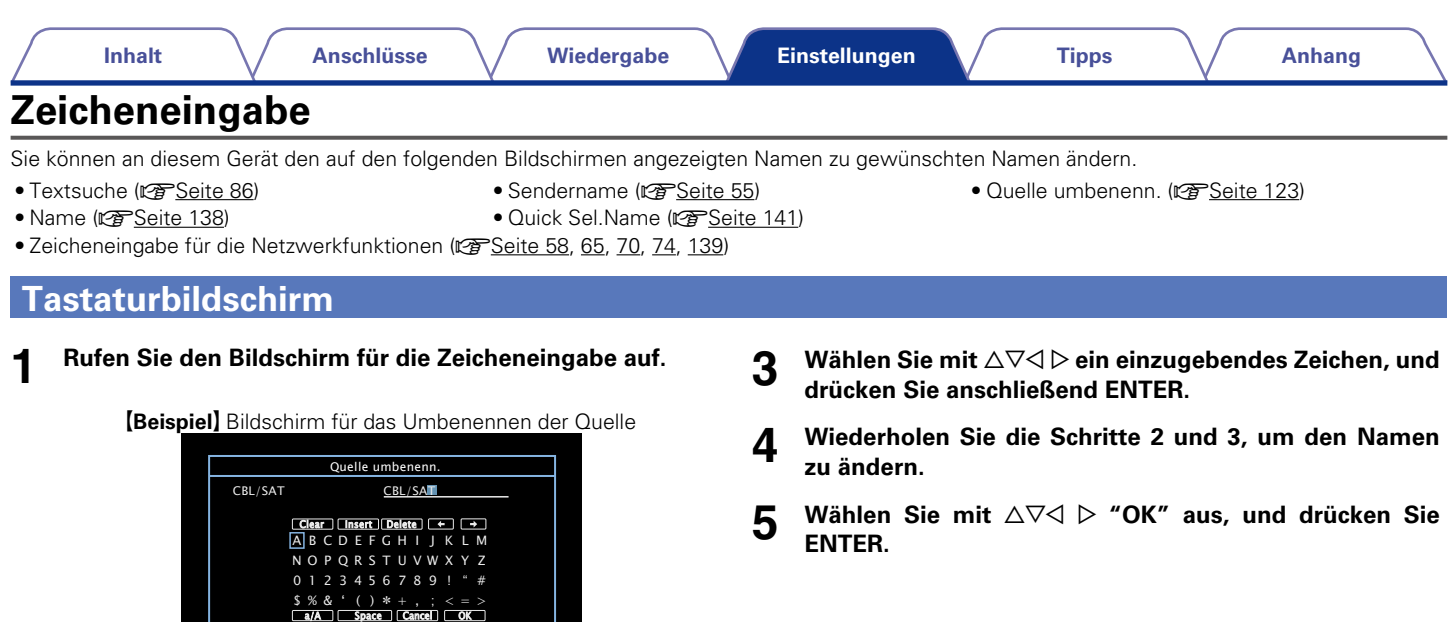

- 
- 
- **2** Wählen Sie ein zu änderndes Zeichen.<br>① Wählen Sie mit △∇◁ ▷ um "✦" oder "✦" **auszuwählen.**
	- w **Drücken Sie ENTER, um den Cursor auf das zu ändernde Zeichen zu setzen.**

Mit jedem Drücken von ENTER bewegt sich der Cursor zum nächsten Zeichen.

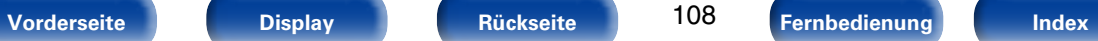

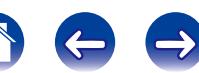
# **Audio**

Vornehmen von Audioeinstellungen.

# **Dialog-Pegel**

Stellt den Ausgangspegel zur Klärung der Dialog-Ausgabe des Center-Kanals ein.

# 2 **Pegel**

**–12.0dB – +12.0dB** (Standard : 0.0dB)

# **Subwoofer-Pegel**

Diese Einstellung passt den Lautstärkepegel für den Subwoofer an.

# ■ Subwoofer

SW-Ausgang ein- und ausschalten.

**Ein** (Standard) : Der Subwoofer wird verwendet.

**Aus** : Der Subwoofer wird nicht verwendet.

# $\rightarrow$

• Diese Einstellung steht im Sound-Modus "DIRECT", und im ["Subwoofer-](#page-136-0)Modus" (图 [Seite 137\)](#page-136-0) "LFE+Main" zur Verfügung.

# 2 **Subwoofer-Pegel**

Diese Einstellung passt den Lautstärkepegel für den Subwoofer an.

**–12.0dB – +12.0dB** (Standard : 0.0dB)

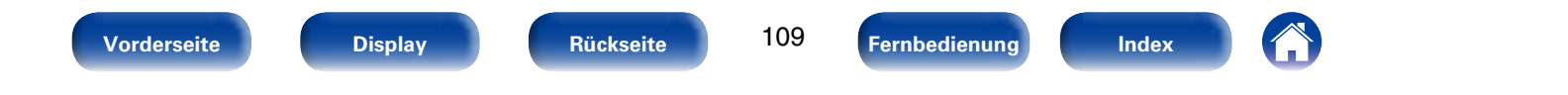

# **Surround-Param.**

Sie können die Klangfeldeffekte für Surround-Audio an Ihre Wünsche anpassen.

Welche Elemente (Parameter) eingestellt werden können, ist vom Eingangssignal und dem zurzeit eingestellten Klangmodus abhängig. Details zu den einstellbaren Parametern finden Sie unter ["Klangmodi und](#page-168-0) [Kanalausgang" \(](#page-168-0)vs Seite 169).

# %

• Einige Einstellungen können nicht festgelegt werden, während die Wiedergabe angehalten wurde. Nehmen Sie die Einstellungen während der Wiedergabe vor.

## 2 **Cinema EQ**

Reduziert den Höhenanteil von Film-Soundtracks, sodass mögliche Spitzen abgemildert und die Klarheit erhöht wird.

**Ein**: "Cinema EQ" wird verwendet.

**Aus** (Standard) : "Cinema EQ" wird nicht verwendet.

### 2 **Loudness-Mangmt.**

Diese legt fest, ob die Ausgabe wie unter "Dynamikkompress." festgelegt erfolgen soll, oder ob die Ausgabe direkt ohne Komprimierung des dynamischen Bereichs des auf der CD aufgenommenen Audios erfolgen soll.

- **Ein** (Standard) : Die Ausgänge mit Einstellungen unter "Dynamikkompress." und ["Dialog-Normalisierung"](#page-141-0)  ( $\sqrt{2}$ [Seite 142\)](#page-141-0) werden aktiviert.
- **Aus** : Die Einstellungen von "Dynamikkompress." und "Dialog-Normalisierung" werden deaktiviert, und die Signale der Disc werden unverändert ausgegeben.

# **g**

• Diese Einstellung steht im Modus Dolby TrueHD zur Verfügung.

### 2 **Dynamikkompress.**

Komprimiert die Dynamik (Differenz zwischen lauten und leisen Klängen).

**Automatisch** (Standard) : Autom. Ein- und Ausschalten der Dynamik-Kompression je nach Quelle.

**Gering** / **Mittel** / **Hoch**: Dies stellt das Komprimierungsniveau ein.

**Aus** : Dynamik-Kompression ist immer ausgeschaltet.

#### %

• Sie können "Automatisch" nur für die Quelle "Dolby TrueHD" festlegen.

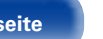

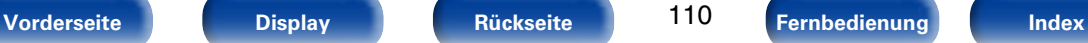

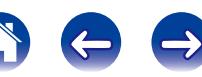

## 2 **LFE-Pegel**

Hier stellen Sie den LFE-Pegel (Tieffrequenz-Effekt-Kanal) ein.

**–10dB – 0dB** (Standard)

# $\mathscr{L}$

- • Zur ordnungsgemäßen Wiedergabe der verschiedenen Programmquellen empfehlen wird die Einstellung der unten aufgeführten Werte.
- • Dolby Digital-Quellen: 0dB
- DTS-Filme: 0dB
- • DTS-Musik: –10dB

# 2 **Center-Breite**

Teilt die Dialog-Ausgabe vom Center-Kanal auf die vorderen Kanäle links und rechts auf und verbreitert damit das Klangbild.

**0.0 – 1.0** (Standard : 0.3)

# $\overline{\mathscr{L}}$

- Diese Einstellungen können Sie vornehmen, wenn der Klangmodus auf DTS NEO:6 Music eingestellt ist.
- Je kleiner der Wert ist, desto mehr Dialog wird auf den Center-Kanal zentriert. Bei einem größeren Wert wird mehr Dialog auf die vorderen Kanäle links und rechts aufgeteilt und damit das Klangbild vorne verbreitert.

### 2 **Panorama-Modus**

Hiermit können Sie die Front-L/R-Signale auch auf die Surround-Kanäle verteilen, sodass ein breiterer Klang entsteht.

#### **Ein**: Einstellen.

**Aus** (Standard) : Nicht einstellen.

# %

• Diese Einstellungen können Sie vornehmen, wenn der Klangmodus unter dem Modus "Music" auf "Dolby PLII" eingestellt ist.

# 2 **Dimension**

Hiermit können Sie die Balance zwischen Front- und Back-Lautsprechern verschieben, um das Klangbild in die Mitte zu verschieben.

**0 – 6** (Standard : 3)

# $\overline{\mathscr{L}}$

- • Diese Einstellungen können Sie vornehmen, wenn der Klangmodus unter dem Modus "Music" auf "Dolby PLII" eingestellt ist.
- • Wenn Sie eine kleinere Zahl einstellen, verschiebt sich das Surround-Klangfeld nach hinten – bei einer größeren Zahl verschiebt es sich entsprechend nach vorne.

111

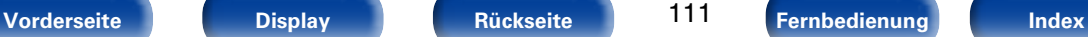

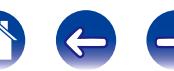

## 2 **Center-Breite**

Teilt die Dialog-Ausgabe vom Center-Kanal auf die Kanäle links und rechts auf und verbreitert damit das Klangbild vorne.

**0 – 7** (Standard : 3)

# $\overline{\mathscr{L}}$

- • Diese Einstellungen können Sie vornehmen, wenn der Klangmodus unter dem Modus "Music" auf "Dolby PLII" eingestellt ist.
- Je kleiner der Wert ist, desto mehr Dialog wird auf den Center-Kanal zentriert. Bei einem größeren Wert wird mehr Dialog auf die vorderen Kanäle links und rechts aufgeteilt und damit das Klangbild vorne verbreitert.

# 2 **Verzögerungszeit**

Passen Sie de Audioverzögerungszeit in Bezug auf das Video an, um die Klangfeldabbildung zu erweitern.

**0ms – 300ms** (Standard : 30ms)

# $\overline{\mathscr{L}}$

• Diese Einstellung ist im Klangmodus "MATRIX" verfügbar.

## 2 **Effektpegel**

Ermöglicht die Einstellung des Klangeffekts für den aktuellen Klangmodus.

**1 – 15** (Standard : 10)

# $\mathscr{L}$

• Setzen Sie diesen Wert herab, wenn die Position und die Synchronisation der Surround-Signale unnatürlich klingen.

### 2 **Raumgröße**

Hier stellen Sie die virtuelle Größe der akustischen Umgebung ein. Diese Einstellung ist bei Verwendung eines Klangmodus der Original-Klangmodi verfügbar.

**Klein** : Akustik eines kleinen Raumes simulieren.

**Mittelklein**: Simuliert die Akustik eines mittleren bis kleinen Raums.

**Mittel** (Standard) : Simuliert die Akustik eines mittelgroßen Raums.

**Mittelgroß**: Simuliert die Akustik eines mittleren bis großen Raums.

**Groß**: Simuliert die Akustik eines großen Raumes.

# %

• "Raumgröße" gibt nicht die Größe des Raums an, in dem Quellen wiedergegeben werden.

### ■ Standard

Die Einstellungen "Surround-Param." werden auf die Standardeinstellungen zurückgesetzt.

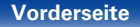

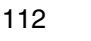

**[Vorderseite](#page-9-0) [Display](#page-12-0) [Rückseite](#page-13-0) [Fernbedienung](#page-15-0) [Index](#page-183-0)**

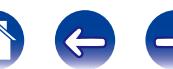

# **Klang**

Hier können Sie den Klang regeln.

# 2 **Klangregelung**

<span id="page-112-0"></span>Die Klangregelungsfunktion auf "Ein" bzw. "Aus" stellen.

**Ein** : Klangreglung zulassen (Höhen, Bässe).

**Aus**: Wiedergabe ohne Klangreglung.

## 2 **Bässe**

Bässe anpassen.

**–6dB – +6dB**

## 2 **Höhen**

Höhen anpassen.

**–6dB – +6dB**

# %

• Diese Einstellungen können nicht vorgenommen werden, wenn der Klangmodus auf "DIRECT" eingestellt ist.

# **Restorer**

Komprimierte Audioformate wie z. B. MP3, WMA (Windows Media Audio) und MPEG-4 AAC reduzieren den Datenumfang, indem Signalkomponenten ausgelassen werden, die für das menschliche Ohr kaum wahrnehmbar sind. Die "Restorer"-Funktion stellt die Signale, die bei der Komprimierung gelöscht wurden, wieder her, sodass der Klang dem ursprünglichen Klang vor der Komprimierung sehr nahe kommt. Außerdem werden die ursprünglichen Basseigenschaften wiederhergestellt, sodass sich ein reicher und breiter Tonumfang ergibt.

# 2 **Modus**

- **Hoch**: Optimierter Modus für komprimierte Quellen mit sehr schwachen Höhen (64 KBit/s und darunter).
- **Mittel** : Wählt für alle komprimierten Quellen die geeignete Bass- und Höhenverstärkung (96 KBit/s und darunter).
- **Gering**: Optimierter Modus für komprimierte Quellen mit normalen Höhen (96 KBit/s und darüber).
- **Aus** : "Restorer" nicht verwenden.

# $\rightarrow$

- Diese Option kann bei Analog- oder PCM-Eingangssignalen (Abtastrate = 44,1/48 kHz) eingestellt werden.
- Die Einstellungen von "Restorer" werden für jede Eingangsquelle gespeichert.
- • Die Standardeinstellung für "NETWORK" und "iPod/USB" ist "Gering". Alle anderen Optionen sind auf "Aus" gestellt.
- • Diese Einstellungen können nicht vorgenommen werden, wenn der Klangmodus auf "DIRECT" eingestellt ist.

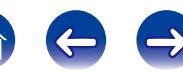

# **Audio Delay**

Passen Sie bei der Videowiedergabe manuell die Verzögerung für die Audioausgabe an, damit Video und Audio synchron sind.

#### **0ms** (Standard) **– 200ms**

# %

- Diese Option kann innerhalb eines Bereichs von 0 bis 100 ms eingestellt werden, wenn ["Auto Lip Sync" \(](#page-117-0)@ Seite 118) auf "Ein" eingestellt wird, und wenn ein Fernsehgerät, welches mit "Auto Lip Sync" kompatibel ist, angeschlossen wird.
- • Speichern Sie die "Audio Delay" für jede Eingangsquelle.

# **Lautstärke**

Regelt die Lautstärke.

#### 2 **Anzeige**

Art der Lautstärkeanzeige festlegen.

**0 – 98** (Standard) : Anzeige im Bereich von 0 (Min) – 98.

-79.5dB - 18.0dB : Anzeige von ---dB (Min) im Bereich von -79.5 dB  $-18.0$  dB.

#### 2 **Begrenzung**

Maximale Lautstärke festlegen.

**60 (–20dB)** / **70 (–10dB)** / **80 (0dB)**

**Aus** (Standard)

# 2 **Einsch-Lautst**

Die Lautstärke festlegen, die beim Einschalten automatisch eingestellt wird.

**Letzte Einstell** (Standard) : Gespeicherte Lautstärke der letzten Verwendung wird wiederhergestellt.

**Stumm** : Nach dem Einschalten wird immer stummgeschaltet.

**1 – 98 (–79dB – 18dB)** : Die Lautstärke wird an den eingestellten Pegel angepasst.

# 2 **Muting-Pegel**

Den Pegel festlegen, der im Stummschaltmodus eingestellt wird.

**Stumm** (Standard) : Der Ton wird vollständig abgeschaltet.

**–40dB** : Die aktuelle Lautst. wird um 40 dB gesenkt.

**–20dB** : Die aktuelle Lautst. wird um 20 dB gesenkt.

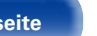

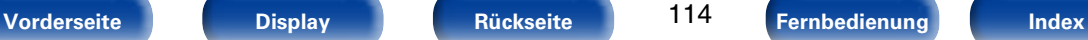

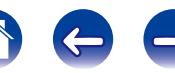

# **Audyssey**

Einstellen von Audyssey MultEQ® XT, Audyssey Dynamic EQ® und Audyssey Dynamic Volume®. Diese können nach Ausführen des "Audyssey®-Einmessung" ausgewählt werden. Weitere Informationen über die Audyssey Technologie finden Sie auf [Seite 175.](#page-174-0)

# $\rightarrow$

- Die Einstellungen "MultEQ® XT", "Dynamic EQ" und "Dynamic Volume" werden für jede Eingangsquelle gespeichert.
- • "MultEQ® XT", "Dynamic EQ" und "Dynamic Volume" können nicht eingestellt werden, wenn für den Klangmodus "DIRECT" eingestellt ist.

# 2 **MultEQ® XT**

<span id="page-114-1"></span>MultEQ® XT werden Zeit- und Frequenzmerkmale des Hörraums basierend auf den Ergebnissen der Audyssey®-Einmessung korrigiert. Zur Auswahl stehen drei Korrekturkurven. Wir empfehlen die Einstellung "Audyssey".

**Audyssey** (Standard) : Optimieren Sie die Frequenz aller Lautsprecher.

**Audyssey Byp. L/R** : Optimieren Sie die Frequenz aller Lautsprecher außer den Frontlautsprechern L und R.

**Audyssey Flat** : Optimiert den Frequenzgang aller Lautsprecher auf einen flachen Frequenzgang.

**Manueller EQ** : Frequenzgang entsprechend der Werte von ["Manueller](#page-116-0) EQ" (vs [Seite 117\)](#page-116-0) anpassen.

**Aus** : Schaltet den "MultEQ® XT"-Equalizer aus.

# $\overline{\rightarrow}$

• Wenn Kopfhörer benutzt werden, ist "MultEQ®" XT automatisch auf "Aus" eingestellt.

## 2 **Dynamic EQ**

<span id="page-114-0"></span>Hiermit lösen Sie das Problem der sich verschlechternden Tonqualität, während die Lautstärke abnimmt, wenn man menschliche Wahrnehmung und Raumakustik mit einbezieht. Funktioniert in Kombination mit MultEQ® XT.

**Ein** (Standard) : Verwenden des Dynamic EQ.

**Aus** : Dynamic EQ nicht verwenden.

## %

• Wenn das Menü "Dynamic EQ" auf "Ein" eingestellt ist, können Sie keine Anpassung der ["Klangregelung" \(](#page-112-0)vs Seite 113) vornehmen.

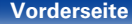

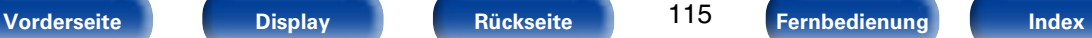

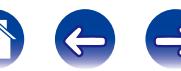

#### **[Inhalt](#page-1-0)**  $\setminus$  [Anschlüsse](#page-17-0)  $\setminus$  [Wiedergabe](#page-37-0)  $\setminus$  [Einstellungen](#page-100-0)  $\setminus$  [Tipps](#page-146-0)  $\setminus$  [Anhang](#page-162-0)

#### ■ RefPegel-Offset

"Audyssey Dynamic EQ®" gehört zum Standard-Filmmixlevel. Hier werden Einstellungen vorgenommen, um die Referenzresonanz und das Surround Envelopment zu erhalten, wenn die Lautstärke von 0 dB herunter gedreht wird. Das Filmreferenz-Level wird nicht immer bei Musik oder andern nicht-filmischen Inhalten verwendet. Der Dynamic EQ Referenzlevel-Offset bietet drei Offsets aus der Filmlevel-Referenz (5 dB, 10 dB und 15 dB), die ausgewählt werden können, wenn der Mixlevel des Inhalts außerhalb der Standardwerte liegt. Die empfohlenen Einstellungspegel werden im Anschluss dargestellt.

- **0dB** (Film-Referenz) (Standard) : Dies ist die Standardeinstellung und sollte verwendet werden, wenn Filme angesehen werden.
- **5dB** : Wählen Sie diese Einstellung für Inhalte mit einem sehr breiten dynamischen Rahmen aus, wie beispielsweise klassische Musik.
- **10dB** : Wählen Sie diese Einstellung für Jazz oder eine andere Musik mit einem breiten dynamischen Rahmen aus. Diese Einstellung sollten Sie für TV-Inhalte wählen, die normalerweise mit 10 dB unterhalb der Filmreferenz abgemischt sind.
- **15dB** : Wählen Sie diese Einstellung für Pop/Rock-Musik oder anderes Programmmaterial aus, das in einem sehr hohen akustischen Level abgemischt ist und einen komprimierten dynamischen Rahmen hat.

### %

• Die Einstellung ist aktiviert, wenn ["Dynamic EQ" \(](#page-114-0)vFSeite 115) auf "Ein" gestellt ist.

#### ■ Dynamic Volume

<span id="page-115-0"></span>Hiermit lösen Sie das Problem der großen Variationen im Lautstärkepegel zwischen Fernsehen, Filmen und anderen Inhalten (zwischen leisen Passagen und lauten Passagen, usw.), indem mit der Option automatisch eine Anpassung an die bevorzugten Lautstärkeeinstellungen des Benutzers vorgenommen wird.

- **Heavy** : Größte Ausgewogenheit zwischen leisesten und lautesten Klängen.
- **Medium** : Mittlere Ausgewogenheit zwischen leisesten und lautesten Klängen.
- **Light** : Geringste Ausgewogenheit zwischen leisesten und lautesten Klängen.

**Aus** (Standard) : "Dynamic Volume" nicht verwenden.

# %

• Wenn für "Dynamic Volume" in ["Audyssey®-Einmessung" \(](#page-124-0)vr Seite 125) "Yes" eingestellt ist, wird die Einstellung automatisch zu "Medium" geändert.

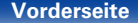

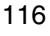

# <span id="page-116-0"></span>**Manueller EQ**

Verwenden Sie den 9-Band-Grafik-Equalizer, um den Ton jedes Lautsprechers anzupassen.

# $\rightarrow$

- "Manueller EQ" kann eingestellt werden wenn ["MultEQ® XT" \(](#page-114-1)v Seite 115) auf "Manueller EQ" gestellt ist.
- • Lautsprecher, für die "Manueller EQ" eingestellt werden kann, unterscheiden sich in Bezug auf den Klangmodus.

## 2 **Lautsprecherwahl**

Legt fest, ob der Klang für einzelne Lautsprecher oder für alle Lautsprecher angepasst werden soll.

**Alle**

**Links/Rechts** (Standard)

**Einzeln**

# ■ **EQ** einstellen

Passt die Tonbalance für jedes Frequenzband an. Passt die unter "Lautsprecherwahl" ausgewählten Lautsprecher an.

- $(i)$  Lautsprecher auswählen.
- w Wählen Sie den Anpassungsfrequenzbereich aus. **63Hz** / **125Hz** / **250Hz** / **500Hz** / **1kHz** / **2kHz** / **4kHz** / **8kHz** / **16kHz**
- 3 Passen Sie den Pegel an. **–20.0dB – +6.0dB** (Standard : 0.0dB)

## 2 **Kurvenkopie**

"Audyssey Flat" Kurve vom ["MultEQ® XT" \(](#page-114-1)CF Seite 115) kopieren.

%

• "Kurvenkopie" wird nach dem Ausführen von "Audyssey®-Einmessung" angezeigt.

# ■ Standard

Die Einstellungen "Manueller EQ" werden auf die Standardeinstellungen zurückgesetzt.

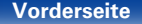

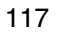

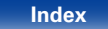

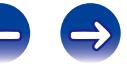

# **Video**

Vornehmen von Videoeinstellungen.

# **HDMI-Konfig.**

Hier können Sie Einstellungen für die HDMI-Video-/Audio-Ausgabe vornehmen.

#### **HINWEIS**

• Wenn für "HDMI PassThrough" und "HDMI Steuerung" die Option "Ein" eingestellt ist, verbraucht das Gerät im Standby mehr Strom. Wenn Sie dieses Gerät längere Zeit nicht benutzen, sollten Sie das Netzkabel aus der Steckdose ziehen.

# 2 **Auto Lip Sync**

<span id="page-117-0"></span>Hier schalten Sie die automatische Synchronisation von Audio und Video für HDMI ein und aus.

**Ein** (Standard) : Kompensiert.

**Aus** : Nicht kompensiert.

# 2 **HDMI-Audioausg**

Wählen Sie das HDMI-Audio-Ausgabegerät.

**AVR** (Standard): Wiedergabe über an das Gerät angeschlossene Lautsprecher.

**TV** : Wiedergabe über einen an das Gerät angeschlossenen Fernseher.

# $\rightarrow$

- • Wenn die HDMI-Steuerfunktion aktiviert ist, hat die TV-Audioeinstellung ( $\sqrt{2}$ [Seite 98 "HDMI-Steuerfunktion"\)](#page-97-0) Vorrang.
- • Wenn dieses Gerät eingeschaltet ist, und für "HDMI Audio Out" die Option "TV" eingestellt ist, wird Audio über den HDMI OUT-Anschluss als 2-Kanal ausgegeben.

# 2 **HDMI PassThrough**

Legt fest, wie der AV-Empfänger im Standby-Modus HDMI-Signale an den HDMI-Ausgang weiterleitet.

**Ein**: Leitet den ausgewählten HDMI-Eingang an den HDMI-Ausgang des AV-Receivers weiter, wenn dieser im Standby ist.

## 2 **HDMI Steuerung**

<span id="page-117-1"></span>Wenn mehrere Geräte über HDMI-Anschlüsse miteinander verbunden und mit der HDMI Steuerung kompatibel sind, können Sie die Gerätebedienung verketten.

**Ein**: HDMI-Steuerfunktion verwenden.

**Aus** (Standard) : HDMI-Steuerfunktion nicht verwenden.

# %

- Zur Überprüfung der Einstellungen schlagen Sie bitte in den Bedienungsanleitungen der angeschlossenen Komponenten nach.
- • Details zur HDMI-Steuerfunktion finden Sie unter ["HDMI-Steuerfunktion"](#page-97-0)  (LT[Seite 98\)](#page-97-0).

#### **HINWEIS**

• Wenn sich die "HDMI Steuerung"-Einstellungen geändert haben, müssen die Geräte nach jeder Änderung aus und wieder eingeschaltet werden.

118

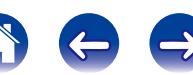

**Aus** (Standard) : Es werden keine HDMI-Signale an den HDMI-Ausgang des AV-Receivers im Standby durchgeleitet.

# 2 **PassThr.-Quelle**

Im Standby-Modus leitet der AV-Empfänger das HDMI-signal der Quelle durch.

**Letzte Einstell** (Standard) : Wählen Sie diese Option aus, um die zuletzt verwendete HDMI-Videoeingangsquelle durchzuleiten.

#### **CBL/SAT / DVD / Blu-ray / GAME / AUX / MEDIA PLAYER\* :**

Wählen Sie eine dieser HDMI-Quellen für die Durchleitung aus, wenn sich der AV-Empfänger im Standby-Modus befindet.

z "Pass Through Source" kann eingestellt werden, wenn ein beliebiger der HDMI-Anschlüsse für die Eingangsquelle unter der Einstellung ["Eingangs-](#page-120-0)Zuordn." (@ [Seite 121\)](#page-120-0) "MEDIA PLAYER" zugewiesen ist.

#### $\overline{\mathscr{L}}$

• "PassThr.-Quelle" kann eingestellt werden, wenn "HDMI Steuerung" auf "Ein" oder "HDMI PassThrough" auf "Ein" eingestellt ist.

## 2 **Ausschaltkontr**

Leitet den Standby-Befehl von diesem Gerät an eine externe Einrichtung weiter.

- **Alle** (Standard) : Wenn ein angeschlossener Fernseher unabhängig von der Eingangsquelle ausgeschaltet wird, wechselt dieses Gerät automatisch in den Standby-Modus.
- **Video** : Wenn Sie den Fernseher ausschalten, und für die Eingangsquelle "HDMI" oder "VIDEO" ausgewählt ist (ver[Seite](#page-121-0) 122), wechselt dieses Gerät automatisch in den Standby-Modus.
- **Aus** : Beim Ausschalten eines Fernsehers wird dieses Gerät nicht ausgeschaltet.

# **Bildschirmmenü**

Ermöglicht Einstellungen für die On-Screen-Anzeige.

# 2 **Lautstärke**

Legt fest, wo der Hauptlautstärkepegel angezeigt wird.

**Unten** (Standard) : Unten anzeigen.

**Oben**: Oben anzeigen.

**Aus** : Display nicht anzeigen.

# $\rightarrow$

• Wenn die Hauptlautstärken-Anzeige schwer zu sehen ist bei Überlagerung durch Text (geschlossene Untertitel) oder Filmuntertitel, stellen Sie "Oben" ein.

# 2 **Informationen**

Zeigt vorübergehend den Status der Bedienung an, wenn der Klangmodus oder die Eingangsquelle geändert wird. Sie können einstellen, ob diese Statusanzeigen jeweils angezeigt werden sollen oder nicht.

**Ein** (Standard) : Texteinblendungen anzeigen.

**Aus** : Display nicht anzeigen.

# ■ Wiedergabe-OSD

Legt fest, wie lange jedes Menü angezeigt wird, wenn die Eingangsquelle "NETWORK", "iPod/USB" oder "TUNER" ist.

**Immer ein** (Standard) : Display dauerhaft anzeigen.

**Auto Aus** : Display nach Betätigung für 30 Sekunden anzeigen.

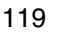

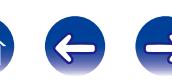

# **TV Format**

Stellen Sie das Videosignal-Format ein, das für den von Ihnen verwendeten Fernseher ausgegeben werden soll.

# 2 **Format**

**PAL** (Standard) : PAL auswählen.

**NTSC**: NTSC auswählen.

# $\mathscr{L}$

- • "Format" kann auch auf folgende Weise eingestellt werden. Das Menübild wird allerdings nicht angezeigt.
- **1.** Halten Sie am Hauptgerät für mindestens 3 Sekunden TUNE + und STATUS gedrückt.
	- "V.Format:<PAL>" erscheint auf dem Display.
- **2.** Legen Sie mithilfe von TUNER PRESET CH +, auf dem Gerät das Videosignalformat fest.
- **3.** Drücken Sie am Hauptgerät STATUS, um die Einstellungen abzuschließen.

#### **HINWEIS**

• Bei Einstellung auf ein anderes Videoformat als das des angeschlossenen Fernsehgeräts wird das Bild nicht richtig angezeigt.

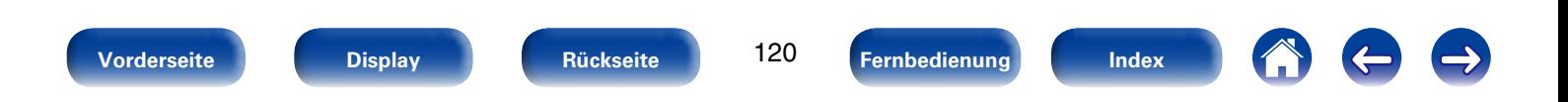

# **Eingänge**

Einstellungen, die die Wiedergabe verschiedener Eingangsquellen betreffen.

Zur Nutzung des Geräts brauchen Sie die Einstellungen nicht zu ändern. Sie können die Einstellungen bei Bedarf vornehmen.

# <span id="page-120-0"></span>**Eingangs-Zuordn.**

Wenn Sie die Anschlüsse entsprechend den Beschriftungen der Audio-/ Video-Anschlüsse dieses Geräts vornehmen, können Sie einfach auf eine der Auswahltasten für die Eingangsquelle drücken, um Audio oder Video von dem angeschlossenen Gerät wiederzugeben.

Falls Sie jedoch andere als die Standardanschlüsse verwenden möchten, müssen Sie die Einstellungen in diesem Abschnitt ändern.

# ■ Beispiele von Bildschirmanzeigen des Menüs **"Eingangs-Zuordn."**

Verwenden Sie das Menü "Eingangs-Zuordn.", um die den Eingangsquellen in den Standardeinstellungen zugewiesen HDMI-Eingangsanschlüsse, digitalen Eingangsanschlüsse, analogen Eingangsanschlüsse und Videoeingangsanschlüsse zu ändern.

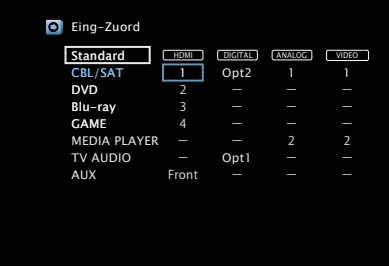

## %

• Standardmäßig sind die einzelnen Elemente folgendermaßen eingestellt.

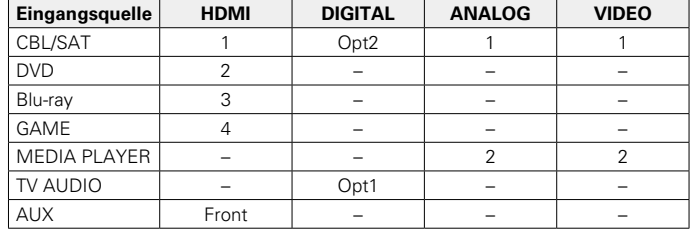

### n **Zur Beachtung für Benutzer von Set-Top-Box/ Satellit**

Bei Verwendung eines optischen digitalen Audioausgangs an einer Fernseher-/Satelliten-Box

Zur Wiedergabe des zu "HDMI" zugewiesenen Videosignals

zusammen mit dem zu "Eingangs-Zuordn." – "DIGITAL"

zugewiesenen Audiosignals müssen Sie im Menü ["Eingangsmodus"](#page-123-0)  ( $\sqrt{2}$ [Seite 124\)](#page-123-0) die Option "Digital" auswählen.

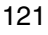

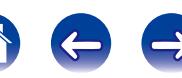

# 2 **VIDEO**

Stellen Sie hier die Änderung der Composite-Video-Eingangsanschlüsse ein, die den Eingangsquellen zugeordnet sind.

- **1** / **2** : Weisen Sie der gewählten Eingangsquelle einen Videoeingangsanschluss zu.
- **–**: Weisen Sie der gewählten Eingabequelle keinen Videoeingangsanschluss zu.

# **2 Standard**<br>Die Einstellungen

"Eingangs-Zuordn." werden auf die Standardeinstellungen zurückgesetzt.

### <span id="page-121-0"></span>2 **HDMI**

Stellen Sie hier die Änderung der HDMI-Eingangsanschlüsse ein, die den Eingangsquellen zugeordnet sind.

- **1** / **2** / **3** / **4** / **Front** : Weisen Sie der gewählten Eingangsquelle einen HDMI-Eingangsanschluss zu.
- **–**: Weisen Sie der gewählten Eingabequelle keinen HDMI Eingabeanschluss zu.

# $\rightarrow$

• Wenn ["HDMI Steuerung" \(](#page-117-1)@ Seite 118) auf "Ein" eingestellt wird, kann der HDMI-Eingangsanschluss nicht dem "TV AUDIO" zugeordnet werden.

## 2 **DIGITAL**

Stellen Sie hier die Änderung der Digitalaudio-Eingangsanschlüsse ein, die den Eingangsquellen zugeordnet sind.

#### **Opt1** (Optisch)/**Opt2**:

Weisen Sie der gewählten Eingangsquelle einen digitalen Eingangsanschluss zu.

**–**: Weisen Sie der gewählten Eingabequelle keinen digitalen Eingabeanschluss zu.

# 2 **ANALOG**

Stellen Sie hier die Änderung der Analogaudio-Eingangsanschlüsse ein, die den Eingangsquellen zugeordnet sind.

- **1** / **2** : Weisen Sie der gewählten Eingangsquelle einen Analogeingangsanschluss zu.
- **–**: Weisen Sie der gewählten Eingabequelle keinen Analogeingangsanschluss zu.

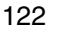

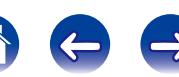

# **Quelle umbenenn.**

Ändern Sie den Displaynamen der ausgewählten Eingangsquelle.

Dies ist praktisch, wenn sich der Name der Eingangsquelle Ihres Geräts und der Name der Eingangsquelle dieses Geräts unterscheiden. Sie können den Namen nach Wunsch ändern. Nach der Umbenennung wird der Name auf dem Display des Geräts und im Menübildschirm angezeigt.

**CBL/SAT** / **DVD** / **Blu-ray** / **GAME** / **AUX** / **MEDIA PLAYER** / **TV AUDIO**: Ändern Sie den Displaynamen der ausgewählten Eingangsquelle.

**Standard**: Die Einstellungen "Quelle umbenenn." werden auf die Standardwerte zurückgesetzt.

# %

• Es können bis zu 12 Zeichen eingegeben werden. Hinweise zur Zeicheneingabe finden Sie auf [Seite 108](#page-107-0).

# **Quelle verbergen**

Entfernen Sie nicht verwendete Eingabequellen aus der Anzeige.

**Anzeigen** (Standard) : Diese Quelle anzeigen.

**Ausblenden** : Diese Quelle ausblenden.

# **Eingangspegel**

- • Mit dieser Funktion wird der Wiedergabepegel für den Audioeingang der ausgewählten Eingangsquelle korrigiert.
- • Nehmen Sie diese Einstellung vor, wenn es Unterschiede in den Eingabelautstärkepegeln bei den verschiedenen Quellen gibt.

**–12dB – +12dB** (Standard : 0dB)

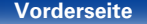

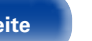

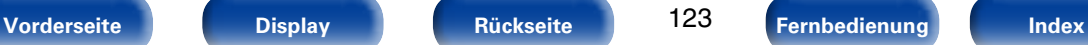

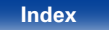

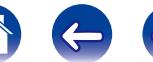

# **Eingangswahl**

Legen Sie den Audio-Eingangsmodus und den Decoder-Modus für alle Eingangsquellen fest.

Die zur Auswahl stehenden Eingangsmodi hängen von der jeweils gewählten Eingangsquelle ab.

# <span id="page-123-0"></span>2 **Eingangsmodus**

Stellen Sie die Audio-Eingabemodi für die unterschiedlichen Eingabequellen ein.

Es ist in der Regel empfehlenswert, den Audio-Eingangsmodus auf "Automatisch" einzustellen.

**Automatisch** (Standard) : Eingang automatisch erkennen und wiedergeben.

**HDMI** : Nur Signale vom HDMI-Eingang wiedergeben.

**Digital** : Nur Signale vom Digital-Eingang wiedergeben.

**Analog** : Nur Signale vom analogen Eingang wiedergeben.

# %

- • Wenn ein digitales Signal ordnungsgemäß eingespeist wird, leuchtet die Anzeige **DIG.** auf dem Display. Wenn die Anzeige **DIG.** nicht leuchtet, überprüfen Sie die ["Eingangs-Zuordn." \(](#page-120-0)@ Seite 121) und die Verbindungen.
- Ist "HDMI Steuerung" auf "Ein" eingestellt und ein ARC-kompatibler Fernseher über die HDMI MONITOR-Anschlüsse angeschlossen, wird der Eingangsmodus mit der Eingangsquelle "TV AUDIO" auf ARC festgelegt.

### 2 **Decoder-Modus**

Stellen Sie den Audio-Decoder-Modus für die Eingangsquelle ein.

**Automatisch** *(Standard)* : Typ des digitalen Eingangssignals automatisch erkennen, dekodieren und wiedergeben.

**PCM** : Nur PCM-Eingangssignale dekodieren und wiedergeben.

**DTS:** Nur DTS-Eingangssignale dekodieren und wiedergeben.

# %

- • Diese Option kann für Eingangsquellen ausgewählt werden, für die unter ["Eingangs-Zuordn." \(](#page-120-0)@PSeite 121) "DIGITAL" zugewiesen ist.
- • Normalerweise ist dieser Modus auf "Automatisch" gestellt. Es wird empfohlen "PCM" oder "DTS" einzustellen, wenn am Anfang Audiosignale fehlen oder Störgeräusche auftreten. Stellen Sie "PCM" und "DTS" nur ein, wenn die entsprechenden Signale wiedergegeben werden.

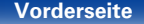

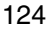

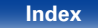

# **Lautsprecher**

Die akustischen Merkmale der angeschlossenen Lautsprecher und der Hörraum werden gemessen und die optimalen Einstellungen erfolgen dann automatisch. Dies ist das so genannte "Audyssey®-Einmessung".

Sie brauchen die Audyssey®-Einmessung nicht auszuführen, wenn Sie im Einrichtungsassistenten bereits die Lautsprecherkalibrierung vorgenommen haben.

Für die manuelle Einrichtung der Lautsprecher wählen Sie den Menüpunkt ["Manuelle Konfig." \(](#page-133-0) $\sqrt{F}$ Seite 134).

# <span id="page-124-0"></span>**Audyssey®-Einmessung**

Zum Einmessen der Lautsprecher muss das Einrichtungs- und Einmessmikrofon an verschiedenen Stellen im Hörbereich aufgestellt werden. Für die besten Ergebnisse empfehlen wir die Einmessung an mindestens sechs Stellen, wie die Abbildung zeigt (bis zu acht Positionen).

%

• Wenn Sie die Audyssey®-Einmessung vornehmen, werden die Funktionen Audyssey MultEQ® XT/Audyssey Dynamic EQ®/Audyssey Dynamic Volume® aktiviert (v<sup>3</sup>[Seite 115,](#page-114-1) [116](#page-115-0)).

#### **HINWEIS**

- • Der Raum sollte so leise wie möglich sein. Hintergrundgeräusche können die Raummessungen beeinflussen. Schließen Sie die Fenster, und schalten Sie alle elektronischen Geräte (Fernseher, Radios, Klimaanlagen, Leuchtstofflampen usw.) ab. Die Messungen könnten durch die von solchen Geräten abgegebenen Geräusche gestört werden.
- • Während der Messung sollten Mobiltelefone aus dem Hörraum entfernt werden. Die Signale von Mobiltelefonen könnten die Messungen beeinträchtigen.
- • Stellen Sie während der Messung weder sich noch Gegenstände zwischen die Lautsprecher und das Einrichtungs- und Einmessmikrofon. Halten Sie das Einrichtungs- und Einmessmikrofon während der Messungen nicht in der Hand. Sonst erhalten Sie ungenaue Ergebnisse.
- • Während der Messung werden aus den Lautsprechern und Subwoofern hörbare Testtöne ausgegeben, dies ist normal. Wenn im Raum Hintergrundgeräusche vorhanden sind, werden die Testsignale lauter.
- Wenn während der Messung auf der Fernbedienung VOLUME  $\blacktriangle\blacktriangledown$  oder auf dem Hauptgerät MASTER VOLUME bedient wird, wird die Messung abgebrochen.
- • Bei angeschlossenem Kopfhörer ist keine Einmessung möglich. Ziehen Sie die Kopfhörer ab, bevor Sie "Audyssey®-Einmessung" verwenden.

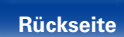

125

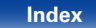

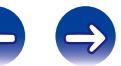

# 2 **Informationen zur Aufstellung des Einrichtungs- und Einmessmikrofons**

- • Messungen werden durchgeführt, indem das Einrichtungs- und Einmessmikrofon nach und nach an vielen verschiedenen Positionen innerhalb des Hörbereichs platziert wird, siehe **[Beispiel** 10].
- Selbst wenn der Hörbereich sehr schmal ist, wie in **[Beispiel** 2] ermöglichen viele Messergebnisse eine effektivere Korrektur.

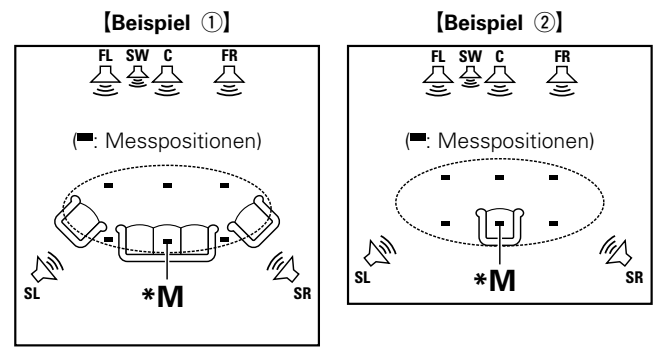

- **FL** Front-Lautsprecher (L) **SW** Subwoofer
- 
- 
- 
- **FR** Front-Lautsprecher (R) **SL** Surround-Lautsprecher (L)
- **C** Center-Lautsprecher **SR** Surround-Lautsprecher (R)

## ■ Haupthörposition (\*M)

Die Hauptposition zum Hören befindet sich an der zentralsten Position im Hörbereich, an der man normalerweise sitzt. Bevor Sie die "Audyssey®-Einmessung" starten, stellen Sie das Einrichtungsund Einmessmikrofon in die Haupthörposition. Audyssey MultEQ® XT verwendet die Messungen von dieser Position, um Lautsprecherabstand, Klangpegel, Polarität und den optimalen Übertragungswert des Subwoofers zu berechnen.

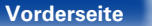

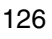

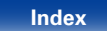

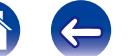

# **Verfahren für Lautsprechereinstellungen (Audyssey®-Einmessung)**

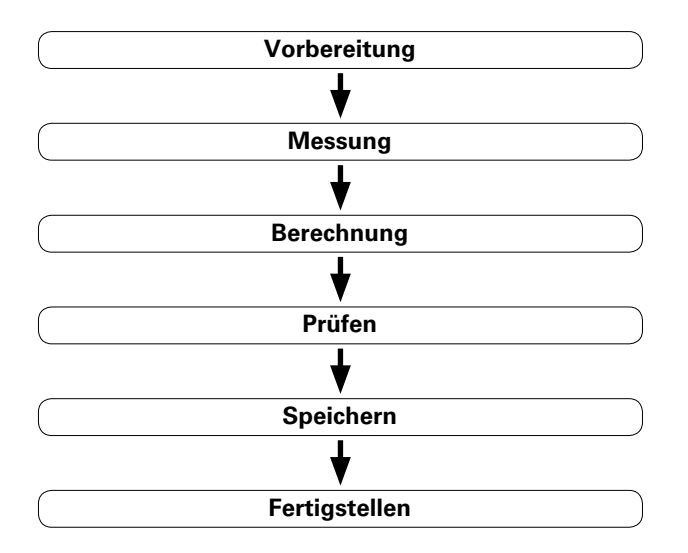

**1 Befestigen Sie das Einrichtungs- und Einmessmikrofon auf einem Stativ oder Ständer, und stellen Sie es an der Haupthörposition auf.**

Wenn Sie das Einmessmikrofon aufstellen, richten Sie dessen Spitze in der Höhe Ihrer Ohren an der Hörposition gegen die Decke.

#### **2 Falls am Subwoofer die nachfolgenden Einstellungen vorgenommen werden können, richten Sie den Subwoofer wie unten erläutert ein.**

- Bei Verwendung eines Subwoofers mit Direktmodus Stellen Sie den Direktmodus auf "Ein", und deaktivieren Sie die Lautstärkeregelung und die Einstellung der Übergangsfrequenz.
- Bei Verwendung eines Subwoofers ohne Direktmodus Nehmen Sie die folgenden Einstellungen vor:
	- • Lautstärke : "12-Uhr-Position"
	- • Übergangsfrequenz : "maximale/höchste Frequenz"
	- • Tiefpassfilter : "Aus"
	- • Standby-Modus : "Aus"

127 **[Vorderseite](#page-9-0) [Display](#page-12-0) [Rückseite](#page-13-0) [Fernbedienung](#page-15-0) [Index](#page-183-0)**

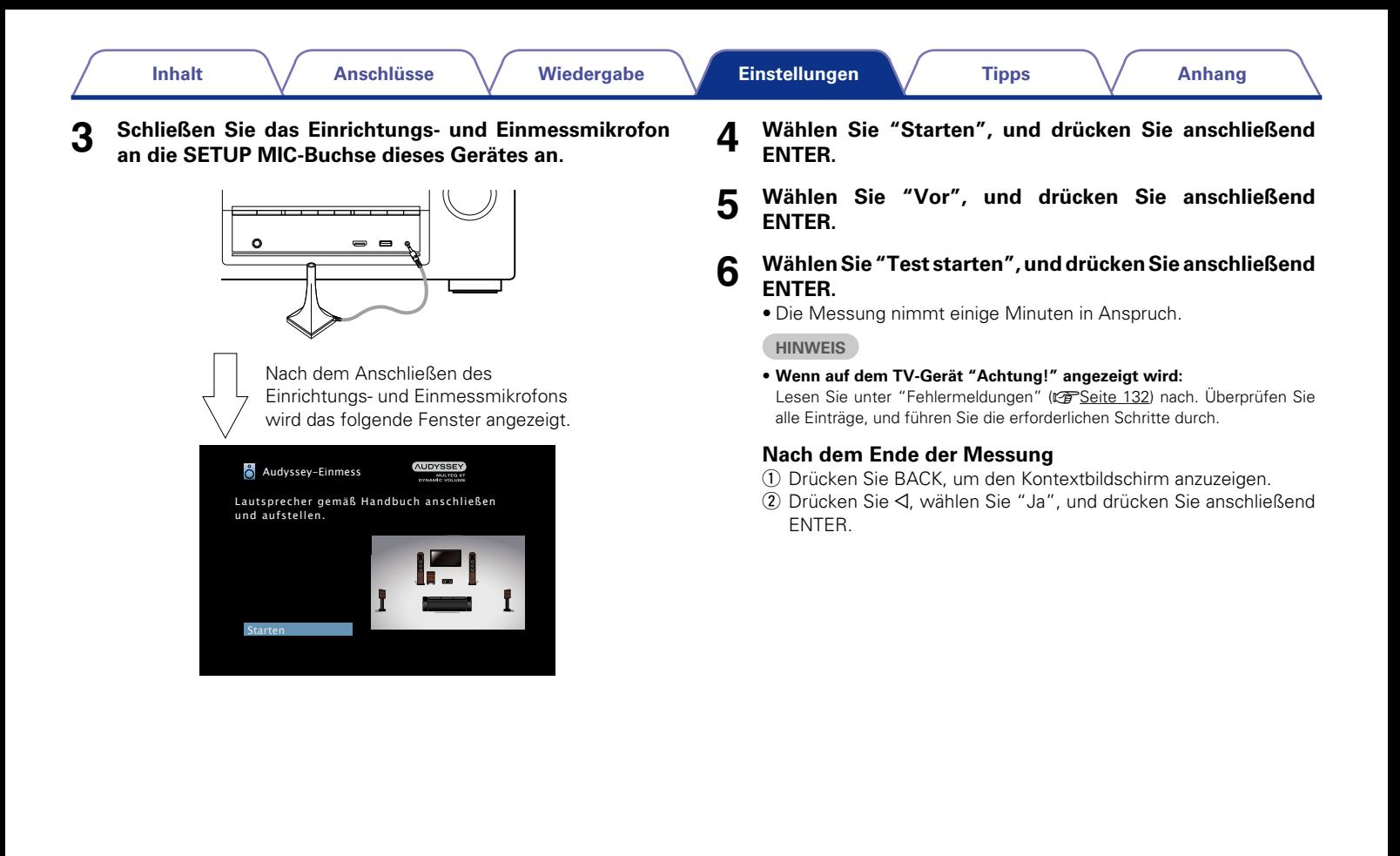

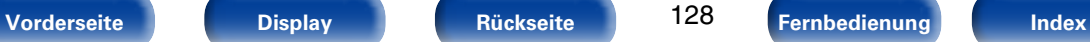

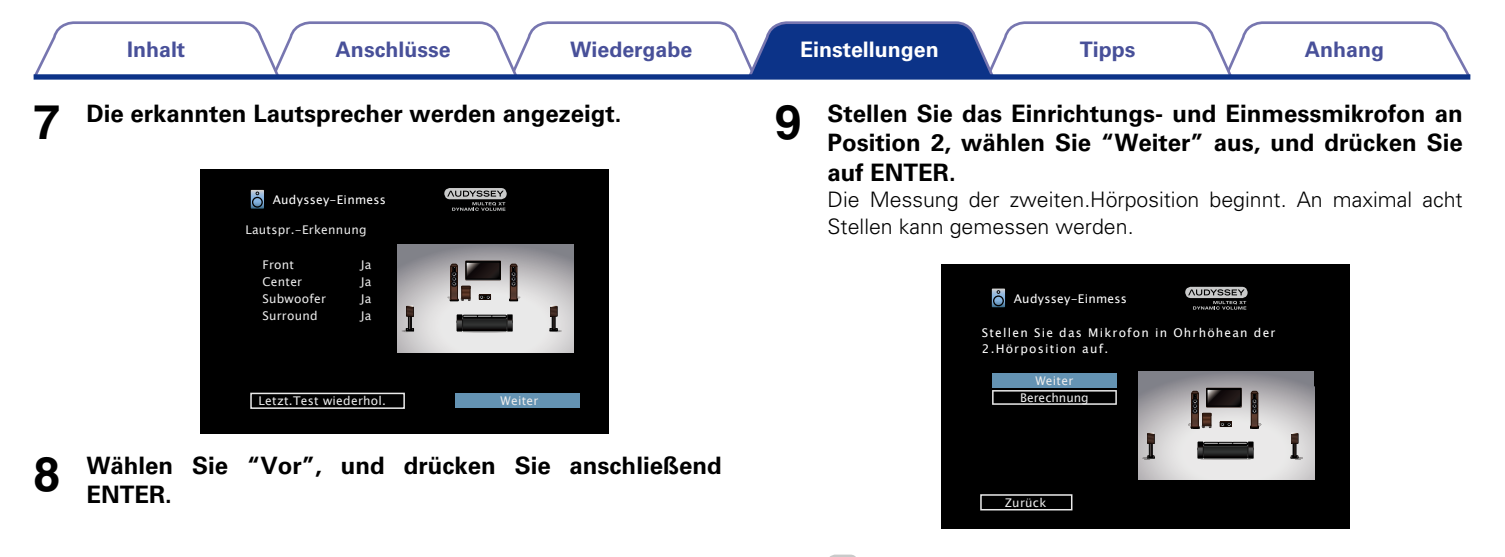

 $\blacktriangle$ 

• Wenn Sie die Messung der zweiten und nachfolgender Hörpositionen überspringen möchten, verwenden Sie  $\nabla$ , um "Calculation" auszuwählen, und drücken Sie auf ENTER, um mit Schritt 12 fortzufahren.

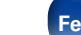

129

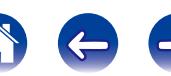

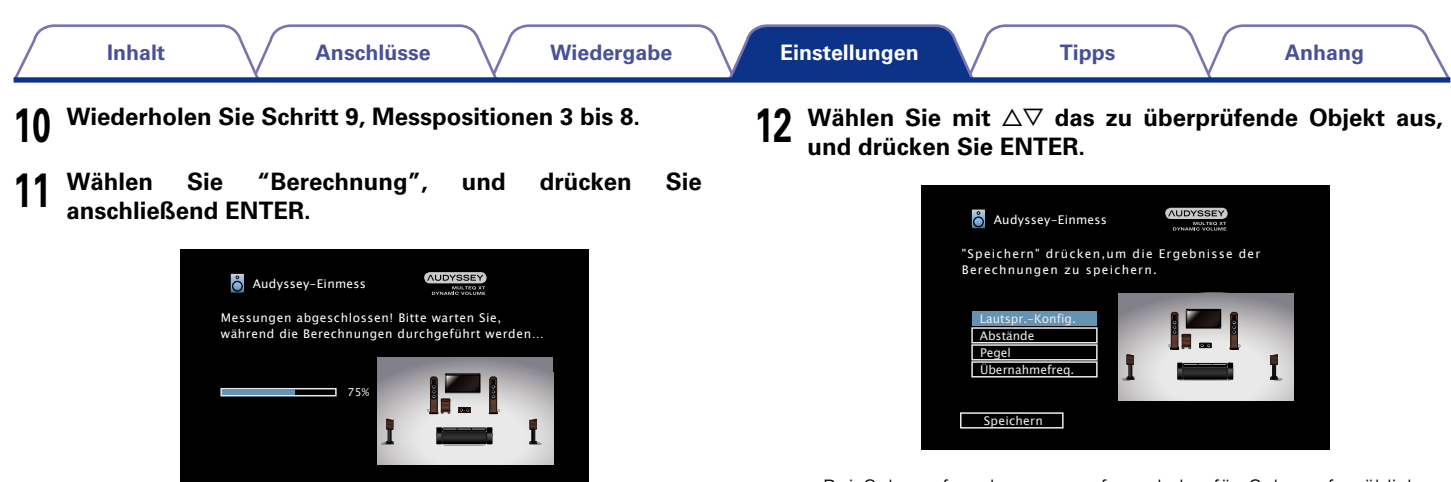

- • Die Untersuchung der Ergebnisdaten dauert mehrere Minuten. Je mehr Lautsprecher und Messpositionen verwendet werden, desto länger dauert die Untersuchung.
- • Bei Subwoofern kann es aufgrund der für Subwoofer üblichen elektronischen Verzögerung vorkommen, dass eine größere als die tatsächliche Entfernung gemessen wird.

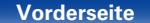

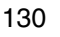

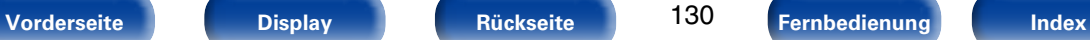

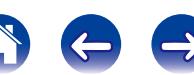

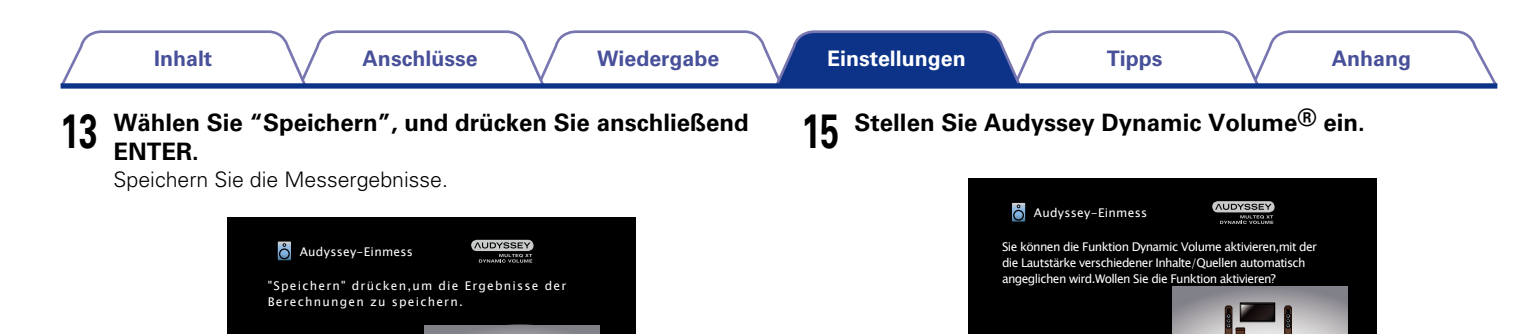

• Das Speichern der Ergebnisse dauert etwa 20 Sekunden.

Lautspr.-Konfig. Abständ Pege **Übernahmefred** 

#### **HINWEIS**

• Schalten Sie das Gerät nicht aus, während die Einstellungen gespeichert werden.

# **14 Ziehen Sie das Einrichtungs- und Einmessmikrofon aus der SETUP MIC-Buchse des Gerätes heraus.**

Ja • Diese Funktion ermöglicht die Anpassung der Ausgabelautstärke auf einen optimalen Wert, während die Lautstärke der Audioeingabe in das Gerät kontinuierlich überwacht wird. Die optimale Lautstärkesteuerung erfolgt automatisch ohne Verlust der Dynamik und Reinheit des Klangs, wenn sich die Lautstärke beispielsweise plötzlich durch in das Fernsehprogramm eingeblendete Werbung erhöht.

#### **HINWEIS**

• Nach dem "Audyssey®-Einmessung" dürfen Sie die Lautsprecherverbindungen oder die Subwoofer-Lautstärke nicht mehr verändern. Sollten Sie Änderungen vornehmen, müssen Sie "Audyssey®-Einmessung" wiederholen.

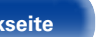

131

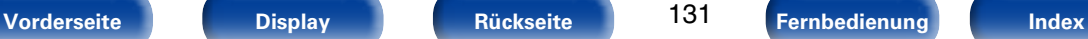

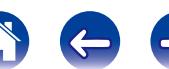

# <span id="page-131-0"></span>**Fehlermeldungen**

Wenn Audyssey®-Einmessung aufgrund der Lautsprecheraufstellung, der Messumgebung usw. nicht abgeschlossen werden konnte, wird eine Fehlermeldung angezeigt. Wenn eine Fehlermeldung angezeigt wird, überprüfen Sie die einzelnen Probleme, und ergreifen Sie die entsprechenden Maßnahmen. Schalten Sie das Gerät aus, bevor Sie die Lautsprecheranschlüsse überprüfen.

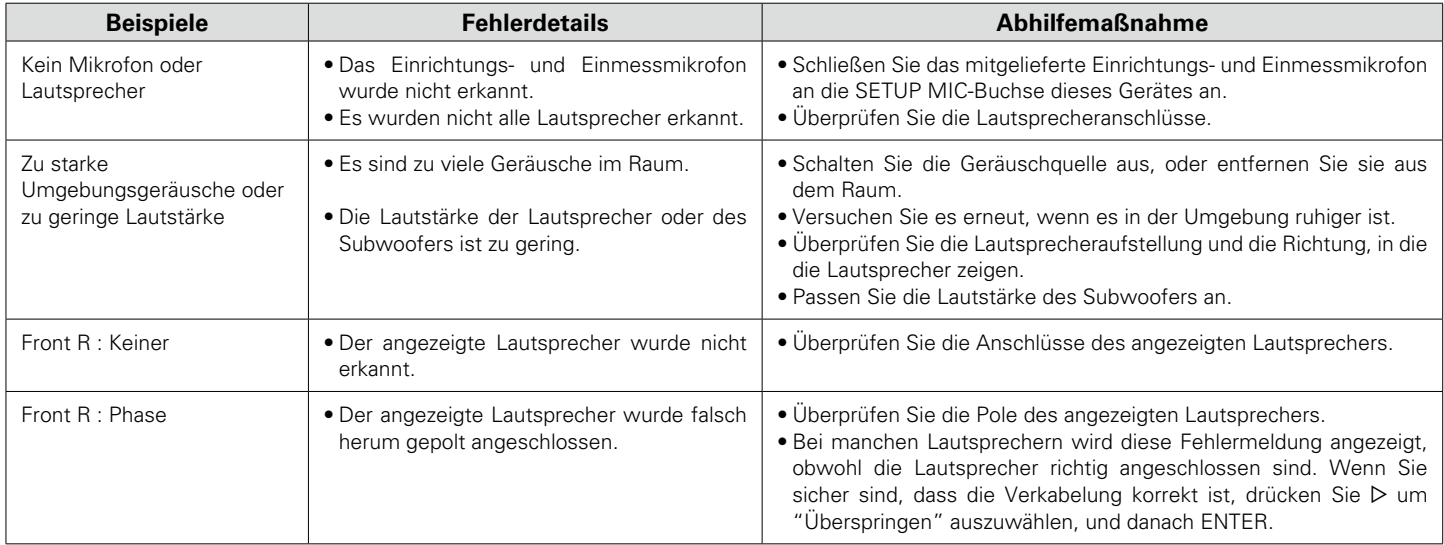

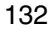

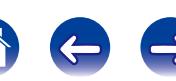

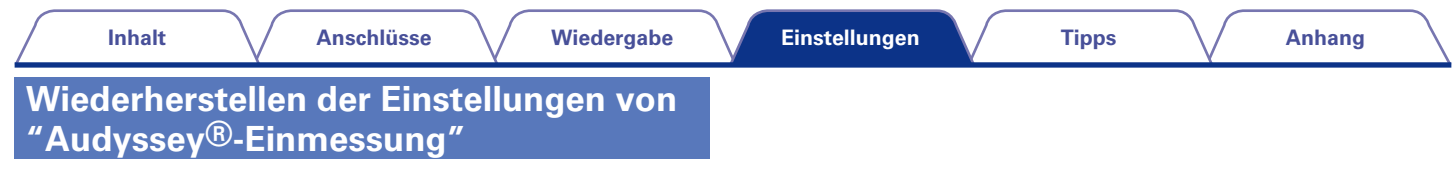

Wenn Sie "Restore..." auf "Restore" stellen, können Sie zum Messergebnis der Audyssey®-Einmessung zurückkehren (Wert wird beim Start durch MultEQ® XT berechnet), selbst wenn Sie jede Einstellung manuell geändert haben.

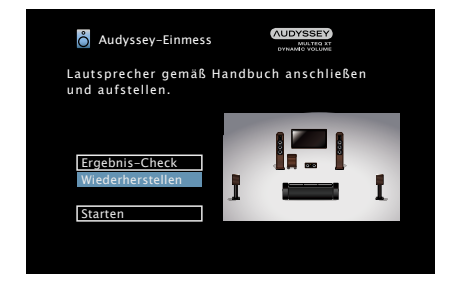

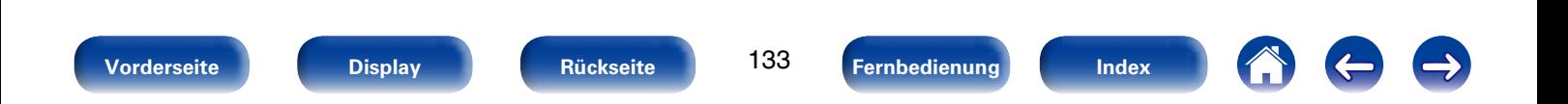

# <span id="page-133-0"></span>**Manuelle Konfig.**

Hier können Sie die Lautsprecher von Hand einrichten oder die Einstellungen, die Sie mit "Audyssey®-Einmessung" vorgenommen haben, ändern.

- • Wenn Sie die Lautsprechereinstellungen nach "Audyssey®-Einmessung" ändern, können Sie Audyssey MultEQ® XT, Audyssey Dynamic EQ® und Audyssey Dynamic Volume® (@P[Seite 115](#page-114-1), [116\)](#page-115-0) nicht auswählen.
- • "Manuelle Konfig." kann ohne Veränderungen an den Einstellungen verwendet werden. Bitte einstellen, wenn notwendig.

# <span id="page-133-1"></span>**Lautspr.-Konfig.**

Hier können Sie die Lautsprecherkonfiguration angeben und die Lautsprechergröße für die Basswiedergabefähigkeit auswählen.

# 2 **Front**

Stellen Sie die Größe der Front-Lautsprecher ein.

- **Groß** (Standard) : Wählen Sie diese Einstellung, wenn Sie große Lautsprecher verwenden, die auch sehr tiefe Bassfrequenzen unverfälscht wiedergeben können.
- **Klein** : Bei Verwendung eines kleinen Lautsprechers mit unzureichender Wiedergabekapazität für sehr tiefe Bassfrequenzen. Dies ist für die meisten Mehrkanallautsprecher die beste Auswahl.

## $\rightarrow$

- • Wenn "Subwoofer" auf "Aus" gesetzt wurde, wird "Front" automatisch auf "Groß" gestellt.
- • Wenn "Front" auf "Small" eingestellt ist, können "Center" und "Surround" nicht auf "Large" eingestellt werden.

#### 2 **Center**

Stellen Sie ein, ob Sie einen Center-Lautsprecher verwenden und geben Sie ggf. dessen Größe an.

- **Groß**: Wählen Sie diese Einstellung, wenn Sie große Lautsprecher verwenden, die auch sehr tiefe Bassfrequenzen unverfälscht wiedergeben können.
- **Klein** (Standard) : Bei Verwendung eines kleinen Lautsprechers mit unzureichender Wiedergabekapazität für sehr tiefe Bassfrequenzen. Dies ist fast immer die beste Auswahl.

**Keiner**: Einstellen, wenn kein Center-Lautsprecher angeschlossen ist.

## 2 **Subwoofer**

<span id="page-133-2"></span>Geben Sie an, ob Sie einen Subwoofer verwenden.

**Ja** (Standard) : Ein Subwoofer wird verwendet.

**Nein** : Einstellen, wenn kein Subwoofer angeschlossen ist.

# 2 **Surround**

134

Stellen Sie ein, ob Sie Surround-Lautsprecher verwenden und geben Sie ggf. deren Größe an.

- **Groß**: Wählen Sie diese Einstellung, wenn Sie große Lautsprecher verwenden, die auch sehr tiefe Bassfrequenzen unverfälscht wiedergeben können.
- **Klein** (Standard) : Bei Verwendung eines kleinen Lautsprechers mit unzureichender Wiedergabekapazität für sehr tiefe Bassfrequenzen. Dies ist fast immer die beste Auswahl.
- **Keiner**: Einstellen, wenn die Surround-Lautsprecher nicht angeschlossen sind.

# **Abstände**

Hier können Sie die Entfernung zwischen Hörposition und Lautsprechern einstellen.

Messen Sie, bevor Sie die Einstellungen vornehmen, den Abstand von der Hörposition zu den verschiedenen Lautsprechern.

# 2 **Einheit**

Maßeinheit der Entfernung festlegen.

**Meter** (Standard)

**Fuß**

# 2 **Schritt**

Kleinste Schrittweiten-Variable für die Entfernung festlegen.

**0.1m** (Standard) / **0.01m**

**1ft** / **0.1ft**

# 2 **Standard**

Die Einstellungen "Abstände" werden auf die Standardeinstellungen zurückgesetzt.

# ■ Stellen Sie die Entfernung ein.

**0.00m** – **18.00m** / **0.0ft** – **60.0ft**

# $\rightarrow$

- • Die Lautsprecher können abhängig von den Einstellungen ["Lautspr.-Konfig."](#page-133-1)  (L否[Seite 134\)](#page-133-1)
- • Standardeinstellungen: Front L / Front R / Center / Subwoofer : 3,60 m (12,0 ft) Surround L / Surround R : 3,00 m (10,0 ft)
- • Stellen Sie Differenz der Distanz zwischen den Lautsprechern auf unter 6,00 m (20,0 ft) ein.

# **Pegel**

Stellen Sie die Lautstärke für jeden einzelnen Kanal ein.

# 2 **Testton**

Ausgabe Testsound. Aus dem ausgewählten Lautsprecher wird ein Testton ausgegeben. Passen Sie die Lautstärke des ausgewählten Lautsprechers mithilfe des Testtons an.

**–12.0dB – +12.0dB** (Standard : 0.0dB)

# %

- • Wenn "Pegel" angepasst wird, werden die angepassten Werte für alle Klangmodi festgelegt.
- Wenn an dem PHONES-Anschluss dieses Geräts Kopfhörer angeschlossen sind, kann "Levels" nicht eingestellt werden.

# 2 **Standard**

Die Einstellungen "Pegel" werden auf die Standardeinstellungen zurückgesetzt.

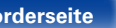

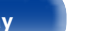

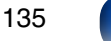

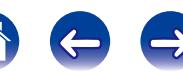

# **Übergangsfrequenz**

Stellen Sie die maximale Frequenz der Bass-Signalausgabe von jedem Kanal zum Subwoofer ein. Passen Sie die Einstellung der Bass-Resonanz Ihrer verwendeten Lautsprecher an.

# 2 **Lautsprecherwahl**

Wählt die Festlegung der Übergangsfrequenz aus. Weitere Informationen zur Übergangsfrequenz der Lautsprecher finden Sie im Bedienungshandbuch der Lautsprecher.

**Alle** (Standard) : Wählt den Übergangspunkt für alle Lautsprecher gleichzeitig aus.

**Individ.**: Wählt die Übergangspunkte für alle Lautsprecher einzeln aus.

# 2 **Einstellen der Übergangsfrequenz**

**40Hz** / **60Hz** / **80Hz** (Standard) / **90Hz** / **100Hz** / **110Hz** / **120Hz** / **150Hz** / **200Hz** / **250Hz**

## %

- • Die Einstellung für "Übernahmefreq." kann vorgenommen werden, wenn die Einstellung für ["Subwoofer-Modus" \(](#page-136-0)@PSeite 137) auf "LFE+Main" gesetzt ist, oder wenn Sie einen Lautsprecher haben, der auf "Klein" eingestellt ist.
- • Die standardmäßige Übergangsfrequenz ist "80Hz", was für die meisten Lautsprecher die beste Einstellung ist. Bei Verwendung von sehr kleinen Lautsprechern können Sie jedoch entsprechend dem Frequenzgang der Lautsprecher eine höhere Einstellung auswählen. Wenn der Lautsprecher beispielsweise einen Frequenzgang von 120 Hz bis 20 kHz besitzt, wählen Sie eine Übergangsfrequenz von 120 Hz aus.
- Bei Lautsprechern, für die "Klein" eingestellt ist, werden tiefe Frequenzen unterhalb der Übergangsfrequenz für die Lautsprecher abgeschwächt, und die tiefen Bassfrequenzen werden erneut an die Subwoofer oder die Front-Lautsprecher (L/R) gesendet, wenn für diese "Groß" eingestellt wurde.
- • Welche Lautsprecher eingestellt werden können, wenn "Individ." ausgewählt ist, ist von den Einstellungen unter ["Subwoofer-Modus" \(](#page-136-0)@PSeite 137) abhängig.
- Wenn "LFE" ausgewählt ist, können in ["Lautspr.-Konfig." \(](#page-133-1)vr Seite 134) auf "Klein" festgelegte Lautsprecher eingestellt werden. Wenn die Lautsprecher auf "Groß" eingestellt sind, wird "Vollband" angezeigt, und die Einstellung kann nicht vorgenommen werden.
- • Wenn "LFE+Main" ausgewählt ist, können Lautsprecher unabhängig von der Einstellung ["Lautspr.-Konfig." \(](#page-133-1)vs Seite 134) eingestellt werden.

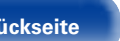

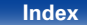

# **Bässe**

Einstellungen für die Wiedergabe per Subwoofer sowie im LFE Tonbereich.

# 2 **Subwoofer-Modus**

<span id="page-136-0"></span>Hier können Sie die Signale für die Wiedergabe durch den Subwoofer auswählen.

- **LFE** (Standard): Das Niedrigbereichssignal des Kanals, der auf Lautsprechergröße "Small" gestellt ist, wird dem LFE-Signalausgang des Subwoofers hinzugefügt.
- **LFE+Main**: Das Niedrigbereichssignal aller Kanäle wird dem LFE-Signalausgang des Subwoofers hinzugefügt. Dies ist für die meisten Systeme in der Regel die beste Einstellung.

# $\rightarrow$

- • "Subwoofer-Modus" kann aktiviert werden, wenn "Lautspr.-Konfig." ["Subwoofer" \(](#page-133-2)CF Seite 134) auf etwas anderes als "No" eingestellt ist.
- • Spielen Sie eine Musik- oder Videoquelle ab, und wählen Sie den Modus mit dem stärksten Bass aus.
- Wenn "Front" und "Center" für ["Lautspr.-Konfig." \(](#page-133-1)v Seite 134) auf "Large" eingestellt sind, und für "Subwoofer Mode" "LFE" eingestellt ist, erfolgt in Abhängigkeit vom Eingangssignal oder dem gewählten Klangmodus u. U. keine Klangwiedergabe über die Subwoofer. Wählen Sie "LFE+Main" aus, wenn die Basssignale immer über den Subwoofer wiedergegeben werden sollen.

# **ELFE-Tiefp-Filt**

Stellen Sie den LFE-Signal Wiedergabebereich ein. Nehmen Sie diese Einstellung vor, wenn Sie die Wiedergabefrequenz (Tiefpassfilterpunkt) des Subwoofers ändern möchten.

**80Hz**/**90Hz**/**100Hz**/**110Hz**/**120Hz** (Standard)/**150Hz**/**200Hz**/**250Hz**

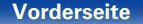

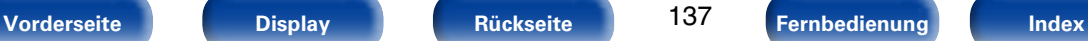

# **Netzwerk**

Wenn Sie dieses Gerät in einem Heimnetzwerk (LAN) verwenden möchten, müssen Sie Netzwerkeinstellungen konfigurieren.

Wenn Ihr Heimnetzwerk (LAN) per DHCP eingerichtet ist, legen Sie für "DHCP" die Option "Ein" fest (Verwenden der Standardeinstellungen). Auf diese Weise kann dieses Gerät Ihr Heimnetzwerk (LAN) verwenden.

Wenn Sie für jedes Gerät eine IP-Adresse zuweisen, müssen Sie die Einstellung "IP-Adresse" verwenden, um diesem Gerät eine IP-Adresse zuzuweisen und die Informationen zu Ihrem Heimnetzwerk (LAN) einzugeben, z. B. die Gateway-Adresse und die Subnetzmaske.

# **Informationen**

Hier können Sie die Netzwerkinformationen anzeigen.

**Netzwerk-Name** / **DHCP Ein** oder **Aus** / **IP-Adresse** / **Adresse MAC**

# %

• Die MAC-Adresse ist für die Einrichtung eines vTuner-Kontos erforderlich.

# **IP-Steuerung**

Aktiviert Netzwerkkommunikation im Standby-Modus.

**Aus (im Standby)** (Standard): Im Standby-Betrieb ist die Netzwerkfunktion deaktiviert.

**Immer ein**: Das Netzwerk ist im Standby-Modus aktiviert. Gerät ist über netzwerkfähigen Controller bedienbar.

#### **HINWEIS**

• Wenn "IP-Steuerung" auf "Immer ein" eingestellt ist, verbraucht das Gerät im Standby mehr Strom.

# **Anzeigename**

Der Netzwerk-Name ist der Name dieses Gerätes, der im Netzwerk angezeigt wird. Sie können den lesefreundlichen Namen nach Wunsch ändern.

# 2 **Name bearbeiten**

Ermöglicht die Bearbeitung des Anzeigenamens

# %

- • Der standardmäßige Anzeigename beim ersten Gebrauch ist "Denon AVR-X1000".
- Es können bis zu 63 Zeichen eingegeben werden.
- Hinweise zur Zeicheneingabe finden Sie auf [Seite 108.](#page-107-0)

# ■ Standard

Für den leicht lesbaren Namen, den Sie geändert hatten, wird wieder der Standardwert eingesetzt.

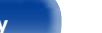

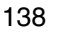

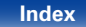

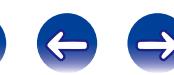

# **Einstellungen**

Einstellungen für kabelgebundenes LAN vornehmen.

- Bei Verwendung eines Breitband-Routers (mit DHCP-Funktion) müssen keine "IP-Adresse" für das Gerät und für den "Proxy" festgelegt werden, da die DHCP-Funktion bei diesem Gerät standardmäßig aktiviert ist "Ein".
- Stellen Sie "Einstellungen" nur ein, wenn Sie eine Verbindung zu einem Netzwerk ohne DHCP-Funktion herstellen.

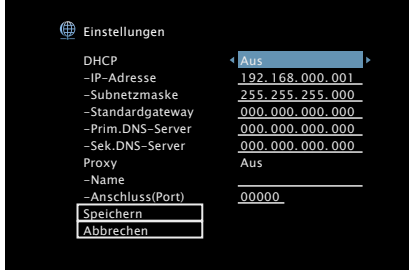

# 2 **DHCP**

Legt fest, wie die Verbindung mit dem Netzwerk erfolgt.

- **Ein**: Die Netzwerkeinstellungen werden automatisch vom Router vorgenommen.
- **Aus** : Die Netzwerkeinstellungen werden manuell vorgenommen.

## 2 **IP-Adresse**

Geben Sie eine IP-Adresse in einem der unten genannten Adressbereiche ein.

• Beim Einstellen einer anderen IP-Adresse kann die Netzwerkfunktion nicht genutzt werden.

 $CL$  ASS A: 10.0.0.1 – 10.255.255.254 CLASS B: 172.16.0.1 – 172.31.255.254

CLASS C: 192.168.0.1 – 192.168.255.254

# ■ Subnetzmaske

Beim direkten Anschluss eines xDSL-Modems oder Anschlussadapters an dieses Gerät müssen Sie die Subnetzmaske eingeben, die in der Anbieterdokumentation genannt wird. Dies ist normalerweise 255.255.255.0.

# 2 **Standardgateway**

Wenn ein Gateway (Router) angeschlossen ist, geben Sie dessen IP-Adresse ein.

# 2 **Prim.DNS-Server, Sek.DNS-Server**

Wenn in der Dokumentation Ihres Anbieters nur eine DNS Adresse angegeben ist, tragen Sie diese im Feld "Prim.DNS-Server" ein. Wenn Ihr Anbieter mehrere DNS-Server bereitstellt, geben Sie sowohl "Prim. DNS-Server" als auch "Sek.DNS-Server" an.

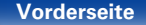

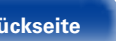

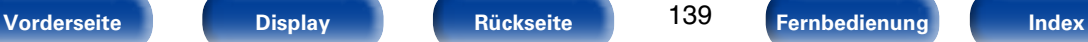

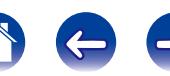

### 2 **Proxy**

Diese Einstellung legen Sie fest, wenn Sie die Internetverbindung über einen Proxyserver herstellen. Nehmen Sie die Proxy-Einstellungen nur vor, wenn Sie die Verbindung zum Internet über einen Proxyserver herstellen, der sich in Ihrem internen Netzwerk befindet oder von Ihrem Dienstanbieter usw. bereitgestellt wird.

**Ein(Adresse)**: Auswahl für die Eingabe anhand der Adresse.

**Ein(Name)**: Auswahl für die Eingabe anhand des Domänennamens. Es können bis zu 38 Zeichen eingegeben werden.

**Aus** : Deaktiviert den Proxy-Server.

# 2 **Port**

Geben Sie die Port-Nummer ein.

 $\blacktriangleright$ 

- • Wenn Sie keine Internetverbindung herstellen können, kontrollieren Sie die Anschlüsse und Einstellungen (@P[Seite 36\)](#page-35-0).
- • Wenn Sie sich mit Internetanschlüssen nicht auskennen, wenden Sie sich an Ihren Internetdienstanbieter (ISP) oder an das Geschäft, bei dem Sie den Computer gekauft haben.

# **Diagnose**

Hiermit überprüfen Sie die Netzwerkverbindung.

# 2 **Kabelverbindung**

Überprüft die physische Verbindung des LAN-Anschlusses.

**OK**

**Fehlerhaft**: Das LAN-Kabel ist nicht angeschlossen. Überprüfen Sie die Verbindungen.

# 2 **Routerzugriff**

Überprüft die Verbindung von diesem Gerät zum Router.

#### **OK**

**Fehlerhaft**: Fehler bei der Kommunikation mit dem Router. Überprüfen Sie die Router-Einstellungen.

# 2 **Internet-Zugang**

Überprüft, ob dieses Gerät über Zugang zum Internet (WAN) verfügt.

#### **OK**

**Fehlerhaft**: Fehler beim Herstellen der Verbindung mit dem Internet. Überprüfen Sie die Internet-Verbindungsumgebung oder die Router-Einstellungen.

140

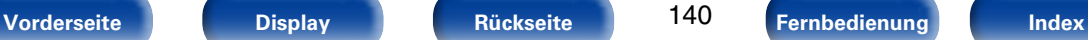

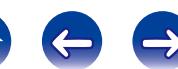

# **Allgemein**

Diverse Einstellungen.

# **Sprache**

Stellen Sie die Sprache für die Anzeige des Menübildschirms ein.

**English** (Standard) / **Deutsch** / **Français** / **Italiano** / **Español** / **Nederlands** /  $Svenska / Pycckий / Polski$ 

# %

• "Sprache" kann auch auf folgende Weise eingestellt werden. Das Menübild wird allerdings nicht angezeigt.

Folgen Sie den Anzeigen, um die Einstellungen vorzunehmen.

- **1.** Halten Sie am Hauptgerät für mindestens 3 Sekunden TUNE + und STATUS gedrückt.
	- "V.Format:<PAL>" erscheint auf dem Display.
- **2.** Drücken Sie am Gerät auf DIMMER.
	- "Lang < ENGLISH >" erscheint auf dem Display.
- **3.** Drücken Sie auf dem Gerät auf TUNER PRESET CH +, –, und stellen Sie die Sprache ein.
- **4.** Drücken Sie am Gerät auf STATUS, um die Einstellungen abzuschließen.

# **Quick Select-Namen**

Ändern Sie den "Quick Select"-Anzeigetitel in den von Ihnen bevorzugten Titel.

#### **Quick Select 1** / **Quick Select 2** / **Quick Select 3** / **Quick Select 4**

**Standard**: Der Name der Eingangsquelle wird auf die Standardeinstellung zurückgesetzt.

# **g**

- • Es können bis zu 16 Zeichen eingegeben werden.
- • Hinweise zur Zeicheneingabe finden Sie auf [Seite 108](#page-107-0).

# **Standby-Autom.**

Wenn Sie innerhalb einer bestimmten Zeit bei gleichzeitig fehlender Audio- oder Videoeingabe keine Bedienung ausführen, wechselt dieses Gerät automatisch in den Standby-Modus. Vor dem Wechsel in den Standby-Modus werden im Display des Geräts "Standby-Autom." und der Menübildschirm angezeigt.

**60 Min.**: Das Gerät wechselt nach 60 Minuten in den Standby-Modus.

**30 min** (Standard): Das Gerät wechselt nach 30 Minuten in den Standby-Modus.

**Aus**: Das Gerät wechselt nicht automatisch in den Standby-Modus.

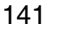

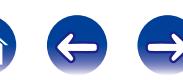

# **Front-Display**

Hier nehmen Sie Einstellungen für das Display dieses Geräts vor.

# 2 **Dimmer**

Displayhelligkeit dieses Geräts einstellen.

**Hell** (Standard): Normale Anzeigehelligkeit.

**Mittel**: Reduzierte Anzeigehelligkeit.

**Dunkel**: Sehr geringe Anzeigehelligkeit.

**Aus** : Display nicht anzeigen.

# $\rightarrow$

• Sie können das Display auch durch Drehen von DIMMER am Gerät einstellen.

# **Informationen**

Zeigt Informationen über Receiver-Einstellungen, Eingangssignale usw. an.

# 2 **Audio**

Zeigt die Audioinformationen an.

**Soundmodus**: Der gerade verwendete Klangmodus wird angezeigt.

**Eingangssignal** : Die Art des Eingangssignals wird angezeigt.

**Format**: Die Anzahl der Kanäle für das Eingangssignal (Front, Surround, LFE).

**Abtastrate** : Die Abtastrate des Eingangssignals wird angezeigt.

**Offset**: Der Wert für die Dialog-Normalisierungskorrektur wird angezeigt

**Flag**: Wird angezeigt, wenn Eingangssignale einen Surround-Back-Kanal enthalten. "MATRIX" wird mit Dolby Digital EX und DTS-ES Matrix Signalen angezeigt, "DISCRETE" mit DTS-ES Discrete-Signalen.

#### <span id="page-141-0"></span>**Dialog-Normalisierung**

Diese Funktion wird bei der Wiedergabe von Quellen in Dolby Digital, Dolby Digital Plus, Dolby TrueHD, DTS oder DTS-HD automatisch aktiviert.

Sie korrigiert automatisch den Standard-Signalpegel für einzelne Programmquellen.

Der Korrekturwert kann mithilfe von STATUS auf dem Gerät geprüft werden.

Offset: - 4dB

Bei der Zahl handelt es sich um den korrigierten Wert. Dieser kann nicht geändert werden.

142

**[Vorderseite](#page-9-0) [Display](#page-12-0) [Rückseite](#page-13-0) [Fernbedienung](#page-15-0) [Index](#page-183-0)**

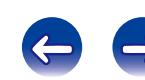

2 **Video**

# %

• Drücken Sie auf INFO, um unten im Bildschirm den Namen der aktuellen Quelle, die Lautstärke und den Namen des Klangmodus anzuzeigen.

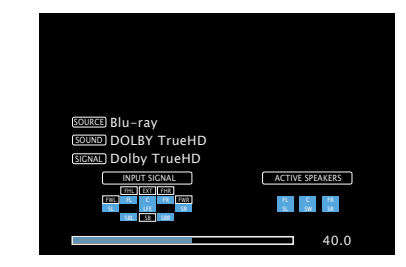

#### **HINWEIS**

• Der Bildschirm Statusanzeige kann nicht in einer Computerauflösung angezeigt werden (z. B. VGA).

#### **HDMI-Signalinfo. Auflösung** / **Farbraum** / **Farbtiefe**

den HDMI-Monitoren an.

# **HDMI-Monitor**

#### **Schnittstelle** / **Unterst.Auflös.l**

## ■ Strom

Informationen zu den aktuellen Einstellungen anzeigen. Die angezeigten Informationen sind von der Eingangsquelle abhängig.

Zeigt die HDMI-Eingangs-/Ausgangssignale und die Informationen zu

# 2 **Firmware**

**Version**: Zeigt Informationen zur aktuellen Firmware an.

# 2 **Meldungen**

Legt Einstellungen für Benachrichtigungen fest.

## **Benachrichtigungsmeldungen**

**Ein** (Standard) : Zeigt im Popup-Menü Benachrichtigungen von Denon an.

**Aus** : Zeigt im Popup-Menü keine Benachrichtigungen von Denon an.

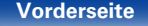

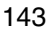

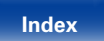

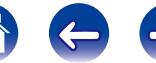

# **Nutzungsdaten**

Zur Verbesserung unserer Produkte und unseres Kundendienstes erfasst Denon auf anonyme Weise Informationen zu Ihrer Verwendung des AV-Receivers (z. B. häufig verwendete Eingangsquellen und Klangmodi oder Lautsprechereinstellungen). Denon gibt die erfassten Informationen nicht an Dritte weiter.

**Ja** (Standard) : Sie stellen Denon Informationen dazu bereit, wie Sie dieses Gerät über das Netzwerk verwenden.

**Nein** : Sie stellen Denon keine Informationen dazu bereit, wie Sie dieses Gerät über das Netzwerk verwenden.

# **Firmware**

Legt fest, ob auf Firmware-Updates überprüft werden, Firmware-Updates ausgeführt und Update- und Upgrade-Benachrichtigungen angezeigt werden sollen.

### 2 **Update**

Hier können Sie die Firmware des Receivers aktualisieren.

**Update-Start**: Ausführen des Aktualisierungsvorgangs. Wenn mit der Aktualisierung begonnen wird, wird der Menübildschirm ausgeschaltet. Während der Aktualisierung wird der Fortschritt im Display angezeigt.

# **g**

• Wenn die Aktualisierung fehlschlägt, hört die Zusammenstellung automatisch auf, wenn aber die Aktualisierung immer noch nicht möglich ist, wird eine der unten stehenden Nachrichten angezeigt. Wenn auf dem Display eine der folgenden Meldungen angezeigt wird, überprüfen Sie die Einstellungen und die Netzwerkumgebung und versuchen Sie es erneut.

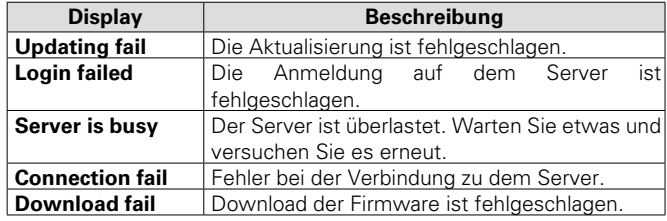

**Update prüfen**: Sie können überprüfen, ob Firmware-Updates vorliegen. Sie können ebenfalls kontrollieren, wie lange ungefähr ein Update dauert.
### 2 **Features hinzuf.**

Neue Funktionen anzeigen, die auf dieses Gerät heruntergeladen werden können und ein Upgrade durchführen.

**Upgrade-Paket** : Zeigt das zu aktualisierende Element an.

**Upgrade-Strom**: Eine Liste weiterer Funktionen wird angezeigt, die mit dem Upgrade installiert werden.

**Upgrade-Start**: Upgrade-Vorgang ausführen. Wenn mit dem Upgrade begonnen wird, wird der Menübildschirm ausgeschaltet. Während des Upgrades wird die abgelaufene Zeit des Upgrade-Vorgangs angezeigt.

## **g**

145

**[Vorderseite](#page-9-0) [Display](#page-12-0) [Rückseite](#page-13-0) [Fernbedienung](#page-15-0) [Index](#page-183-0)**

- Weitere Informationen zu Upgrades finden Sie auf der Denon-Website.
- Nach Abschluss des Vorgangs wird in diesem Menü "Registriert" angezeigt, und die Upgrades können gestartet werden. "Nicht regt" wird angezeigt, wenn der Vorgang nicht gestartet wurde.

Die ID-Nummer, die in diesem Bildschirm dargestellt wird, wird für das Ausführen des Vorgangs benötigt.

Die ID-Nummer kann auch angezeigt werden, indem am Gerät TUNER PRESET CH – und STATUS für mindestens 3 Sekunden gedrückt werden.

• Wenn der Upgradevorgang nicht erfolgreich war, erscheint im Display eine Fehlermeldung, die mit den Meldungen unter "Update" identisch ist. Überprüfen Sie in diesem Fall die Einstellungen und die Netzwerkumgebung, und führen Sie den Upgrade-Vorgang erneut durch.

2 **Meldungen**

Wenn eine neue Firmware verfügbar ist, wird beim Einschalten eine Meldungen auf dem Fernsehbildschirm angezeigt.

### **Update**

**Ein** (Standard) : Update-Meldung anzeigen.

**Aus** : Update-Meldungen nicht anzeigen.

### **Upgrade**

Die Hinweismeldung wird für etwa 20 Sekunden angezeigt, wenn das Gerät eingeschaltet wird. Stellen Sie eine Breitbandverbindung mit dem Internet ( $\sqrt{2}$ [Seite 36](#page-35-0)) her, wenn Sie diese Funktion verwenden.

**Ein** (Standard) : Upgrade-Meldungen anzeigen.

**Aus** : Upgrade-Meldung nicht anzeigen.

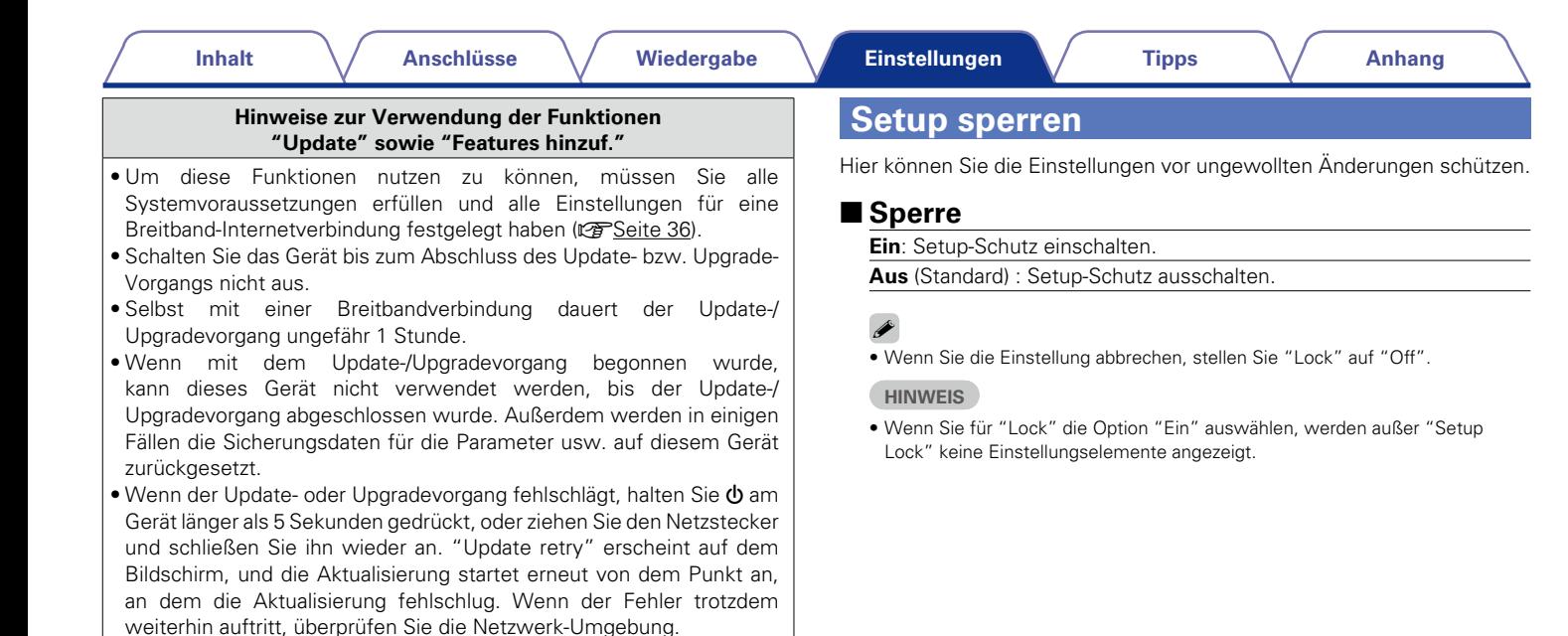

### $\blacktriangleright$

• Hinweise zu den Funktionen "Update" und "Features hinzuf." werden auf der Denon-Website bekanntgegeben, sobald Genaueres dazu vorliegt.

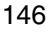

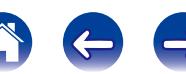

# <span id="page-146-0"></span>**Tipps**

## **Inhalt**

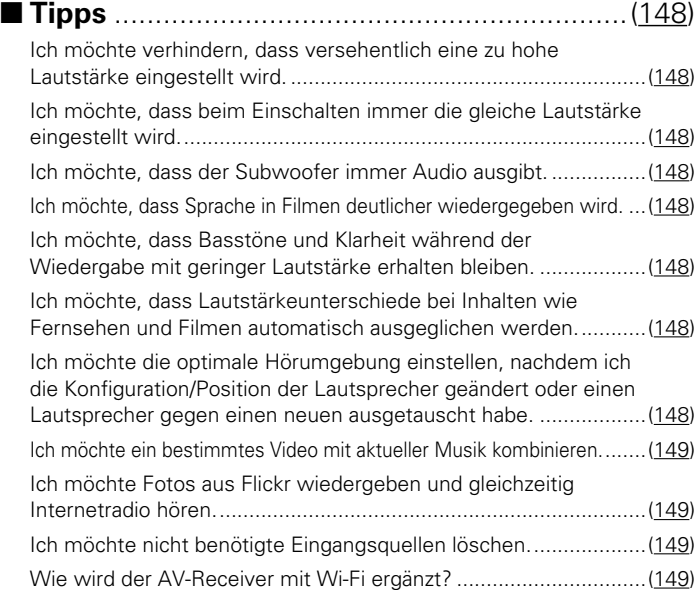

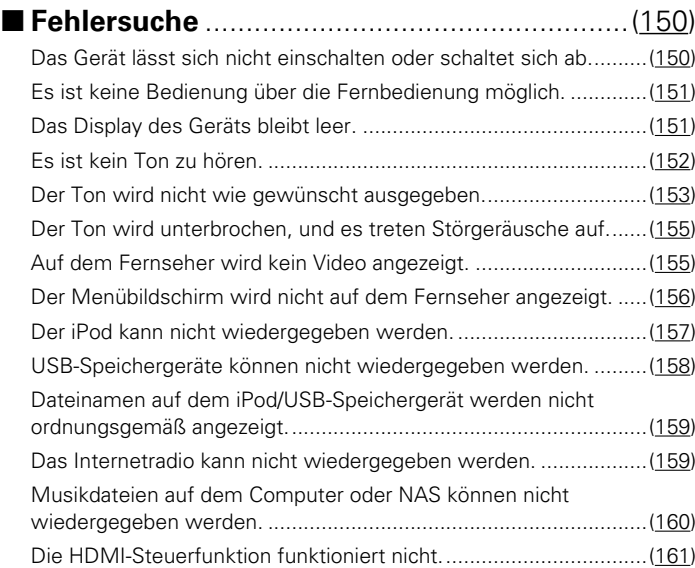

147

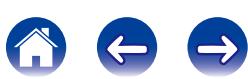

## <span id="page-147-0"></span>**Tipps**

## <span id="page-147-1"></span>**Ich möchte verhindern, dass versehentlich eine zu hohe Lautstärke eingestellt wird.**

• Stellen Sie zuvor die Obergrenze für "Volume Limit" im Menü ein. Auf diese Weise wird verhindert, dass beispielsweise Kinder die Lautstärke unbeabsichtigt zu hoch einstellen (将[Seite 114\)](#page-113-0).

## <span id="page-147-2"></span>**Ich möchte, dass beim Einschalten immer die gleiche Lautstärke eingestellt wird.**

• Standardmäßig wird beim nächsten Einschalten die Lautstärke eingestellt, die beim letzten Wechsel in den Standby-Modus eingestellt war. Um eine feste Lautstärke zu verwenden, stellen Sie die Einschaltlautstärke unter "Volume Limit" im Menü ein (vF[Seite 114](#page-113-0)).

## <span id="page-147-3"></span>**Ich möchte, dass der Subwoofer immer Audio ausgibt.**

• In Abhängigkeit von den Eingangssignalen und dem Klangmodus gibt der Subwoofer möglicherweise keinen Klang aus. Wenn für "Subwoofer Mode" im Menü die Option "LFE+Main" eingestellt ist, gibt der Subwoofer immer Audio aus (v F[Seite 137\)](#page-136-0).

## <span id="page-147-4"></span>**Ich möchte, dass Sprache in Filmen deutlicher wiedergegeben wird.**

• Verwenden Sie "Dialog Level" im Menü, um die Lautstärke anzupassen (ver [Seite 109](#page-108-0)).

## **Ich möchte, dass Basstöne und Klarheit während der Wiedergabe mit geringer Lautstärke erhalten bleiben.**

• Stellen Sie für "Dynamic EQ" im Menü "Ein" ein. Diese Einstellung korrigiert die Frequenzeigenschaften so, dass auch bei geringerer Lautstärke klarer Klang ohne Bassverlust wiedergegeben wird (@[Seite 115](#page-114-0)).

## <span id="page-147-5"></span>**Ich möchte, dass Lautstärkeunterschiede bei Inhalten wie Fernsehen und Filmen automatisch ausgeglichen werden.**

• Stellen Sie im Menü "Dynamic Volume" ein. Lautstärkeänderungen zwischen leisen und lauten Szenen in Fernsehsendungen oder in Filmen werden automatisch in dem von Ihnen gewünschten Umfang ausgeglichen (昭子[Seite 116](#page-115-0)).

## <span id="page-147-6"></span>**Ich möchte die optimale Hörumgebung einstellen, nachdem ich die Konfiguration/Position der Lautsprecher geändert oder einen Lautsprecher gegen einen neuen ausgetauscht habe.**

• Führen Sie die Audyssey®-Einmessung aus. Auf diese Weise werden die optimalen Lautsprechereinstellungen für die neue Hörumgebung vorgenommen (Car [Seite 125](#page-124-0)).

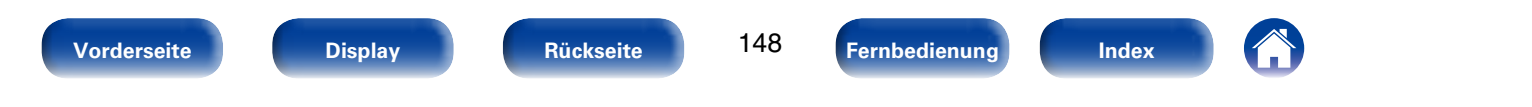

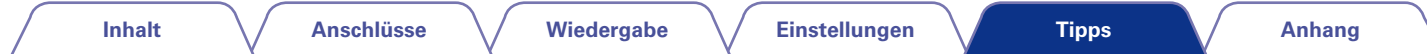

### <span id="page-148-0"></span>**Ich möchte ein bestimmtes Video mit aktueller Musik kombinieren.**

• Stellen Sie "Video Select" im Menü auf "Ein". Sie können aktuelle Musik mit einer Videoquelle von der Set-Top-Box oder einer DVD usw. kombinieren, während Sie Musik vom Tuner, von CD oder aus dem Internetradio wiedergeben ( $\sqrt{2}$ [Seite 88](#page-87-0)).

### <span id="page-148-1"></span>**Ich möchte Fotos aus Flickr wiedergeben und gleichzeitig Internetradio hören.**

• Starten Sie nach der Wiedergabe von Fotos von Flickr die Diashow auf dem Wiedergabebildschirm für das Internetradio (@F[Seite 87\)](#page-86-0).

### <span id="page-148-2"></span>**Ich möchte nicht benötigte Eingangsquellen löschen.**

• Stellen Sie für nicht verwendete Eingangsquellen im Menü "Hide Sources" ein. Auf diese Weise werden beim Drehen des SOURCE SELECT-Knopfes an diesem Gerät nicht verwendete Eingangsquellen übersprungen (@ [Seite 123\)](#page-122-0).

### <span id="page-148-3"></span>**Wie wird der AV-Receiver mit Wi-Fi ergänzt?**

• Schließen Sie am NETWORK-Anschluss dieses Geräts einen LAN-Konverter an (separat erhältlich).

## <span id="page-149-0"></span>**Fehlersuche**

**Überprüfen Sie beim Auftreten einer Störung zunächst die nachfolgend aufgeführten Punkte:**

- **1. Wurden die Anschlüsse richtig vorgenommen?**
- **2. Wird das Gerät so verwendet wie in der Bedienungsanleitung beschrieben?**
- **3. Funktionieren die anderen Komponenten ordnungsgemäß?**

Sollte dieses Gerät nicht einwandfrei funktionieren, überprüfen Sie bitte die in der folgenden Tabelle aufgeführten Punkte. Wenn sich die Störung nicht beseitigen lässt, liegt vermutlich eine Fehlfunktion vor.

Trennen Sie in diesem Fall das Gerät sofort vom Netz und kontaktieren Sie Ihren Händler.

## <span id="page-149-1"></span>2 **Das Gerät lässt sich nicht einschalten oder schaltet sich ab.**

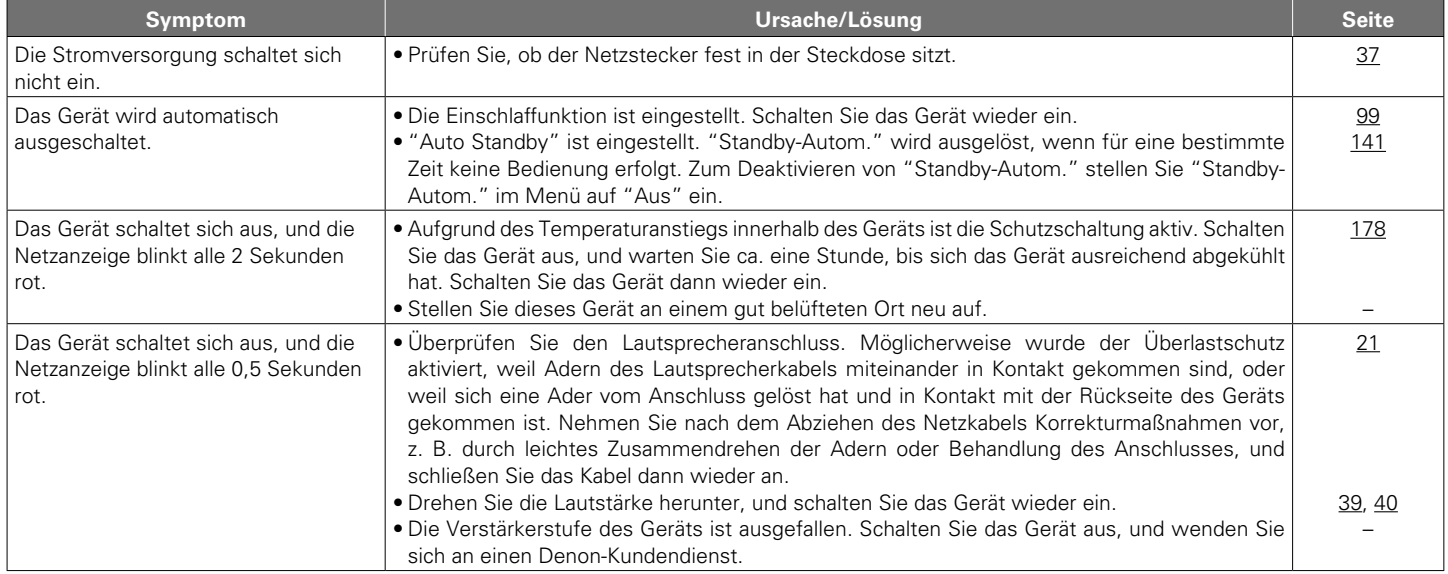

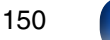

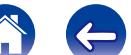

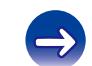

<span id="page-150-0"></span>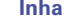

## 2 **Es ist keine Bedienung über die Fernbedienung möglich.**

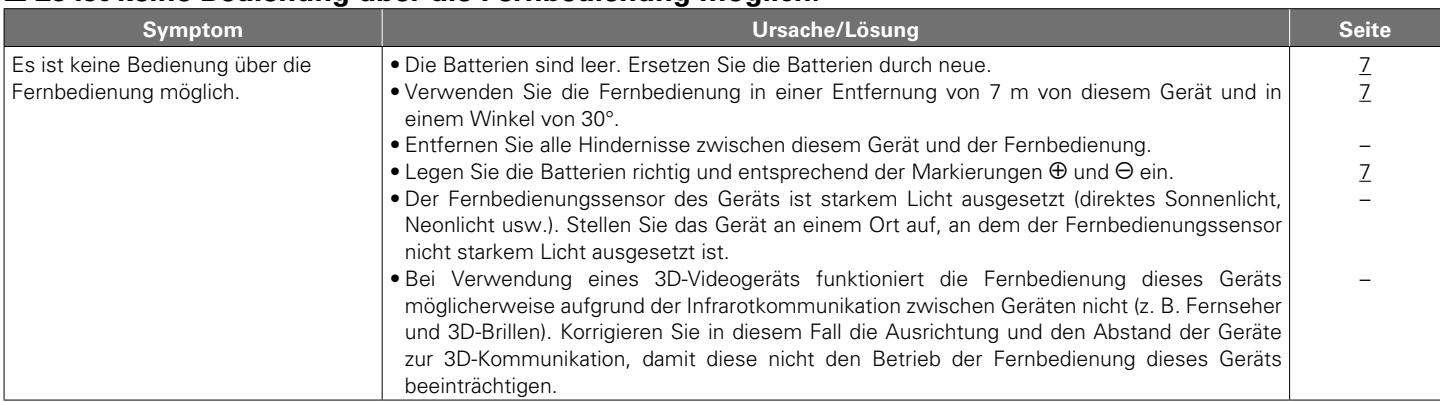

## <span id="page-150-1"></span>2 **Das Display des Geräts bleibt leer.**

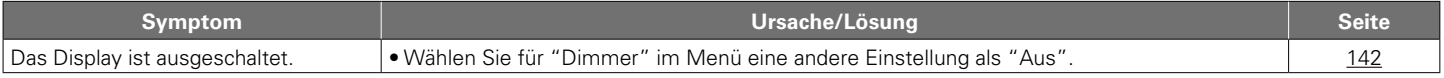

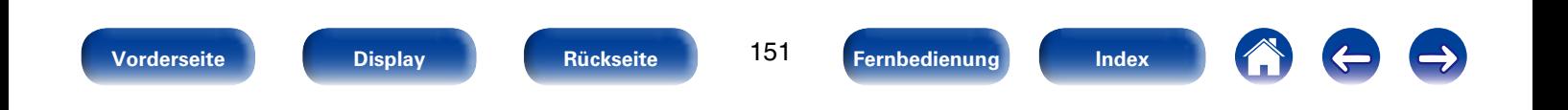

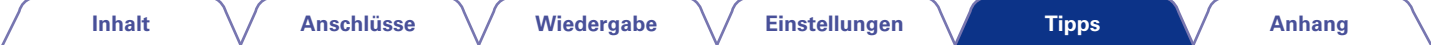

## <span id="page-151-0"></span>■ Es ist kein Ton zu hören.

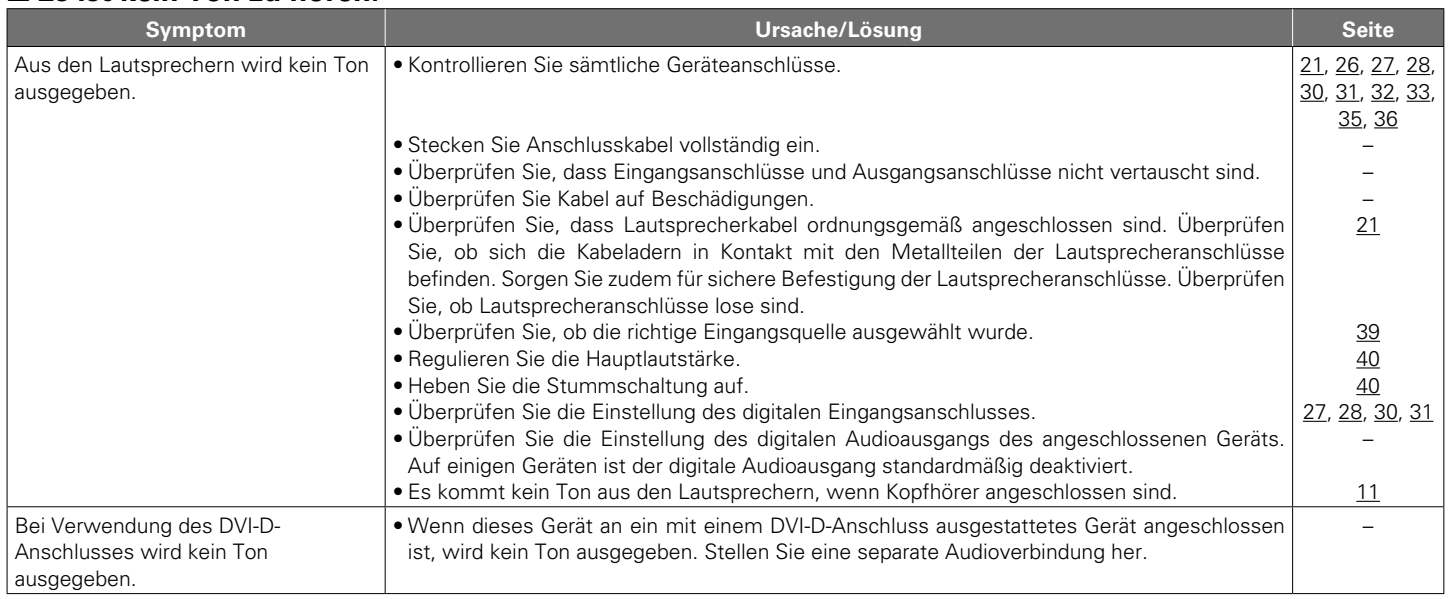

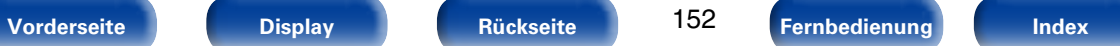

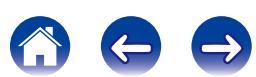

### <span id="page-152-0"></span>■ Der Ton wird nicht wie gewünscht ausgegeben.

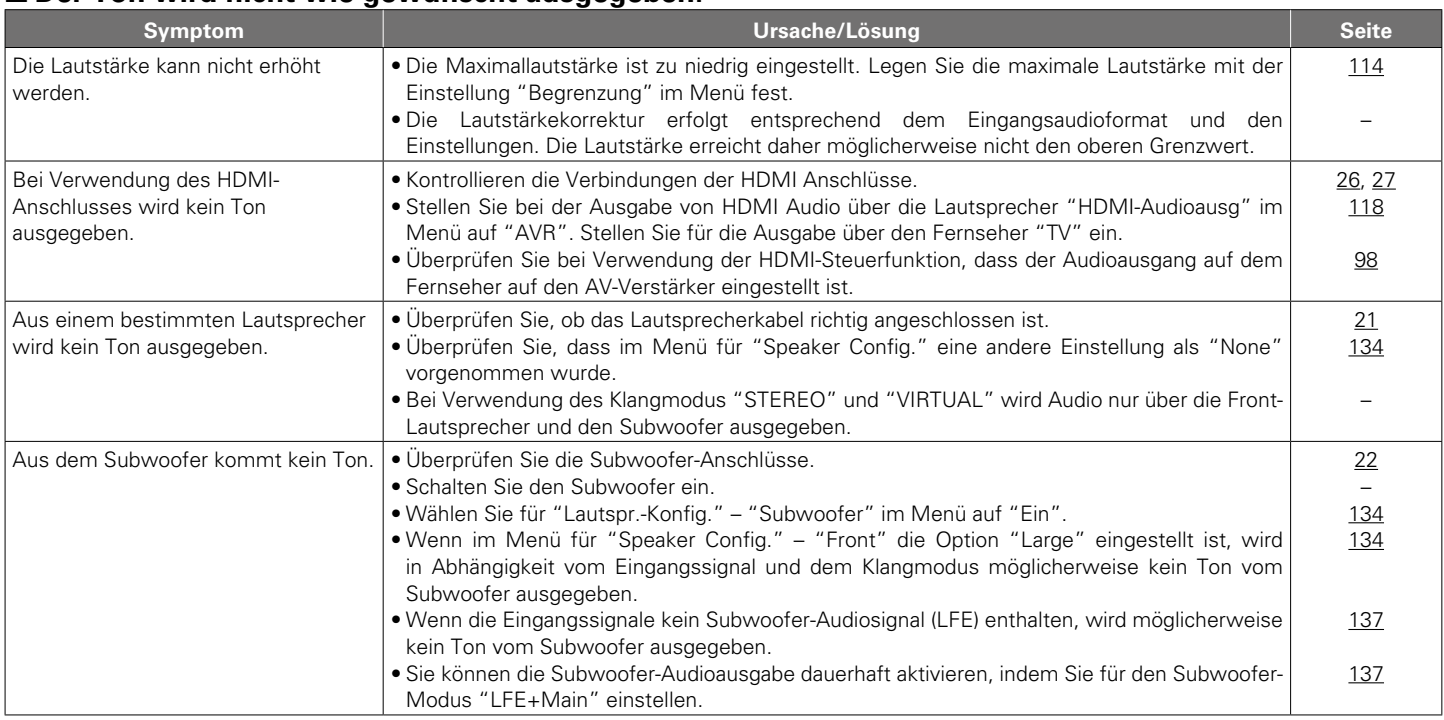

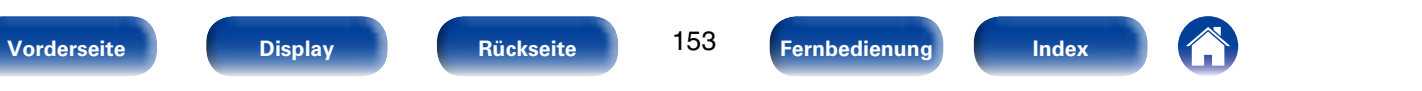

**[Inhalt](#page-1-0)**  $\sqrt{\phantom{a}}$  [Anschlüsse](#page-17-0)  $\sqrt{\phantom{a}}$  [Wiedergabe](#page-37-0)  $\sqrt{\phantom{a}}$  [Einstellungen](#page-100-0)  $\sqrt{\phantom{a}}$  **Tipps**  $\sqrt{\phantom{a}}$  [Anhang](#page-162-0)

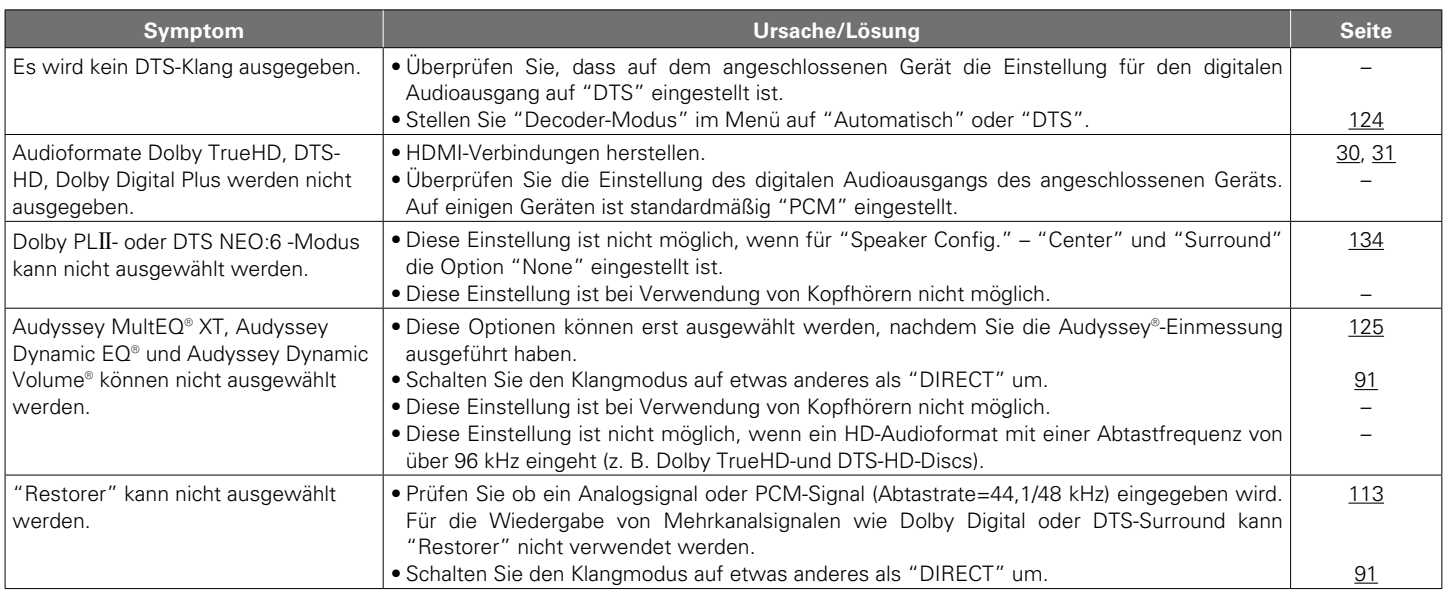

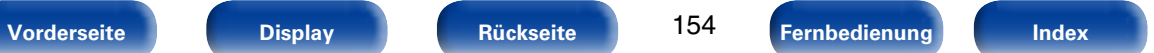

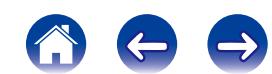

<span id="page-154-0"></span>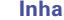

## 2 **Der Ton wird unterbrochen, und es treten Störgeräusche auf.**

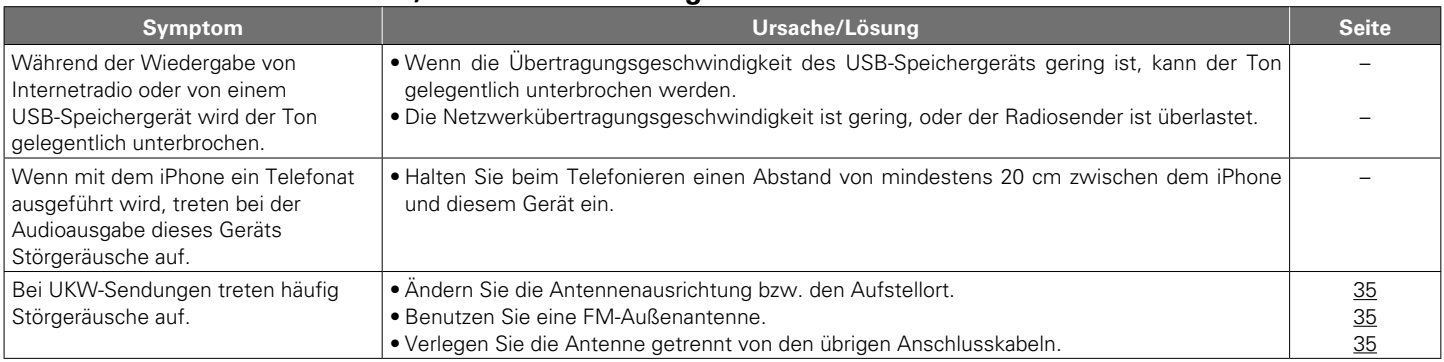

## <span id="page-154-1"></span>■ Auf dem Fernseher wird kein Video angezeigt.

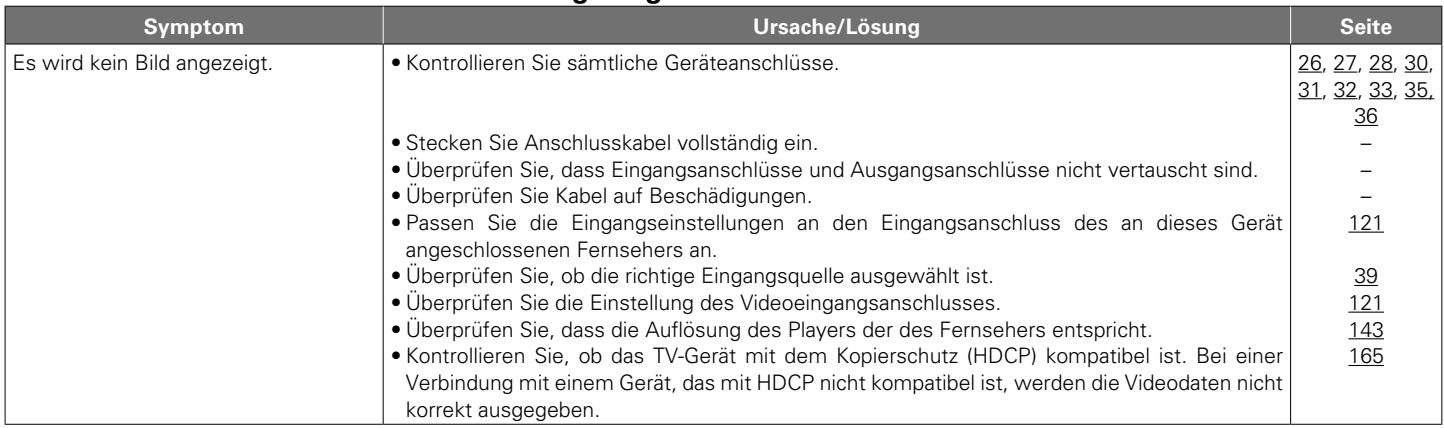

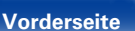

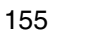

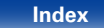

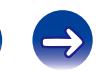

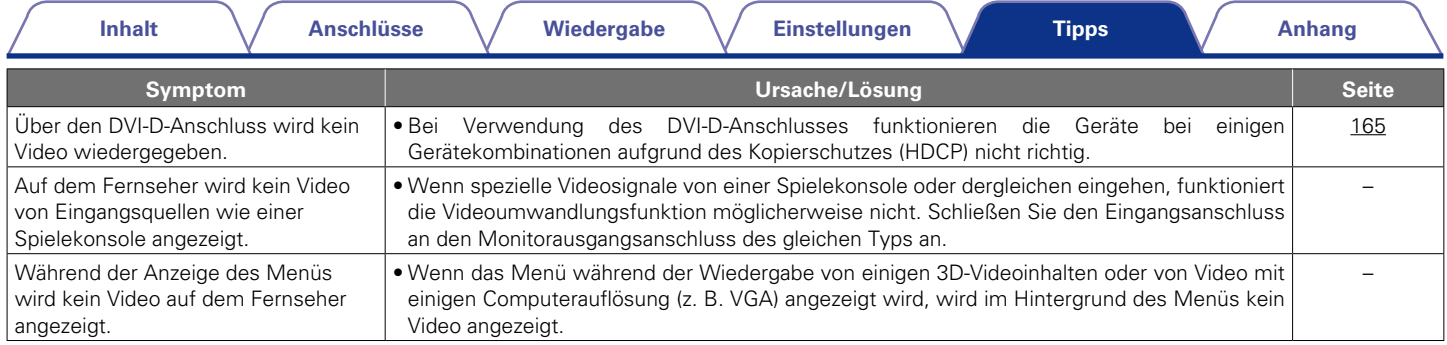

## <span id="page-155-0"></span>2 **Der Menübildschirm wird nicht auf dem Fernseher angezeigt**

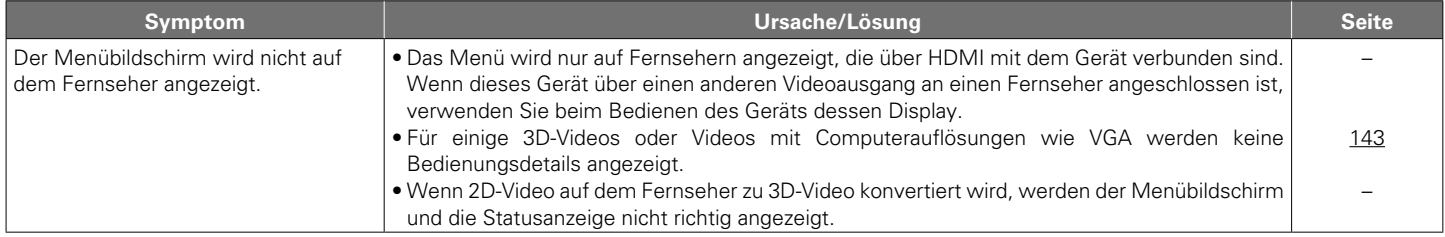

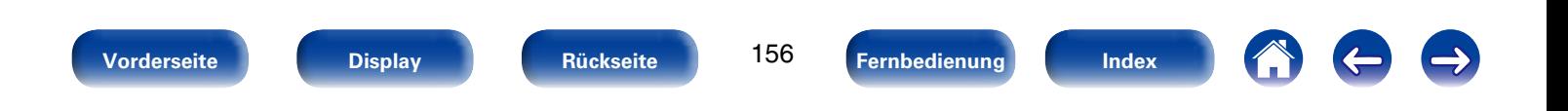

### <span id="page-156-0"></span>2 **Der iPod kann nicht wiedergegeben werden.**

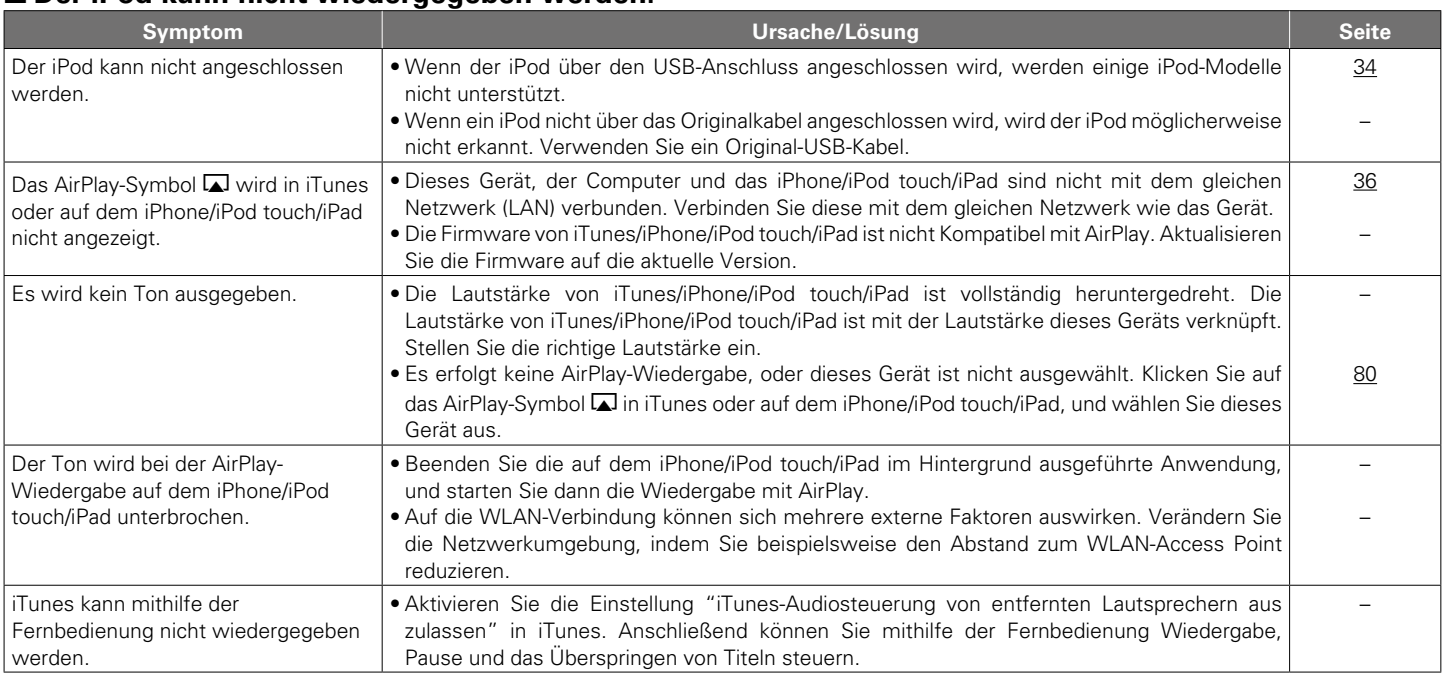

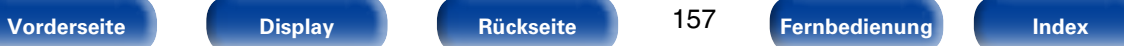

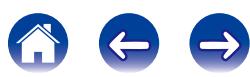

## <span id="page-157-0"></span>2 **USB-Speichergeräte können nicht wiedergegeben werden.**

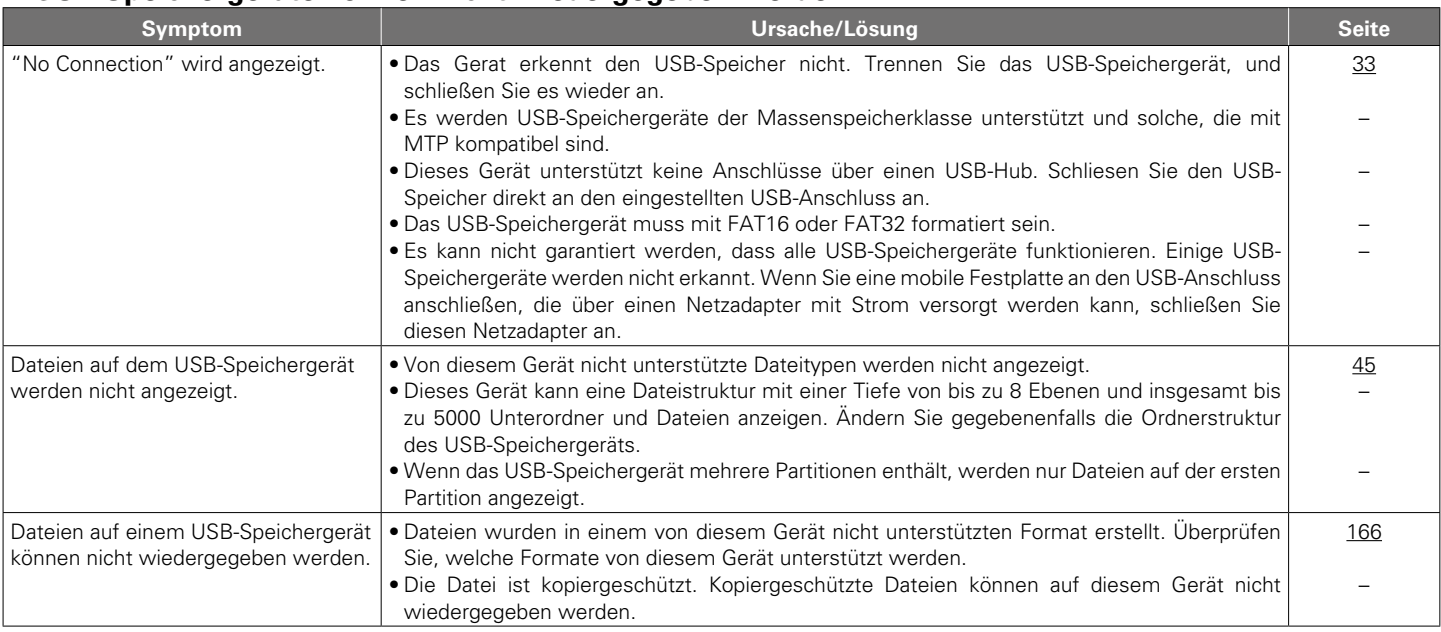

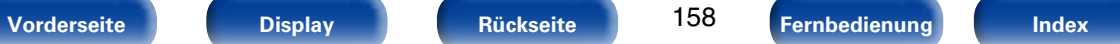

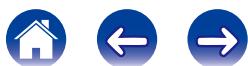

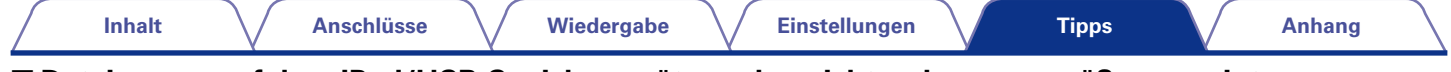

## <span id="page-158-0"></span>2 **Dateinamen auf dem iPod/USB-Speichergerät werden nicht ordnungsgemäß angezeigt.**

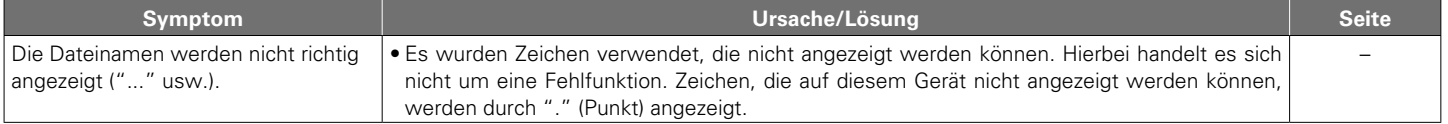

## <span id="page-158-1"></span>2 **Das Internetradio kann nicht wiedergegeben werden.**

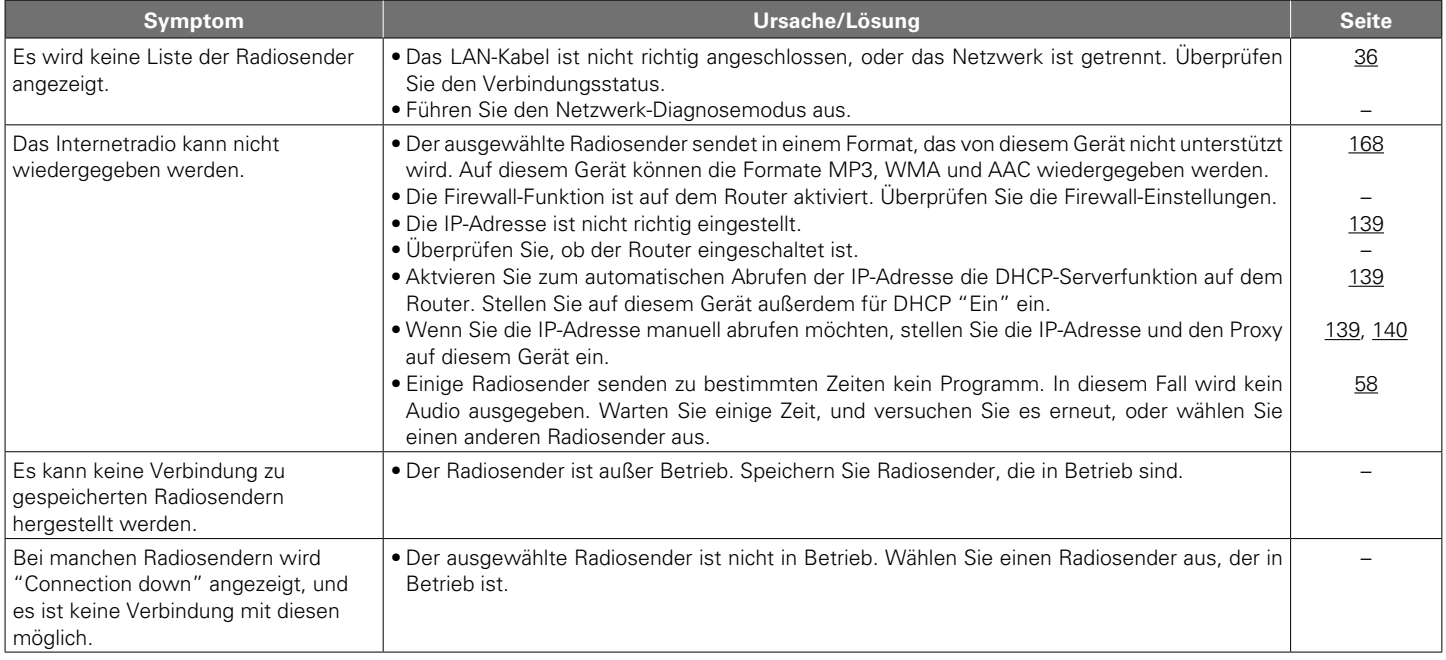

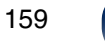

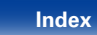

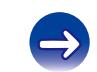

## <span id="page-159-0"></span>2 **Musikdateien auf dem Computer oder NAS können nicht wiedergegeben werden.**

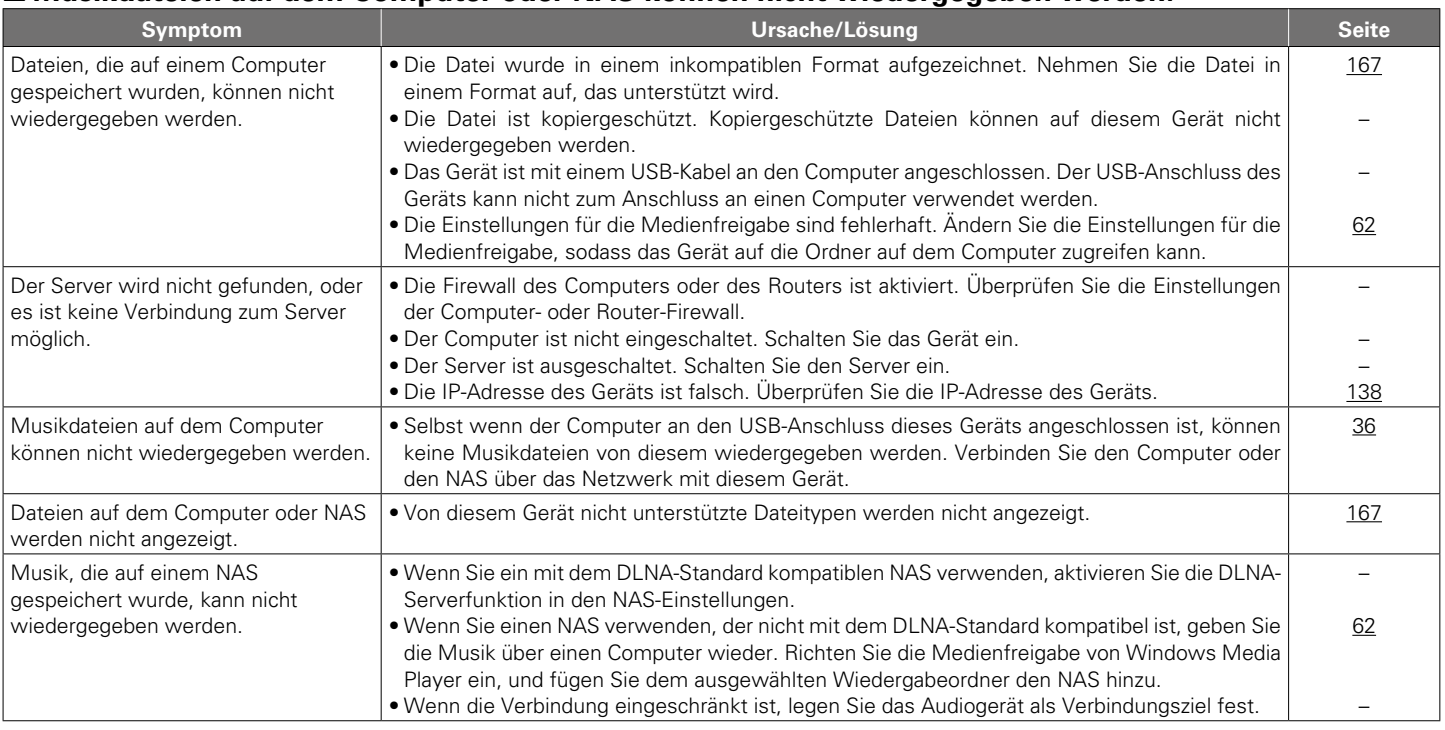

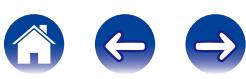

<span id="page-160-0"></span>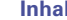

■ Die HDMI-Steuerfunktion funktioniert nicht.

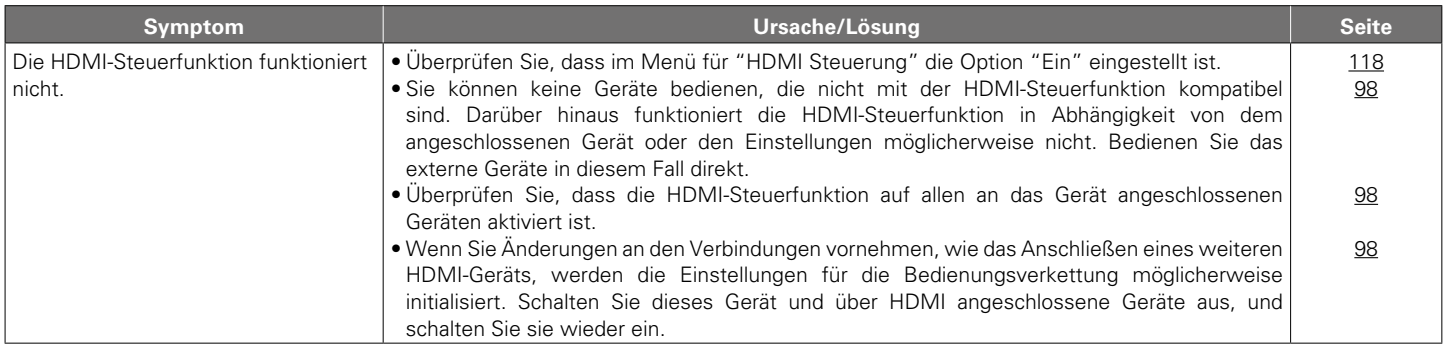

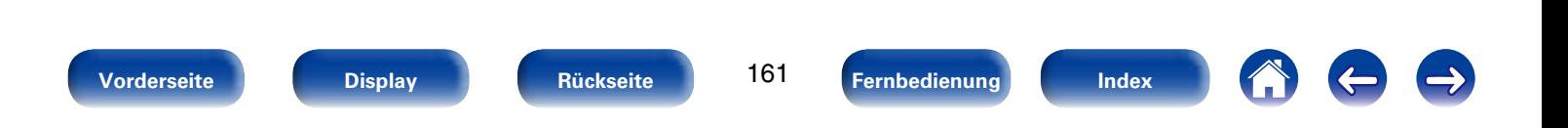

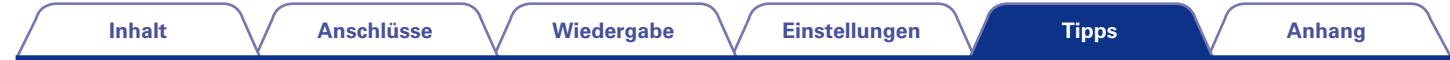

## **Zurücksetzen auf die Werkseinstellungen**

Setzen Sie den Mikroprofessor zurück, wenn das Display nicht normal anzeigt oder wenn Bedienvorgänge nicht ausgeführt werden können. Beachten Sie, dass beim Zurücksetzen des Mikroprozessors alle Einstellungen auf ihre Standardwerte zurückgesetzt werden, und die Einrichtung erneut ausgeführt werden muss.

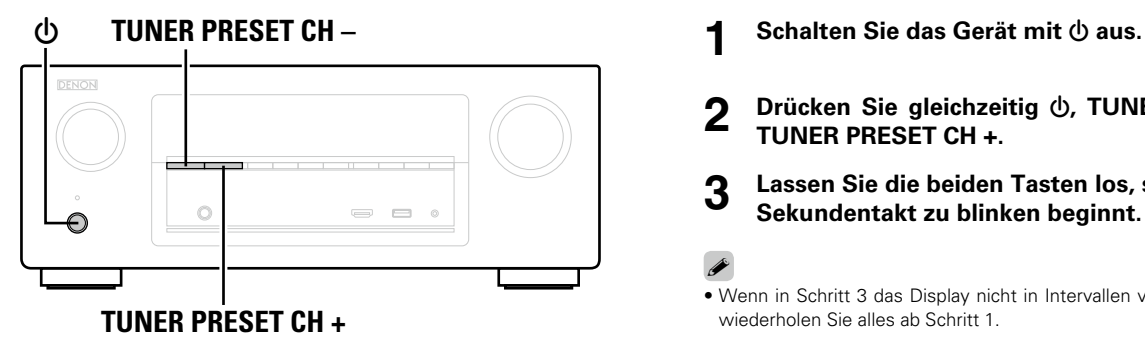

- 
- **2 Drücken Sie gleichzeitig**  $\phi$ **, TUNER PRESET CH und TUNER PRESET CH +.**
- **3 Lassen Sie die beiden Tasten los, sobald das Display im Sekundentakt zu blinken beginnt.**
- % • Wenn in Schritt 3 das Display nicht in Intervallen von ca. 1 Sekunde aufleuchtet, wiederholen Sie alles ab Schritt 1.

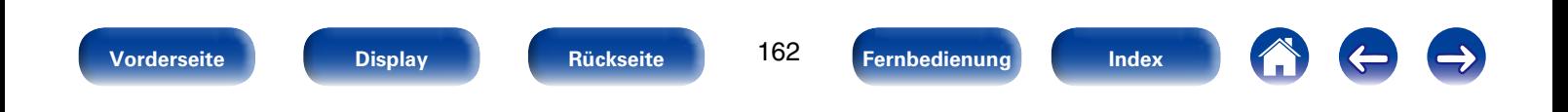

# <span id="page-162-0"></span>**Anhang**

## **Informationen zu HDMI**

HDMI ist eine Abkürzung für High-Definition Multimedia Interface (hochauflösende Multimedia-Schnittstelle), eine digitale AV-Schnittstelle, die an einen Fernseher oder einen Verstärker angeschlossen werden kann.

Über einen HDMI-Anschluss lassen sich hochauflösende Videoformate und Audioformate in hoher Qualität wie von Blu-ray Disc-Playern (Dolby Digital Plus, Dolby TrueHD, DTS-HD, DTS-HD Master Audio) übertragen, was über eine analoge Videoübertragung nicht möglich wäre.

Darüber hinaus können bei einem HDMI-Anschluss Audio- und Videosignale über ein einziges HDMI-Kabel übertragen werden, während bei einer konventionellen Verbindung separate Audio- und Videokabel für die Verbindung von Geräten erforderlich sind.

Auf diese Weise lässt sich die häufig komplexe Verkabelung von Heimkinosystemen vereinfachen.

Dieses Gerät unterstützt die folgenden HDMI-Funktionen.

### • **Deep Color**

Eine von HDMI unterstützte Bildtechnologie. Im Gegensatz zu RGB oder YCbCr, bei denen 8 Bit (256 Abstufungen) pro Farbe genutzt werden, können hier 10 Bit (1024 Abstufungen), 12 Bit (4096 Abstufungen) oder 16 Bit (65536 Abstufungen) genutzt werden, um Farben in einer höheren Auflösung zu erzeugen. Die beiden über HDMI miteinander verbundenen Geräte müssen Deep Color unterstützen.

### • **"x.v.Color"**

Diese Funktion sorgt fur eine genauere Farbdarstellung auf HD-Fernsehgeräten. Sie ermöglicht Darstellungen mit natürlichen, lebendigen Farben.

"x.v.Color" ist eine Marke der Sony Corporation.

### • **3D**

Dieses Gerät unterstützt die Einspeisung und die Ausgabe von 3D (3-dimensionalen)-Videosignalen nach HDMI Standard.

Zur Wiedergabe von 3D-Video benötigen Sie einen Fernseher und einen Player, die HDMI-3D-Funktion unterstützen, un eine 3D-Brille.

#### • **Inhaltstyp**

Nimmt automatisch geeignete Einstellungen für den jeweiligen Video-Ausgabetyp (Inhaltsinformationen) vor.

### • **Adobe RGB color, Adobe YCC601 color**

Der von Adobe Systems Inc. definierte Farbraum. Da dieser Farbraum weiter ist als RGB, können lebendigere und natürlichere Bilder wiedergegeben werden.

#### • **sYCC601 color**

Alle diese Farbräume definieren eine Anzahl verfügbarer Farben, die über das herkömmliche RGB-Farbmodell hinausgehen.

### • **Auto Lip Sync**

Diese Funktion kann automatisch Verzögerungen zwischen Audio und Video korrigieren.

Verwenden Sie einen mit der Auto Lip Synch-Funktion kompatiblen Fernseher.

### • **HDMI PassThrough**

Selbst wenn sich dieses Gerät im Standby-Modus befindet, werden Signale, die über den HDMI-Eingangsanschluss eingehen, an einen Fernseher oder ein anderes an den HDMI-Ausgangsanschluss angeschlossenes Gerät ausgegeben.

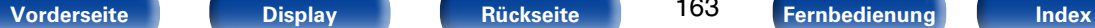

163

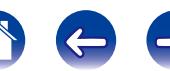

164

**[Vorderseite](#page-9-0) [Display](#page-12-0) [Rückseite](#page-13-0) [Fernbedienung](#page-15-0) [Index](#page-183-0)**

#### • **HDMI steuerung**

Wenn Sie das Gerät mithilfe eines HDMI-Kabels an einen mit der HDMI-Steuerfunktion kompatiblen Fernseher oder ein entsprechendes Wiedergabegerät anschließen und auf jedem Gerät die HDMI-Steuerfunktion aktivieren, können sich die Geräte untereinander steuern.

• Ausschaltkontrolle

Die Abschaltung dieses Gerätes kann an die Abschaltung des Fernsehers gekoppelt werden.

• Umschalten des Audioausgabeziels

Am Fernseher können Sie umschalten, ob Audio über den Fernseher oder den AV-Verstärker ausgegeben werden soll.

• Lautstärkeregelung

Die Lautstärke dieses Gerätes können Sie über die Lautstärkeeinstellung des Fernsehers festlegen.

• Wechsel der Eingangsquelle

Die Eingangsquellen dieses Gerätes können Sie durch Kopplung an die Fernsehereingabe umschalten.

Beim Starten der Wiedergabe schalten die Eingangsquellen dieses Gerätes auf die jeweilige Player-Funktion um.

### • **ARC (Audio Return Channel)**

Diese Funktion überträgt Audiosignale vom Fernseher über das HDMI-Kabel zu diesem Gerät und gibt das Audio des Fernsehers basierend auf der HDMI-Steuerfunktion auf diesem Gerät wieder.

Wenn ein Fernseher ohne ARC-Funktion über einen HDMI-Anschluss angeschlossen wird, werden Videosignale des an dieses Gerät angeschlossenen Wiedergabegeräts an den Fernseher übertragen, dieses Gerät kann jedoch nicht den Ton des Fernsehers wiedergeben. Wenn Sie Fernsehsendungen mit Surround-Audio wiedergeben möchten, ist ein separates Audiokabel erforderlich. Wenn Sie jedoch einen Fernseher mit ARC-Funktion über HDMI-Anschlüsse anschließen, ist kein Audiokabel erforderlich. Audiosignale vom Fernseher können über das HDMI-Kabel an dieses Gerät übermittelt werden. Mit dieser Funktion können Sie über dieses Gerät für den Fernseher Surround-Audio wiedergeben.

<span id="page-164-0"></span>**[Anhang](#page-162-0)**

### **Kopierschutz**

Um die Wiedergabe digitaler Video- und Audioinhalte wie BD-Video (Bluray Disc) oder DVD-Video über eine HDMI-Verbindung zu ermöglichen, müssen sowohl dieses Gerät und der Fernseher als auch der Player das Urheberrechtsschutz-System HDCP (High-bandwidth Digital Content Protection System) unterstützen. Bei HDCP handelt es sich um ein Kopierschutzverfahren, das mit einer Datenverschlüsselung und Authentifizierung des angeschlossenen AV-Geräts arbeitet. Dieses Gerät unterstützt HDCP.

• Wenn ein Gerät ohne HDCP-Unterstützung angeschlossen ist, werden Video und Audio nicht korrekt ausgegeben. Weitere Informationen finden Sie auch in den Bedienungsanleitungen zu Ihrem Fernsehgerät.

### **g**

165

**[Vorderseite](#page-9-0) [Display](#page-12-0) [Rückseite](#page-13-0) [Fernbedienung](#page-15-0) [Index](#page-183-0)**

• Bei Anschluss eines Gerätes, das mit den Funktionen Deep Color und ARC kompatibel ist, verwenden Sie ein "High Speed HDMI-Kabel" oder ein "High Speed HDMI-Kabel mit Ethernet".

## 2 **Unterstützte Audioformate**

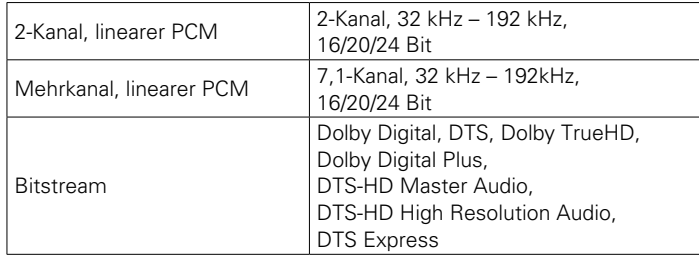

## 2 **Unterstützte Videosignale**

- 
- 
- • 480i • 480p • 576i
- 576p 720p 60/50 Hz • 1080i 60/50 Hz
- 1080p 60/50/24 Hz

### **[Anhang](#page-162-0)**

## <span id="page-165-0"></span>**Wiedergabe von USB-Speichergeräten**

- Dieses Gerät unterstützt den Standard MP3 ID3-Tag (Ver. 2).
- • Illustrationen, die über die MP3 ID3-Tags in der Version 2.3 oder 2.4 eingebettet sind, können von dem Gerät angezeigt werden. werden.
- • Dieses Gerät unterstützt WMA META-Tags.
- $\bullet$  Wenn die Bildgröße (Pixel) einer Albumgrafik 500  $\times$  500 (WMA/MP3/ WAV/FLAC) oder 349  $\times$  349 (MPEG-4 AAC) überschreitet, wird die Musik möglicherweise nicht ordnungsgemäß wiedergegeben.

## 2 **Kompatible Formate**

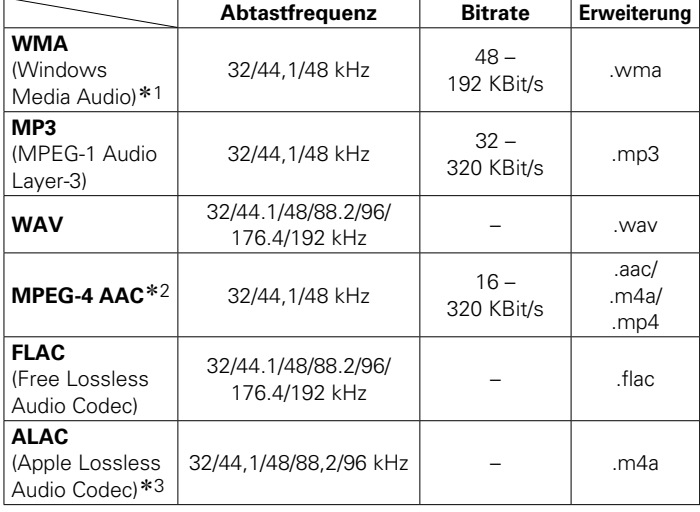

- z1 Dateien mit Kopierschutz können auf bestimmten, tragbaren Geräten abgespielt werden, die mit MTP kompatibel sind.
- z2 Auf diesem Gerät können nur Dateien wiedergegeben werden, die nicht kopiergeschützt sind.

Daten, die von kostenpflichtigen Internetseiten heruntergeladen wurden, sind kopiergeschützt. Auch Dateien, die von einer CD usw. im Format WMA auf einen Computer aufgenommen wurden, können je nach Einstellungen auf dem Computer u. U. kopiergeschützt sein.

z3 Copyright [2012] [D&M Holdings. Inc.]

Unterliegt der Apache License, Version 2.0 ("Lizenz"); Sie dürfen diese Datei nur gemäß der Lizenz verwenden. Eine Kopie der Lizenz erhalten Sie unter http://www.apache.org/licenses/LICENSE-2.0

## ■ Maximale Anzahl der abspielbaren Dateien und **Ordner**

Dieses Gerät kann maximal die folgende Anzahl von Ordnern und Dateien anzeigen.

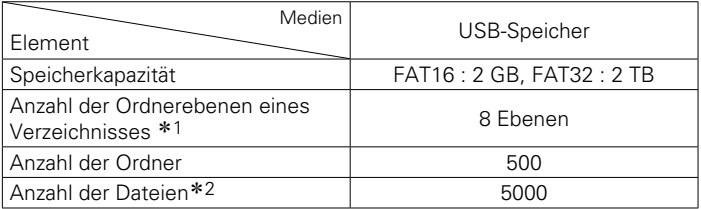

\*1 Die begrenzte Anzahl enthält bereits das Stammverzeichnis.

z2 Die zulässige Anzahl von Dateien kann sich entsprechend der Kapazität und der Dateigröße des USB-Speichergeräts unterscheiden.

166

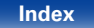

## <span id="page-166-0"></span>**Wiedergeben von auf einem Computer oder auf einem NAS gespeicherten Dateien**

- Dieses Gerät unterstützt den Standard MP3 ID3-Tag (Ver. 2).
- • Illustrationen, die über die MP3 ID3-Tags in der Version 2.3 oder 2.4 eingebettet sind, können von dem Gerät angezeigt werden. werden.
- Dieses Gerät unterstützt WMA META-Tags.
- $\bullet$  Wenn die Bildgröße (Pixel) einer Albumgrafik 500  $\times$  500 (WMA/MP3/ WAV/FLAC) oder 349 × 349 (MPEG-4 AAC) überschreitet, wird die Musik möglicherweise nicht ordnungsgemäß wiedergegeben.
- • Zur Wiedergabe von Musikdateien über ein Netzwerk ist ein Server oder Serversoftware mit der Fähigkeit, die entsprechenden Formate zu verteilen, notwendig.

## 2 **Spezifikationen unterstützter Dateien**

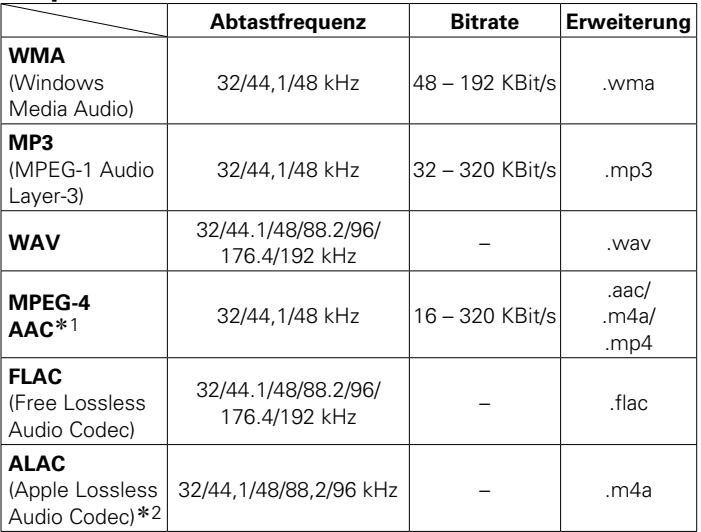

z1 Auf diesem Gerät können nur Dateien wiedergegeben werden, die nicht kopiergeschützt sind.

Daten, die von kostenpflichtigen Internetseiten heruntergeladen wurden, sind kopiergeschützt. Auch Dateien, die von einer CD usw. im Format WMA auf einen Computer aufgenommen wurden, können je nach Einstellungen auf dem Computer u. U. kopiergeschützt sein.

z2 Copyright [2012] [D&M Holdings. Inc.] Unterliegt der Apache License, Version 2.0 ("Lizenz"); Sie dürfen diese Datei nur gemäß der Lizenz verwenden. Eine Kopie der Lizenz erhalten Sie unter http://www.apache.org/licenses/LICENSE-2.0

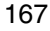

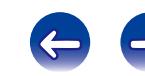

## <span id="page-167-0"></span>**Wiedergeben von Internetradio**

## 2 **Wiedergabefähige Radiosenderspezifikationen**

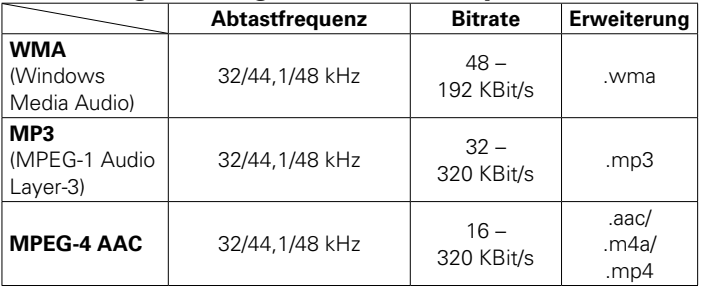

**Persönliche Speicher-Plus-Funktion**

Über diese Funktion werden die für die einzelnen Eingangsquellen zuletzt ausgewählten Einstellungen (Eingangsmodus, Klangmodus, HDMI-Ausgangsmodus, MultEQ® XT, Dynamic EQ, Audio Delay usw.) angewendet.

**g** 

• Die Surround-Parameter. und die Einstellung für die Klangregelung werden für die einzelnen Klangmodi gespeichert.

## **Speicher der letzten Funktion**

Mit dieser Funktion werden die Einstellungen gespeichert, die verwendet wurden, bevor das Gerät in den Standby-Modus geschaltet wurde. Wenn das Gerät wieder eingeschaltet wird, werden diese Einstellungen wiederhergestellt.

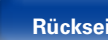

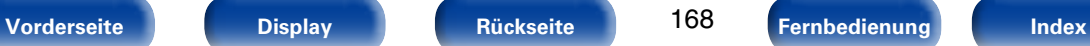

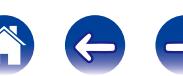

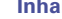

## **Klangmodi und Kanalausgang**

S Zeigt die Audioausgangskanäle oder Surround-Parameter an, die eingestellt werden können.

© Zeigt die Audioausgangskanäle an. Die Ausgangskanäle sind von den Einstellungen unter ["Lautspr.-Konfig." \(](#page-133-0)r FSeite 134) abhängig.

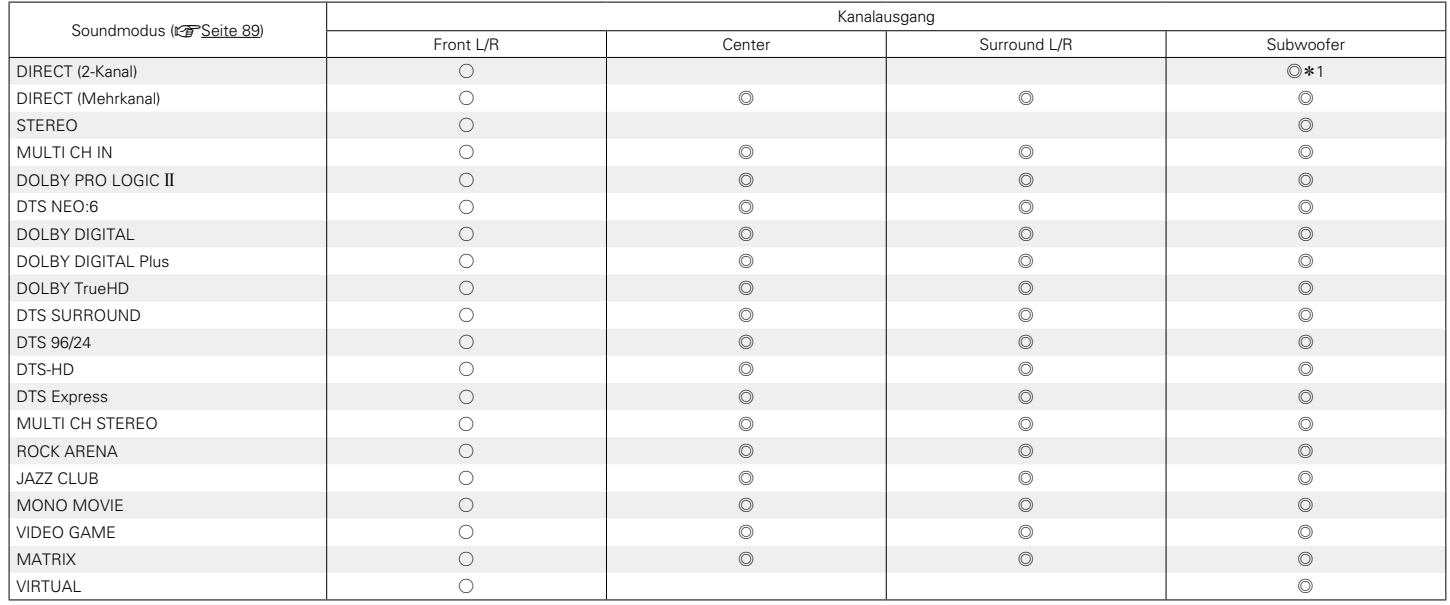

z1 Audio wird ausgegeben, wenn im Menü für ["Subwoofer-Modus" \(](#page-136-0)vSeite 137) die Option "LFE+Main" eingestellt ist.

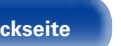

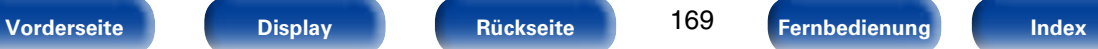

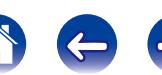

## **Klangmodi und Surround-Parameter**

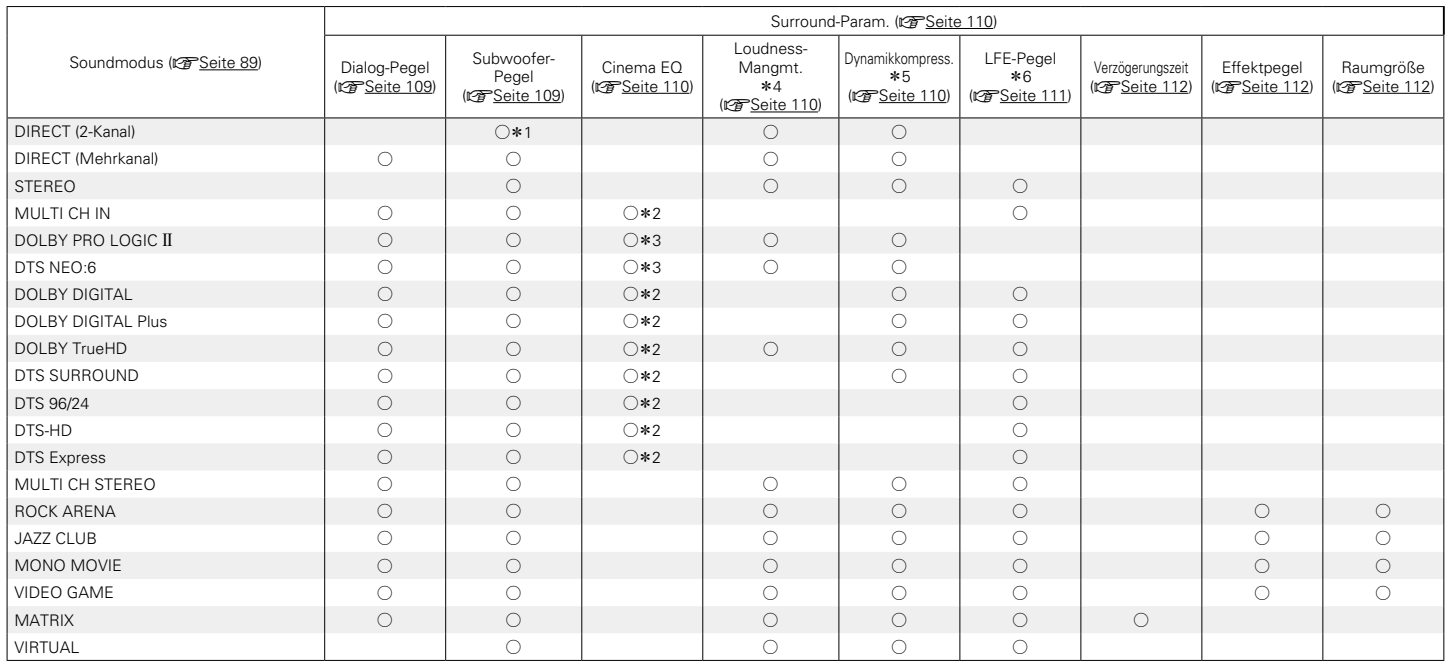

 $*1 - *6 : 12$  [Seite 172](#page-171-0)

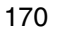

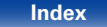

<sup>1</sup>

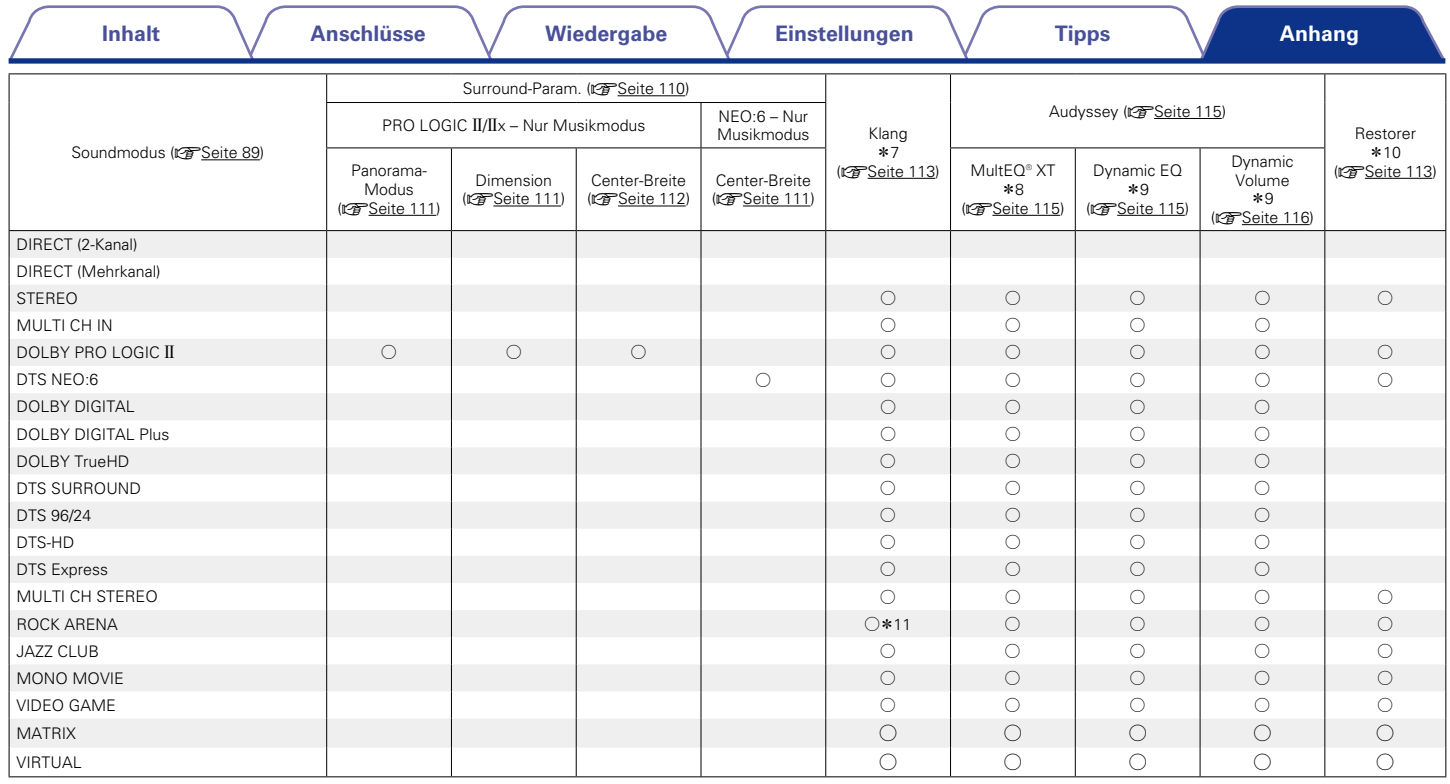

\*7 - \*11 : vs [Seite 172](#page-171-0)

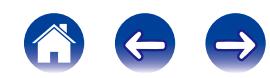

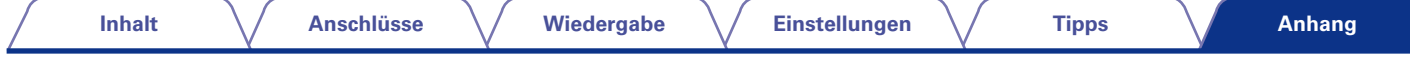

- <span id="page-171-0"></span>\*1 Audio wird ausgegeben, wenn im Menü für ["Subwoofer-Modus" \(](#page-136-0) $\sqrt{S}$ Seite 137) die Option "LFE+Main" eingestellt ist.
- \*2 Diese Einstellung ist nicht verfügbar, wenn der Name des eingestellten Klangmodus "+PLIIMusic" enthält.
- \*3 Diese Einstellung kann im Soundmodus "Cinema" verwendet werden.
- z4 Dieser Punkt kann bei Wiedergabe eines Dolby TrueHD-Signals ausgewählt werden.
- z5 Dieser Punkt kann bei Wiedergabe eines Dolby Digital- oder DTS-Signals ausgewählt werden.
- z6 Dieser Punkt kann bei Wiedergabe eines Dolby Digital-, DTS- oder DVD-Audio-Signals ausgewählt werden.
- \*7 Diese Einstellung kann nicht vorgenommen werden, wenn für ["Dynamic EQ" \(](#page-114-0)vF Seite 115) "Ein" ausgewählt ist.
- z8 Diese Einstellung kann nicht vorgenommen werden, wenn die Audyssey®-Einmessung (Lautsprecherkalibrierung) nicht ausgeführt wurde.
- \*9 Diese Einstellung kann nicht vorgenommen werden, wenn für ["MultEQ® XT" \(](#page-114-2)vFSeite 115) die Option "Off" oder "Manueller EQ" ausgewählt ist.
- z10 Diese Einstellung kann vorgenommen werden, wenn das Eingangssignal analog ist bzw. bei einem PCM-Signal von 48 kHz oder 44,1 kHz.
- z11 In diesem Klangmodus ist die Einstellung für Bass +6 dB und für die Höhen +4 dB. (Standard)

## **Eingangssignaltypen und zugehörige Klangmodi**

● Zeigt den Standard-Klangmodus an

○ Zeigt auswählbaren Klangmodi an.

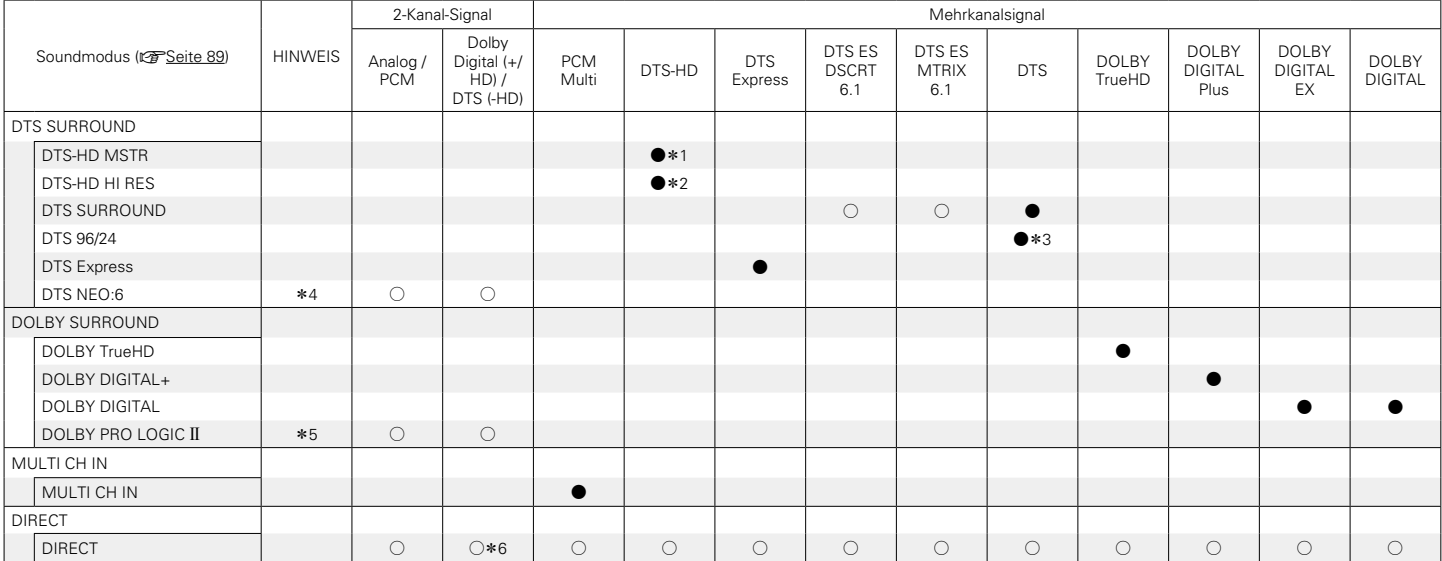

z1 Diese Einstellung kann vorgenommen werden, wenn das Eingangssignal DTS-HD MASTER AUDIO ist.

z2 Diese Einstellung kann vorgenommen werden, wenn das Eingangssignal DTS-HD HI RESOLUTION ist.

z3 Diese Einstellung kann vorgenommen werden, wenn das Eingangssignal DTS 96/24 ist.

\*4 Der Cinema-Modus oder der Music-Modus kann ausgewählt werden.

z5 Der Cinema-Modus, der Music-Modus oder der Game-Modus kann ausgewählt werden.

z6 Der Standard-Klangmodus für die AirPlay-Wiedergabe ist DIRECT. (Standard)

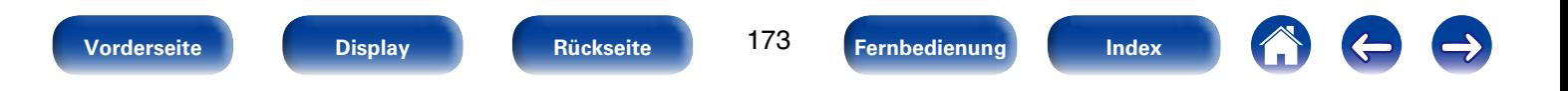

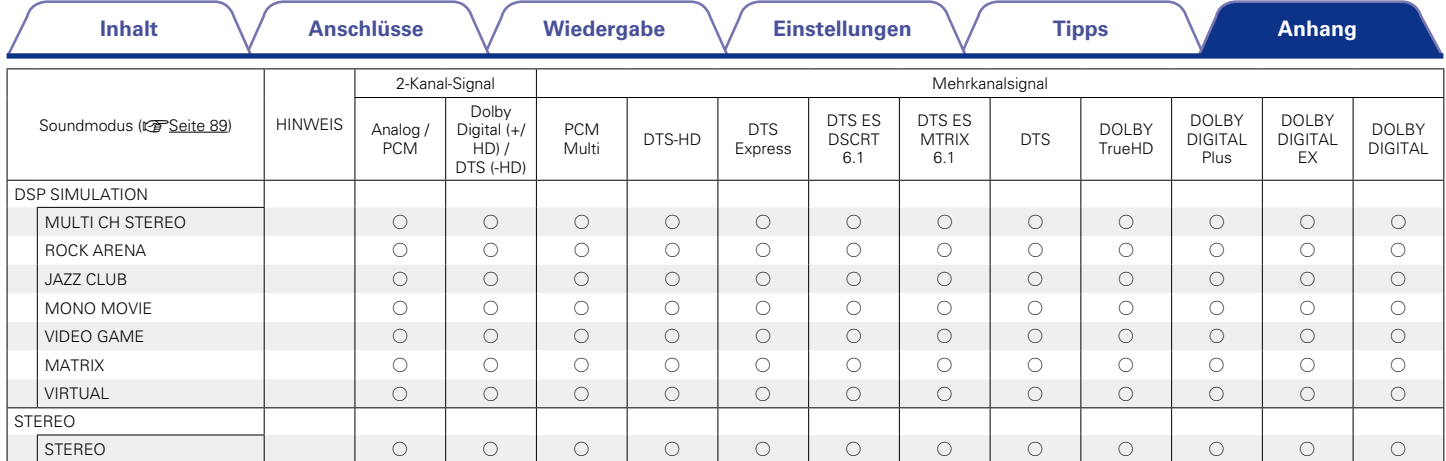

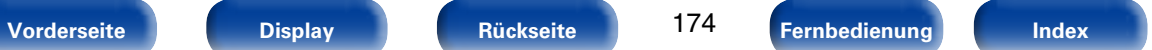

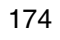

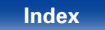

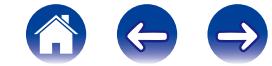

## **Erklärung der Fachausdrücke**

#### **A**

### **Abtastfrequenz**

Bei der Abtastung wird eine Tonamplitude (analoges Signal) in regelmäßigen Abständen eingelesen. Die Amplitudenhöhe wird bei jedem Einlesen in einen digitalen Wert umgewandelt (dadurch entsteht ein digitales Signal).

Die Anzahl der Einlesungen pro Sekunde stellen die "Abtastfrequenz" dar. Je höher der Wert, desto originalgetreuer klingt der reproduzierte Ton.

### **AirPlay**

AirPlay sendet in iTunes oder auf einem iPhone/iPod touch/iPad aufgenommene Inhalte über das Netzwerk an ein kompatibles Gerät (gibt diese wieder).

### **ALAC (Apple Lossless Audio Codec)**

Hierbei handelt es sich um einen von Apple Inc. entwickelten verlustfreien Audio-Codec. Dieser Codec kann in iTunes, auf dem iPod oder auf dem iPhone wiedergegeben werden. Die auf ca. 60–70 % komprimierten Daten können vollkommen verlustfrei dekomprimiert werden.

### **App Store**

App Store ist eine Website, auf der Anwendungssoftware für Geräte wie das iPhone oder iPod touch verkauft wird, und die von Apple Inc. betrieben wird.

### **Audyssey Dynamic EQ**®

Mit der Funktion Dynamic EQ wird das Problem der abnehmenden Klangqualität bei sinkender Lautstärke gelöst, indem die akustische Wahrnehmung des Menschen und die Raumakustik einkalkuliert werden. Die Einstellung Audyssey Dynamic EQ® arbeitet gemeinsam mit der Einstellung Audyssey MultEQ® XT, um bei jeder Lautstärke ein gut ausgewogenes Klangbild für jedes Publikum zu erzeugen.

### **Audyssey Dynamic Volume**®

Mit Dynamic Volume wird das Problem großer Lautstärkeunterschiede zwischen den Fernsehsendungen, Werbeblöcken sowie zwischen leisen und lauten Passagen eines Films behoben. Dank der vollständigen Integration von Audyssey Dynamic EQ® in Dynamic Volume wird die Wiedergabelautstärke automatisch angepasst. Die wahrgenommene Bassansprache, die Tonbalance, der Raumklangeindruck und die klare Dialogwiedergabe bleiben dabei unverändert.

### **Audyssey MultEQ**® **XT**

**D**

MultEQ® XT ist eine Lösung zum Raumklangausgleich, bei der jedes Audiosystem so eingemessen wird, dass es für jeden Hörer in einem großen Hörbereich optimale Klangleistung erzielt. Auf der Grundlage mehrerer Raummessungen berechnet MultEQ® XT eine Klangabgleichlösung, bei der Probleme mit Zeitverzögerungen und Frequenzdurchgängen im Hörbereich korrigiert werden, und das Raumklangsystem automatisch eingestellt wird.

### **DLNA**

DLNA und DLNA CERTIFIED sind Marken oder Gebrauchszeichen von Digital Living Network Alliance.

Einige Inhalte sind möglicherweise nicht mit anderen DLNA CERTIFIED®- Produkten kompatibel.

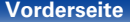

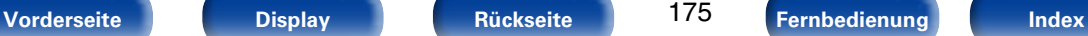

#### **Dolby Digital**

Dolby Digital ist ein digitales Mehrkanal-Signalformat, das von Dolby Laboratories entwickelt wurde.

Es werden insgesamt 5.1 Kanäle wiedergegeben: 3 Frontkanäle ("FL", "FR" und "C"), 2 Surround-Kanäle ("SL" und "SR") und der "LFE"-Kanal für LFE-Pegel.

Aus diesem Grund kommt es nicht zu einer Kreuzkopplung zwischen den Kanälen.Es wird ein realistisches Klangfeld mit einem Gefühl von "Dreidimensionalität" (Entfernungs-, Bewegungs- und Positionsgefühl) erzielt. Auf diese Weise wird ein überwältigender Surround-Klang in der Wohnung erzeugt.

### **Dolby Digital Plus**

Dolby Digital Plus ist ein verbessertes Dolby Digital-Signalformat, das diskreten digitalen Klang mit bis zu 7.1 Kanälen unterstützt und die Klangqualität dank zusätzlicher Datenbitrate-Leistung erhöht. Es ist mit herkömmlichen Dolby Digital-Formaten aufwärtskompatibel, sodass es je nach Quellsignal und den Bedingungen der Wiedergabeumgebung größere Flexibilität bietet.

### **Dolby Pro Logic II**

Dolby Pro Logic II ist ein matrix-kodiertes Verfahren, das von Dolby Laboratories entwickelt wurde.

Normale Musik, wie z. B. auf einer CD, wird in 5 Kanäle kodiert, um einen exzellenten Surround-Effekt zu erreichen.

Die Surround-Kanal-Signale werden in Stereo- und Full-Band-Signale (mit einem Frequenzgang von 20 Hz bis 20 kHz oder mehr) umgewandelt, um ein "dreidimensionales" Klangbild mit einem satten Präsenzgefühl für alle Stereoquellen zu erhalten.

### **Dolby TrueHD**

Dolby TrueHD ist ein hochauflösendes Audioverfahren, das von Dolby Laboratories entwickelt wurde und verlustfreie Kodierungsverfahren verwendet, um den Klang der Studio-Masteraufnahme originalgetreu wiederzugeben.

Dieses Format bietet die Möglichkeit, bis zu 8 Audiokanäle mit einer Abtastfrequenz von 96 kHz/24 Bit Auflösung und bis zu 6 Audiokanäle mit einer Abtastfrequenz von 192 kHz/24 Bit Auflösung zu unterstützen. Dolby TrueHD wird für Anwendungen eingesetzt, bei denen die Klangqualität sehr wichtig ist.

### **DTS**

Das ist eine Abkürzung für Digital Theater System, ein von DTS entwickeltes digitales Audio-System.

Das in den besten Kinos und Vorführräumen der Welt eingesetzte DTS ermöglicht ein kraftvolles und dynamisches Surround-Klangerlebnis.

### **DTS 96/24**

DTS 96/24 ist ein digitales Audioformat, das die Audiowiedergabe von 5.1-Kanälen mit einer Abtastfrequenz von 96 kHz und 24-Bit-Quantisierung auf DVD-Video mit höchster Qualität ermöglicht.

### **DTS Digital Surround**

DTS Digital Surround ist das digitale Standard-Surround-Format von DTS, Inc., das eine Abtastfrequenz von 44,1 oder 48 kHz und bis zu digitalen diskreten Surround-Klang mit 5.1-Kanälen unterstützt.

### **DTS Express**

DTS Express ist ein Audioformat, das niedrige Bit-Raten (max. 5.1-Kanäle, 24 bis 256 KBit/s) unterstützt.

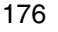

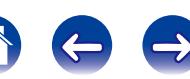

#### **DTS-HD**

Diese Audio-Technologie bietet höhere Tonqualität und erweiterte Funktionalität als die konventionelle DTS-Technologie.Sie wurde als optionale Audio-Funktion für Blu-ray-Discs aufgenommen. Diese Technologie unterstützt Mehrkanal, Hochgeschwindigkeits-Datenübertragung, hohe Abtastraten und verlustfreie Audio-Wiedergabe. Maximal 7.1-Kanäle werden auf Blu-ray-Discs unterstützt.

### **DTS-HD High Resolution Audio**

DTS-HD High Resolution Audio ist eine verbesserte Version der herkömmlichen Signalformate DTS, DTS-ES und DTS 96/24, die Abtastfrequenzen von 96 oder 48 kHz und diskreten Digitalklang mit bis zu 7.1 Kanälen unterstützt. Durch die hohe Daten-Bitrate-Leistung wird eine hohe Klangqualität erzielt. Dieses Format ist mit herkömmlichen Produkten wie z. B. Daten im herkömmlichen digitalen DTS 5.1-Kanal-Surround-Format vollständig kompatibel.

### **DTS-HD Master Audio**

DTS-HD Master Audio ist ein von Digital Theater System (DTS) entwickeltes verlustfreies Audioformat. Dieses Format bietet die Möglichkeit, bis zu 8 Audiokanäle mit einer Abtastfrequenz von 96 kHz/24 Bit Auflösung und bis zu 6 Audiokanäle mit einer Abtastfrequenz von 192 kHz/24 Bit Auflösung zu unterstützen. Dieses Format ist mit herkömmlichen Produkten wie z. B. Daten im herkömmlichen digitalen DTS 5.1-Kanal-Surround-Format vollständig kompatibel.

### **DTS NEO:6™ Surround**

DTS NEO:6™ ist ein Matrix-Dekodierungsverfahren, mit dem 6.1-Kanal-Surround-Wiedergabe bei 2-Kanal-Quellen erreicht werden kann. Es umfasst "DTS NEO:6 Cinema" zur Wiedergabe von Filmen und "DTS NEO:6 Music" zur Wiedergabe von Musik.

### **Dynamischer Bereich**

Die Differenz zwischen dem maximalen unverzerrten Klangpegel und dem minimalen Klangpegel, der über dem vom Gerät ausgesendeten Geräusch wahrnehmbar ist.

### **FLAC**

FLAC steht für "Free Lossless Audio Codec" und ist ein verlustfreies kostenloses Audio-Dateiformat. "Lossless" bedeutet, dass der Audioinhalt ohne Verlust an Qualität komprimiert wird.

Die Bedingungen der FLAC-Lizenz gelten wie unten dargestellt.

Copyright (C) 2000, 2001, 2002, 2003, 2004, 2005, 2006, 2007, 2008, 2009 Josh Coalson

Redistribution and use in source and binary forms, with or without modification, are permitted provided that the following conditions are met:

- Redistributions of source code must retain the above copyright notice, this list of conditions and the following disclaimer.
- Redistributions in binary form must reproduce the above copyright notice, this list of conditions and the following disclaimer in the documentation and/or other materials provided with the distribution.
- Neither the name of the Xiph.org Foundation nor the names of its contributors may be used to endorse or promote products derived from this software without specific prior written permission.

THIS SOFTWARE IS PROVIDED BY THE COPYRIGHT HOLDERS AND CONTRIBUTORS "AS IS" AND ANY EXPRESS OR IMPLIED WARRANTIES, INCLUDING, BUT NOT LIMITED TO, THE IMPLIED WARRANTIES OF MERCHANTABILITY AND FITNESS FOR A PARTICULAR PURPOSE ARE DISCLAIMED. IN NO EVENT SHALL THE FOUNDATION OR CONTRIBUTORS BE LIABLE FOR ANY DIRECT, INDIRECT, INCIDENTAL, SPECIAL, EXEMPLARY, OR CONSEQUENTIAL DAMAGES (INCLUDING, BUT NOT LIMITED TO, PROCUREMENT OF SUBSTITUTE GOODS OR SERVICES; LOSS OF USE, DATA, OR PROFITS; OR BUSINESS INTERRUPTION) HOWEVER CAUSED AND ON ANY THEORY OF LIABILITY, WHETHER IN CONTRACT, STRICT LIABILITY, OR TORT (INCLUDING NEGLIGENCE OR OTHERWISE) ARISING IN ANY WAY OUT OF THE USE OF THIS SOFTWARE, EVEN IF ADVISED OF THE POSSIBILITY OF SUCH DAMAGE.

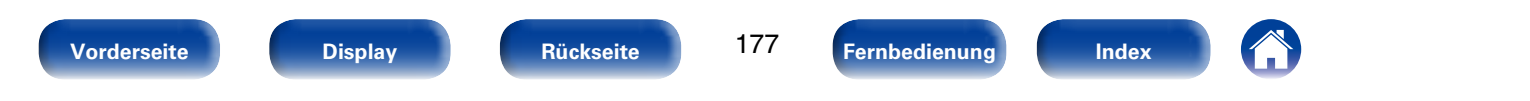

### **HDCP**

Bei der Übertragung digitaler Signale zwischen Geräten verschlüsselt diese Kopierschutz-Technologie die Signale, um das Kopieren der Inhalte ohne Autorisierung zu verhindern.

### **Heruntermischen**

**I**

Diese Funktion konvertiert die Anzahl der Kanäle des Surround-Audios in eine geringere Anzahl von Kanälen und gibt diese entsprechend der Systemkonfiguration wieder.

### **iTunes**

iTunes ist der Name des von Apple Inc. bereitgestellten Multimedia-Players. Er ermöglicht die Verwaltung und Wiedergabe von Multimediainhalten wie Musik und Filmen. iTunes unterstützt die wichtigsten Dateiformate wie AAC, WAV und MP3.

### **L Lautsprecher-Impedanz**

In Ω (Ohm) angegebener Widerstandswert. Umso kleiner dieser Wert ist, desto größer ist die Leistung.

### **LFE**

Dies ist eine Abkürzung für Low Frequency Effect (Niedrigfrequenz-Effekt), ein Ausgangskanal, der Klang mit Niedrigfrequenz-Effekten betont. Surround-Audio wird durch die Ausgabe von 20 Hz bis 120 Hz tiefen Bässen an die System-Subwoofer intensiviert.

### **M**

### **Modem**

Gerät zur Verbindung mit Ihrem Breitband-Internetanbieter, das häufig von diesem bereitgestellt wird.

Es gibt auch häufig Geräte, die mit einer Routerfunktion kombiniert sind.

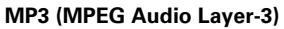

Dies ist ein international standardisiertes Komprimierungsverfahren für Audiodaten, bei dem der Videokomprimierungsstandard "MPEG-1" verwendet wird. Die Datenmenge wird dabei auf etwa ein Elftel der ursprünglichen Größe reduziert. Die Tonqualität bleibt dabei vergleichbar mit einer Musik-CD.

### **MPEG (Moving Picture Experts Group, "Expertengruppe für bewegte Bilder"), MPEG-2, MPEG-4**

Diese Bezeichnungen stehen für digitale Komprimierungsstandards zur Kodierung von Video- und Audiodaten. Die Videostandards umfassen "MPEG-1 Video", "MPEG-2 Video", "MPEG-4 Visual", "MPEG-4 AVC". Die Audiostandards umfassen "MPEG-1 Audio", "MPEG-2 Audio", "MPEG-4 AAC".

### **P**

### **Progressiv (sequentielle Abtastung)**

Dies ist ein Abtastsystem des Videosignals, das ein Einzelbild des Videos als ein Bild darstellt. Verglichen mit dem Zeilensprungverfahren bietet dieses System Bilder mit geringerem Flimmern und weniger ausgezackten Kanten.

### **U**

### <span id="page-177-0"></span>**Überlastschutz**

Diese Funktion verhindert Schäden an den Bauteilen innerhalb des Netzteils bei Auftreten einer Störgröße wie einer Überlastung, Überspannung oder Überhitzung.

Bei diesem Gerät blinkt die Netzanzeige, und das Gerät wechselt im Störfall in den Standby-Modus.

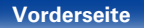

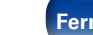

178

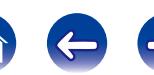

#### **vTuner**

Hierbei handelt es sich um einen kostenlosen Online-Inhalte-Server für Internetradio. Beachten Sie, dass in den Aktualisierungsgebühren Nutzungsgebühren enthalten sind.

Weitere Informationen zu diesem Dienst finden Sie auf der vTuner-Website (s. u.).

### vTuner-Website: http://www.radiodenon.com

Dieses Produkt unterliegt bestimmten Rechten an geistigem Eigentum von Nothing Else Matters Software und BridgeCo. Die Verwendung oder Weitergabe dieser Technologien ohne Lizenz von Nothing Else Matters Software und BridgeCo oder einer befugten Tochtergesellschaft ist nicht zulässig.

### **W**

#### **Windows Media DRM**

Hierbei handelt es sich um ein Kopierschutzverfahren, das von Microsoft entwickelt wurde.

Inhaltsanbieter verwenden die digitale Rechteverwaltung für Windows Media, die in dieses Gerät integriert ist (WM-DRM), um die Integrität ihrer Daten zu schützen (geschützte Inhalte), sodass ihr geistiges Eigentum (einschließlich Urheberrechte) an diesen Daten nicht widerrechtlich verwendet werden kann. Dieses Gerät verwendet WM-DRM-Software zur Wiedergabe von geschützten Inhalten (WM-DRM-Software). Wenn die Sicherheit der WM-DRM-Software in diesem Gerät verletzt wurde, können die Eigentümer von geschützten Inhalten Microsoft dazu auffordern, das Recht der WM-DRM-Software zum Erwerb neuer Lizenzen zum Kopieren, Anzeigen oder zur Wiedergabe von geschützten Inhalten zu widerrufen. Eine Widerrufung beeinflusst die Fähigkeit der WM-DRM-Software zur Wiedergabe von ungeschützten Inhalten nicht. Ein Verzeichnis der widerrufenen WM-DRM-Software wird an Ihr Gerät übermittelt, wenn Sie eine Lizenz für geschützte Inhalte aus dem Internet oder von einem Computer herunterladen. Microsoft kann im Namen der Eigentümer geschützter Inhalte zusammen mit einer solchen Lizenz auch eine Widerrufsliste auf Ihr Gerät laden.

#### **Windows Media Player 11 oder höher**

Hierbei handelt es sich um eine Wiedergabesoftware, die kostenlos von der Microsoft Corporation vertrieben wird.

Mit dieser Software können Wiedergabelisten, die mit Windows Media Player 11 erstellt wurden, ebenso wiedergegeben werden wie Dateien in den Formaten WMA, DRM WMA, MP3 und WAV.

#### **WMA (Windows Media Audio)**

Dies ist ein Audio-Komprimierungsverfahren, das von Microsoft Corporation entwickelt wurde.

WMA-Daten können mithilfe von Windows Media® Player decodiert werden.

Zur Kodierung von WMA-Dateien dürfen nur Anwendungen genutzt werden, die von Microsoft Corporation genehmigt sind. Bei Verwendung einer nicht genehmigten Anwendung besteht die Gefahr, dass die Datei unbrauchbar ist.

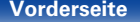

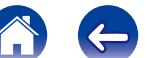

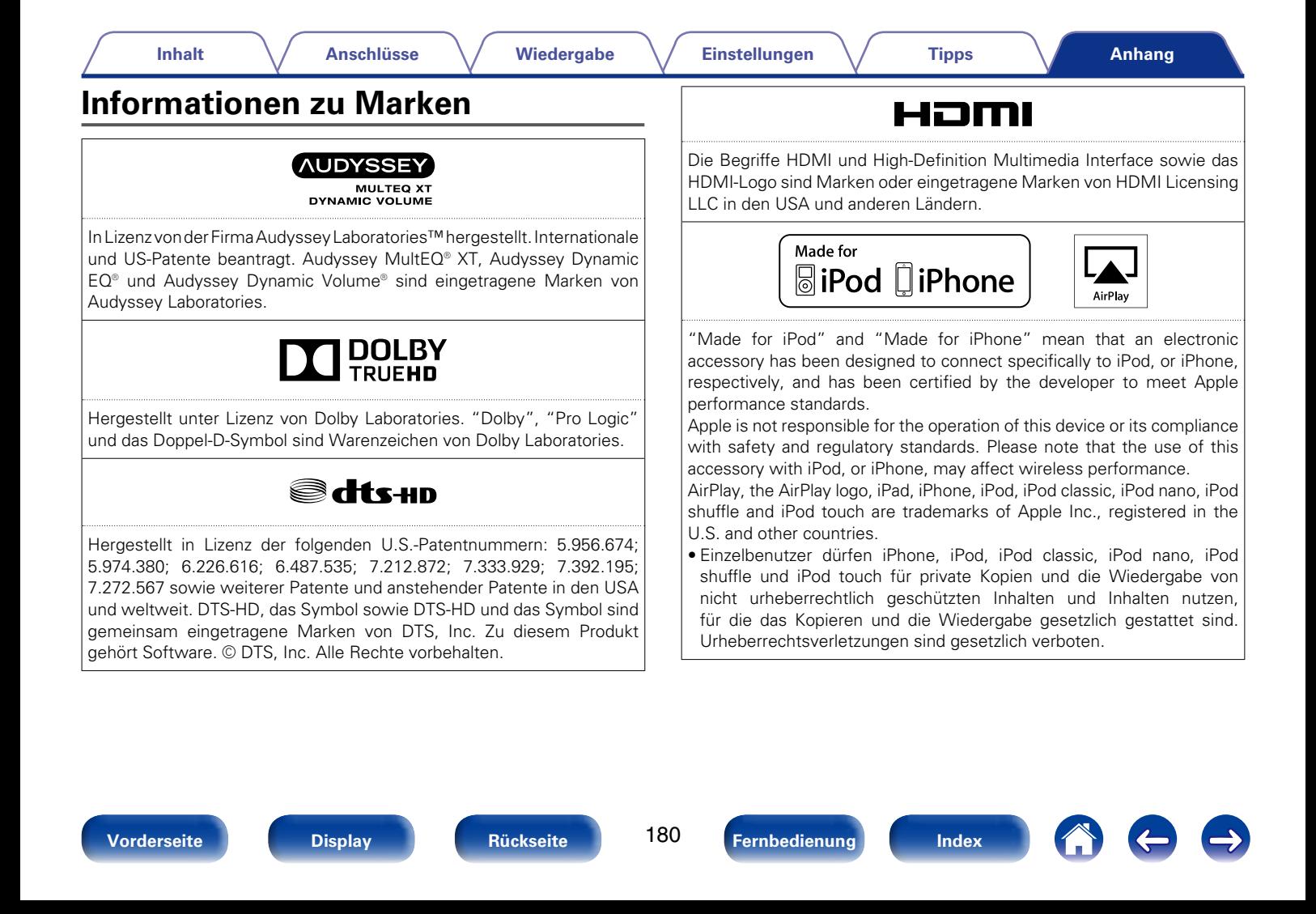
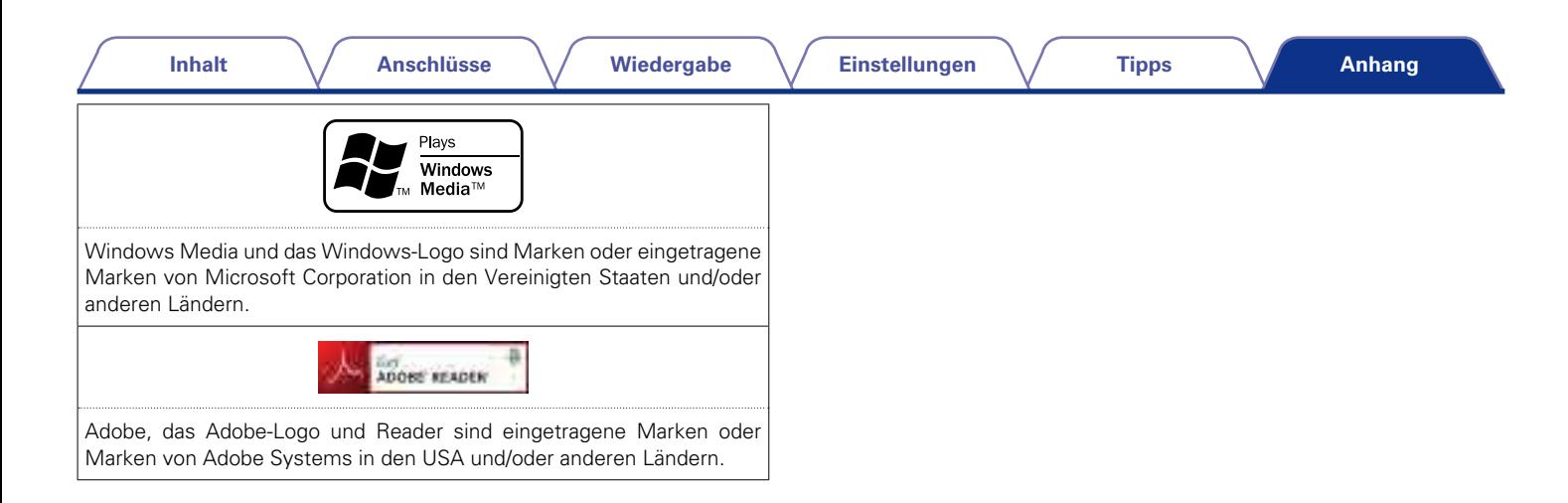

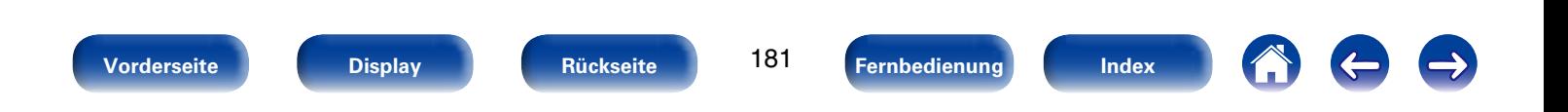

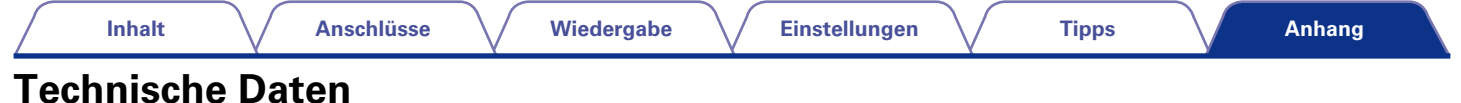

# 2 **Audiobereich** • **Leistungsverstärker Nennausgang:** Front: 80 W + 80 W (8 Ω/Ohm, 20 Hz – 20 kHz mit 0,08 % Gesamtklirrfaktor) 120 W + 120 W (6 Ω/Ohm, 1 kHz mit 0,7 % Gesamtklirrfaktor) Center: 80 W (8 Ω/Ohm, 20 Hz – 20 kHz mit 0,08 % Gesamtklirrfaktor) 120 W (6 Ω/Ohm, 1 kHz mit 0,7 % Gesamtklirrfaktor) Surround: 80 W + 80 W (8 Ω/Ohm, 20 Hz – 20 kHz mit 0,08 % Gesamtklirrfaktor) 120 W + 120 W (6 Ω/Ohm, 1 kHz mit 0,7 % Gesamtklirrfaktor) **Ausgänge:** 6–16 Ω/Ohm • **Analog Eingangsempfindlichkeit/Eingangsimpedanz:** 200 mV/47 kΩ/Ohm **Frequenzgang:** 10 Hz – 100 kHz – +1, –3 dB (DIRECT-Modus) **Störabstand:** 98 dB (IHF-A bewertet, DIRECT-Modus)

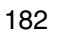

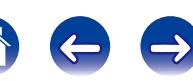

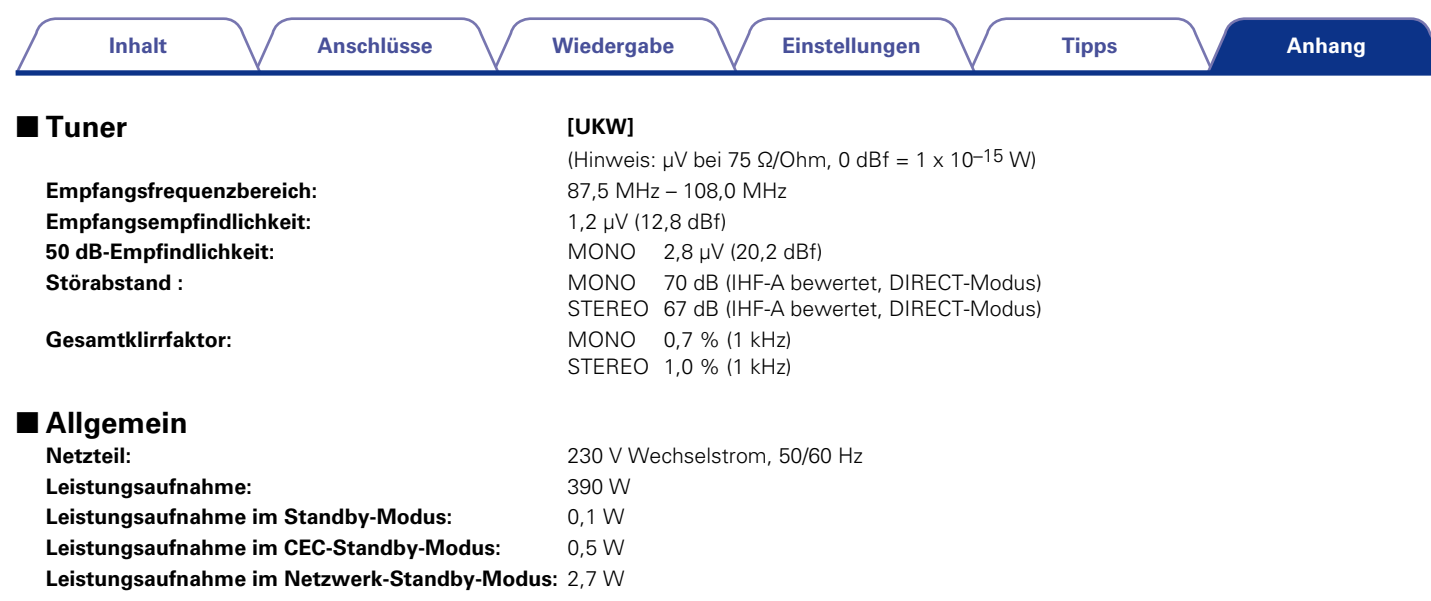

Änderung der technischen Angaben und des Designs zum Zwecke der Verbesserung ohne Ankündigung vorbehalten.

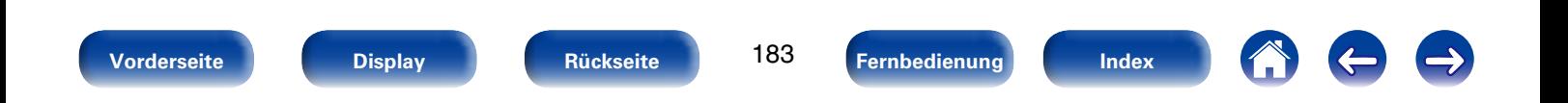

# **Inhalt**

**Anschlüsse** 

Wiedergabe

**Einstellungen** 

**Tipps** 

**Anhang** 

# <span id="page-183-0"></span>**Index**

#### tfern

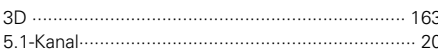

#### **F** A

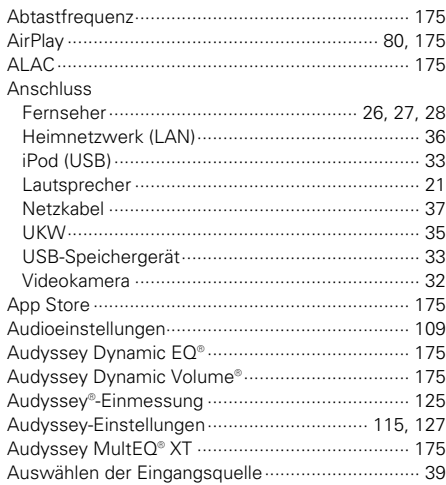

#### 呀D Dolby

#### $CP E$

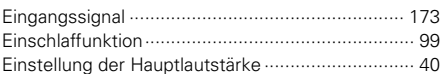

#### 呀 F

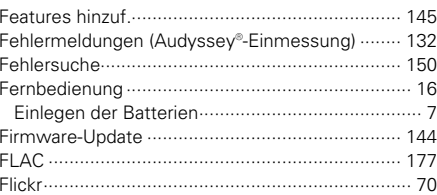

#### $CP$  H

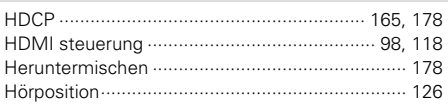

#### $\sqrt{r}$

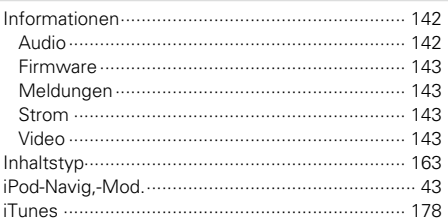

# $\mathbb{F}$  K

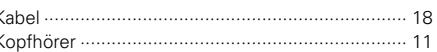

#### $CP L$

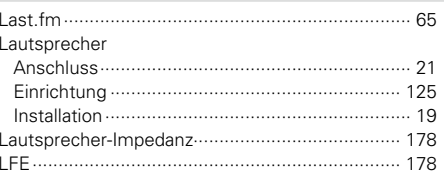

184

Fernbedienung

#### Inhalt

**Anschlüsse** 

Wiedergabe

**Einstellungen** 

**Tipps** 

Anhang

#### $M \gg 1$

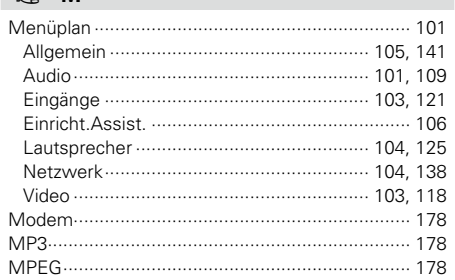

#### $\circledcirc$  N

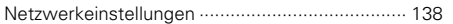

# $\n **CP**\n **P**$

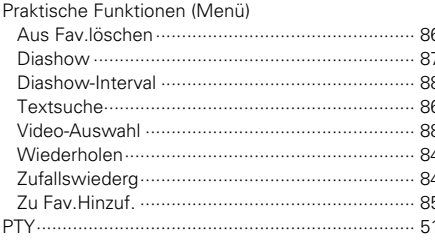

### $\circledcirc$  R

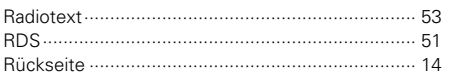

# $CPS$

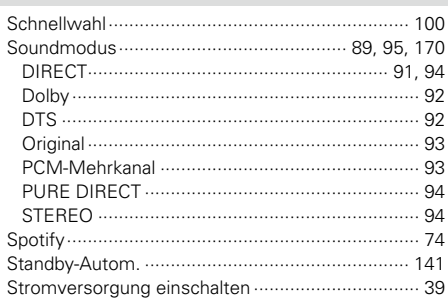

#### 呀 T

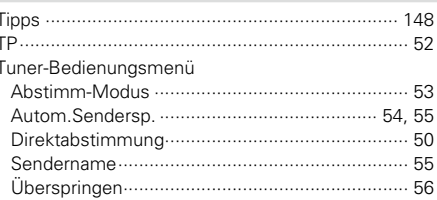

#### **OF U**

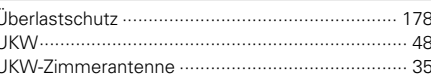

#### $\circledcirc$  V

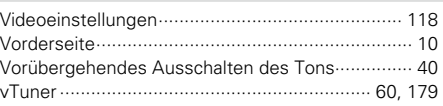

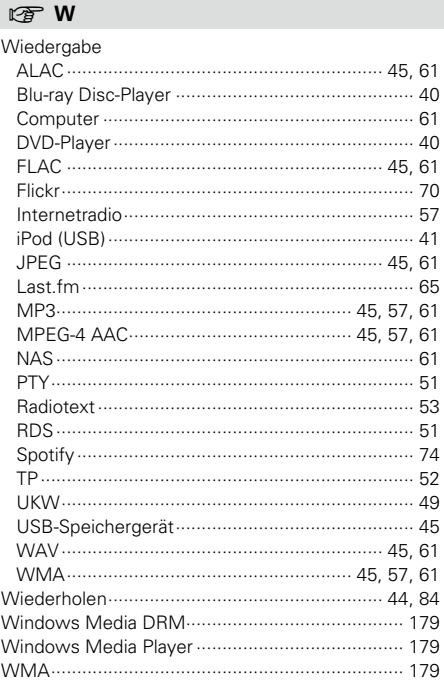

# $CPZ$

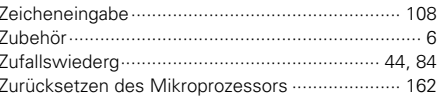

# Vorderseite

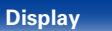

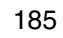

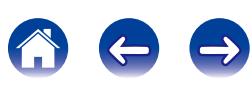

# **Lizenz**

**Dieser Abschnitt enthält die Softwarelizenz für dieses Gerät. Zur Erhaltung des ursprünglichen Wortlauts**  wird der Originaltext (Englisch) wiedergegeben.

# n **Boost**

http://www.boost.org/ Boost Software License - Version 1.0 - August 17th, 2003

Permission is hereby granted, free of charge, to any person or organization obtaining a copy of the software and accompanying documentation covered by this license (the "Software") to use, reproduce, display, distribute, execute, and transmit the Software, and to prepare derivative works of the Software, and to permit third-parties to whom the Software is furnished to do so, all subject to the following:

The copyright notices in the Software and this entire statement, including the above license grant, this restriction and the following disclaimer, must be included in all copies of the Software, in whole or in part, and all derivative works of the Software, unless such copies or derivative works are solely in the form of machine-executable object code generated by a source language processor.

THE SOFTWARE IS PROVIDED "AS IS", WITHOUT WARRANTY OF ANY KIND, EXPRESS OR IMPLIED, INCLUDING BUT NOT LIMITED TO THE WARRANTIES OF MERCHANTABILITY, FITNESS FOR A PARTICULAR PURPOSE, TITLE AND NON-INFRINGEMENT. IN NO EVENT SHALL THE COPYRIGHT HOLDERS OR ANYONE DISTRIBUTING THE SOFTWARE BE LIABLE FOR ANY DAMAGES OR OTHER LIABILITY, WHETHER IN CONTRACT, TORT OR OTHERWISE, ARISING FROM, OUT OF OR IN CONNECTION WITH THE SOFTWARE OR THE USE OR OTHER DEALINGS IN THE SOFTWARE.

#### n **Expat**

http://www.jclark.com/xml/expat.html

Expat License. Copyright (c) 1998, 1999, 2000 Thai Open Source Software Center Ltd

Permission is hereby granted, free of charge, to any person obtaining a copy of this software and associated documentation files (the "Software"), to deal in the Software without restriction, including without limitation the rights to use, copy, modify, merge, publish, distribute, sublicense, and/or sell copies of the Software, and to permit persons to whom the Software is furnished to do so, subject to the following conditions:

The above copyright notice and this permission notice shall be included in all copies or substantial portions of the Software.

THE SOFTWARE IS PROVIDED "AS IS", WITHOUT WARRANTY OF ANY KIND, EXPRESS OR IMPLIED, INCLUDING BUT NOT LIMITED TO THE WARRANTIES OF MERCHANTABILITY, FITNESS FOR A PARTICULAR PURPOSE AND NONINFRINGEMENT. IN NO EVENT SHALL THE AUTHORS OR COPYRIGHT HOLDERS BE LIABLE FOR ANY CLAIM, DAMAGES OR OTHER LIABILITY, WHETHER IN AN ACTION OF CONTRACT, TORT OR OTHERWISE, ARISING FROM, OUT OF OR IN CONNECTION WITH THE SOFTWARE OR THE USE OR OTHER DEALINGS IN THE SOFTWARE.

# n **FastDelegate**

http://www.codeproject.com/KB/cpp/FastDelegate. aspx

THE WORK (AS DEFINED BELOW) IS PROVIDED UNDER THE TERMS OF THIS CODE PROJECT OPEN LICENSE ("LICENSE"). THE WORK IS PROTECTED BY COPYRIGHT AND/OR OTHER APPLICABLE LAW. ANY USE OF THE WORK OTHER THAN AS AUTHORIZED UNDER THIS LICENSE OR COPYRIGHT LAW IS **PROHIBITED.** 

BY EXERCISING ANY RIGHTS TO THE WORK PROVIDED HEREIN, YOU ACCEPT AND AGREE TO BE BOUND BY THE TERMS OF THIS LICENSE. THE AUTHOR GRANTS YOU THE RIGHTS CONTAINED HEREIN IN CONSIDERATION OF YOUR ACCEPTANCE OF SUCH TERMS AND CONDITIONS. IF YOU DO NOT AGREE TO ACCEPT AND BE BOUND BY THE TERMS OF THIS LICENSE, YOU CANNOT MAKE ANY USE OF THE WORK.

- 1. Definitions.
- a. "Articles" means, collectively, all articles written by Author which describes how the Source Code and Executable Files for the Work may be used by a user.
- b. "Author" means the individual or entity that offers the Work under the terms of this License.
- c. "Derivative Work" means a work based upon the Work or upon the Work and other pre-existing works.
- d. "Executable Files" refer to the executables, binary files, configuration and any required data files included in the Work.
- e. "Publisher" means the provider of the website, magazine, CD-ROM, DVD or other medium from or by which the Work is obtained by You.
- f. "Source Code" refers to the collection of source code and configuration files used to create the Executable Files.

186

#### **[Inhalt](#page-1-0)**  $\setminus$  **[Anschlüsse](#page-17-0)**  $\setminus$  **[Wiedergabe](#page-37-0)**  $\setminus$  **[Einstellungen](#page-100-0)**  $\setminus$  **[Tipps](#page-146-0)**

**[Anhang](#page-162-0)**

- g. "Standard Version" refers to such a Work if it has not been modified, or has been modified in accordance with the consent of the Author, such consent being in the full discretion of the Author.
- h. "Work" refers to the collection of files distributed by the Publisher, including the Source Code, Executable Files, binaries, data files, documentation, whitepapers and the Articles.
- i. "You" is you, an individual or entity wishing to use the Work and exercise your rights under this License.
- 2. Fair Use/Fair Use Rights. Nothing in this License is intended to reduce. limit, or restrict any rights arising from fair use, fair dealing, first sale or other limitations on the exclusive rights of the copyright owner under copyright law or other applicable laws.
- 3. License Grant. Subject to the terms and conditions of this License, the Author hereby grants You a worldwide, royalty-free, non-exclusive, perpetual (for the duration of the applicable copyright) license to exercise the rights in the Work as stated below:
- a. You may use the standard version of the Source Code or Executable Files in Your own applications.
- b. You may apply bug fixes, portability fixes and other modifications obtained from the Public Domain or from the Author. A Work modified in such a way shall still be considered the standard version and will be subject to this License.
- c. You may otherwise modify Your copy of this Work (excluding the Articles) in any way to create a Derivative Work, provided that You insert a prominent notice in each changed file stating how, when and where You changed that file.
- d. You may distribute the standard version of the Executable Files and Source Code or Derivative Work in aggregate with other (possibly commercial) programs as part of a larger (possibly commercial) software distribution.

e. The Articles discussing the Work published in any form by the author may not be distributed or republished without the Author's consent. The author retains copyright to any such Articles. You may use the Executable Files and Source Code pursuant to this License but you may not repost or republish or otherwise distribute or make available the Articles, without the prior written consent of the Author.

Any subroutines or modules supplied by You and linked into the Source Code or Executable Files this Work shall not be considered part of this Work and will not be subject to the terms of this License.

- 4. Patent License. Subject to the terms and conditions of this License, each Author hereby grants to You a perpetual, worldwide, non-exclusive, no-charge, royalty-free, irrevocable (except as stated in this section) patent license to make, have made, use, import, and otherwise transfer the Work.
- 5. Restrictions. The license granted in Section 3 above is expressly made subject to and limited by the following restrictions:
- a. You agree not to remove any of the original copyright, patent, trademark, and attribution notices and associated disclaimers that may appear in the Source Code or Executable Files.
- b. You agree not to advertise or in any way imply that this Work is a product of Your own.
- c. The name of the Author may not be used to endorse or promote products derived from the Work without the prior written consent of the Author.
- d. You agree not to sell, lease, or rent any part of the Work. This does not restrict you from including the Work or any part of the Work inside a larger software distribution that itself is being sold. The Work by itself, though, cannot be sold, leased or rented.

187

**[Vorderseite](#page-9-0) [Display](#page-12-0) [Rückseite](#page-13-0) [Fernbedienung](#page-15-0) [Index](#page-183-0)**

- e. You may distribute the Executable Files and Source Code only under the terms of this License, and You must include a copy of, or the Uniform Resource Identifier for, this License with every copy of the Executable Files or Source Code You distribute and ensure that anyone receiving such Executable Files and Source Code agrees that the terms of this License apply to such Executable Files and/ or Source Code. You may not offer or impose any terms on the Work that alter or restrict the terms of this License or the recipients' exercise of the rights granted hereunder. You may not sublicense the Work. You must keep intact all notices that refer to this License and to the disclaimer of warranties. You may not distribute the Executable Files or Source Code with any technological measures that control access or use of the Work in a manner inconsistent with the terms of this License.
- f. You agree not to use the Work for illegal, immoral or improper purposes, or on pages containing illegal, immoral or improper material. The Work is subject to applicable export laws. You agree to comply with all such laws and regulations that may apply to the Work after Your receipt of the Work.

- 6. Representations, Warranties and Disclaimer. THIS WORK IS PROVIDED "AS IS", "WHERE IS" AND "AS AVAILABLE", WITHOUT ANY EXPRESS OR IMPLIED WARRANTIES OR CONDITIONS OR GUARANTEES. YOU, THE USER, ASSUME ALL RISK IN ITS USE, INCLUDING COPYRIGHT INFRINGEMENT, PATENT INFRINGEMENT,<br>SUITABILITY, ETC, AUTHOR EXPRESSLY SUITABILITY, ETC. AUTHOR EXPRESSLY DISCLAIMS ALL EXPRESS, IMPLIED OR STATUTORY WARRANTIES OR CONDITIONS, INCLUDING WITHOUT LIMITATION, WARRANTIES OR CONDITIONS OF MERCHANTABILITY, MERCHANTABLE QUALITY OR FITNESS FOR A PARTICULAR PURPOSE, OR ANY WARRANTY OF TITLE OR NON-INFRINGEMENT, OR THAT THE WORK (OR ANY PORTION THEREOF) IS CORRECT, USEFUL, BUG-FREE OR FREE OF VIRUSES. YOU MUST PASS THIS DISCLAIMER ON WHENEVER YOU DISTRIBUTE THE WORK OR DERIVATIVE WORKS.
- 7. Indemnity. You agree to defend, indemnify and hold harmless the Author and the Publisher from and against any claims, suits, losses, damages, liabilities, costs, and expenses (including reasonable legal or attorneys??? fees) resulting from or relating to any use of the Work by You.
- 8. Limitation on Liability. EXCEPT TO THE EXTENT REQUIRED BY APPLICABLE LAW, IN NO EVENT WILL THE AUTHOR OR THE PUBLISHER BE LIABLE TO YOU ON ANY LEGAL THEORY FOR ANY SPECIAL, INCIDENTAL, CONSEQUENTIAL, PUNITIVE OR EXEMPLARY DAMAGES ARISING OUT OF THIS LICENSE OR THE USE OF THE WORK OR OTHERWISE, EVEN IF THE AUTHOR OR THE PUBLISHER HAS BEEN ADVISED OF THE POSSIBILITY OF SUCH DAMAGES.
- 9. Termination.
- a. This License and the rights granted hereunder will terminate automatically upon any breach by You of any term of this License. Individuals or entities who have received Derivative Works from You under this License, however, will not have their licenses terminated provided such individuals or entities remain in full compliance with those licenses. Sections 1, 2, 6, 7, 8, 9, 10 and 11 will survive any termination of this License.
- b. If You bring a copyright, trademark, patent or any other infringement claim against any contributor over infringements You claim are made by the Work, your License from such contributor to the Work ends automatically.
- c. Subject to the above terms and conditions, this License is perpetual (for the duration of the applicable copyright in the Work). Notwithstanding the above, the Author reserves the right to release the Work under different license terms or to stop distributing the Work at any time; provided, however that any such election will not serve to withdraw this License (or any other license that has been, or is required to be, granted under the terms of this License), and this License will continue in full force and effect unless terminated as stated above.
- 10. Publisher. The parties hereby confirm that the Publisher shall not, under any circumstances, be responsible for and shall not have any liability in respect of the subject matter of this License. The Publisher makes no warranty whatsoever in connection with the Work and shall not be liable to You or any party on any legal theory for any damages whatsoever, including without limitation any general, special, incidental or consequential damages arising in connection to this license. The Publisher reserves the right to cease making the Work available to You at any time without notice

188

- 11. Miscellaneous
- a. This License shall be governed by the laws of the location of the head office of the Author or if the Author is an individual, the laws of location of the principal place of residence of the Author.
- b. If any provision of this License is invalid or unenforceable under applicable law, it shall not affect the validity or enforceability of the remainder of the terms of this License, and without further action by the parties to this License, such provision shall be reformed to the minimum extent necessary to make such provision valid and enforceable.
- c. No term or provision of this License shall be deemed waived and no breach consented to unless such waiver or consent shall be in writing and signed by the party to be charged with such waiver or consent.
- d. This License constitutes the entire agreement between the parties with respect to the Work licensed herein. There are no understandings, agreements or representations with respect to the Work not specified herein. The Author shall not be bound by any additional provisions that may appear in any communication from You. This License may not be modified without the mutual written agreement of the Author and You.

# n **libogg**

http://www.xiph.org/ogg/

Copyright (c) 2002, Xiph.org Foundation

Redistribution and use in source and binary forms, with or without modification, are permitted provided that the following conditions are met:

• Redistributions of source code must retain the above copyright notice, this list of conditions and the following disclaimer.

**[Vorderseite](#page-9-0) [Display](#page-12-0) [Rückseite](#page-13-0) [Fernbedienung](#page-15-0) [Index](#page-183-0)**

**[Anhang](#page-162-0)**

- Redistributions in binary form must reproduce the above copyright notice, this list of conditions and the following disclaimer in the documentation and/or other materials provided with the distribution.
- Neither the name of the Xiph.org Foundation nor the names of its contributors may be used to endorse or promote products derived from this software without specific prior written permission.

THIS SOFTWARE IS PROVIDED BY THE COPYRIGHT HOLDERS AND CONTRIBUTORS "AS IS" AND ANY EXPRESS OR IMPLIED WARRANTIES, INCLUDING, BUT NOT LIMITED TO, THE IMPLIED WARRANTIES OF MERCHANTABILITY AND FITNESS FOR A<br>PARTICULAR PURPOSE ARE DISCLAIMED PARTICULAR PURPOSE ARE DISCLAIMED. IN NO EVENT SHALL THE FOUNDATION OR CONTRIBUTORS BE LIABLE FOR ANY DIRECT, INDIRECT, INCIDENTAL, SPECIAL, EXEMPLARY, OR CONSEQUENTIAL DAMAGES (INCLUDING, BUT NOT LIMITED TO, PROCUREMENT OF SUBSTITUTE GOODS OR SERVICES; LOSS OF USE, DATA, OR PROFITS; OR BUSINESS INTERRUPTION) HOWEVER CAUSED AND ON ANY THEORY OF LIABILITY, WHETHER IN CONTRACT, STRICT LIABILITY, OR TORT (INCLUDING NEGLIGENCE OR OTHERWISE) ARISING IN ANY WAY OUT OF THE USE OF THIS SOFTWARE, EVEN IF ADVISED OF THE POSSIBILITY

OF SUCH DAMAGE.

#### n **libvorbis**

http://www.xiph.org/vorbis/

Copyright (c) 2002-2004 Xiph.org Foundation

Redistribution and use in source and binary forms, with or without modification, are permitted provided that the following conditions are met:

- Redistributions of source code must retain the above copyright notice, this list of conditions and the following disclaimer.
- Redistributions in binary form must reproduce the above copyright notice, this list of conditions and the following disclaimer in the documentation and/or other materials provided with the distribution.
- Neither the name of the Xiph.org Foundation nor the names of its contributors may be used to endorse or promote products derived from this software without specific prior written permission.

THIS SOFTWARE IS PROVIDED BY THE COPYRIGHT HOLDERS AND CONTRIBUTORS "AS IS" AND ANY EXPRESS OR IMPLIED WARRANTIES, INCLUDING, BUT NOT LIMITED TO, THE IMPLIED WARRANTIES OF MERCHANTABILITY AND FITNESS FOR A PARTICULAR PURPOSE ARE DISCLAIMED. IN NO EVENT SHALL THE FOUNDATION OR CONTRIBUTORS BE LIABLE FOR ANY DIRECT, INDIRECT, INCIDENTAL, SPECIAL, EXEMPLARY, OR CONSEQUENTIAL DAMAGES (INCLUDING, BUT NOT LIMITED TO, PROCUREMENT OF SUBSTITUTE GOODS OR SERVICES; LOSS OF USE, DATA, OR PROFITS; OR BUSINESS INTERRUPTION) HOWEVER CAUSED AND ON ANY THEORY OF LIABILITY, WHETHER IN CONTRACT, STRICT LIABILITY, OR TORT (INCLUDING NEGLIGENCE OR OTHERWISE) ARISING IN ANY WAY OUT OF THE USE OF THIS SOFTWARE, EVEN IF ADVISED OF THE POSSIBILITY OF SUCH DAMAGE.

#### □ **Tremolo**

http://wss.co.uk/pinknoise/tremolo

Copyright (C) 2002-2009 Xiph.org Foundation Changes Copyright (C) 2009-2010 Robin Watts for Pinknoise Productions Ltd

189

Redistribution and use in source and binary forms, with or without modification, are permitted provided that the following conditions are met:

- • Redistributions of source code must retain the above copyright notice, this list of conditions and the following disclaimer.
- Redistributions in binary form must reproduce the above copyright notice, this list of conditions and the following disclaimer in the documentation and/or other materials provided with the distribution.
- Neither the name of the Xiph.org Foundation nor the names of its contributors may be used to endorse or promote products derived from this software without specific prior written permission.

THIS SOFTWARE IS PROVIDED BY THE COPYRIGHT HOLDERS AND CONTRIBUTORS "AS IS" AND ANY EXPRESS OR IMPLIED WARRANTIES, INCLUDING BUT NOT LIMITED TO, THE IMPLIED WARRANTIES OF MERCHANTABILITY AND FITNESS FOR A PARTICULAR PURPOSE ARE DISCLAIMED. IN NO EVENT SHALL THE FOUNDATION OR CONTRIBUTORS BE LIABLE FOR ANY DIRECT, INDIRECT, INCIDENTAL, SPECIAL, EXEMPLARY, OR CONSEQUENTIAL DAMAGES (INCLUDING, BUT NOT LIMITED TO, PROCUREMENT OF SUBSTITUTE GOODS OR SERVICES; LOSS OF USE, DATA, OR PROFITS; OR BUSINESS INTERRUPTION) HOWEVER CAUSED AND ON ANY THEORY OF LIABILITY, WHETHER IN CONTRACT, STRICT LIABILITY, OR TORT (INCLUDING NEGLIGENCE OR OTHERWISE) ARISING IN ANY WAY OUT OF THE USE OF THIS SOFTWARE, EVEN IF ADVISED OF THE POSSIBILITY OF SUCH DAMAGE.

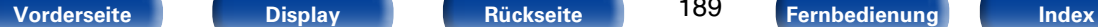

### n **Tremor**

http://wiki.xiph.org/index.php/Tremor

Copyright (c) 2002, Xiph.org Foundation

Redistribution and use in source and binary forms, with or without modification, are permitted provided that the following conditions are met:

- Redistributions of source code must retain the above copyright notice, this list of conditions and the following disclaimer.
- Redistributions in binary form must reproduce the above copyright notice, this list of conditions and the following disclaimer in the documentation and/or other materials provided with the distribution.
- Neither the name of the Xiph.org Foundation nor the names of its contributors may be used to endorse or promote products derived from this software without specific prior written permission.

THIS SOFTWARE IS PROVIDED BY THE COPYRIGHT HOLDERS AND CONTRIBUTORS "AS IS" AND ANY EXPRESS OR IMPLIED WARRANTIES, INCLUDING, BUT NOT LIMITED TO, THE IMPLIED WARRANTIES<br>OF MERCHANTABILITY AND FITNESS FOR A OF MERCHANTABILITY AND PARTICULAR PURPOSE ARE DISCLAIMED. IN NO EVENT SHALL THE FOUNDATION OR CONTRIBUTORS BE LIABLE FOR ANY DIRECT INDIRECT, INCIDENTAL, SPECIAL, EXEMPLARY, OR CONSEQUENTIAL DAMAGES (INCLUDING, BUT NOT LIMITED TO, PROCUREMENT OF SUBSTITUTE GOODS OR SERVICES; LOSS OF USE, DATA, OR PROFITS; OR BUSINESS INTERRUPTION) HOWEVER CAUSED AND ON ANY THEORY OF LIABILITY, WHETHER IN CONTRACT, STRICT LIABILITY, OR TORT (INCLUDING NEGLIGENCE OR OTHERWISE) ARISING IN ANY WAY OUT OF THE USE OF THIS SOFTWARE, EVEN IF ADVISED OF THE POSSIBILITY OF SUCH DAMAGE.

#### □ Mersenne Twister

http://www.math.sci.hiroshima-u.ac.jp/~m-mat/MT/ MT2002/CODES/mt19937ar.c

Copyright (C) 1997 - 2002, Makoto Matsumoto and Takuji Nishimura, All rights reserved.

Redistribution and use in source and binary forms, with or without modification, are permitted provided that the following conditions are met:

1. Redistributions of source code must retain the above copyright notice, this list of conditions and the following disclaimer.

- 2. Redistributions in binary form must reproduce the above copyright notice, this list of conditions and the following disclaimer in the documentation and/ or other materials provided with the distribution.
- 3. The names of its contributors may not be used to endorse or promote products derived from this software without specific prior written permission.

THIS SOFTWARE IS PROVIDED BY THE COPYRIGHT HOLDERS AND CONTRIBUTORS "AS IS" AND ANY EXPRESS OR IMPLIED WARRANTIES, INCLUDING, BUT NOT LIMITED TO, THE IMPLIED WARRANTIES OF MERCHANTABILITY AND FITNESS FOR A PARTICULAR PURPOSE ARE DISCLAIMED. IN NO EVENT SHALL THE COPYRIGHT OWNER OR CONTRIBUTORS BE LIABLE FOR ANY DIRECT, INDIRECT, INCIDENTAL, SPECIAL, EXEMPLARY, OR CONSEQUENTIAL DAMAGES (INCLUDING, BUT NOT LIMITED TO, PROCUREMENT OF SUBSTITUTE GOODS OR SERVICES; LOSS OF USE, DATA, OR PROFITS; OR BUSINESS INTERRUPTION) HOWEVER CAUSED AND ON ANY THEORY OF LIABILITY, WHETHER IN CONTRACT, STRICT LIABILITY, OR TORT (INCLUDING NEGLIGENCE OR OTHERWISE) ARISING IN ANY WAY OUT OF THE USE OF THIS SOFTWARE, EVEN IF ADVISED OF THE POSSIBILITY OF SUCH DAMAGE.

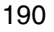

# n **zlib**

http://www.zlib.net/

 $zlib.h - interface of the 'zlib' general purpose$ compression library version 1.2.3, July 18th, 2005

Copyright (C) 1995-2004 Jean-loup Gailly and Mark Adler

This software is provided 'as-is', without any express or implied warranty. In no event will the authors be held liable for any damages arising from the use of this software.

Permission is granted to anyone to use this software for any purpose, including commercial applications, and to alter it and redistribute it freely, subject to the following restrictions:

- 1. The origin of this software must not be misrepresented; you must not claim that you wrote the original software. If you use this software in a product, an acknowledgment in the product documentation would be appreciated but is not required.
- 2. Altered source versions must be plainly marked as such, and must not be misrepresented as being the original software.
- 3. This notice may not be removed or altered from any source distribution.

Jean-loup Gailly jloup@gzip.org, Mark Adler madler@ alumni.caltech.edu

# n **cURL**

http://curl.haxx.se

COPYRIGHT AND PERMISSION NOTICE

Copyright (c) 1996 - 2011, Daniel Stenberg, <daniel@  $h$ axx $s$ e $\sim$ 

All rights reserved.

Permission to use, copy, modify, and distribute this software for any purpose with or without fee is hereby granted, provided that the above copyright notice and this permission notice appear in all copies.

THE SOFTWARE IS PROVIDED "AS IS", WITHOUT<br>WARRANTY OF ANY KIND FXPRESS OR WARRANTY OF ANY KIND, IMPLIED, INCLUDING BUT NOT LIMITED TO THE WARRANTIES OF MERCHANTABILITY, FITNESS FOR A PARTICULAR PURPOSE AND NONINFRINGEMENT OF THIRD PARTY RIGHTS. IN NO EVENT SHALL THE AUTHORS OR COPYRIGHT HOLDERS BE LIABLE FOR ANY CLAIM, DAMAGES OR OTHER LIABILITY, WHETHER IN AN ACTION OF CONTRACT, TORT OR OTHERWISE, ARISING FROM, OUT OF OR IN CONNECTION WITH THE SOFTWARE OR THE USE OR OTHER DEALINGS IN THE SOFTWARE.

Except as contained in this notice, the name of a copyright holder shall not be used in advertising or otherwise to promote the sale, use or other dealings in this Software without prior written authorization of the copyright holder.

191

**[Vorderseite](#page-9-0) [Display](#page-12-0) [Rückseite](#page-13-0) [Fernbedienung](#page-15-0) [Index](#page-183-0)**

#### □ c-ares

http://c-ares.haxx.se

Copyright 1998 by the Massachusetts Institute of Technology.

Permission to use, copy, modify, and distribute this software and its documentation for any purpose and without fee is hereby granted, provided that the above copyright notice appear in all copies and that both that copyright notice and this permission notice appear in supporting documentation, and that the name of M.I.T. not be used in advertising or publicity pertaining to distribution of the software without specific, written prior permission. M.I.T. makes no representations about the suitability of this software for any purpose. It is provided "as is" without express or implied warranty.

 $\Rightarrow$ 

# 2 **Lizenzinformationen zu der in diesem Gerät verwendeten Software**

**Informationen zu den Lizenzen GPL (GNU-General Public License) und LGPL (GNU Lesser General Public License)**

In diesem Produkt wird Software nach GPL/ LGPL-Lizenz sowie Software anderer Hersteller verwendet.

Nach dem Kauf dieses Produkts dürfen Sie sich den Quellcode der in diesem Produkt verwendeten GPL/LGPL-Software verschaffen und diesen verändern und weitergeben.

Denon stellt den auf den GPL- und LPGL-Lizenzen basierenden Quellcode auf Anfrage beim Kundendienst zum Selbstkostenpreis zur Verfügung. Beachten Sie jedoch, dass wir keine Garantien in Bezug auf den Quellcode übernehmen. Zudem stellen wir keine Unterstützung zum Inhalt des Quellcodes zur Verfügung.

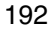

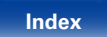

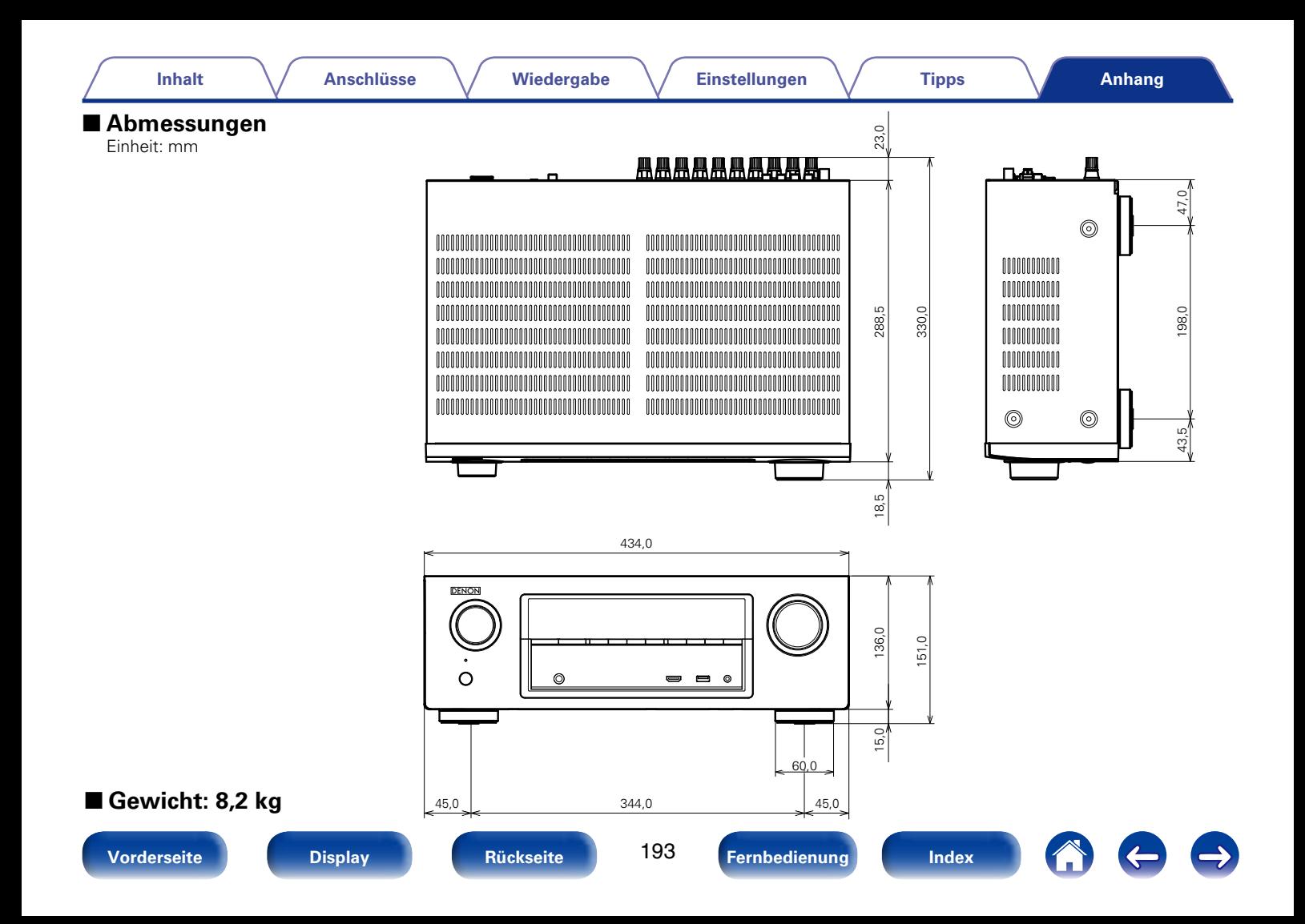

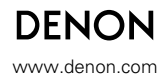

D&M Holdings Inc. 3520 10210 00AD